# Acclarix LX9 Series

Diagnostic Ultrasound System Version 1.0

# User Manual Basic Volume

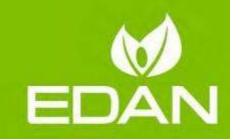

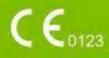

## About This Manual

P/N: 01.54.458942 MPN: 01.54.458942010 Release Date: February 2022 © Copyright EDAN INSTRUMENTS, INC. 2022

This User Manual applies to V2.0X releases for Acclarix LX9 series Diagnostic Ultrasound Systems including Acclarix LX9, Acclarix LX9 Exp, Acclarix LX9 Super, Acclarix LX85 and Acclarix LX88. See Appendix A.9 for the difference between these models.

This User Manual Basic Volume together with the User Manual Advanced Volume (P/N: 01.54.458943) contain necessary and sufficient information to use the Acclarix LX9 Series Diagnostic Ultrasound Systems safely for the intended purposes and approved clinical applications.

Please read and make sure you understand all of the instructions in this manual prior to using the system. Disregarding instructions, particularly warnings and cautions, is considered abnormal use. Not all measurements and features are available for all system models and configurations. This manual is based on the complete set of transducers and features available. Therefore, some of the contents may not apply to your product. If you have any questions, please contact your local EDAN representative. The pictures and interfaces in this manual are for reference only.

## Conventions

In this manual, the following conventions are used to describe the system for better understanding:

- **Bold**: bold texts indicate keys or items on main screen or touch screen.
- **<Bold**>: bold texts in angular brackets indicate buttons, knobs and other controls on the console or on the keyboard.
- ->: Arrow indicates operations following the path.

## **Contact Information:**

For sales or service information please contact your local distributor or the EDAN service department at: support@edan.com

## **Regulatory Approval Remarks:**

The following features are not available in the CE region at the time of release of this user manual. Consult your local representatives for the availability of these features.

- eHIP Measurement
- L12-5HQ Transducer
- L12-5WQ Transducer
- ECL12-3Q Transducer

The following features are not available in the USA and its territories at the time of release of this user manual in FDA territory. Consult your local representatives for the availability of these features.

- eHIP Measurement
- eFollicle Measurement
- eLV Cardiac Measurement
- L12-5HQ Transducer
- L12-5WQ Transducer
- ECL12-3QTransducer

# Contents

| 1 | Introduction                          | 1   |
|---|---------------------------------------|-----|
|   | 1.1 Intended Use/ Indications for Use | 1   |
|   | 1.2 Contra-indications                | 1   |
|   | 1.3 Device Description                | 1   |
| 2 | Safety                                | 2   |
|   | 2.1 Warnings                          | 2   |
|   | 2.2 Cautions                          | 4   |
|   | 2.3 Labeling Symbols                  | 7   |
| 3 | Getting Started                       | .11 |
|   | 3.1 System Configuration              | .11 |
|   | 3.2 System Overview                   | 14  |
|   | 3.2.1. Main Unit                      | 14  |
|   | 3.2.2. Control Panel                  | 19  |
|   | 3.2.3. Screen Layout                  | 23  |
|   | 3.2.4. Touch Screen                   | 27  |
|   | 3.2.5. Trackball                      | 28  |
|   | 3.3 System Preparation                | 29  |
|   | 3.3.1. Battery Use                    | 29  |
|   | 3.3.2. AC Power Use                   | 31  |
|   | 3.3.3. Transducer Connection          | 31  |
|   | 3.3.4. Powering on/ off               | 32  |
|   | 3.4 Monitor Position Adjustment       | 33  |
|   | 3.5 Control Panel Position Adjustment | 36  |
| 4 | Exam Operation                        | .38 |
|   | 4.1 How to Start an Exam              | 38  |
|   | 4.2 How to End an Exam                | 39  |
|   | 4.3 How to Restart an Exam            | 39  |
|   | 4.4 The Patient Information Page      | 40  |
|   | 4.5 Modality Worklist                 | 42  |
| 5 | Imaging                               | .43 |
|   | 5.1 B-mode                            | 43  |
|   | 5.1.1. Using B-mode                   | 43  |
|   | 5.1.2. B-mode Image Optimization      | 43  |
|   | 5.2 Color Mode                        | 48  |
|   | 5.2.1. Color Mode Variants            | 48  |
|   | 5.2.2. Using Color Mode               | 48  |
|   | 5.2.3. Color Image Optimization       | 48  |
|   | 5.3 PW Mode                           | 52  |
|   | 5.3.1. Using PW Mode                  | 52  |

|   | 5.3.2. PW Image Optimization                | . 52 |
|---|---------------------------------------------|------|
|   | 5.3.3. HPRF                                 | . 55 |
|   | 5.4 CW Mode                                 | . 56 |
|   | 5.4.1. Using CW Mode                        | . 56 |
|   | 5.4.2. CW Image Optimization                | . 56 |
|   | 5.5 M Mode                                  | . 59 |
|   | 5.5.1. Using M Mode                         | . 59 |
|   | 5.5.2. M-mode Image Optimization            | . 59 |
|   | 5.6 Anatomic M Mode                         | . 61 |
|   | 5.6.1. Linear Anatomic M Mode               | . 61 |
|   | 5.6.2. Curved Anatomic M Mode               | . 62 |
|   | 5.7 Color M Mode                            | . 63 |
|   | 5.7.1. Using Color M Mode                   | . 63 |
|   | 5.7.2. Color M Image Optimization           | . 63 |
|   | 5.8 TDI Mode                                | . 64 |
|   | 5.8.1. TDI Mode Operations                  | . 64 |
|   | 5.8.2. TDI Touch Screen Controls            | . 64 |
|   | 5.9 3D/4D Mode                              | . 65 |
|   | 5.9.1. Pre-3D/Pre-4D                        | . 65 |
|   | 5.9.2. 3D Volume Sweeping                   |      |
|   | 5.9.3. 3D Image Review                      |      |
|   | 5.9.4. 4D Volume Acquisition                |      |
|   | 5.9.5. 4D Live Volume                       | 74   |
|   | 5.9.6. 4D Cine                              |      |
|   | 5.9.7. Knobs and Buttons on Control Panel   | . 75 |
|   | 5.10 Panorama                               | . 76 |
|   | 5.11 Elastography                           |      |
|   | 5.11.1. Using Elastography Mode             |      |
|   | 5.11.2. Elastography Image Optimization     |      |
|   | 5.12 Contrast Imaging                       |      |
|   | 5.12.1. Using Contrast Imaging              |      |
|   | 5.12.2. Touch Screen Controls               |      |
|   | 5.12.3. Time Intensity Curve (TIC) Analysis |      |
|   | 5.13 ECG                                    |      |
|   | 5.13.1. ECG Touch Screen Controls           |      |
|   | 5.13.2. ECG Basic Operations                |      |
|   | 5.13.3. ECG Review                          |      |
|   | 5.14 Stress Echo                            |      |
| 6 | Transducers and Biopsy                      |      |
|   | 6.1 Transducer Model                        | . 90 |

|   | 6.2 Using Transducers                               |     |
|---|-----------------------------------------------------|-----|
|   | 6.3 Transducer Cleaning and Disinfecting            |     |
|   | 6.3.1. Cleaning                                     |     |
|   | 6.3.2. Disinfection                                 |     |
|   | 6.3.3. Sterilization                                |     |
|   | 6.3.4. Storage                                      |     |
|   | 6.4 Needle Biopsy Guide                             | 100 |
|   | 6.4.1. Installing Needle Guide Bracket              | 100 |
|   | 6.4.2. Activating Needle Guide Function             | 107 |
|   | 6.4.3. To Adjust the Needle Guide Line              | 108 |
|   | 6.5 Needle Visualization                            | 108 |
|   | 6.6 Center Line                                     | 109 |
|   | 6.7 Needle Guide Bracket Cleaning and Sterilization | 110 |
|   | 6.7.1. Cleaning                                     | 110 |
|   | 6.7.2. Sterilization                                | 110 |
|   | 6.7.3. Storage                                      |     |
| 7 | Features                                            | 112 |
|   | 7.1 Comments                                        | 112 |
|   | 7.2 Body Mark                                       | 114 |
|   | 7.3 Split Display                                   | 115 |
|   | 7.3.1. Dual Imaging                                 | 115 |
|   | 7.3.2. Quad Imaging                                 | 115 |
|   | 7.4 Zoom                                            | 116 |
|   | 7.4.1. Pan Zoom                                     | 116 |
|   | 7.4.2. Spot Zoom                                    | 116 |
|   | 7.4.3. Full Screen Zoom                             | 117 |
|   | 7.5 Cine Review                                     | 117 |
| 8 | Measurements and Reports                            | 119 |
|   | 8.1 Generic Measurements                            | 123 |
|   | 8.1.1. B-mode Generic Measurements                  | 123 |
|   | 8.1.2. M-mode Generic Measurements                  | 127 |
|   | 8.1.3. Strip Doppler Generic Measurements           | 128 |
|   | 8.2 Application Measurements                        | 133 |
|   | 8.2.1. Abdomen Measurements                         | 134 |
|   | 8.2.2. Gynecology Measurements                      | 135 |
|   | 8.2.3. Obstetrics Measurements                      | 138 |
|   | 8.2.4. Cardiac Measurements                         | 143 |
|   | 8.2.5. Small Parts Measurements                     | 157 |
|   | 8.2.6. Urology Measurements                         | 158 |
|   | 8.2.7. Vascular Measurements                        | 159 |

|    | 8.2.8. Pediatric Measurements  |     |
|----|--------------------------------|-----|
|    | 8.3 Worksheet and Report       | 167 |
|    | 8.3.1. Worksheet               | 167 |
|    | 8.3.2. Report                  | 172 |
|    | 8.4 Measurement Accuracy       |     |
| 9  | Exam Data Management           | 175 |
|    | 9.1 Storing Images             | 175 |
|    | 9.2 Reviewing Images           |     |
|    | 9.3 Exam Database              |     |
|    | 9.4 Archiving Studies          |     |
|    | 9.5 Structured Report          |     |
|    | 9.6 Image Compare              |     |
| 1( | 0 Utilities                    |     |
|    | 10.1 System Set-up             |     |
|    | 10.1.1. General Set-up         |     |
|    | 10.1.2. Button Set-up          |     |
|    | 10.1.3. Store Set-up           |     |
|    | 10.1.4. Device Set-up          |     |
|    | 10.1.5. Patient Set-up         |     |
|    | 10.1.6. User Set-up            |     |
|    | 10.1.7. Miscellaneous Set-up   |     |
|    | 10.2 Exam Preset               |     |
|    | 10.2.1. General Preset         |     |
|    | 10.2.2. Exam Preset            |     |
|    | 10.2.3. Image Preset           |     |
|    | 10.3 Comment Preset            |     |
|    | 10.4 Body Mark Preset          |     |
|    | 10.5 Measure Set-up            |     |
|    | 10.5.1. General Set-up         |     |
|    | 10.5.2. Application Parameters | 197 |
|    | 10.5.3. Measure Preset         | 197 |
|    | 10.5.4. Report Set-up          |     |
|    | 10.6 Connectivity              |     |
|    | 10.6.1. TCP/IP                 |     |
|    | 10.6.2. DICOM                  |     |
|    | 10.6.3. Network Store          |     |
|    | 10.7 Maintenance               |     |
|    | 10.7.1. License                |     |
|    | 10.7.2. Version                |     |
|    | 10.7.3. Export/Import          |     |

| 10.7.4. Demo                         |                                         |
|--------------------------------------|-----------------------------------------|
| 10.7.5. Transducer Element Che       | ck 207                                  |
| 10.8 Screen Adjust                   |                                         |
| 10.9 Stress Echo Set-up              |                                         |
| 11 eVocal                            |                                         |
| 12 In Between Exams                  |                                         |
| 12.1 Unpacking                       |                                         |
| 12.2 Transport                       |                                         |
| 12.3 Storage                         |                                         |
| 13 Troubleshooting and Maintenar     | nce                                     |
| 13.1 Daily Checklist                 |                                         |
| 13.2 Troubleshooting                 |                                         |
| 13.3 Cleaning and Disinfecting the   | System 213                              |
| 13.3.1. Cleaning and Disinfecting    | the System Surface                      |
| 13.3.2. Cleaning and Disinfecting    | the ECG Cable                           |
| 13.4 Maintenance                     |                                         |
| Appendix A Specifications            |                                         |
| A.1 Electrical Safety Classification | ns                                      |
| A.2 Power Supply                     |                                         |
| A.3 Battery                          |                                         |
| A.4 Machine Specifications           |                                         |
| A.5 Display Specifications           |                                         |
| A.6 Technical Specifications         |                                         |
| A.7 Operating, Storage and Trans     | portation Environment221                |
| A.7.1 Operating Environment.         |                                         |
| A.7.2 Storage and Transportat        | on Environment                          |
| A.8 Transducer Specifications        |                                         |
| A.9 Configuration Difference         |                                         |
| Appendix B Ultrasound Intensity ar   | nd Safety 223                           |
| B.1 Ultrasound in Medicine           |                                         |
| B.2 Ultrasound Safety and the AL     | ARA Principle                           |
| B.3 Explanation of MI/TI             |                                         |
| B.3.1 MI (Mechanical Index)          |                                         |
| B.3.2 TI (Thermal Index)             |                                         |
|                                      |                                         |
| B.4 Acoustic Output                  |                                         |
|                                      | o Uncertainty in the Output Display 225 |
|                                      | ual and Displayed MI/TI 225             |
|                                      | y                                       |
| B.4.4 Acoustic Power Default S       | Settings                                |

| В.    | 4.5 Limits of Acoustic Output2             | 26  |
|-------|--------------------------------------------|-----|
| B.5   | Operator Control Features                  | 26  |
| B.6   | Prudent Use Statement                      | 26  |
| B.7   | References for Acoustic Output and Safety2 | 27  |
| B.8   | Transducer Acoustic Output Data 2          | 27  |
| Appen | dix C Order List 2                         | 28  |
| Appen | dix D EMC Information 2                    | :31 |
| Appen | dix E Ultrasound Gel Warmer2               | :36 |

## **1 Introduction** 1.1 Intended Use/ Indications for Use

The Acclarix LX9 series Diagnostic Ultrasound System is intended for use by a qualified physician or allied health professional for ultrasound evaluations in hospitals and clinics. Clinical applications include Abdominal, Gynecology, Obstetric, Cardiac, Small parts, Urology, Musculoskeletal, Peripheral vascular, Intra-operative, Pediatric, Neonatal and Adult Cephalic.

The Modes of Operation for Acclarix LX9 series include B mode, M mode, Doppler mode, Harmonic Imaging, Elastography Imaging, Contrast imaging and their combination modes.

## **1.2 Contra-indications**

The Acclarix LX9 series Diagnostic Ultrasound System is not intended for ophthalmic use or any use causing the acoustic beam to pass through the eye.

## **1.3 Device Description**

The Diagnostic Ultrasound System consists of a main system and associated ultrasound transducers. The system circuitry generates an electronic voltage pulse, which is transmitted to the transducer. In the transducer, a piezoelectric array converts the electronic pulse into an ultrasonic pressure wave. When coupled to the body, the pressure wave transmits through body tissues. The waves are then reflected within the body and detected by the transducer, which then converts the waves back to an electrical signal. The system then analyzes the returned signals and generates an ultrasound image or spectral Doppler display.

The Diagnostic Ultrasound System provides the operator the ability to measure anatomical structures, and offers analysis packages that provide information used by competent health care professionals to make a diagnosis.

The system's user interface provides both hard keys for functions frequently used throughout an exam and touch screen controls for mode-specific functions.

# 2 Safety

Throughout this document the following terms are used:

- **Warning**: Advises against certain actions or situations that could result in personal injury or death.
- **Caution**: Advises against actions or situations that could damage equipment, produce inaccurate data, or invalidate a procedure.
- **Note**: Provides useful information regarding a function or a procedure.

Please read all warnings and cautions prior to using the system. For your convenience, all warnings and cautions are provided in this section, but may be duplicated elsewhere in this document in the context of the instructions for use.

## 2.1 Warnings

- Only use Edan supplied power cord.
- Only use Edan supplied battery. Read and understand the battery installation instructions prior to changing the battery.
- Only use Edan supplied transducer. Use of other transducers may result in electric shock or system malfunction.
- Only use a hospital grade, grounded, power outlet and plug. Do not use with an ungrounded outlet.
- The system is ordinary equipment (Sealed equipment without liquid proof). The transducers (not including the transducer connector) are IPX7 certified. The footswitch is IP68 certified. Do not immerse or expose any of the parts to extended moisture. Splash resistance does not extend to transducer connectors. Please keep connectors dry.
- Do not use in a wet environment or when the relative humidity exceeds 95%.
- Do not reverse the positive and negative poles when installing the battery.
- Do not use the battery near heat sources or when the ambient temperature is over 40°C. Do not heat or dispose of in fire.
- Do not destroy the battery; do not pierce or cause a strong impact to the battery.
- Do not touch the connector pins on the transducer port.
- Parts and accessories used must meet the requirements of the applicable IEC/EN60601 series safety standards, and/or the system configuration must meet the requirements of the IEC/EN60601-1.
- Use protective barriers (FDA cleared/legally marketed gloves and transducer sheaths) whenever possible. Follow sterile procedures when appropriate. Thoroughly clean transducers and reusable accessories after each patient examination and disinfect or sterilize as needed. Refer to transducer use and care instructions. Follow all infection control policies established by your office, department or institution as they apply to personnel and equipment.
- Not intended for Ophthalmic use or any use causing the acoustic beam to pass through the eye.
- If a sterile transducer cover becomes compromised during an intra-operative application involving a patient with transmissible spongiform encephalopathy, such as Creutzfeldt-Jakob disease, follow the guidelines of the U.S. Disease Control Center and this document from the

World Health Organization: WHO/CDS/APH/2000/3, WHO Infection Control Guidelines for Transmissible Spongiform Encephalopathies. The transducers for your system cannot be decontaminated using a heat process.

- Contact with natural rubber latex may lead to a severe anaphylactic reaction in persons sensitive to the natural latex protein, Sensitive users and patients must avoid contact with these items. EDAN strongly recommends that health-care professionals identify their latex-sensitive patients, and refer to the March 29, 1991 Medical Alert on Latex products. Be prepared to treat allergic reactions immediately.
- Improper operation may cause the internal lithium battery (hereinafter called battery) to become hot, ignited or possibly explode, and it may lead to decreased battery capacity. It is necessary to read the user manual instructions and warning messages carefully.
- Do not touch accessible contacts of electrical equipment and the patient simultaneously.
- This device is not suitable for intra-cardiac use or direct cardiac contact.
- The system shall not be serviced or maintained while in use with a patient.
- Install the system according the EMC guidance provided in Appendix D
- Do not stack the system on other electronic equipment.
- The use of transducer and connecting cable not supplied by EDAN may result in increased emissions or decreased immunity of the equipment.
- Refer to Appendix D for recommended separation distances from other equipment, including portable and RF communication devices.
- The mains plug is used to isolate the system from main power. Position the system so that it is easy to disconnect it from the power supply.
- No modification of this equipment is allowed.
- The system should be maintained regularly, at least annually, by a qualified technician who has adequate training, knowledge and experience. That person should be familiar with the Service Manual, available from your Edan representative.
- Keep non-medical equipment out of the vicinity of the patient. (1.5m/6ft.)
- Use of an extension cord or multi-socket outlet setup to provide power to the ultrasound system or to the system's peripheral devices, may compromise the system grounding and cause the system to exceed current leakage limits.
- It is not suggested to use a multiple socket-outlet with the device. If one is required, make sure that the multi-socket complies with the requirement specified in Chapter 16 of IEC 60601-1, or the multi-socket is with an isolation transformer. And the multi-socket shall not be placed on the floor.
- SHOCK HAZARD Don't connect electrical equipment, which has not been supplied as a part of the system, to the multiple portable socket-outlet supplying the system.
- SHOCK HAZARD Don't connect non-electrical equipment, which has been supplied as a part of the system, directly to the wall outlet when the non-medical equipment is intended to be supplied by a multiple portable socket-outlet with an isolation transformer.
- SHOCK HAZARD Do not connect non-isolated electrical equipment to the same circuit being used to power the system.
- Edan recommends the use of isolated connectors on any electrical equipment attached to the system, and/or using isolation transformers that comply with IEC60601-1 to power that

electrical equipment.

- Always use sterile technique during a biopsy procedure. Sterilize the needle guide assembly between uses.
- Use a sterile needle with each use.
- The system may be interfered with by other equipment, even if that other equipment complies with CISPR EMISSION requirements.
- The system cannot be used together with high-frequency surgical equipment.
- Remove the battery from the device when the device is not used for a long time.
- Automated cleaning is prohibited for ultrasound system and its accessories.
- Any serious incident that has occurred in relation to the device should be reported to the manufacturer and the competent authority of the Member State in which the user and/or patient is established.

Transducer Warnings

- To avoid infection, always use protective gloves when cleaning or disinfecting
- Read and follow all manufacturer instructions for disinfection agents.
- To avoid infection, ensure that expiration date of the disinfecting solution has not passed.
- Disinfect the transducer after each intra-cavity or intra-operative procedure. Use a new sterile sheath for each such procedure.
- Use a pyrogen-free transducer sheath for intra-operative procedures.
- The system is not intended to come into contact with the central nervous system and central cardiovascular system.
- Unplug the transducer from the system prior to cleaning or disinfecting.
- Do not immerse the transducer beyond the point indicated in Figure 6-3.
- Do not allow the transducer connector to get wet.
- "Intra-operation" exam preset must be used when doing intra-operative examination using transducer L17-7SQ.

## 2.2 Cautions

- Excessive dust and dirt could clog internal airflow and cause overheating. Do not use in a dusty environment.
- Do not use a battery that leaks, emits an odor, appears deformed, or discolored. Immediately replace it with a new Edan-supplied battery and dispose of the old battery according to local regulations. Replace a battery that has reached the end of its service life.
- Use care when storing or disposing of batteries. Do not allow the leakage from one battery to come in contact with other batteries. Batteries (including button cell on the main board) are hazardous waste. Do not dispose of them together with household garbage. At the end of their life hand the batteries over to the applicable collection points for the recycling of waste batteries. Inappropriate disposal of waste may contaminate the environment.
- Inspect the system regularly, at least weekly. Before use ensure there is no visible evidence of damage to the equipment, cables, and transducers. If a component is damaged, replace it before use.
- Do not use in locations subject to vibration.

- Do not exert excessive vibrations onto the system. Otherwise, it may damage the mechanical components (such as wheels). If the system is required to move on an uneven surface frequently, consult EDAN or authorized representatives for service.
- Read and understand the *Appendix B.2 Ultrasound Safety and the ALARA Principle* before using the system. Do not expose a patient to ultrasound energy longer than clinically reasonable.
- Practice ALARA principle when operating ultrasound system. Minimize the acoustic power without compromising the image quality.
- Do not use in the presence of a flammable anesthetic.
- The system generates radio frequency energy, which may cause interference with other devices in the vicinity. If interference is suspected, try re-orienting or relocating the equipment.
- The use of electrosurgical units or other devices that generate radio frequency interference may cause image distortion or other malfunctions.
- The system should only be used by a qualified physician or allied health professional for ultrasound evaluations.
- Use only Edan supplied or recommended parts and accessories.
- Verify measurement results prior to entering them into a report.
- Contact your local distributor or Edan Service if there is excessive noise from the system speaker or fans.
- Please read and understand cleaning instructions prior to use.
- Please read and understand maintenance instructions prior to use.
- Please read and understand instructions for system operation prior to use.
- The system is not intended for long term storage for patient data and image. Studies stored on the system hard drive should be archived regularly, avoiding accident damage or loss. Confirm successful archiving before deleting a study from the hard drive.
- Ensure that the system vents are clear and unobstructed.
- Confirm patient identification information prior to storing or printing any examinformation.
- If you have any question about maintenance, technical specifications, or system functionality, please contact your local distributor or Edan Service at: support@edan.com
- Ultrasound images occasionally have artifacts, and should only be used as one part of an overall clinical assessment.
- To avoid electrical shock, turn off and disconnect the device from the AC power source before cleaning and disinfecting.
- No user serviceable parts are inside the system. All repairs on the system must be performed by EDAN certified service personnel.
- The device and accessories are to be disposed of according to local regulations after their useful lives. Alternatively, they can be returned to the dealer or the manufacturer for recycling or proper disposal.
- The packaging is to be disposed of according to local or hospital's regulations; otherwise, it may cause environmental contamination. Place the packaging at the location that is inaccessible to children.
- Properly dispose of used cleaning agents or disinfectants according to your hospital's

regulation.

- The system does not need calibration as part of routine maintenance.
- The format of U disk should be FAT32.
- Do NOT place the device on slopes. It may suddenly slide, resulting in injury and/or equipment damage.
- Do NOT stand/sit on or bend over the device. It may move and make you lose your balance and tumble.
- To ensure safety, two persons are required to move the device across slopes.

#### Transducer Cautions

- Do not use disinfection agents beyond their expiration date.
- Do not use sterile sheaths beyond their expiration date.
- Inspect the transducer connector, cable, and head periodically. Do not use if there is evidence of excessive wear or damage.
- Do not operate the transducer to temperatures in excess of 40°C or store the transducer in temperatures in excess of 55°C.
- Do not kink or pull on the transducer cable.
- Broken or bent connector pins can cause image artifacts. Do not use a transducer with broken or bent pins.

#### Network Security Cautions

- Keep your ultrasound system safe to protect the patient information and data from being modified, damaged or disclosed caused by unauthorized disassembly.
- Always ensure the privacy of patient information and data displayed/stored in the ultrasound system or exported to external storage devices.
- The software upgrade can only be performed by EDAN-qualified service professionals with upgrade files of known provenance. Confirm that the system boots to imaging after an upgrade.
- Make sure the ultrasound system is used under secure network environment, and all the approved devices connecting with the ultrasound system are physically secure.
- Anti-virus measures such as USB device virus scanning should be carried out prior to using the USB flash drive.
- Do not connect an USB device with unknown provenance to the ultrasound system.
- When the ultrasound system is returned for maintenance, disposed of, or removed from the medical institution for other reasons, ensure all patient data are removed from the ultrasound system.
- Always hide your password when entering it on the system, protecting it from being disclosed. Federal Communications Commission (FCC) Statement:

This device complies with Part 15 of the FCC Rules. Operation is subject to the following two conditions:

- > This device may not cause harmful interference, and
- This device must accept any interference received, including interference that may cause undesired operation.

This equipment has been tested and found to comply with the limits for a Class B digital device,

pursuant to part 15 of the FCC Rules. These limits are designed to provide reasonable protection against harmful interference in a residential installation. This equipment generates uses and can radiate radio frequency energy and, if not installed and used in accordance with the instructions, may cause harmful interference to radio communications. However, there is no guarantee that interference will not occur in a particular installation. If this equipment does cause harmful interference to radio or television reception, which can be determined by turning the equipment off and on, the user is encouraged to try to correct the interference by one or more of the following measures:

- Reorient or relocate the receiving antenna.
- Increase the separation between the equipment and receiver.
- Connect the equipment into an outlet on a circuit different from that to which the receiver is connected.
- Consult the dealer or an experienced radio/TV technician for help.

This equipment complies with FCC radiation exposure limits set forth for an uncontrolled environment. This equipment should be installed and operated with minimum distance 20cm between the radiator & your body.

Any changes or modifications not expressly approved by the party responsible for compliance could void the user's authority to operate the equipment.

## 2.3 Labeling Symbols

The following labels are used on the system:

| No. | Symbol          | Definition                                                                |  |
|-----|-----------------|---------------------------------------------------------------------------|--|
| 1   | SN              | Serial Number                                                             |  |
| 2   | P/N             | Part Number                                                               |  |
| 3   | ~               | Date of Manufacture                                                       |  |
| 4   |                 | Manufacturer                                                              |  |
| 5   | - <b>``</b>     | Operating instructions                                                    |  |
| 6   |                 | Warning<br>(Background: Yellow; Symbol & outline: Black )                 |  |
| 7   |                 | Refer to instruction manual/ booklet<br>(Background: Blue; Symbol: White) |  |
| 8   | $\triangle$     | Caution                                                                   |  |
| 9   | <b>C €</b> 0123 | CE Marking                                                                |  |

| 10 | EC REP       | Authorized Representative in the European Community                                                                                                    |  |
|----|--------------|----------------------------------------------------------------------------------------------------|--|
| 11 | X            | Disposal method. Indicates that the equipment should be sent to special agencies according to local regulations for separate collection after its useful life. |  |
| 12 | Rx only      | Caution: Federal (U.S.) law restricts this device to sale by or on the order of a physician.                                                                   |  |
| 13 | IPX7         | Protected against the effects of temporary immersion in water.                                                                                                 |  |
| 14 | ★            | Type BF Applied Part                                                                                                    |  |
| 15 | •))))        | Probe for sector-shaped sound field                                                                                                    |  |
| 16 | ■))))        | Pencil probe (reserved)                                                                                                    |  |
| 17 | ECG          | ECG connector                                                                                                    |  |
| 18 | 1            | Locking, general                                                                                                    |  |
| 19 | Ĩ            | Unlocking                                                                                                    |  |
| 20 | $\downarrow$ | Equipotentiality                                                                                                    |  |
| 21 | F            | Computer Network                                                                                                    |  |
| 22 | EDAN         | Trademark                                                                                                    |  |
| 23 | G            | Video Output                                                                                                    |  |
| 24 | •            | USB 2.0 port                                                                                                    |  |
| 25 | SS←          | USB 3.0 port                                                                                                    |  |
| 26 | наш          | HDMI port                                                                                                    |  |

| 27 | Ţ                                                                                                    | Microphone input                                                                                 |  |
|----|----------------------------------------------------------------------------------------------------|--------------------------------------------------------------------------------------------------|--|
| 28 |                                                                                                    | Headphones                                                                                       |  |
| 29 | $\langle$                                                                                            | Alternating Current                                                                              |  |
| 30 |                                                                                                    | Battery check                                                                                    |  |
| 31 |                                                                                                    | Up/Down button, to move the control panel up or down                                             |  |
| 32 | (((•)))                                                                                              | Non-ionizing electromagnetic radiation.                                                          |  |
| 33 | 33     FCC     Federal Communications Commission:       33     ID:SMQ-LX9EDAN     FCC ID:SMQ-LX9EDAN |                                                                                                  |  |
| 34 |                                                                                                    | Defibrillation-proof type CF applied part                                                        |  |
| 35 | NON                                                                                                  | Non-sterile. Indicates a medical that has not been subjected to a sterilization process.         |  |
| 36 | IP68                                                                                                 | Dust-tight (No ingress of dust); Protected against the effects of continuous immersion in water. |  |
| 37 | R                                                                                                    | No pushing.                                                                                      |  |

| No. | Symbol | Definition                               |  |
|-----|--------|------------------------------------------|--|
| 1   |        | This way up                              |  |
| 2   |        | Fragile, handle with care                |  |
| 3   |        | Keep dry                                 |  |
| 4   |        | Stacking limit by number                 |  |
| 5   | v××v   | Do Not Roll.                             |  |
| 6   | A A    | General Symbol for Recovery / Recyclable |  |
| 7   |        | Tilt Watch Indicator.                    |  |

The following labels are used on the wooden packaging:

## NOTE:

The user manual is printed in black and white.

## **3 Getting Started** 3.1 System Configuration

## Standard Configuration:

- 1 main unit
- 1 power cord
- 1 potential equalization conductor
- 1 bottle of coupling gel
- 1 basic user manual and 1 advanced user manual

## **Options:**

- Transducers: L17-7HQ, E8-4Q, C5-2Q, L12-5Q, L17-7SQ, MC8-4Q, P5-1Q, P7-3Q, MC9-3TQ, C7-2XQ, E10-3BQ, E10-3HQ, C6-2MQ, C5-1Q, L12-5HQ, L12-5WQ, ECL12-3Q, P5-1XQ
- Needle Guide Bracket Kit

| Model       | Туре         | Angle/Depth   | Description                      |
|-------------|--------------|---------------|----------------------------------|
| BGK-C5-2    | In-plane     | 20°, 28°, 40° | For use with the C7-2XQ,         |
| DGI(-C3-2   |              |               | Supports: 14G-23G                |
| BGK-CR10UA  | In-plane     | 2°            | For use with the E8-4Q,          |
| DOIGOICTOOA |              | 2             | Supports: 16G, 18G               |
| BGK-002     | In-plane     | 38°, 46°, 58° | For use with the L12-5Q/L17-7HQ, |
| DOIT 002    |              | 30,40,30      | Supports: 14G-23G                |
| BGK-003     | Out-of-plane | 1.0cm, 1.5cm, | For use with the L12-5Q/L17-7HQ, |
| DOI(-003    |              | 2.0cm         | Supports: 21G                    |
| BGK-004     | In-plane     | 12°, 20°      | For use with the MC9-3TQ,        |
| DOI(-004    |              |               | Supports: 14G-23G                |
| BGK-005     | In-plane     | 0°            | For use with the E10-3BQ,        |
|             |              |               | Supports: 16G, 18G               |
| BGK-006     | In-plane     | 1°            | For use with the E10-3HQ,        |
|             |              |               | Supports: 16G, 18G               |
| BGK-007     | In-plane     | 18°, 25°, 35° | For use with the C5-2Q,          |
| BGIC-007    |              |               | Supports: 14G-23G                |
| BGK-008     | In-plane     | 12° , 22°     | For use with the P5-1Q           |
|             |              | 12,22         | Supports: 14G-23G                |
| BGK-009     | In-plane     | 14°, 20°, 32° | For use with the C5-1Q           |
| BGIC-009    |              |               | Supports:14G-23G                 |

## Acclarix LX9 Series Diagnostic Ultrasound System User Manual

Getting Started

| BGK-010   | In-plane | 44°,53°,64°                                                 | For use with the L12-5WQ<br>Supports: 14G-23G |
|-----------|----------|-------------------------------------------------------------|-----------------------------------------------|
| BGK-012   | In-plane | 11°,20°,37°                                                 | For use with the MC8-4Q<br>Supports:14G-23G   |
| BGK-013   | In-plane | 0.5cm,1.0cm,1.5cm,2.0cm,2.5cm,3.0cm,3.5cm,4.0cm,4.5cm,5.0cm | For use with the ECL12-3Q<br>Supports:18G     |
| BGK-P5-1X | In-plane | 15°, 25°                                                    | For use with the P5-1XQ<br>Supports:14G-22G   |

Table 3-1 Needle Guide Bracket Kits

- Footswitch
- Ultrasound gel warmer
- USB disk
- Batteries
- WIFI module
- ECG module

#### **Supported Peripheral Accessories:**

| Printer Type        | Printer Model                       | Interface |
|---------------------|-------------------------------------|-----------|
| Color Video Printer | SONY UP-25MD                        | S-Video   |
|                     | SONY UP-D25MD                       | USB       |
| B/W Video Printer   | SONY UP-X898MD                      | USB       |
|                     | HP Officejet Pro 251dw              | USB       |
|                     | HP LaserJet CP1525n Color           | USB       |
|                     | HP Deskjet Ink Advantage 2010       | USB       |
|                     | HP Deskjet 1510                     | USB       |
|                     | HP LaserJet 400 M401d               | USB       |
|                     | HP DeskJet Ink Advantage Ultra 2029 | USB       |
| Report Printer      | HP DeskJet 1112                     | USB       |
|                     | Canon iP2780                        | USB       |
|                     | HP LaserJet Pro MFP M126nw          | USB       |
|                     | HP DeskJet 1050                     | USB       |
|                     | HP DeskJet 2050                     | USB       |
|                     | HP Color LaserJet Pro M252n         | USB       |

• The recommended printers are listed as follows:

Table 3-2 Printer List

## <u>WARNING</u>

Only the recommended printers listed above are verified by EDAN. Therefore, it is suggested to only use these printers. Use of other printers should comply with IEC 60950 or IEC 60601-1. Edan is not responsible for the accuracy of other printers.

- Recommended DVD drives: LITEON eBAU108.
- Recommended Microphone: SENICC SM-008

## 3.2 System Overview

## 3.2.1. Main Unit

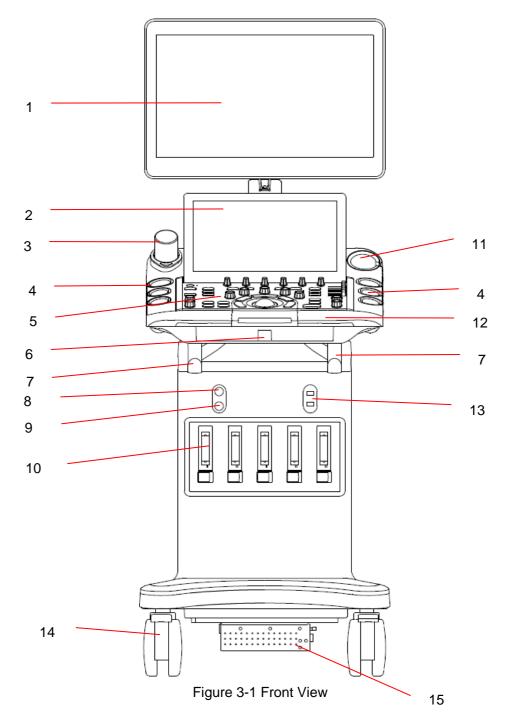

## Acclarix LX9 Series Diagnostic Ultrasound System User Manual

Getting Started

| No. | Description                                   | No. | Description                               |
|-----|-----------------------------------------------|-----|-------------------------------------------|
| 1   | 21.5" Display Monitor                         | 9   | Pencil Transducer Connector<br>(Reserved) |
| 2   | 14" Touch Screen                              | 10  | Transducer Sockets(five)                  |
| 3   | Coupling Gel Holder /<br>Gel warmer(optional) | 11  | Intra-cavity Transducer Holder            |
| 4   | Transducer Holders                            | 12  | Handle                                    |
| 5   | Control Panel                                 | 13  | USB Port(two)                             |
| 6   | Physical Keyboard                             | 14  | Wheels(four)                              |
| 7   | Cable Holder                                  | 15  | Battery Compartment                       |
| 8   | ECG Connector                                 |     |                                           |

Table 3-3 Front View Description

Press down the keyboard case on figure 3-1 to open the keyboard for editing. Push it back after usage.

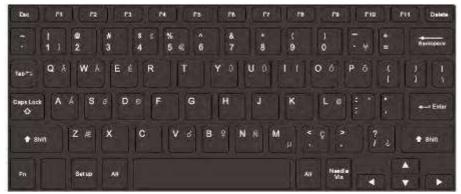

Figure 3-2 System Keyboard

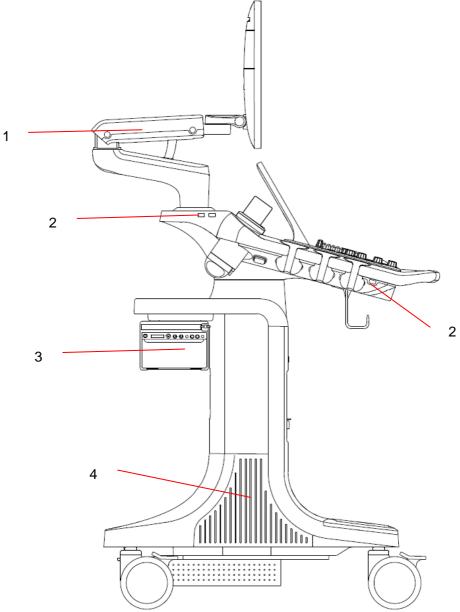

Figure 3-3 Left View

| ſ | No. | Description                       | No. | Description  |
|---|-----|-----------------------------------|-----|--------------|
|   | 1   | Monitor support arm               | 2   | USB port     |
|   | 3   | Video Printer/DVD Drive(Optional) | 4   | System vents |

Table 3-4 Left View Description

## CAUTION

1. Ensure system vents are clear and unobstructed.

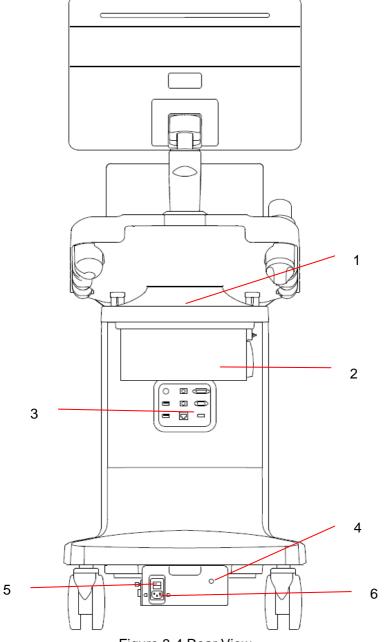

Figure 3-4 Rear View

| No. | Description          |   | Description             |
|-----|----------------------|---|-------------------------|
| 1   | Storage trav         | 2 | Video Printer/DVD Drive |
| 1   | Storage tray         |   | (Optional)              |
| 3   | I/O Ports            | 4 | Equipotential Terminal  |
| 5   | AC Power Switch/Fuse | 6 | AC Power Socket         |

Table 3-5 Rear View Description

## CAUTION

1. To facilitate the disconnection from power supply, please do not cover the AC power socket with any object.\_

#### Note:

Video printer(SONY UP-X898MD) and DVD drive(LITEON eBAU108) can be mounted to the ultrasound system by attaching to the bottom of the storage tray(as shown in figure 3-4) with the use of an optional metal frame.

#### **Equipotential Connection**

The equipotential terminal is used for balancing the protective earth potentials between the ultrasound system and other electrical devices. Perform the equipotential connection as the following illustration.

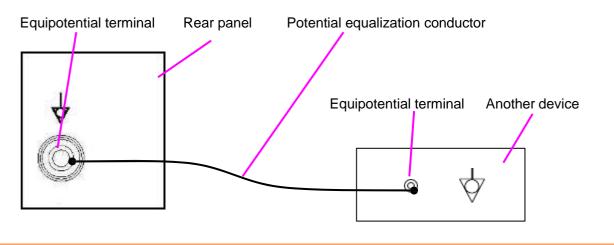

#### <u>WARNING</u>

- 1. When you connect another device to the ultrasound system, a potential equalization conductor should be used to connect each of the equipotential terminals. Otherwise, electric shock may result.
- 2. Any device connected to the ultrasound system must meet the requirements of the applicable IEC/EN60601 series safety standards, and/or the system configuration must meet the requirements of the IEC/EN60601-1.

#### I/O Ports on the Rear Panel

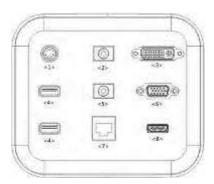

#### Figure 3-5 I/O ports

| No. | Description         |  | Description       |
|-----|---------------------|--|-------------------|
| 1   | S-Video output port |  | Audio output port |
| 3   | DVI port            |  | USB port          |
| 5   | 5 Microphone port   |  | VGA port          |
| 7   | Network Port        |  | HDMI port         |

#### Table 3-6 I/O ports description

#### Caution

- 1. The resolution of the external display which connects to DVI port or HDMI port should be 1080P, otherwise the display will be abnormal.
- 2. If one USB WIFI module is used, it should be connected to the USB port on the rear panel of the ultrasound system. This could ensure the stability of wireless network connection.

## 3.2.2. Control Panel

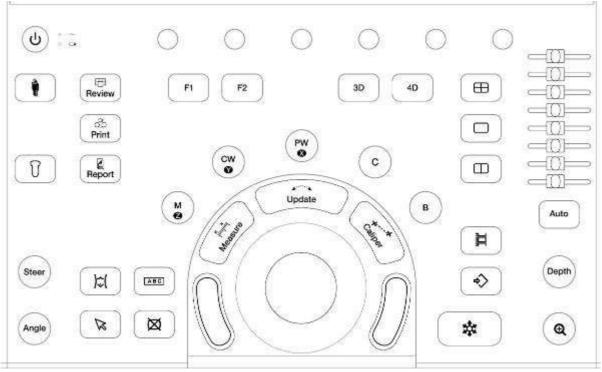

Figure 3-6 Control Panel

| No. | Кеу        | Name         | Description                                                                                                    |
|-----|------------|--------------|----------------------------------------------------------------------------------------------------|
| 1.  | J          | Power Switch | Press to power on/off the system.<br>: AC power supply indicator. It illuminates in green<br>when the system is connected to AC power supply.<br>: Battery charging indicator. It illuminates in green<br>when the battery is charging. |
| 2.  | Ŵ          | Patient      | Invokes the Patient Information Screen typically used<br>to start/end exams or to modify patient information<br>during an exam.                                                                                                    |
| 3.  | Transducer |              | Press to switch transducer or exam presets.                                                                                                    |
| 4.  | Review     | Review       | Press to enter exam database or image review mode.<br>See section 9.2 for details.                                                                                                    |

| 5.  | Print     | Print     | Press to print images via the connected USB video printer.                                                                                                    |
|-----|-----------|-----------|----------------------------------------------------------------------------------------------------|
| 6.  | Report    | Report    | Press to display the report page.                                                                                                    |
| 7.  | <b>F1</b> | F1        | User-defined button. See section 10.1.2 for configuring                                                                                                    |
| 8.  | <b>F2</b> | F2        | the user-defined button.                                                                                                    |
| 9.  | Steer     | Steer     | The Steer knob control is only available for linear transducers. It can steer B-mode image, Color ROI, PW sample line, etc. Specific operations thereof are described throughout the user manual.                            |
| 10. | Angle     | Angle     | Adjusts the angle of comment, body marks, needle,<br>etc. Specific operations thereof are described<br>throughout the user manual.                                                                                           |
| 11. | ()≎(      | Body Mark | Enters or exits the Body Mark function.                                                                                                    |
| 12. | ABC       | Comment   | Enters or exits the Comment function.                                                                                                    |
| 13. |           | Cursor    | Press to hide or display the mouse cursor.<br>When pressing Cursor while using the Comments<br>function, the system will display a green cursor in the<br>image field that can be used to point to anatomical<br>structures. |
| 14. | Ø         | Clear     | Press to clear all the measurements, calculations, comments, and body marks displayed on the current image.                                                                                                    |
| 15. | В         | В         | Press to return to B-mode imaging from any other imaging mode and rotate to adjust the gain in B Mode.                                                                                                    |

|     | •          |        |                                                                                                    |
|-----|------------|--------|----------------------------------------------------------------------------------------------------|
| 16. | C          | Color  | Press to enter or exit Color Mode and rotate to adjust the gain in Color Mode.                                                                                                    |
| 17. | PW<br>&    | PW     | Press to get the sample line. Use the trackball to adjust<br>the position of the sample line. Press < <b>Update</b> > key to<br>display the Doppler strip. Rotate this knob to adjust the<br>gain in PW Mode.<br>In 3D/4D mode, rotating it can rotate the image by the |
|     |            |        | X-axis of the activated window.                                                                                                    |
|     |            |        | Press to get the sample line. Use the trackball to adjust the position of the sample line. Press < <b>Update</b> > key to display the Doppler strip.                                                                                                    |
| 18. | CW         | CW     | This knob is only available when the current active transducer is a phased transducer.                                                                                                    |
|     | $\bigcirc$ |        | In 3D/4D mode, rotating it can rotate the image by the Y-axis of the activated window.                                                                                                    |
| 19. | M          | м      | Press to enter or exit M Mode and rotate to adjust the gain in M Mode. Use the trackball to adjust the M sample line.                                                                                                    |
|     |            |        | In 3D/4D mode, rotating it can rotate the image by the Z-axis of the activated window.                                                                                                    |
| 20. | 3D         | 3D     | Press to enter or exit 3D Mode. It is only available when the current active transducer is a wobble transducer.                                                                                                    |
| 21. | 4D         | 4D     | Press to enter or exit 4D Mode. It is only available when the current active transducer is a wobble transducer.                                                                                                    |
| 22. |            | Quad   | Enters quad split screen. Each single press on it toggles between four image windows.                                                                                                    |
| 23. |            | Dual   | Enters dual split screen. Each single press on it toggles between two image windows.                                                                                                    |
| 24. |            | Single | Press to display the currently active side of Dual image<br>as a single image. In 3D/4D and Elastography modes,<br>press the button to display the single image.                                                                                                    |

Getting Started

| 25. | Update             | Update            | In measurement, pressing <b><update< b="">&gt; switches the active side of calipers. See section 8.1 for details.<br/>In Pre-Doppler mode, pressing <b><update< b="">&gt; invokes Spectral Doppler mode. When Spectral Doppler strip is displayed, pressing <b><update< b="">&gt; allows switching between live acquisition of the Doppler strip or the reference image.</update<></b></update<></b></update<></b> |
|-----|--------------------|-------------------|----------------------------------------------------------------------------------------------------|
| 26. | Caliper Caliper    |                   | Invokes generic measurements. See section 8.1 for details.                                                                                                    |
| 27. | ห้องสัญ<br>Measure | Measure           | Invokes application measurements. See section 8.2 for details.                                                                                                    |
| 28. | OO                 | Trackball<br>Keys | Two trackball keys provide a wide variety of functions depending on the system state (e.g., selects a start or end point of a measurement, selects menu items on the screen, etc). For the convenience of introduction, we call them <b><set></set></b> throughout this user manual.                                                                                                    |
| 29. | $\bigcirc$         | Trackball         | Move the trackball to change the cursor position, adjust<br>M mark position in M mode, adjust sample line position<br>in PW mode, etc.                                                                                                    |
| 30. | Ħ                  | Store Clip        | Press to store clips.                                                                                                    |
| 31. | \$                 | Store Image       | Press to store static images.                                                                                                    |
| 32. | *                  | Freeze            | Press to switch between the frozen and real-time states. The button is highlighted when the image is frozen.                                                                                                    |
| 33. | Depth              | Depth             | Rotate to adjust the depth of the image displayed.<br>Rotate counterclockwise to decrease the depth and<br>rotate clockwise to increase.                                                                                                    |
| 34. | Q                  | Zoom              | Rotate to use Pan Zoom function, and press to use<br>Spot Zoom function. See section 7.4 for details.                                                                                                    |

| 35. |            | TGC                                 | The Time Gain Compensation control (TGC) adjusts<br>the gain of the image at different depths. Each slider<br>can be adjusted separately.<br>Glide the slide controls to adjust the TGC. Glide the<br>upper segments to adjust the near field gain, and the<br>lower segments to adjust the far field gain; glide<br>rightward to increase TGC, and glide leftward to<br>decrease.                                                                                                    |
|-----|------------|-------------------------------------|----------------------------------------------------------------------------------------------------|
| 36. | Auto       | Auto                                | In B mode, the Auto push button automatically updates<br>the Overall Gain and TGC.<br>In PW mode, the Auto push button automatically<br>updates the PW gain, DR, baseline and scale.<br>In Color mode, this Auto push button automatically<br>updates the gain and scale.<br>Each single press of the button renews the automatic<br>optimization. Whether Gain, DR or Scale/Baseline is<br>optimized when pressing Auto button in PW mode can<br>be configured in Set-up. See section 10.2.1 for detail. |
| 37. | $\bigcirc$ | Touch screen<br>paddle<br>Knob(Six) | Each of these six knobs adjusts the setting value of one corresponding paddle control above it on the touch screen.                                                                                                    |

Table 3-6 Buttons on Control Panel

## 3.2.3. Screen Layout

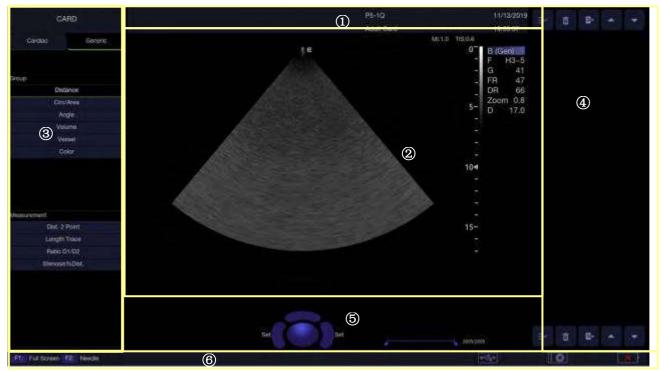

Figure 3-7 Main Screen Display

#### ① Information Field

The top line of this field contains your hospital/institution name. Please see Section *10.1.1 General Set-up* for information on customization.

The second line of this field contains the patient name, gender, age and ID, as entered through the Patient Information screen.

This field also contains data fields for:

- The currently active transducer
- The currently active preset
- System date and time.

#### 2 Image Field

The ultrasound image appears in the Image field, under the Information field. The Image field also contains the following information:

- Information typically associated with the image such as depth, TGC, maps, image parameters.
- MI and TI
- Probe Temperature: display the reference temperature of the patient (PAT) and the temperature of the transducer tip (TIP). Probe Temperature function supported only by Intra-cavity transducer.

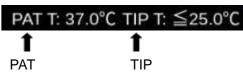

## **③ Measurements Display Field**

The left side of the screen displays available generic and application measurement items for current exam preset.

#### (4) Thumbnail Field

The right side of the screen displays thumbnail images of all statics and clips captured for currently active exam or when in Review. This field also contains several shortcut keys for selecting, viewing, deleting, exporting images. See the below for details:

| No. | Shortcut Keys |            | Description                                                                |
|-----|---------------|------------|----------------------------------------------------------------------------|
| 1   |               | CloudShare | Transfer selected image/clip to mobile devices.                            |
| 2   | ≡~            | Select All | Selects all the displayed static images and clips.                         |
| 2   | Ō             | Delete     | Deletes the selected static images and clips.                              |
| 3   | ≣→            | Export     | Exports the selected static images and clips to removable storage devices. |

| 4 | • | Previous/Next<br>Images | Views previous or next pages of images. when more than one page of images are displayed. |
|---|---|-------------------------|------------------------------------------------------------------------------------------|
|   | • |                         |                                                                                          |

### **5** User Feedback Field

The user feedback filed is displayed below image field and above status bar. This field displays:

- The illustration of trackball and trackball keys.
- Cine bar when the system is frozen.

#### 6 Status Bar

The bottom of the screen is used to display icons and texts that provide system status. These include:

| No. | Icons                   |            | Description                                                                                                    |
|-----|-------------------------|------------|----------------------------------------------------------------------------------------------------|
| 1   | Image Store<br>icon     | <b>)</b> / | Displays the number of static images and clips stored in the current exam.                                                                                                    |
| 2   | USB icon                | ¢          | USB available.                                                                                                    |
| 3   | Printer icon            |            | Printer available.                                                                                                    |
| 4   | Wi-Fi icon              | $\bigcirc$ | Wi-Fi function is enabled, but no WiFi network is connected.<br>No WI-FI icon will be displayed when WiFi function is disabled<br>in <b>Connectivity</b> setup.                                                                                                    |
|     |                         | ((ŀ        | Wi-Fi network is connected.<br>Clicking on this icon shows a list of available Wi-Fi networks.<br>Selecting an available network displays a dialog box for<br>entering password. Clicking on the "WiFi: Turn off" button<br>above the list will disconnect the currently connected WI-FI<br>network.                                                                                                    |
|     |                         |            | WI-FI network is disconnected.<br>Clicking on this icon shows a "WiFi: Turn on" button. Clicking<br>on this button shows a list of available Wi-Fi networks.<br>Selecting an available network displays a dialog box for<br>entering password.                                                                                                    |
| 5   | Task<br>Manager<br>icon | □ ₽        | <ul> <li>The task manager icon shows the connection status of the Network Server and the export status of exam images.</li> <li>When a green arrow appears in the icon, it indicates that the image is being exported or data is being transferred to the network server.</li> <li>When a green ✓ appears in the icon, the image has been successfully exported or data has been successfully transferred to the network server.</li> </ul> |

| - |                    |   |                                                                                                    |
|---|--------------------|---|----------------------------------------------------------------------------------------------------|
|   |                    |   | <ul> <li>When a red × appears in the icon, the image fails to be exported or the data fails to be transferred to the network server.</li> <li>Clicking on this icon displays a queue of exam or image transfers and as well as the transfer status of each exam or image including pending, active, success and fail. For a failed transfer, the system will automatically retry the transfer when the transfer task is available, or user can manually retry transfer. User can manually delete a transfer from the queue.</li> </ul> |
| 6 | Hard Drive<br>icon |   | Hard drive available.                                                                                                    |
|   |                    |   | Hard drive data exchange, symbol in green.                                                                                                    |
|   |                    |   | Hard drive 95% full, symbol in red.                                                                                                    |
|   |                    |   | Hard drive 95% full with data exchange, symbol in red.                                                                                                    |
|   | Battery icon       |   | Battery fully charged, symbol in green.                                                                                                    |
|   |                    |   | Battery 60%-80% charged.                                                                                                    |
|   |                    |   | Battery 40%-60% charged.                                                                                                    |
| 7 |                    |   | Battery 20%-40% charged.                                                                                                    |
|   |                    |   | Battery low, symbol in red.                                                                                                    |
|   |                    | × | Battery removed, outline in red.                                                                                                    |
|   |                    | 1 | Battery charging.                                                                                                    |
| 8 | DVD icon           |   | Symbol in grey: DVD device is connected.                                                                                                    |
|   |                    |   | Symbol in green: DVD device is connected, disc is inserted and data transmission is available.                                                                                                    |
| 9 | F1/F2              | 1 | The active function of user custom key F1 and F2                                                                                                    |
|   |                    |   |                                                                                                    |

## 3.2.4. Touch Screen

The Touch Screen contains controls that vary depending on the active imaging mode or function. There are several types of controls used by the touch screen, as illustrated below:

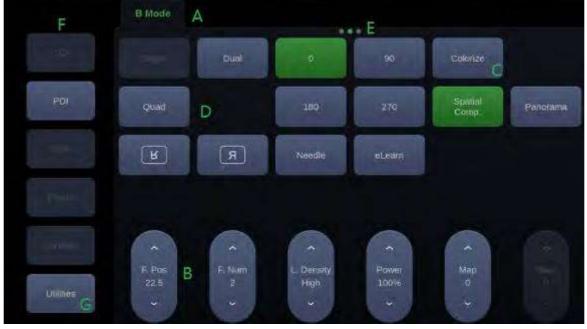

Figure 3-8 Touch screen of the System

- A. Tabs: Each imaging mode that is active has a tab at the top of the touch screen. Usually, the imaging mode that was most recently activated is the top tab and has priority. Pressing on any other tab will bring it to the top and provide access to the controls available for that imaging mode.
- B. Paddle: Pressing on the top or bottom of a paddle changes the parameter values. Pressing anywhere on the control and swiping across it will continuously change the value. Each touch screen page displays at most six paddles. Below each paddle there is a knob on the console used to change its setting. Pressing and dragging one paddle to the position of another paddle will switch the position of these two paddles.
- C. Push Button: This can either be an on/off control (like "Colorize").
- D. Radio Buttons: A collection of buttons where only one is active at any time. Activating one will de-activate all others.
- E. Pages: When a tab has multiple pages of controls each page is represented by a dot at the top of the page. The current page is indicated by a green dot. You can move between pages by dragging your finger horizontally across the dots. These dots do not appear when there is only one page in the current tab.
- F. Function Shortcut Key: The left side of the touch screen displays six shortcut keys for accessing different imaging modes or functions. The function of shortcut key 1 to 5 can be configured on System Setup page. See section 10.1.2 for details.
- G. Utilities: Press to open **Utilities** touch screen, where system setup, connectivity, presets, screen adjust, system maintenance can be accessed.

## Customizing the touch screen

The touch screen can be customized to meet your needs. Press and hold any control for about a second to put the touch screen in customization mode. Continue pressing and drag the control to a

new location.

- Multiple pages: Dragging a control to the side of the screen will move that control to the next page.
- Radio Button Cluster: There is no restriction on moving a single radio button. However, we suggest that they are grouped adjacent to each other.

### 3.2.5. Trackball

The trackball operation is easy and convenient. It can achieve the following functions:

- Move the measurement cursor during measurement.
- Move the comment cursor in the comment status.
- Move the M Mark in the B+M mode.
- Move the scan area of Color mode, increase or decrease the size of scan area of Color mode.
- Move the sample line in the PW/CW mode.
- Realize single frame playback in the frame-by-frame playback status.
- Move the zoomed window in the zoom status.

### NOTE:

- 1. Please be gentle when running the trackball.
- 2. Please keep the surface of trackball clean.

## **3.3 System Preparation**

## 3.3.1. Battery Use

The system may come with two lithium-ion batteries depending on your order. The fully charged batteries together can run the system for approximately 1 hour, depending on use. The batteries are automatically charged when the system is plugged in.

### **CAUTION**

- 1. If the system will remain unused for more than one week, charge the battery to at least 75% capacity, take the battery out and store the system and battery separately.
- 2. During long term storage, the battery should be charged at least once every 6 months to ensure battery capacity is more than 75%.
- 3. Only use Edan supplied battery.
- 4. Two batteries should be used together to power the system on.

To install the battery:

- 1. Find the battery compartment, located at the lower right side of the system(see figure 3-1).
- 2. Unscrew the two screws on the battery door, and open the battery compartment.

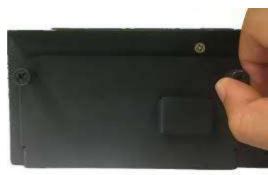

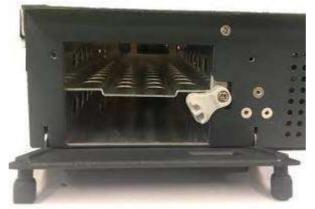

3. Move the battery holder (see the figure below) up or down, and put two batteries inside respectively. The side with labeling should face down when putting the battery in.

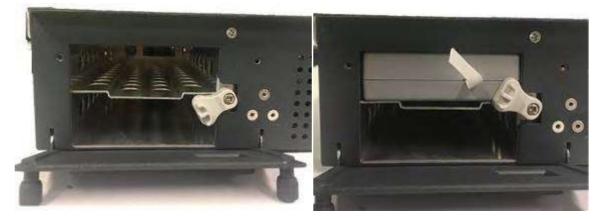

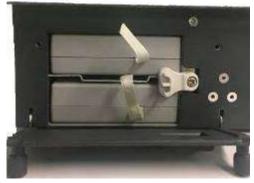

4. To fix the battery, move the battery holder to the middle position (see the figure below).

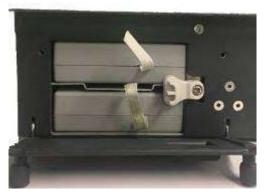

5. Close the battery door and secure it.

### WARNING

1. When the battery capacity is ≤20%, the battery status icon turns red, and the system displays a prompt "Low Battery. Please plug in AC to ensure uninterrupted use.".

To remove the battery:

- 1. Find the battery compartment, located at the lower right side of the system(see figure 3-1).
- 2. Unscrew the two screws on the battery door, and open the battery compartment.

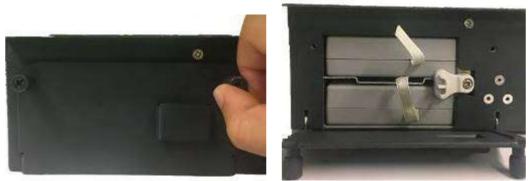

3. Move the battery holder (see the figure below) up or down, and remove two batteries respectively.

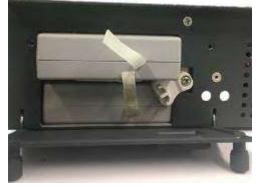

4. Close the battery door and secure it.

### 3.3.2. AC Power Use

When using AC power, position the system so that it is easy to disconnect it from AC power supply. To connect AC power:

- 1. Connect the AC power cord to the power socket on the system(see figure 3-4).
- 2. Connect the AC power cord to a hospital-grade power outlet.
- 3. Toggle the AC power switch beside the power socket to "ON" position.
- 4. Press the Power button on the control panel to start the system.

#### <u>WARNING</u>

- Make sure the AC power supply complies with the following specifications: 100V-240V~, 50Hz/60Hz.
- 2. Only use a hospital grade, grounded, power outlet and plug. Do not use with an ungrounded outlet.
- 3. Only use Edan supplied power cord.

### **3.3.3. Transducer Connection**

#### To connect a transducer:

- 1. Align the connector with the transducer port and carefully push into place.
- 2. Toggle the locking handle to the right position.
- 3. Do not allow the transducer head to hang free. Impact to the transducer head could result in irreparable damage.

#### To disconnect a transducer:

- 1. Toggle the locking handle to the left position to unlock the transducer connector.
- 2. Firmly grasp the transducer connector and carefully remove it from the system port.
- 3. Store transducer in its protective carrying case prior to transport.

#### CAUTION

- 1. Do not touch the pin of transducer connector.
- 2. Broken or bent pin will affect the image quality. Please do not the transducer with broken or bent pin.
- 3. Do not plug in or pull out the connector when the device is activated. This is to avoid uncontrollable damage to the transducer and the main unit.

- 4. Ensure the transducer is connected firmly and properly. This is to avoid bad contact between the transducer and transducer socket.
- 5. Ensure that the system is shut down, or the image is frozen, before connecting and disconnecting transducers.

### 3.3.4. Powering on/ off

Please review and follow the steps described in the Section *13.1.Daily Checklist* prior to powering on the system.

### To power on

1. Connect the AC power supply.

Or, use the battery as the power supply.

2. Press the Power on/off key on the top left of control panel.

#### To Login

If Password Protection is enabled (see section 10.1.6), the system displays a Login dialog when booting up the system. Type in or select user name from the User Name drop-down list, then enter password and click **Login**.

For emergency use, click on **Emergency** to log on directly without entering user name and password.

#### NOTE:

- 1. It is not suggested to use Emergency login under non-Emergency situation. Please login the system with your account or switch to your account through the Switch User function (See "To Switch Users" below) prior to imaging scanning.
- 2. Ensure the privacy of patient information and data created through Emergency login. It is suggested to remove the patient exam data from the ultrasound system after Emergency scanning for protecting patient data from being accessed by unauthorized users.

#### To Switch Users

If Password Protection is enabled, switching users is allowed without restarting the system.

- 1. Press Power on/off key, and the system will display a confirmation dialog box.
- 2. Select **User** from the confirmation dialog box. A login information dialog box will be displayed providing access to change user.
- 3. Select **Change User** and this brings up the system login dialog box.
- 4. Select another user from the User Name drop-down list and then enter password to login.

#### To power off

- 1. Press the Power on/off key on the top left of control panel and the system displays a confirmation dialog box.
- 2. Select "Shut Down" from the confirmation dialog box.

If the system is unresponsive, a long press of the Power on/off key will shut down the system directly.

### NOTE:

- 1. Turn off and unplug the device after use.
- 2. Please unplug the power cable from the power socket and disconnect the battery prior to storage.

#### Sleep mode

The system will enter a sleep mode that maintains exam information while using minimal power. There are two events that can invoke sleep mode:

- No user input for a configurable amount of time. Please see System Set-up to configure this time.
- Pressing the **Sleep** button on the confirmation dialog box when powering off.

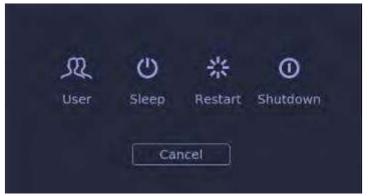

Figure 3-9 Confirmation dialog box when power off(Password protection is enabled)

Pressing any key on the control panel or moving the trackball will exit the sleep mode.

## **3.4 Monitor Position Adjustment**

Before adjusting the position of the monitor, you need to unlock the upper support arm. To unlock the upper support arm, press the release button(see the figure below).

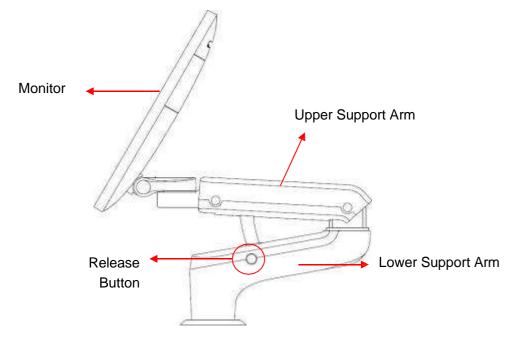

#### • Adjusting the height

Move the upper support arm up or down to adjust the height.

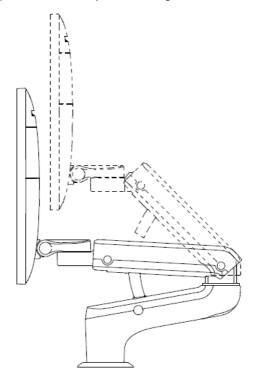

### • Rotating the monitor

The monitor can be rotated leftwards or rightwards along with the support arm. The upper support arm and lower support arm can be rotated leftwards or rightwards separately. Or, the monitor can be rotated alone without rotating the support arm.

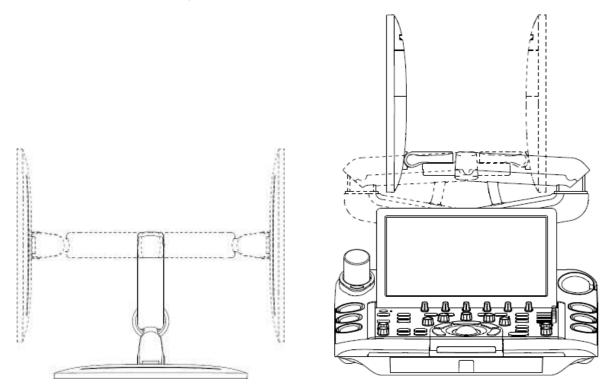

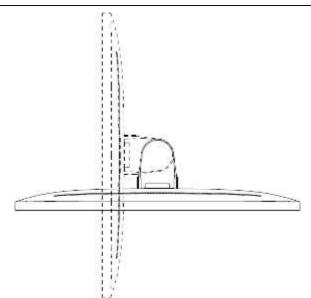

### Tilting the monitor

The monitor can be tilted backwards or forwards from the vertical position, as the figure shown below.

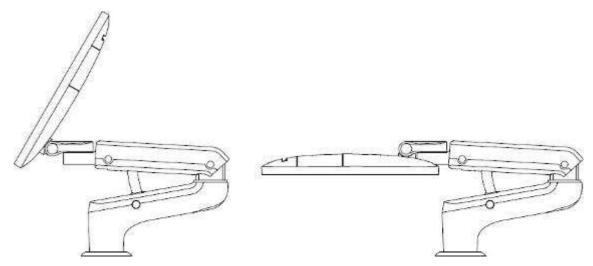

### CAUTION

- 1. Ensure enough spaces are available before rotating the monitor.
- 2. Please mind your hands when adjusting the position of the monitor.

## **3.5 Control Panel Position Adjustment**

The control panel can be adjusted in height and rotated leftwards or rightwards.

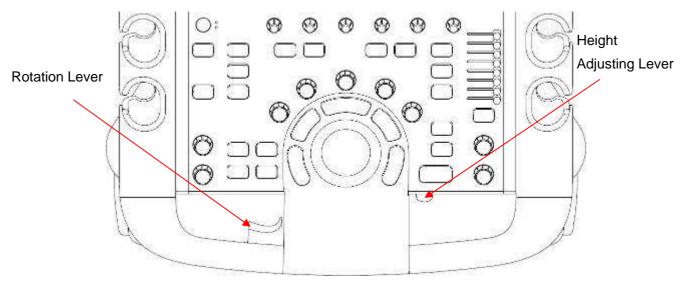

### Adjusting the Height

The height of control panel can be adjusted by the Height Adjusting Lever. Lift up the lever with your finger to move the control panel up. Push down the lever with your finger to move the control panel down.

### **CAUTION**

- 1. Ensure the working intervals of moving the control panel up or down should more than 2 mins.
- 2. The height of control panel can be adjusted only when the system is connected to AC power supply.

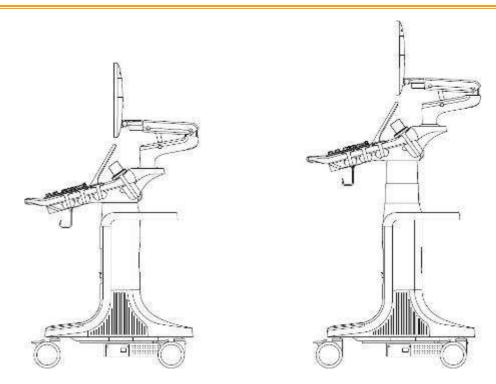

### • Rotating the control panel

The control panel can be rotated to the left or right by the Rotation Lever. While you pressing the Rotation Lever with four fingers, move the control panel leftwards or rightwards to the desired position.

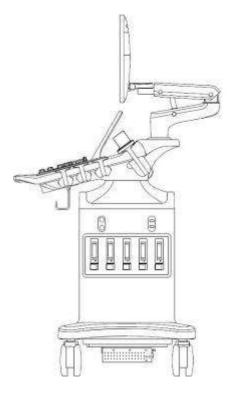

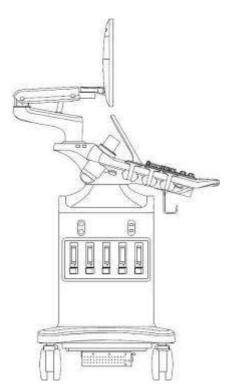

# 4 Exam Operation 4.1 How to Start an Exam

1. Press the **Patient**> key and enter in patient information, or select a scheduled patient from the modality worklist.

If there is no previous exam, pressing the **Patient**> key will bring you directly to the Patient Information Page (see figure 4-3 below).

If a previous exam is still active you will see the following dialog:

| End Exam | Eon Corrent | Cancéi | New Exam | Abort Exam   |
|----------|-------------|--------|----------|--------------|
|          |             |        |          | Same Patient |

Figure 4-1 Exam Information Page

The following options are available:

- End Exam: select this to end the current exam and return to live imaging to start a new exam.
- Edit Current: This lets you edit the Patient Information for the current exam. It does not start a new exam.
- New Exam: Select this to start a new exam.

If **Same Patient** is checked, selecting **New Exam** will end the previous exam and create a new exam for the same patient. The main screen will display the Patient Information Page with the previously entered patient information except for the exam accession number. . Changing the patient information for one exam will not impact the others.

If **Same Patient** is unchecked, selecting **New Exam**, a blank Patient Information Page will be displayed for entering patient information for a new patient.

Tick the check box of **Same Patient** when operating multiple exams for the same patient.

- **Cancel**: Exits the dialog without starting or ending an exam.
- Abort Exam: Aborts the current exam. Select Abort Exam button and an abort reason selection page will be displayed on the screen. Click the drop-down box to select the abort exam reason.
- 2. Press **Start Exam** key to start scanning.
- To change transducer or exam preset, press the <Transducer> key, and then the Transducer touch screen provides you choices of available transducers and exam presets, as the figure below.

| B Mode Transduc | ber      |         | /       |
|-----------------|----------|---------|---------|
| P5-1Q           |          |         | L17-750 |
| ABD             | Abd Diff |         |         |
| Adult Card      | Ped Card |         |         |
| TCD             |          |         |         |
| Save            |          | Save As | Exit    |

Figure 4-2 Example of Transducer Touch Screen

### Saving an exam preset:

- Select the exam preset you want to modify or use as the basis for a newpreset.
- Make any changes you want to system settings using the standard imaging UI.
- Press the **<Transducer>** key on the console.
- Press the **Save** button on the touch screen to update the current exam preset with the new setting.
- Press the **Save As** button to create a new preset and rename the preset.

## 4.2 How to End an Exam

There are two ways to end an exam:

- Pressing the **<Patient>** key, as described above, and then selecting the **New Exam**. This both ends the exam and displays the Patient Information Page for the next exam.
- Pressing the **<Patient>** key, as described above, and then selecting the **End Exam**. This brings up a dialog to confirm you want to end the exam, but does not invoke the Patient Information Page for the next exam.

When an exam is ended, the associated files on the system are closed. If a DICOM server is connected successfully and **Auto-transfer when End Exam** is configured, any remaining images are transferred.

## 4.3 How to Restart an Exam

- 1. Select an exam from the Exam Database within the time limit selected in **Patient Set-up** menu. For the setting of time limit, refer to section *10.1.5 Patient Set-up*.
- 2. Press **Restart** key to continue/edit the exam that was performed on the selected patient. You can also modify the patient information by pressing **<Patient>-->Edit Current.**

## 4.4 The Patient Information Page

The Patient Information Page is used to enter or modify patient demographic data. The following figure is an example:

|               |     |                   | Accession   |                  |
|---------------|-----|-------------------|-------------|------------------|
| Last Name     |     |                   | Ficht Name  |                  |
| DCB 050012000 |     |                   | Age         | Years - Gender - |
| ABD OB        | GYN | VAS SMP           | CARD PED    | URO Other        |
| Halgha        | (em | Weight            | Ka BE       |                  |
| Ref Physiolan |     | Dit Physicaso     | .= Operator |                  |
| CPT Code      |     | Study Description |             |                  |
| Comments      |     |                   |             |                  |
|               |     |                   |             |                  |
|               |     |                   |             |                  |
|               |     |                   |             |                  |
|               |     |                   |             |                  |
|               |     |                   |             |                  |
|               |     |                   |             |                  |
|               |     |                   | Stan Exam   | Bridel Clear All |

Figure 4-3 Patient Information Page

The top three lines are for entering the patient last name, first name, ID, exam accession number, and DOB (Date-of-Birth), gender or age. If date of birth is entered, the age is automatically calculated.

### Note:

By default, the patient name has two fields: family name and given name. It can be configured to be one field in the Patient Setup screen (See section 10.1.5 for detail).

After entering the patient ID, the **Exam List** at the left of the Patient Information Page will show all the stored previous exams of this patient. Select one exam from the list and the detailed patient information of this exam will be entered into the associated fields on the patient information page.

The next line displays tabs of multiple exam presets, and the associated patient information fields are displayed below this line. The patient information needed to fill in changes with different exam presets. All the possible patient information fields you may need to fill in are listed below:

- LMP / BBT:Last Menstrual Period/ Basal Body Temperature. You can select LMP or BBT and enter associated information, and then the system will calculate the GA and EDD accordingly. You can also manually select the EDD, and it will not affect the entered LMP. An LMP/BBT more than 300 days ago is considered invalid.
- GA: Gestational Age (xxWyD), it is auto-calculated when LMP or EDD is entered (only in OB Exam).
- EDD: Estimated Date of Delivery (YYYY/MM/DD,MM/DD/YYYY,DD/MM/YYYY). The system calculates the EDD according to the entered LMP or GA. You can also choose to input EDD, after which the system will calculate the GA.
- Fetus: Enter 1 up to 4 for multiple gestations.

- G/P/A: G stands for Gravida, P stands for Para and A stands for Aborta. Enter values for each in the fields separated by slashes.
- Study Description: enter the study description.
- Height: Enter the patient's height. The units can be set in the Patient section of Setup.
- Weight: Enter the patient's weight. The units can be set in the Patient section of Setup.
- BSA: Body Surface Area, it is auto-calculated and displayed when Height/Weight is entered.
- HR: Enter the Heart Rate.
- BP: Enter the Blood Pressure.
- PSA: Prostate Specific Antigen.
- PPSA Coefficient: Predicted Prostate Specific Antigen.
- Ref. Physician: Enter the name of the Ref.Physician.
- Dx. Physician: Enter the name of the Dx.Physician.
- Operator: Enter the name of the person performing the exam.
- CPT code: Current Procedural Terminology code.
- <Custom field 1>: Enter the user-defined data.
- <Custom field 2>: Enter the user-defined data.
- Comments: Enter any additional comments.

While the Patient Information Page is displayed the following buttons are displayed on the touch screen and Patient Information Page:

- Press Start Exam to exit the Patient Page function and return to B-mode imaging with the newly entered demographic data for the active exam.
- > Press **Cancel** to exit the Patient Information Page without storing any of the entered data.
- > Press **Clear All** to clear all of the demographic fields except for name and ID.

## 4.5 Modality Worklist

Modality worklist provides a list of scheduled patients derived from a DICOM server. It is available only when a DICOM server is configured and worklist is enabled.

The worklist is shown to the left of the Patient Information Page, as shown below.

| ExamUst WorkUst   |                 |                 |                        | 02/21/2021 17:16:10 |
|-------------------|-----------------|-----------------|------------------------|---------------------|
| Patient Name + ID |                 |                 |                        |                     |
|                   | 15<br>Last Name |                 | Amessin:<br>First Name |                     |
|                   | COS 01/1420/0   |                 | Age                    | Years - Geoder +    |
|                   | Const Constant  |                 |                        |                     |
|                   | ABD UB          | GYN WAS SI      | AP CARD PED            | URO Dther           |
|                   |                 |                 |                        |                     |
|                   | Pat Physican    | e Dx.Ptysouan   | • Operaa               |                     |
|                   | GPT Code        | Stady Descripto |                        |                     |
|                   |                 |                 |                        |                     |
|                   |                 |                 |                        |                     |
|                   | Wore as         |                 |                        |                     |
|                   |                 |                 |                        |                     |
|                   |                 |                 |                        |                     |
|                   |                 |                 |                        |                     |
|                   |                 |                 |                        |                     |
|                   |                 |                 |                        |                     |
|                   |                 |                 |                        |                     |
|                   |                 |                 |                        |                     |
| Uprate Hote List  |                 |                 | Start Ekom             | Clear Al            |

Figure 4-4 Modality Worklist Display

The worklist is displayed at the left side of the Patient Information Page in two columns labeled patient name and patient ID. Clicking on the header of each column will sort the list for the corresponding column. The worklist shows all scheduled ultrasound exams within the date-range specified in the Connectivity Utility (See section 10.6.2).

After selecting the filter conditions (Patient Name, Patient ID, Accession Number, Request Procedure ID, SPS Start Date) from the drop-down box, type the corresponding text in the input field to filter out the appointment exams that contain the entered text.

**Update**: Press to query the patient data and update the list manually.

**Hide List**: Press to hide the list with only a **Show List** button displayed. Press the **Show List** button to display the list and other buttons.

More: Press to display more scheduled exam information, including Scheduled Date Time, Scheduled AE Title, Request Code Meaning, Request Procedure ID, Request Description.

Select one patient from the list and the detailed patient information is entered into the associated fields on the patient information page, with the option to edit or complete. Then press **Start Exam** on the touch screen to start an exam.

# 5 Imaging 5.1 B-mode

## 5.1.1. Using B-mode

- 1. Press  $\langle B \rangle$  on the console to enter B mode.
- 2. Perform the image scanning.
- 3. Adjust Image parameters to optimize the image.

## 5.1.2. B-mode Image Optimization

The following touch controls can be used to optimize the B-mode image.

| Name             | Control         | Description                                                                                                    |
|------------------|-----------------|----------------------------------------------------------------------------------------------------|
| Dynamic<br>Range | * DR<br>64      | The Dynamic Range, or log compression, adjusts how echo<br>intensities are converted to brightness. A high dynamic range<br>will display more shades of gray, while a low dynamic range will<br>display fewer shades of gray and a more contrasty image.                                             |
| LGC              | LGC             | Lateral Gain Control (LGC) adjusts the gain along the scan line<br>to improve the lateral resolution of the image. Press <b>LGC</b> touch<br>screen key to display 8 gain control sliders. Move the slider<br>downwards to decrease the gain, while move the slider upwards<br>to increase the gain. |
| eSRI             | esRi<br>3       | eSRI is Speckle Reduction Imaging. High level provides more aggressive speckle reduction.                                                                                                    |
| Persistence      | Persist<br>High | Persistence averages frames together to reduce random noise.<br>There are 4 options: Off, Low, Med., and High. The persistence<br>level corresponds to the number of frames averaged. The frame<br>rate is unchanged.                                                                                |

| Frequency              | Freq.<br>H2~4                                       | Frequency allows selection of the fundamental or harmonic frequencies used for imaging. The Harmonic option must be invoked to access the harmonic frequencies. Frequency selection is available during live imaging.                                 |
|------------------------|-----------------------------------------------------|----------------------------------------------------------------------------------------------------|
| Harmonic               | Harmonic                                            | The Harmonic control invokes and exits harmonic imaging.<br>While in harmonic imaging the control is highlighted and an 'H' is<br>displayed in the B-mode frequency field. Depending on the<br>transducer there may be multiple harmonic frequencies. |
| Spatial<br>Compounding | Spatial<br>Comp.                                    | Spatial Compounding combines images fired from multiple<br>angles to reduce speckle, reduce shadow artifacts, and<br>enhance contrast. Spatial compounding is an on/off control.                                                                      |
| Focus<br>Number        | F. Num<br>2                                         | Focus Number adjusts the number of foci is displayed. As the number of foci increases, image uniformity across depth will increase, but the frame rate will decrease.                                                                                 |
| Focus<br>Position      | <ul> <li>F. Pos</li> <li>22.5</li> <li>*</li> </ul> | Focus Position adjusts the depth of the focus or foci. Upward presses move the focus shallower, regardless of the U/D invert status of the image.                                                                                                    |
| Gray Map               | < Map<br>0 >                                        | Gray Map adjusts the post processing map used on the B-mode<br>image. In general, higher map numbers correspond to more<br>contrast in the image.                                                                                                    |
| Colorize               | Colorize                                            | The Colorize control adds a color tint to the B-mode image.                                                                                                    |

Imaging

| Tint              | Tint<br>Clear  | The Tint control changes the color tint being used. If Colorize had been off, changing the Color map control will automatically activate it.                                                                                                    |
|-------------------|----------------|----------------------------------------------------------------------------------------------------|
| Left/Right        | R              | The Left/Right invert control is indicated by a backward R and is<br>used to toggle the left/right orientation of the image. The Edan E<br>orientation marker at the top of the image switches with the<br>left/right invert to match the orientation marker on the<br>transducer.                                                                                   |
| Up/Down           | R              | The Up/Down invert control is indicated by an upside-down R<br>and is used to toggle the up/down orientation of the image. The<br>TGC curve is also re-oriented with Invert On, so that the top of<br>the TGC curve corresponds to the top of the image on the<br>screen.                                                                                            |
| FOV               | FOV<br>Full    | The Field of View control adjusts the image width. Full, Large,<br>Med. and Small settings are available. As the image becomes<br>narrower, the frame rate increases.                                                                                                    |
| Steer             | Steer<br>0     | The Steer control is only available for linear transducers and<br>steers the B-mode image left or right, without moving the<br>transducer. This function can be particularly useful when<br>visualizing needles or other objects that are enhanced by a<br>perpendicular beam. Steer is not available if Spatial<br>Compounding, Trapezoid or Panorama is turned on. |
| Probe Switch      | ProbeSwitch    | Press to switch the linear plane and convex plane of the biplane transducer.                                                                                                    |
| Quick<br>Rotation | ц<br>90<br>180 | Four radio buttons used to quickly rotate the image. Available angles are: 0°/90°/180°/270°.                                                                                                    |

|                   | 270                              |                                                                                                    |
|-------------------|----------------------------------|----------------------------------------------------------------------------------------------------|
| Image Type        | Detail<br>General<br>Penetration | B-mode supports presets for Detail, General, and Penetration.                                                                                                    |
| Line Density      | ←<br>L. Density<br>High<br>∽     | Adjusts the line density to optimize the lateral resolution for the best possible image. The higher the line density, the higher the lateral resolution, but the lower the frame rate.                                                                                                    |
| Single            | Single                           | Press to display the currently active side of Dual image as a single image.                                                                                                    |
| Dual              | Dual                             | Press to activate dual imaging mode. See section 7.3.1 Dual Imaging for details.                                                                                                    |
| Quad              | Quad                             | Press to activate quad imaging mode. Refer to section 7.3.2<br>Quad Imaging for details.                                                                                                    |
| Acoustic<br>power | Power<br>100%                    | Adjusts the acoustic output power of the activate transducer. It is<br>only available in live imaging. Higher acoustic power numbers<br>correspond to increased sensitivity in the image with improved<br>penetration, but the ALARA principle should be followed in<br>actual clinical situations. |

| Trapezoid | Trapezoid<br>Off | Press to invoke the trapezoid imaging and adjust the imaging<br>width. Only available for linear transducers.<br>The imaging width is adjustable with three levels. Off is to<br>disable the trapezoid imaging . |
|-----------|------------------|----------------------------------------------------------------------------------------------------|
| eLearn    | eLearn           | Press to access the instruction guide for basic scanning and for nerve block.                                                                                                    |

Table 5-1 B-mode Touch Screen Controls

## 5.2 Color Mode

### **5.2.1. Color Mode Variants**

The system supports 3 types of Color Doppler imaging:

- Color (Color Doppler): This is velocity Color Doppler that shows direction and velocity of flow.
   Different colors represent different velocities and positive flow has different colors than negative flow.
- PDI (Power Doppler Imaging): PDI shows the power, or intensity, of the Doppler signal. PDI is typically more sensitive to low levels of flow, but cannot distinguish the velocity or direction of the flow.
- DPDI (Directional Power Doppler Imaging): This is similar to DPI in that it shows the power of the Doppler signal instead of the velocity. However, it does map positive flow to different colors than negative flow.

### 5.2.2. Using Color Mode

- 1. Perform the image scanning to get a good image in B mode;
- 2. Press **<C>** to enter B+Color mode and display ROI box;
- Adjust the size and position of ROI box.
   Presses on <Set> switch between the status of adjusting the size and position of ROI box. Use trackball to adjust.
- 4. Press **PDI**, **DPDI** or **Color** mode key on the touch screen to switch Color Doppler modes when necessary;
- 5. Adjust image parameters to optimize the Color image.

### 5.2.3. Color Image Optimization

The following touch controls can be used to optimize the Color image.

| Name      | Control  | Description                                                          |
|-----------|----------|----------------------------------------------------------------------|
| Color     | Color    | A set of radio-buttons display the color modes that are available on |
| Mode      | PDI      | the current transducer, and let you switch between them. See         |
| Variation | Panorama | section 5.2.1 for details.                                           |

| Scale       | Scale<br>1.1       | Scale adjusts the range of velocities that are displayed. Upward presses increase scale and downward presses decrease it. It is available in Velocity, PDI, and DPDI. It is not available in Freeze/Cine.                                                        |
|-------------|--------------------|----------------------------------------------------------------------------------------------------|
| Invert      | Invert             | Normally, signals above the baseline are positive velocities (moving toward the transducer). However, when Invert is pressed then negative velocities are above the baseline. Invert does not affect the baseline position. Invert is not available in PDI mode. |
| Baseline    | A<br>Baseline<br>0 | The Baseline control adjusts the Color baseline. Upward presses<br>move the baseline up on the scale and downward presses move the<br>baseline down. Baseline is not available in PDI mode.                                                                      |
| Wall Filter | Filter<br>Med.     | The Filter control removes excessive noise from movement of vessel walls. Options of Low, Med and High are available.                                                                                                    |
| Мар         | C Map<br>3         | Adjusts the current map for the active color variation.                                                                                                    |
| Persist     | Persist<br>High    | Persistence determines the number of frames that are averaged together for display. Levels of Off, Low, Med and High are available.                                                                                                    |

| Smooth<br>Filter | Smooth<br>Med.                    | The smoothness filter determines the spatial filtering that is applied<br>to the Color image. Higher filter levels create a smoother image.<br>Upward presses increase the filter. Downward presses decrease<br>the filter.                                                                                                    |
|------------------|-----------------------------------|----------------------------------------------------------------------------------------------------|
| Threshold        | Thresh.<br>85                     | <ul> <li>When the system receives both B-mode and color signals from a region within the Color ROI box, the Threshold determines whether to display overlapping signals as grayscale or color.</li> <li>In Color mode, higher Threshold values display more color, and lower Threshold values display more grayscale.</li> <li>In TDI mode, higher Threshold values display more grayscale, and lower Threshold values display more color</li> <li>Upward presses increase threshold. Downward presses decrease threshold.</li> </ul> |
| Frequency        | Freq.<br>6.2MHz                   | Frequency determines the transmit frequency used by color<br>Doppler. Upward presses increase the frequency. Downward<br>presses decrease the frequency.                                                                                                    |
| Steer            | Steer<br>0                        | This control is only available for linear transducers. It steers the Color ROI box angle left or right.                                                                                                    |
| lmage<br>Type    | High Flow<br>Mid Flow<br>Low Flow | Color Doppler supports image presets for Low Flow, Medium Flow, and High Flow.                                                                                                    |
| Dual Live        | Dual Live                         | To activate split screen with simultaneous live B/Color and live B.<br>The live B image without color and the same live B image with color<br>are simultaneously displayed on each side of the image field.<br>Freezing the image will freeze both sides simultaneously.<br>Cine review will review both sides simultaneously.                                                                                                    |

| Dynamic<br>Range         | A DR 64            | The Dynamic Range, or log compression, adjusts how echo<br>intensities are converted to brightness. A high dynamic range<br>presents a flatter, less contrasty color display, while a low dynamic<br>range presents a more contrasty color display. Only available in<br>PDI/DPDI mode. |
|--------------------------|--------------------|----------------------------------------------------------------------------------------------------|
| Line<br>Density          | L. Density<br>High | Adjusts the line density to optimize the lateral resolution for the best possible image. The higher the line density, the higher the lateral resolution, but the lower the frame rate.                                                                                                  |
| Acoustic<br>power        | Power<br>100%      | Adjusts the acoustic output power of the activated transducer. It is<br>only available in live imaging. Higher acoustic power numbers<br>correspond to increased color sensitivity and penetration, but the<br>ALARA principle should be followed in actual clinical situations.        |
| Color Hide               | Color Hide         | Hides/Shows the Color ROI box.                                                                                                    |
| Velocity<br>Distribution | Vel Distribution   | Displays the distribution of blood flow velocity in a histogram on the left of image area.                                                                                                    |

Table 5-2 Color Mode Touch Screen Controls

## 5.3 PW Mode

## 5.3.1. Using PW Mode

- 1. Perform the image scanning to get a good image in B mode or B+Color(DPI/DPDI) mode;
- 2. Press **<PW>** on the console to display sample line;
- 3. Use the trackball and touch controls to adjust the position of the sample line and the size and angle of the sample gate;
- 4. Press <**Update**> on the console to enter B+PW or B+Color(PDI/DPDI)+PW mode and display Doppler strip.
- 5. Adjust image parameters to optimize the Doppler strip.
- 6. When spectrum is displayed, pressing <**Update**> toggles between acquiring the Doppler strip and acquiring the reference image.

### 5.3.2. PW Image Optimization

 
 Name
 Control
 Description

 Scale
 Scale adjusts the range of velocities that are displayed. Upward presses increase scale and downward presses decrease scale. Increasing scale when the PW cursor is relatively deep may result in invoking HPRF, if it is configured. See section 5.3.3 for details.

 Image: Description
 Image: Description

 Image: Description
 Image: Description

The following touch controls can be used to optimize the PW image.

|                  | -             | See section 5.3.3 for details.                                                                                                    |
|------------------|---------------|----------------------------------------------------------------------------------------------------|
| Baseline         | Baseline<br>0 | The Baseline control adjusts the Doppler baseline. Upward presses move the baseline up on the screen and downward presses move the baseline down.                                                                                               |
| Invert           | Invert        | Normally, signals above the baseline are positive velocities<br>(moving toward the transducers). However, when Invert is<br>pressed, the negative velocities are displayed above the<br>baseline. Invert does not affect the baseline position. |
| Angle<br>Correct | Angle<br>O    | Adjust the Doppler scale to account for the angle between the<br>Doppler cursor and the blood flow. Upward presses increment<br>the angle. Downward presses decrement the angle. Angles<br>above 80 are not allowed.                            |

| Quick-Angle             | -60"/0/60"         | Adjusts the angle correct quickly to one of 60/0/-60.                                                                                                    |
|-------------------------|--------------------|----------------------------------------------------------------------------------------------------|
| Filter                  | Filter<br>Med.     | The Filter control removes excessive noise from movement of vessel walls. Options of Low, Med and High are available. Higher wall filter level will suppress more strong single of the vessel walls, but low flow signal will be missing.                               |
| Colorize                | Colorize           | Switches between grayscale and colorized (pseudo-color) postprocessing maps.                                                                                                    |
| Gray Map<br>Tint        | Map Tint<br>0 Gold | Adjusts the current postprocessing, either grayscale or tinted                                                                                                    |
| Dynamic<br>Range        | CR<br>64           | The Dynamic Range, or log compression, adjusts how signal<br>intensities are converted to brightness. A high dynamic range<br>will display more shades of gray, while a low dynamic range<br>will display fewer shades of gray and a more contrasty<br>Doppler display. |
| SV<br>Size/Gate<br>Size | Gate               | Gate adjusts the size of the sample volume gate. Upward presses increase the gate size. Downward presses decrease the gate size.                                                                                                    |
| Sweep<br>Speed          | Sweep<br>High      | Sweep adjusts the sweep speed of the Doppler strip. Options<br>of Slow, Low, Med, High and Fast are available. Upward<br>presses increase sweep speed. Downward presses decrease<br>sweep speed.                                                                        |

Imaging

| Strip Size          | Size<br>Med.                      | Changes the relative size of the Doppler strip compared to the reference image. Full, Large, Med. and Small are available.                                                                                                    |
|---------------------|-----------------------------------|----------------------------------------------------------------------------------------------------|
| Volume              | Volume<br>40                      | Volume adjusts the audio volume of the Doppler strip. This can be adjusted in pre-Doppler to set the initial volume upon invoking Doppler acquisition.                                                                                                    |
| Duplex<br>(Triplex) | Duplex<br>Triplex                 | This determines if the strip mode and reference image are<br>imaging simultaneously or not. In Duplex mode, either the<br>Doppler strip or the reference image is updated continuously.<br>In Triplex mode, both the Doppler strip and reference image<br>are updated simultaneously. |
| Image Type          | High Flow<br>Mid Flow<br>Low Flow | Spectral Doppler supports image presets for Low Flow,<br>Medium Flow and High Flow.                                                                                                    |
| Steer               | Steer<br>0                        | This control is only available for linear transducers and steers the Doppler cursor angle left or right.                                                                                                    |
| Frequency           | Freq.<br>6.2MHz                   | This determines the Doppler transmit frequency used for imaging.                                                                                                    |

| Auto Trace              | Auto<br>Trace | Press to activate the Auto Trace function on a real-time or<br>frozen PW Doppler strip.<br>The Auto Trace function automatically traces the spectral<br>Doppler waveform and records several measurements on<br>selected waveforms.                                                                                |
|-------------------------|---------------|----------------------------------------------------------------------------------------------------|
| Auto Trace<br>Direction | AT Side<br>Up | Press one of the three options to specify which side of the<br>Doppler baseline to take measurements from:<br><b>Up</b> : traces positive portion of waveform (above baseline).<br><b>Down</b> : traces negative portion of waveform (below baseline).<br><b>Both</b> : traces waveform on both sides of baseline. |
| Acoustic<br>power       | Power<br>100% | Adjusts the acoustic output power of the activated transducer.<br>It is only available in live imaging. Higher acoustic power<br>numbers correspond to increased sensitivity in the Doppler<br>display and improved penetration, but the ALARA principle<br>should be followed in actual clinical situations.      |

Table 5-3 PW Mode Touch Screen Controls

## 5.3.3. HPRF

Conventional PW Doppler scales are limited by the Nyquist limit. High Pulse Repetition Frequency (HPRF) allows the system to exceed the Nyquist limit by having multiple Doppler pulses in the body at the same time. In HPRF imaging, multiple Doppler gates are displayed since the multiple Doppler pulses could be giving information from different depths. HPRF is automatically invoked when needed to maintain the requested depth and scale. For example, if the system is at a high scale and you move the cursor deeper, the system may automatically invoke HPRF. This can also happen if the cursor is deep and you increase scale.

If HPRF is active, you will see multiple Doppler gates on the reference image. If you do not want to be in HPRF, decrease the scale or move the primary PW gate to a shallower location until only one gate is displayed.

## 5.4 CW Mode

## 5.4.1. Using CW Mode

CW mode is only available on phased array transducer.

- 1. Perform the image scanning to get a good image in B mode or B+Color(DPI/DPDI) mode;
- 2. Press **<CW**> on the console to display sample line;
- 3. Use the trackball and touch controls to adjust the position of the sample line;
- 4. Press <**Update**> on the console to enter B+CW or B+Color(PDI/DPDI)+CW mode and display Doppler strip.
- 5. Adjust image parameters to optimize the Doppler strip.
- 6. When spectrum is displayed, pressing **<Update**> toggles between acquiring the Doppler strip and acquiring the reference image.

In CW mode, pressing on **<PW>** on the console will switch PW mode directly.

### 5.4.2. CW Image Optimization

The following touch controls can be used to optimize the CW image.

| Name     | Control       | Description                                                                                                    |
|----------|---------------|----------------------------------------------------------------------------------------------------|
| Scale    | Scale<br>1.1  | Scale adjusts the range of velocities that are displayed. Upward presses increase scale and downward presses decrease it.                                                                                                    |
| Baseline | Baseline<br>0 | The Baseline control adjusts the Doppler baseline. Upward presses move the baseline up on the screen and downward presses move the baseline down.                                                                                    |
| Invert   | Invert        | Normally, signals above the baseline are positive velocities<br>(moving toward the transducer). However, when Invert is<br>pressed then negative velocities are above the baseline. Invert<br>does not affect the baseline position. |

| Image Type       | High Flow<br>Mid Flow<br>Low Flow | Strip Doppler supports image presets for Low Flow, Medium Flow, and High Flow.                                                                                                    |
|------------------|-----------------------------------|----------------------------------------------------------------------------------------------------|
| Angle Correct    | Angle<br>D                        | Adjust the Doppler scale to account for the angle between the<br>Doppler cursor and the blood flow. Upward presses increment<br>the angle. Downward presses decrement the angle. Angles<br>above 80 are not allowed.                                                    |
| Quick-Angle      | -60"/0/60"                        | Adjusts the angle correct quickly to one of 60°/0°/-60°.                                                                                                    |
| Filter           | Filter<br>Med.                    | The Filter control removes excessive noise from movement of vessel walls. Options of Low, Med and High are available. Higher wall filter level will suppress more strong single of the vessel walls, but low flow signal will be missing.                               |
| Colorize         | Colorize                          | Switches between grayscale and tinted (pseudo-color) postprocessing maps.                                                                                                    |
| Gray Map<br>Tint | Map<br>0<br>Clear                 | Adjusts the current postprocessing, either grayscale or tinted.                                                                                                    |
| Dynamic<br>Range | < DR 64 >                         | The Dynamic Range, or log compression, adjusts how signal<br>intensities are converted to brightness. A high dynamic range<br>will display more shades of gray, while a low dynamic range will<br>display fewer shades of gray and a more contrasty Doppler<br>display. |

| 1  |      |    |
|----|------|----|
| Ir | nagı | ng |

| Sweep<br>Speed    | Sweep<br>High      | Sweep adjusts the sweep speed of the Doppler strip. Options of<br>Slow, Low, Med, High and Fast are available. Upward presses<br>increase sweep speed. Downward presses decrease sweep<br>speed.                                                                                                    |
|-------------------|--------------------|----------------------------------------------------------------------------------------------------|
| Strip Size        | Size<br>Med.       | Changes the relative size of the Doppler strip compared to the reference image. Full, Large, Med. and Small are available.                                                                                                    |
| Volume            | Volume<br>40       | Volume adjusts the audio volume of the Doppler strip. This can<br>be adjusted in pre-Doppler to set the initial volume upon<br>invoking Doppler acquisition.                                                                                                    |
| Acoustic<br>Power | *<br>Power<br>100% | Adjusts the acoustic output power of the activated transducer. It<br>is only available in live imaging. Higher acoustic power numbers<br>correspond to increased sensitivity in the Doppler display and<br>improved penetration, but the ALARA principle should be<br>followed in actual clinical situations. |

Table 5-4 CW Mode Touch Screen Controls

## 5.5 M Mode

## 5.5.1. Using M Mode

- 1. Perform image scanning to get a good image in B mode;
- 2. Press **<M>** to display M strip and sample line;
- 3. Move the trackball to adjust the sample line;
- 4. Adjust image parameters to optimize M strip.

### 5.5.2. M-mode Image Optimization

The following touch controls can be used to optimize the M-mode image.

| Name              | Control                                       | Description                                                                                                    |
|-------------------|-----------------------------------------------|----------------------------------------------------------------------------------------------------|
| Colorize          | Colorize                                      | Switches between grayscale and colorized (pseudo-color) postprocessing maps.                                                                                                    |
| Gray Map<br>Tint  | Map<br>0<br>Clear                             | Adjusts the current postprocessing, either grayscale or tinted.                                                                                                    |
| Dynamic<br>Range  | <ul> <li>DR</li> <li>64</li> <li>*</li> </ul> | The Dynamic Range, or log compression, adjusts how echo<br>intensities are converted to brightness. A high dynamic range<br>will display more shades of gray, while a low dynamic range will<br>display fewer shades of gray and a more contrasty M-mode<br>display. |
| Focus<br>Position | F. Pos<br>22.5                                | The focus position set in B-mode applies to M-mode as well.<br>Upward presses move the focus shallower, regardless of the<br>U/D invert status of the M-mode. Downward presses move the<br>focus deeper.                                                             |
| Sweep<br>Speed    | Sweep<br>High                                 | Sweep adjusts the sweep speed of the M-mode strip. Options of<br>Slow, Low, Med, High and Fast are available. Upward presses<br>increase sweep speed. Downward presses decrease sweep<br>speed.                                                                      |

Imaging

| Strip Size          | Siże<br>Med.    | Changes the relative size of the M-mode strip compared to the reference image. Full, Large, Med and Small are available.                                                                                                    |
|---------------------|-----------------|----------------------------------------------------------------------------------------------------|
| Side-by-side        | Side-by-Side    | This is an on/off control. When On, the M-Mode strip is displayed side-by-side with the B-mode image. When Off, the M-Mode strip is displayed below the B-mode image                                                                                                    |
| Line<br>Persistence | Persist<br>High | The line Persistence determines how many M-mode lines are<br>averaged together for the display (similar to persistence in B-<br>Mode). Off, Low, Med and High settings are available.                                                                                         |
| Frequency           | Freq.<br>H3-5   | Frequency determines the transmit frequency used by M-Mode.<br>Upward presses increase the frequency. Downward presses<br>decrease the frequency.                                                                                                    |
| Acoustic<br>power   | * Power<br>100% | Adjusts the acoustic output power of the activated transducer. It<br>is only available in live imaging. Higher acoustic power numbers<br>correspond to increased sensitivity and penetration in the<br>image, but ALARA principle should be followed in actual<br>situations. |
|                     |                 | 5.5 M Mada Tayah Saraan Cantrala                                                                                                    |

Table 5-5 M-Mode Touch Screen Controls

## 5.6 Anatomic M Mode

Anatomic M mode allows you to manipulate the position and angle of M sample line and displays real-time M strip image. Only phased array transducer supports Anatomic M mode.

The Anatomic M mode supported on this system includes Linear Anatomic M mode and Curved Anatomic M mode.

## 5.6.1. Linear Anatomic M Mode

### Using Linear Anatomic M mode:

- 1. Press **Anatomic** button on the M-mode touch screen to invoke Anatomic M mode.
- 2. Press **Show one**, **Show two** or **Show three** button on the touch screen to display single or multiple M sample lines.
- 3. Use trackball to adjust the position of M sample line.
- 4. Press **Angle** button on the touch screen or rotate <**Angle**> knob on the console to adjust the angle of M sample line.

If multiple M sample lines are displayed pressing **<Set**> key can switch between the M sample lines.

5. Adjust image parameters to optimize M strip.

### **Optimizing Anatomic M Image:**

For touch screen controls consistent with those in M mode, please refer to section 5.5.2 M-mode Image Optimization. This section only introduces special touch screen controls in Anatomic M mode.

| Name              | Control    | Description                         |
|-------------------|------------|-------------------------------------|
| Angle             | Angle      | Adjusts the angle of M sample line. |
|                   | Show one   | Displays only one M sample line.    |
| M sample<br>lines | Show two   | Displays two M sample lines.        |
|                   | Show three | Displays three M sample lines.      |

#### Table 5-6 Anatomic M Mode Touch Screen Controls

## 5.6.2. Curved Anatomic M Mode

In curved Anatomic M mode, the distance/time curve is derived from the curved sample line manually drawn on the image.

### Using Curved Anatomic M mode:

- 1. Press **Curved AMM** button on the M-mode touch screen to invoke the Curved Anatomic M mode.
- 2. Move the cursor to the start point on the B image, and press **Set**> key to fix it. The digital number "1" is marked beside the point.
- 3. Move the cursor to next point, and press **Set**> key to fix it. The sample line segment between these two points is displayed in green.

Pressing **Undo** on the touch screen will cancel the current point and activate the previous point.

- 4. Repeat step 3 to place other points. Each point is marked with a number in sequence.
- 5. Press **<Set>** key to complete this curved sample line.

### Editing the Curved Sample Line:

Editing the sample line:

Press **Edit** on the touch screen to enter the editing status, and the cursor becomes a small green box. Move the cursor over one point, press **Set**> key to activate this point, and then move the cursor to change the shape of the curved sample line. Press **Set**> key to finish the editing.

Removing the sample line:
 Press Cancel on the touch screen to remove the curved sample line.

### **Optimizing Curved Anatomic M Image:**

The controls for optimizing Curved Anatomic M image are consistent with those in M mode, please refer to section 5.5.2 M-mode Image Optimization.

## 5.7 Color M Mode

Color M mode superimposes color encoded information on M mode strip to indicate the direction, velocity and timing of cardiac flow and tissue movements. The direction of cardiac tissue movements can be identified by color changes.

The Color M mode includes Color Flow M mode and Color Tissue M mode.

## 5.7.1. Using Color M Mode

- 1. Enter Color M mode
  - Enter Color Flow M mode
    - In B+M mode, press <C> key;
    - ▶ In B+Color mode, press <**M**> key to display M sample line;
    - ▶ In B+Color+PW or B+Color+CW mode, press <**M**> key.
  - Enter Color Tissue M mode: Set the TDI function for a shortcut key (see section 10.1.2).
    - > In M mode, press pre-defined **TDI** key on the touch screen.
    - ▶ In TDI mode, press <**M**> key to display M sample line.

Note:

Only phased array transducer supports Color Tissue M mode.

- 2. Adjust the position of ROI box or M sample line.
- 3. Press <**Update**> key to display the M-mode strip.
- 4. Adjust image parameters to optimize the image.

### 5.7.2. Color M Image Optimization

Touch screen controls that can be adjusted in Color M mode are the same as those in B mode, Color mode and M mode, see section 5.1.2, section 5.2.3 and section 5.5.2 for details.

# 5.8 TDI Mode

Tissue Doppler Imaging (TDI) mode shows information about low-velocity and high-amplitude tissue motion, usually used to evaluate cardiac tissue motion. Only Phased transducer supports TDI mode. There are three types of TDI modes available on this system:

Imaging

- TVI (Tissue Velocity Imaging) mode: shows the speed and direction of tissue motion on real-time Color image.
- TVD (Tissue Velocity Doppler) mode: shows the speed of tissue motion on Strip Doppler image.
- TVM (Tissue Velocity Motion Imaging) mode: shows the cardiac motion through a direct angle.

## 5.8.1. TDI Mode Operations

- In Color mode, press **TDI** on the left of the touch screen to enter TVI mode.
- In Color mode, press **TDI** on the left of the touch screen to enter TVI mode, and then press
   **PW**> and **<Update>** button to enter B+TVI+TVD mode.
- In Pre-PW mode, press **TDI** under the PW tab on the touch screen to enter TVD mode.
- In M mode, press **TDI** on the left of the touch screen to enter TVM mode.

# 5.8.2. TDI Touch Screen Controls

Touch screen controls that can be adjusted in TVI mode are the same as those in Color mode, see section 5.2.3 Color Image Optimization for details. Touch screen controls that can be adjusted in TVD mode are the same as those in PW mode, see section 5.3.2 PW Image Optimization for details.

# 5.9 3D/4D Mode

3D/4D mode is only available on a Wobble transducer. There are two ways to activate pre-3D or Pre-4D mode:

- 1. Press the  $\langle 3D \rangle$  or  $\langle 4D \rangle$  on the console.
- 2. Press the **3D** or **4D** button on the touch screen in B-mode.

## 5.9.1. Pre-3D/Pre-4D

The Pre-3D and Pre-4D mode supports defining the 3D and 4D acquisition location and settings. Figure 5-1 shows an example of the pre-3D image.

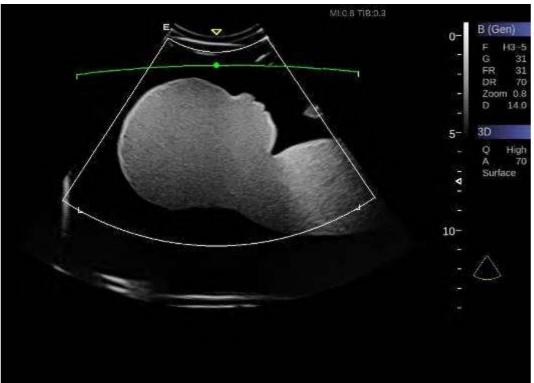

Figure 5-1 Pre-3D Image

The VOI (Volume of Interest) indicates the portion of the image that will be used for 3D. The top horizontal line is the clip plane. The initial volume rendering will show everything below this line. It can be adjusted to a curved line upwards and downwards and its top point can be adjusted to left or right by using the trackball. Also the position/size of the VOI can be adjusted using the trackball. Press <**Set**> key to toggle among VOI position, VOI size and horizontal line adjusting.

The touch screen controls in Pre-3D and Pre-4D:

| Name          | Control         | Description                                                                                                    |
|---------------|-----------------|----------------------------------------------------------------------------------------------------|
| Image Quality | Quality<br>High | Adjusts the trade-off between speed and image quality of the acquisition. Settings include High (quality), Middle, and Fast. |

| Angle                | Angle<br>70         | Adjusts the angle of the volume acquisition. Upward presses increment the angle. Downward presses decrement the angle. |
|----------------------|---------------------|----------------------------------------------------------------------------------------------------|
| Surface/<br>Skeleton | Skeleton<br>Surface | These two radio buttons determine if the acquisition is optimized for looking at Skeleton or Surface.                  |
| 3D<br>4D             | 3D<br>4D            | Press to switch to Pre-3D or Pre-4D.                                                                                   |
| Start                | Slart               | Start an acquisition.                                                                                                  |
| Exit                 | Exit                | Exit 3D/4D                                                                                                    |

Table 5-7 Pre-3D Touch Screen

# 5.9.2. 3D Volume Sweeping

Select **Skeleton** or **Surface** on the Pre-3D touch screen and press **Start** button or **<Update**> key to start image acquisition.

During the process of 3D volume sweeping, the images swept in VOI box are displayed in the image area.

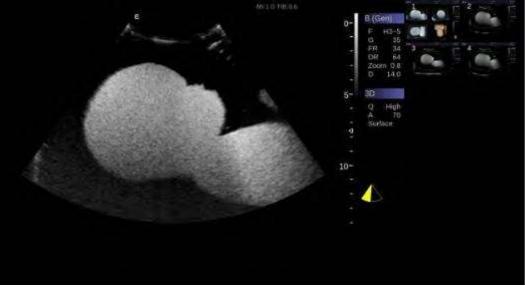

Figure 5-2 3D Image Scanning

While scanning, the sector in the right bottom is filled gradually, and no buttons on the control panel and touch screen can be activated.

## 5.9.3. 3D Image Review

The system will enter to the 3D review status after finishing one sweep.

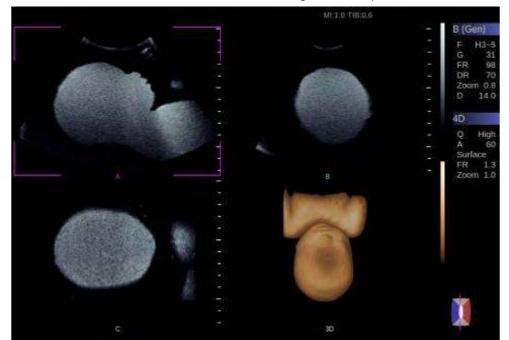

Figure 5-3 3D Image Review

There are two image modes: Volume imaging mode and multi-slice imaging mode. Figure 5-3 shows Volume Imaging Mode in quad screen with a Baby Face volume rendering.

- Quadrant A shows a slice through the data that mimics the original ultrasound image.
- Quadrant B is orthogonal to A, as if the transducer had been rotated 90 degrees.
- Quadrant C is orthogonal to A and B, showing a slice that is parallel to the transducer face.

The icon at the bottom-right shows the position of each slice with respect to the full 3D data set. The following table shows the touch screen controls that are available in Volume Imaging Mode

| Name                   | Control               | Description                                                                                                    |
|------------------------|-----------------------|----------------------------------------------------------------------------------------------------|
| Volume/<br>Multi-slice | Volume<br>Multi-Slice | These two radio buttons toggle between the Volume display and the Multi-Slice display.                                                                                                    |
| A/B/C/3D               | A<br>B<br>C<br>3D     | These four radio buttons select which quadrant is the focus of the navigation/panning controls. A/B/C are three orthogonal slices through the volume, while '3D' is the rendered image.   |
| Reset                  | Reset                 | Reset the operation of pan, rotate and zoom to the initial condition.                                                                                                    |
| Single, Dual, Quad     |                       | These three radio buttons switch the display to show 1, 2, or 4 images at once. Single shows the 3D image, dual shows the A slice and 3D image, Quad shows three MPR slices and 3D image. |
| VOI                    | VO                    | Press to activate the function of adjusting VOI or clip plane. Use the trackball to adjust and press <b><set></set></b> to switch between VOI and clip plane.                             |

\_

| Cut       |               | Cut          | This is a folder of cut functions with various cut tools inside. See below for details.                                                                                                    |
|-----------|---------------|--------------|----------------------------------------------------------------------------------------------------|
|           |               | Trace in     | These are two radio buttons. The region inside or outside<br>the trace will be cut. To draw the trace, move the trackball<br>and press <b>Set</b> > to locate the start point, use trackball to<br>draw trace and second press <b>Set</b> > to locate the end<br>point.          |
|           |               | Trace out    |                                                                                                    |
| Cut tools |               | Box in       | These are two radio buttons. The region inside or outside the box will be cut. To draw the box, move the trackball and press <b>Set</b> > to locate the top left point, move the                                                                                                 |
|           |               | Box out      | trackball and a box is displayed. Press <b>Set</b> > to locate the lower right point of the box.                                                                                                    |
|           |               | Eraser big   | These two radio buttons switch the size of the eraser. To<br>use eraser to cut, move the trackball and press < <b>Set</b> > to<br>locate the first point, move the trackball and the path that<br>the eraser moves is cut, and then press < <b>Set</b> > to<br>complete the cut. |
|           |               | Eraser small |                                                                                                    |
| Undo      |               | Undo         | Undo the previous cut operation                                                                                                    |
| Redo      |               | Redo         | Redo the previous undo operation                                                                                                    |
| Undo All  |               | Undo All     | Return to the condition before cutting                                                                                                    |
|           | Surface<br>1/ | Surface1     | Helpful for surface imaging, for example, fetus face, hand                                                                                                    |
| Rendering | Surface<br>2  | Surface2     | or foot.                                                                                                    |
| Mode      | Max           | Max          | Displays the maximum intensity of gray values in the VOI. This is helpful for viewing bony structures.                                                                                                    |
|           | Min           | Min          | Displays the minimum intensity of gray values in the VOI.<br>This is helpful for viewing vessel structures.                                                                                                    |

|            | X-ray             | X-ray              | Displays the average value of all gray values. This is<br>helpful for viewing tissues with different structure inside<br>or tissues with tumor.                                                                     |
|------------|-------------------|--------------------|----------------------------------------------------------------------------------------------------|
|            | Depth1/<br>Depth2 | Depth1<br>Depth2   | Equals to surface rendering mode/skeleton rendering mode. Displays the distance between body tissue and body surface in the form of color gradient.                                                                 |
|            | eLive             | eLive              | eLive is a light rendering mode that makes the rendered image closer to the real texture of human skin. After the function is invoked, the position of light source can be adjusted by the <b>Light Pos</b> button. |
| Inversion  |                   | Inversion          | Inverts the grayscale of 3D image which helps to better observe the hypoechonic structure, for example, blood vessel, cyst, etc.                                                                                    |
| Threshold  |                   | Thresh.<br>55      | Adjust the threshold of 3D image.                                                                                                    |
| Brightness |                   | A<br>Bright.<br>20 | Adjust the brightness of 3D image                                                                                                    |
| Contrast   |                   | Contrast<br>50     | Adjust the contrast of 3D image.                                                                                                    |
| 3D Smooth  |                   | SD Sm.<br>0        | Adjust smoothness of 3D image. Higher filter levels create a smoother image. Upward presses increase the filter. Downward presses decrease the filter.                                                              |

Imaging

| Quick Rotation | R                 | Four radio buttons used to quickly rotate the image.<br>Available angles are: 0°/90°/180° /270° .                                                                                                    |
|----------------|-------------------|----------------------------------------------------------------------------------------------------|
| MPR Review     | MPR<br>Review     | MPR (multi-planar reconstruction) review function. After<br>this button is activated, the 3D volume is hidden and two<br>perpendicular lines appear on the selected quadrant.<br>These two lines are color matched with the other 2 MPR<br>quadrants and show where the three planes intersect.<br>Move trackball left/right or up/down to change location of<br>lines and intersection on the MPR's. Moving one line will<br>move the other perpendicular line. |
| 3D Tint        | 3D Tint<br>Copper | Select 3D tint.                                                                                                    |
| MPR Tint       | MPR Tint<br>Clear | Select MPR tint.                                                                                                    |
| eFace          | eFace             | Press to show the baby face automatically. Only available in Surface render mode.                                                                                                    |
| Guass Sm.      | Gauss Sm.<br>3    | Adjust the Guass Smooth of 3D image.                                                                                                    |

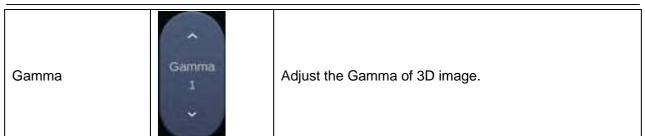

Table 5-8 Volume imaging Mode Touch Screen

Image area and touch screen controls in multi-slice imaging mode:

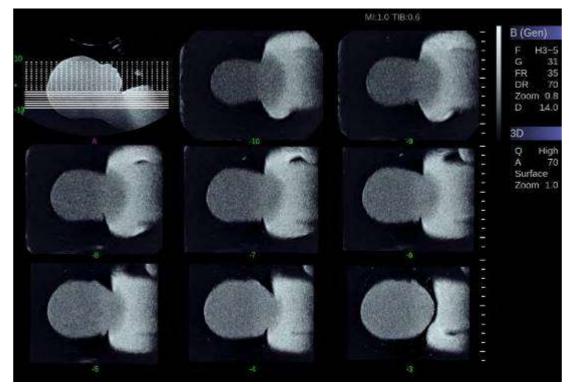

Figure 5-4 Multi-slice Imaging Mode

In figure 5-4, the first image shows the basis slice, other images are orthogonal to the basis slice and parallel to each other. Lines on the basis slice indicate the locations of the parallel slices. If there are more slices than images then the un-displayed slices are shown with a dotted line. A number below each parallel slice shows the slice location in the basis slice, with 0 being the middle slice.

| Control | Name | Description                                                                                                    |
|---------|------|----------------------------------------------------------------------------------------------------|
|         | A    |                                                                                                    |
| A/B/C   | В    | These three radio buttons determine which slice is the required parallel slice. These three choices are the same as on the Volume display in quad mode. |
|         | с    |                                                                                                    |

| Ima | ging |
|-----|------|
|     | 3    |

| 3*3, 2*2, 3*2 | 2*2<br>3*2<br>3*3 | These three radio buttons determine the layout of the display.                                                       |
|---------------|-------------------|----------------------------------------------------------------------------------------------------|
| Reset         | Reset             | Reset the operation of pan, rotate and zoom to the initial condition.                                                |
| Number        | Number<br>3       | Select how many slices to use                                                                                        |
| Distance      | Distance 2.5      | Adjust the distance between slices.                                                                                  |
| Next          | Next<br>0         | When there are more slices than can be displayed at once this control cycles through the subset of slices displayed. |
| Tint          | Tint<br>Ice       | Select multi-slice tint.                                                                                             |

## Table 5-9 Multi-slice Mode Touch Screen

## 5.9.4. 4D Volume Acquisition

In Pre-4D mode, select **Skeleton** or **Surface** first, adjust the VOI box and then press **Start** button on the touch screen or the **<Update**> key to begin sweep.

# 5.9.5. 4D Live Volume

4D Live volume continuously sweeps and displays successive 3D volumes. As shown in figure below, image in the left is A slice and image in the right is the live 3D volume rendering

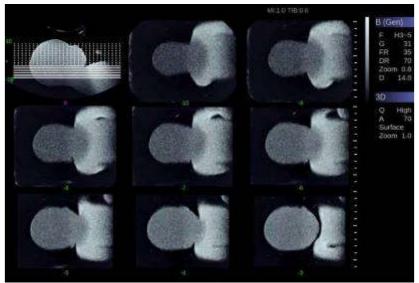

Figure 5-5 4D Volume Sweeping Image

## 5.9.6. 4D Cine

During the process of 4D live volume imaging, press the **<Freeze>** button on the control panel to enter the 4D cine mode. A cine replay scroll bar appears below the images. Use the buttons on the 4D cine screen and roll the trackball to replay the images. For the selected frame, user can execute all operations that are available in 3D review status. Press **<Freeze>** again to return to the live image.

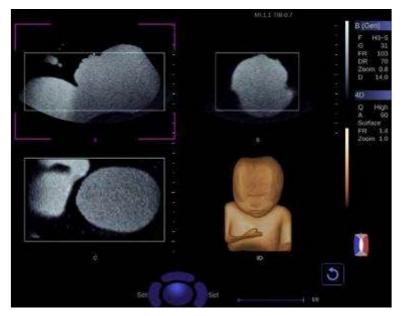

Figure 5-6 4D Cine

# 5.9.7. Knobs and Buttons on Control Panel

Knobs and buttons on control panel can also be used to make operation more convenient in 3D/4D mode.

| Name                    | Control | Description                                                                                                    |
|-------------------------|---------|----------------------------------------------------------------------------------------------------|
| Rotation X              | PW      | Rotate this knob to rotate the image by the X-axis of the activated window.                                                                                                    |
| Rotation Y              | CW      | Rotate this knob to rotate the image by the Y-axis of the activated window.                                                                                                    |
| Rotation Z              | M       | Rotate this knob to rotate the image by the Z-axis of the activated window.                                                                                                    |
| Single,<br>Dual<br>Quad |         | These three hard keys switch the display to show 1, 2 or 4 images at once. Single shows the 3D image, Dual shows the A slice and 3D image and Quad shows slice A, slice B, slice C and 3D image. |

Table 5-11 3D/4D Mode Control Panel

# 5.10 Panorama

Panorama constructs an extended field of view image as the user slides the transducer along its long axis. Panorama is available only with Linear and Convex transducers.

This system also provides Color Panoramic imaging so that you can get color flow information on the panoramic image.

### Caution

- 1. The panoramic image is for reference only. Diagnosis must not be based on results achieved from panoramic image alone. The quality of panoramic image depends on sonographer's scanning techniques and experience, therefore affecting the measurement accuracy on a panoramic image.
- 2. Make sure enough coupling gel is applied along the scan path.
- 3. Always move the probe slowly and steadily during the scanning process.
- 4. Auto IMT measurement is not available on a panoramic image.

### Acquiring panoramic image:

- 1. Enter B or Color mode.
- 2. Press **Panorama** key on the touch screen to enter panoramic imaging mode.
- 3. Adjust image parameters to optimize the image.

In Color Panoramic Imaging mode, roll the trackball to adjust position of ROI box. After pressing the **Set**> key, the size of ROI box can be adjusted by the trackball.

- 4. Press the **<Update>** key to start acquisition.
- 5. Slide the transducer along its longitudinal axis. The image will extend to incorporate the newly imaged anatomy.
- 6. When the full anatomy has been acquired, press the **<Freeze>** hard key. System also will enter the panorama review state when exceeding the default time.

### **Speed Indicator**

During an acquisition, a speed indicator bar on the screen will show the current scan speed. Keep the indicator in the green center of the graphic in order to achieve best results.

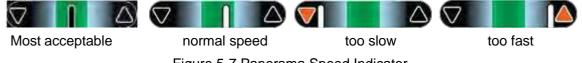

Figure 5-7 Panorama Speed Indicator

### Panoramic Image Rotation

The panoramic image can be rotated in the range of 0° to 360° with the **Angle**> knob on the control panel.

### Panoramic Image Review

After acquisition, the system enters review status and the completed panoramic image is redisplayed to fit on the screen. In the review status, Zoom, Angle, Comments, Body Marks and Measurements are supported on the panoramic image.

# 5.11 Elastography

Elastography imaging maps the elastic properties of soft tissue with different colors in a region of interest by estimating the strain before and after tissue distortion caused by external or internal forces. Only linear transducers support Elastography.

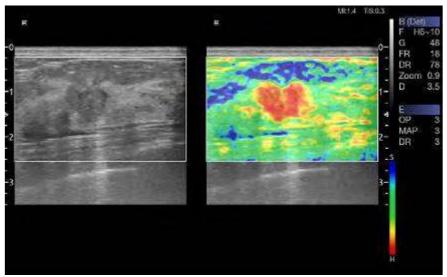

Figure 5-8 Example of Strain Elastography Display

# 5.11.1. Using Elastography Mode

## To Use Elastography Mode:

- 1. Perform the scan in B mode and locate the lesion.
- 2. Press **Elasto** on the touch screen to invoke Elastography mode.
- Adjust the size and position of ROI box if necessary.
   Use <Set> key to toggle between adjusting the position and the size. Use trackball to adjust.
- 4. Create a distortion in the tissue (eg. push the body surface with a transducer) according to clinic experiences while you are scanning the lesion. The strain pressure generated is indicated by the pressure curve in real-time at the bottom of display screen.

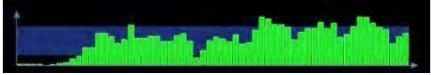

5. Press Freeze.

### To Measure Strain Ratio:

Refer to Section 8.1.1 B-mode Generic Measurements for detailed steps of measuring Strain Ratio.

### **Caution**

- 1. Proper pressure should be applied to the lesion when scanning according to the clinic situation and experience, otherwise misdiagnosis may result.
- 2. The ROI box should be adjusted to proper size and position, in which lesion and adequate normal tissue should be included for better diagnosis.
- 3. The Elastography image is for reference only. The image quality and measured results in Elastography mode always depend on the accuracy of the procedure performed. Any clinic diagnosis should be verified with other effective diagnosis methods.

# 5.11.2. Elastography Image Optimization

The following touch controls can be used to optimize the Elastography image.

| Name               | Control            | Description                                                                                                    |
|--------------------|--------------------|----------------------------------------------------------------------------------------------------|
| Opacity            | Copacity<br>2<br>2 | Adjusts the opacity feature of Elastography image. Four levels are available. Higher level provides more opacity.                                                                                                    |
| Smooth             | Smooth<br>Med.     | Adjusts smoothness of Elastography image. There are 4 options: Off, Low, Med., and High. Higher filter levels provide a smoother image.                                                                                                    |
| Мар                | Amap<br>0          | Adjusts the postprocessing map used on Elastography image.                                                                                                    |
| Persistence        | Persist<br>High    | Persistence averages frames together to reduce random noise<br>of Elastography image. There are 4 options: Off, Low, Med.,<br>and High. The persistence level corresponds to the number of<br>frames averaged. The frame rate is unchanged; as each new<br>frame is acquired, it is averaged with the preceding frames. |
| Invert             | Invert             | Inverts the Elastography color bar, and therefore inverts the colors of stiffer tissue and softer tissue.                                                                                                    |
|                    | E                  | Only displays Elastography image.                                                                                                    |
| Display<br>formats | B                  | Displays an Elastography image below a B-mode image.                                                                                                    |
|                    | BE                 | Displays a B-mode image and an Elastography image side by side.                                                                                                    |

| Exit | 5 |
|------|---|
|------|---|

Exits Elastography mode.

 Table 5-12 Elastography Touch Screen Controls

# 5.12 ECG

The ultrasound system can be configured with an optional ECG module. The ECG module obtains ECG signals via ECG patient cable to display ECG waveform synchronously with the ultrasound image. The ECG signals can be used as time reference in cardiac exam for marking the systolic and end diastolic moments.

### <u>WARNING</u>

- 1. The ECG waveforms displayed on the main screen are not intended for ECG diagnosis and monitoring.
- 2. The ECG module and electrodes are not intended for intra-cardiac use or direct cardiac contact.
- 3. Do not use the ECG function on the patient with pacemaker.
- 4. Only the ECG module, patient cable and electrodes supplied by EDAN can be used.
- 5. Only authorized service personnel can service the ECG module.
- 6. The conductive parts of electrodes and associated connectors, including the neutral electrode, should not contact any other conductive parts including earth.
- 7. The electrodes must be removed from the patient before a high-frequency surgical equipment is used on the patient.
- 8. The quality of the ECG waveform depends on the stability and conductivity of the electrodes because patient's movements can cause artifacts.
- 9. Only the ECG applied part is defibrillation-proof. Please remove transducer and other accessories from patient before defibrillation. Always refer to the defibrillator's user manual when performing defibrillation.
- 10. After defibrillation, the ECG waveform recovers within 10 seconds if the correct electrodes are used and applied according to the manufacturer's instructions.
- 11. Always do the follows prior to operation:

Check the patient cable for visible evidence of any damage. If any damage is found, a new patient cable should be used.

Connect the electrodes to patient correctly following the manufacturer's instruction. If a ECG lead is off, the ultrasound system will display " ECG Lead Off " message..

- 12. The disposable electrodes can only be used for one time. Do not use the electrodes passing its expiry date.
- 13. The disposable electrodes should be disposed of according to the local regulations.
- 14. Regularly check, clean and maintain the patient cable and electrodes following the manufacturer's instruction.

# 5.12.1. ECG Touch Screen Controls

| Name      | Control         | Description                                                                                                    |  |
|-----------|-----------------|----------------------------------------------------------------------------------------------------|--|
| ECG       | ECG             | Displays or hides ECG waveforms and heart rate value on the main screen.                                                                                   |  |
| Gain      | ←<br>Gain<br>1  | Adjusts the gain of ECG waveform.                                                                                                    |  |
| ECG Lead  | Lead<br>1       | Selects the ECG lead from I, II and III lead as the ECG waveform source.                                                                                   |  |
| AC Filter | AC Filter<br>50 | Selects the AC filter frequency according to the AC power you use. 50 Hz and 60 Hz are available. This could filter the interference from AC power supply. |  |
| Position  |                 | Moves the position of ECG waveform vertically in the image area.                                                                                           |  |
| Invert    | Invert          | Inverts the display of ECG waveform upside down for better viewing of the cardiac image.                                                                   |  |
| R Trigger | R<br>Trigger    | Triggers the image scanning when the R waveform of ECG signal is detected.                                                                                 |  |

The following touchscreen controls impact the ECG function:

## 5.12.2. ECG Basic Operations

1. Invoke ECG function.

Invoke a phased array transducer as the currently active transducer, and select the Cardiac exam preset. Press **ECG** on the touch screen to invoke the ECG function and display ECG controls on the touch screen.

2. Connect patient cable and electrodes.

Connect the patient cable to the ECG connector on the ultrasound system first. Place electrodes on the patient's body as the figure below (Take 3-lead placement of AHA standard as an example).

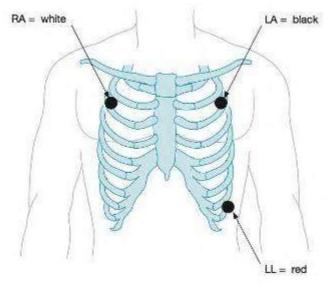

Figure 5-9 3-lead Placement of AHA Standard

- 3. The image area displays real-time ECG waveform and heart rate value. There is a red mark on the ECG waveform indicating the temporal position of ultrasound image in relation to the ECG waveform.
- 4. Switch imaging modes and adjust relevant parameters to optimize the image.
- 5. Adjust ECG Gain and select ECG lead if necessary.
- 6. Freeze the image and review.
- 7. Exit ECG mode.

Remove electrodes from patient's body and disconnect ECG module from the ultrasound system.

## 5.12.3. ECG Review

Pressing **<Freeze**> key will freeze ultrasound image and ECG waveform at the same time. Moving trackball left or right will playback the ECG waveform and ultrasound image together. The red mark on the ECG waveform indicates the time of the currently displayed image. In this manner, you can move the red mark to locate the diastolic or systolic moments and check relevant ultrasound image at that moment.

# 5.13 Stress Echo

The stress echo function provides the ability to perform image acquisition, review, and wall segment scoring for a complete stress echo examination. The stress echo function provides two types of stress exams: exercise and pharmacological stress.

The stress echo function is only available under a Cardiac exam preset of a phased array transducer.

#### Warning

- The stress echo function should only be used by a qualified clinician who has received appropriate training on stress echo examination practices. The clinician must exercise sound medical judgment in the selection of patients for stress echo examination and be skilled in interpreting the acquired cardiac image
- 2. The clinical data provided by Stress Echo function is for reference only, and can't be directly used for diagnosis.

#### Getting Started with a stress echo examination:

- 1. Select a phased array transducer, and select a Cardiac exam preset.
- 2. Press the **Stress Echo** button on the B-mode touch screen to display the Stress Echo touch screen controls.
- 3. Connect the ECG cable and attach ECG electrodes to the patient. See section 5.12 ECG for the specific steps of using ECG function.

#### Image Acquisition:

Press the Store key

3.

- 1. Select a protocol for the stress exam, including Exercise, Pharmacological or the user-defined protocol.
- 2. Activate the timer on the touch screen.
  - T1 records the elapsed time from the start of a stress echo examination;
  - T2 records the elapsed time from the start of image acquisition at a single stage.

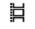

 $\sim$  to capture cine loops for each cardiac view.

Non-continuous capture mode:

The cine loops are captured in pre-defined order in non-continuous capture mode, or you can manually adjust the **Stage** or **View** key to switch the stage or views for acquisition.

Continuous capture mode:

Press the **Continuous Capture** touch screen key to activate the continuous capture mode. Once you press the Store key, maximum 16 cine loops of one view triggered by the R-wave of the ECG trace will be captured continuously until you press the Store key again. Adjust the **Stage** or **View** key to switch the stage or views for acquisition.

#### **Reviewing the Captured Clips:**

Press the **Review** touch screen key after image acquisition to review all the captured cine clips. On the Review window, you can:

■ Select the preferred cine loops of each view

On the upper left part of the screen, selecting the label of one view will display all of its captured cine loops on the middle part of the screen. Adjust the **Page** key to view all the captured cine loops and press **Select** key to select the preferred cine loops. The selected cine loops will be marked with a green checkmark at the right corner of the image.

■ Assign the cine loops to the four views

The assignment of the cine loops to the view can be done after image acquisition. To assign the cine loops to the view, move the trackball to the desired cine loop, press **<Set>** key to highlight the desired cine loop, and then select the appropriate view on the right top part of the screen.

## Wall Segment Scoring:

Wall segment scoring is to manually assign scores to each cardiac segment by visually comparing the cine loops before and after stress, in order to quantify the function of the muscle or wall segment. The left ventricle is divided into 16 segments for scoring with the method of 5 points. The meanings and colors for each score are listed in the table below.

| Score | Meaning     | Color  |
|-------|-------------|--------|
| 1     | Normal      | Green  |
| 2     | Hypokinetic | Yellow |
| 3     | Akinetic    | Blue   |
| 4     | Dyskinetic  | Red    |
| 5     | Aneurysmal  | Purple |

To assign a score to wall segment:

- 1. Select a preferred cine loop for each view and each stage.
- 2. Press the **Analysis** key to display the wall segment scoring screen.
- 3. Select one view on the upper left part of the screen, and its cine loops of each stage will be displayed on the middle part of the screen.
- 4. Select one score on the lower left part of the screen, and then select one wall segment to assign the score to the wall segment.
- 5. Repeat step 4 to score relevant segments.
- 6. Repeat step 3 through step 5 to score relevant segments for a new cine clip.
- 7. Once a wall segment is scored, the score will be filled in the bull's eye on the lower right part of the screen, and the WMSI(Wall Motion Segmental Index) averaged from all the wall segment scores will also be displayed beside the bull's eye.

# 5.14 Contrast Imaging

Contrast Imaging is the application of ultrasound contrast agent to 2D Sonography. Injected contrast agents re-emit incident acoustic energy much more efficiently than the surrounding tissue, therefore, bringing enhanced imaging contrast between tissues. The main clinical uses of Contrast imaging include detecting and characterizing tumors and enhancing blood flow signals.

Contrast Imaging is an option, and may not be available on your ultrasound system.

Only the ABD exam preset of C5-1Q and C5-2Q transducers supports Contrast Imaging.

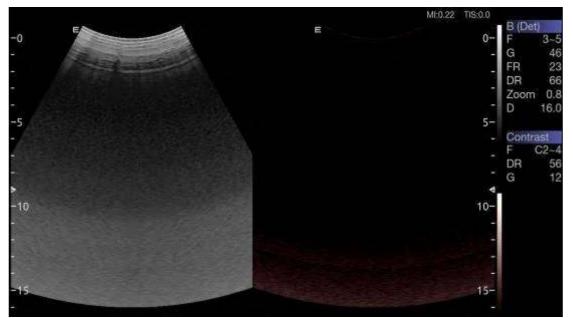

Figure 5-10 Example of Contrast Imaging Display

### WARNING

- 1. Only sonographer, physician or allied health professional who has received appropriate training can use the Contrast Imaging.
- 2. Only use the contrast agents which were cleared for use by relevant government regulation and approval. EDAN would not guarantee the safety and reliability of any contrast agent.
- 3. Read, understand and follow the instruction for use accompanied with the contrast agent.
- 4. Practice ALARA principle when operating ultrasound system. Minimize the acoustic power without compromising the image quality.
- 5. The application of Contrast Imaging is for reference only. Diagnosis must not be based on results achieved by Contrast Imaging analysis alone.

### **Caution**

1. Because the acting time of contrast agent is short and limited, please make sure the image has been optimized to the possibly best before injecting the contrast agent. Adjusting image parameters during the process of Contrast Imaging will affect the image consistency.

# 5.14.1. Using Contrast Imaging

- 1. Invoke C5-1Q or C5-2Q transducer as the currently active transducer.
- 2. Select ABD exam preset.

6.

Press

- 3. Perform the 2D image scanning, and obtain the target image.
- 4. Press **Contrast** on the touch screen and activate Contrast imaging mode.
- 5. Adjust the acoustic power or optimize the Contrast image, if necessary, to obtain a good image.
  - DO or
- touch button to enter Tissue and Contrast dual display.
- Inject contrast agents, and press **Timer** on the touch screen to start timing.
   When the Timer starts, the time will be display on the image.
- Press the key to store the cine loop. The thumbnail of the cine loop will appear in the thumbnails area on the right side of the main screen.
  - 9. Press **Timer** on the touch screen again to stop timing.
  - 10. If necessary, press **Destroy** on the touch screen to destroy the residual microbubbles.
  - 11. Exit Contrast imaging.

## 5.14.2. Touch Screen Controls

| Name                    | Control | Description                                                                                                    |  |
|-------------------------|---------|----------------------------------------------------------------------------------------------------|--|
| Timer Timer Timer Timer |         | The Timer records the time since the injection of contrast agent.<br>You can use the Timer function by activating it at the time of<br>injection and deactivating it at the end of the exam. First press<br>on Timer touch button activates the Timer and second press on<br>it deactivates the Timer.<br>The timer is displayed on the Image. The timer stops when you<br>freeze the image, and a second timer appears above it and<br>continues to record the time. The second timer displays the total<br>time of this exam. |  |
|                         | C       | Only displays Contrast image.                                                                                                    |  |
| Display<br>formats      |         | Display Tissue image left and Contrast image right.                                                                                                    |  |
|                         | CT      | Display Contrast image left and Tissue image right.                                                                                                    |  |
| Destroy                 | Destroy | Press to destroy the residual microbubbles according to the destroy power and destroy time you specify. It is a one-show control.                                                                                                    |  |

Т

| Destroy<br>Power  | D.Pawer<br>100% | Adjusts the transmit power provided by the transducer for destroying the residual microbubbles.                                                                                                    |  |  |
|-------------------|-----------------|----------------------------------------------------------------------------------------------------|--|--|
| Destroy<br>Time   | D.Time<br>3     | Adjusts the time length for destroying the residual microbubbles.                                                                                                    |  |  |
| Frequency         | ►req.<br>C7~12  | Frequency determines the transmit frequency used by Contrast<br>Imaging mode. Upward presses increase the frequency.<br>Downward presses decrease the frequency.                                                                                                    |  |  |
| Acoustic<br>Power | Power<br>70%    | Adjusts the acoustic output power of the activated transducer. It<br>is only available in live imaging. Higher acoustic power numbers<br>correspond to increased sensitivity and penetration in the<br>image, but ALARA principle should be followed in actual<br>situations.                     |  |  |
| eSRI              | eSRI<br>2<br>~  | eSRI is Speckle Reduction Imaging. There are 4 levels: Off,<br>Low, Med and High. High level provides more aggressive<br>speckle reduction.                                                                                                    |  |  |
| Persistence       | Persist<br>Med. | Persistence averages frames together to reduce random noise.<br>There are 4 options: Off, Low, Med., and High. The persistence<br>level corresponds to the number of frames averaged. The frame<br>rate is unchanged; as each new frame is acquired, it is<br>averaged with the preceding frames. |  |  |

1

\_

.

| Imaging |  |
|---------|--|
|         |  |

| Dynamic<br>Range           | > DR<br>64    | The Dynamic Range, or log compression, adjusts how echo<br>intensities are converted to brightness. A high dynamic range<br>will display more shades of gray, while a low dynamic range will<br>display fewer shades of gray and a more contrasty image. |
|----------------------------|---------------|----------------------------------------------------------------------------------------------------|
| Tint                       | Tint<br>Clear | The Tint control changes the color tint being used on Contrast image.                                                                                                    |
| Мар                        | Map<br>O      | The Gray Map adjusts the post processing map used on the Contrast image. In general, higher map numbers correspond to more contrast in the image.                                                                                                    |
| Cine Speed                 |               | Adjusts the speed of playing cine loop.                                                                                                    |
| Time<br>Intensity<br>Curve | TIC           | Activates Time Intensity Curve displays. See section 5.11.3 for details.                                                                                                    |
| Exit                       | Exit          | Exits Contrast Imaging mode.                                                                                                    |

Table 5-13 Touch Screen Controls of Contrast Imaging

# 5.14.3. Time Intensity Curve (TIC) Analysis

Time Intensity Curve (TIC) quantitatively describes the dynamics of the intravascular ultrasound contrast agent, and thereby provides a quantitative assessment of blood flow perfusion.

## **TIC Analysis Screen Display**

An example of TIC analysis screen display is shown as the figure below:

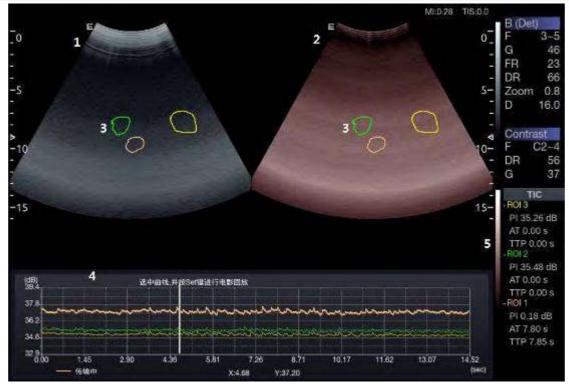

| No. | Name                     | Description                                                                                                    |  |
|-----|--------------------------|----------------------------------------------------------------------------------------------------|--|
| 1.  | Contrast cineloop window | Displays contrast cineloop and ROIs.                                                                                                    |  |
| 2.  | Tissue cineloop window   | Displays tissue cineloop and ROIs.                                                                                                    |  |
| 3.  | ROIs                     | The ROI indicates sampling position of the TIC. ROIs are color-coded, and up to 7 ROIs can be displayed.                                                                                                    |  |
| 4.  | Analysis window          | <ul> <li>The TIC Analysis window displays:</li> <li>Y axis represents intensity scale (dB).</li> <li>X axis represents time (sec).</li> <li>Time intensity curves, coded with the same color of its sample area.</li> <li>Frame marker, a white vertical line.</li> <li>Time at the frame marker position.</li> <li>Intensity at the frame marker position.</li> <li>The active curve.</li> </ul> |  |
| 5.  | TIC parameters           | <ul> <li>Displays TIC parameters of each sample area (ROI). These parameters include:</li> <li>PI (Peak Intensity): contrast peak intensity.</li> <li>AT (Arrival Time): time point where contrast intensity appears.</li> <li>TTP (Time to Peak): time point where the contrast intensity reaches peak value.</li> </ul>                                                                         |  |

| Name         | Control       | Description                                                                                                    |  |
|--------------|---------------|----------------------------------------------------------------------------------------------------|--|
| Ellipse tool | Ellipse       | Ellipse tool for placing ROIs on contrast image.                                                                                   |  |
| Trace tool   | Trace         | Trace tool for placing ROIs on contrast image.                                                                                     |  |
| TIC Chart    | Chart         | Show/hide TIC chart. Only available when at least one ROI is placed on the image. The TIC chart is displayed below the image area. |  |
| Fit Curving  | Perfusion fit | <ul> <li>Press to perform fit curving.</li> <li>Removes ROIs from the image one by one.</li> </ul>                                 |  |
| The Conving  | Replenish.fit |                                                                                                    |  |
| Delete       | Delete        |                                                                                                    |  |
| Exit         | Exit          | Exits TIC Analysis.                                                                                                    |  |

## **Basic TIC Analysis procedures**

- 1. Perform the scanning and inject Contrast agent.
- 2. Freeze the image or select a range of images for analysis. Or, Select a desired cine loop from the stored images.
- 3. Press **TIC** touch button to activate time intensity curve analysis.
- 4. Place ROIs (region of interest) on one of these images, and time intensity curves are displayed below the image area.

Up to 7 ROIs with different colors can be created on the image. Each ROI corresponds to one TIC displayed in the chart below the image area. The colors of ROI and its TIC are consistent. Two tools can be used to place ROIs: Ellipse and Trace. Press **Ellipse** or **Trace** on the touch screen, and follow the instructions displayed on the screen to determine the shape of the ROI.

5. Selecting one TIC for analysis.

To select one TIC: press the **<Cursor>** key on the control panel, move the cursor onto one TIC, and then press Set key. The currently selected TIC is indicated by "Active" below the TIC chart. When one TIC is selected, rolling the trackball will move the frame marker and can view the intensity and time at the frame marker position. Pressing Set key can play the cineloop.

- 6. If necessary, perform curve fitting.
- 7. Analyze of the parameters of the curve.
- 8. Press <**Freeze**> key or **Exit** key to exit TIC analysis.

# 6 Transducers and Biopsy 6.1 Transducer Model

| 1.       L17-7HQ       Linear       Small Parts(Thyroid, Testes, Breast)<br>Peripheral Vascular<br>Musculoskeletal       Body Surface         2.       P5-1Q       Phased array       Adult Cardiac<br>Abdominal<br>Derivatio Operio       Body Surface |      |
|----------------------------------------------------------------------------------------------------|------|
| 2     P5-1Q     Phased array     Adult Cardiac                                                                                                    |      |
| 2     P5-1Q     Phased array     Adult Cardiac     Body Surfa                                                                                                    | се   |
| 2 P5-1Q Phased array Abdominal Body Surfa                                                                                                    | се   |
| 2 P5-1Q Phased array Body Surfa                                                                                                    | ce   |
|                                                                                                    | ce   |
| Pediatric Cardiac                                                                                                    |      |
| Adult Cephalic                                                                                                    |      |
| Fetal / Obstetrics                                                                                                    |      |
| Trans-vaginal                                                                                                    |      |
| 3.         E8-4Q         Micro Convex         Trans-rectal         Intra-cavity                                                                                                    |      |
| Urology                                                                                                    |      |
| Gynecology                                                                                                    |      |
| Abdominal                                                                                                    |      |
| Fetal / Obstetrics                                                                                                    |      |
| 4. C5-2Q Convex Urology Body Surface                                                                                                    | се   |
| Gynecology                                                                                                    |      |
| Musculoskeletal                                                                                                    |      |
| Abdominal                                                                                                    |      |
| Small parts(Thyroid, Testes, Breast)                                                                                                    |      |
| 5.     L12-5Q     Linear     Body Surfa       Peripheral Vascular,     Body Surfa                                                                                                    | се   |
| Musculoskeletal                                                                                                    |      |
| Intra-operative Rody Surfa                                                                                                    | oo/  |
| 6. L17-7SQ Linear Musculoskeletal Body Surface Intra-operate                                                                                                    |      |
| Peripheral Vascular                                                                                                    | live |
| Pediatric                                                                                                    |      |
| Abdominal                                                                                                    |      |
| 7.         MC8-4Q         Micro Convex         Neonatal Cephalic         Body Surface                                                                                                    | се   |
| Musculoskeletal                                                                                                    |      |
| Peripheral Vascular                                                                                                    |      |
| Pediatric                                                                                                    |      |
| Abdominal                                                                                                    |      |
| 8. MC9-3TQ Micro Convex Neonatal Cephalic Body Surface                                                                                                    | се   |
| Peripheral Vascular                                                                                                    |      |
| Musculoskeletal                                                                                                    |      |

Transducers and Biopsy

| -   |         | 1            |                                      | 1            |
|-----|---------|--------------|--------------------------------------|--------------|
|     |         |              | Adult Cardiac                        |              |
|     |         |              | Pediatric                            |              |
| 9.  | P7-3Q   | Phased Array | Abdominal                            | Body Surface |
|     |         |              | Pediatric Cardiac                    |              |
|     |         |              | Neonatal Cephalic                    |              |
|     |         |              | Abdominal                            |              |
|     |         |              | Fetal / Obstetrics                   |              |
| 10. | C7-2XQ  | Convex       | Urology                              | Body Surface |
|     |         |              | Gynecology                           |              |
|     |         |              | Musculoskeletal                      |              |
|     |         |              | Fetal / Obstetrics                   |              |
|     |         |              | Trans-vaginal                        |              |
| 11. | E10-3BQ | Micro Convex | Trans-rectal                         | Intra-cavity |
|     |         |              | Urology                              |              |
|     |         |              | Gynecology                           |              |
|     |         |              | Fetal / Obstetrics                   |              |
|     |         |              | Trans-vaginal                        |              |
| 12. | E10-3HQ | Micro Convex | Trans-rectal                         | Intra-cavity |
|     |         |              | Urology                              | ,            |
|     |         |              | Gynecology                           |              |
|     |         |              | Fetal / Obstetrics                   |              |
| 13. | C6-2MQ  | Convex       | Abdominal                            | Body Surface |
| 15. |         | Convex       | Gynecology                           | Dody Canado  |
|     |         |              | Abdominal                            |              |
|     |         |              |                                      |              |
|     | 05.40   | 0            | Fetal / Obstetrics                   | Dark Ovrfans |
| 14. | C5-1Q   | Convex       | Urology                              | Body Surface |
|     |         |              | Gynecology                           |              |
|     |         |              | Musculoskeletal                      |              |
|     |         |              | Abdominal                            |              |
| 15. | L12-5HQ | Linear       | Small parts(Thyroid, Testes, Breast) | Body Surface |
|     |         |              | Peripheral Vascular,                 |              |
|     |         |              | Musculoskeletal                      |              |
|     |         |              | Abdominal                            |              |
| 10  |         | Linear       | Small parts(Thyroid, Testes, Breast) | Body Surface |
| 16. | L12-5WQ | LINEAI       | Peripheral Vascular,                 | Body Sunace  |
|     |         |              | Musculoskeletal                      |              |
| L   |         | 1            |                                      | 1            |

Transducers and Biopsy

| 17. | P5-1XQ   | Phased array          | Adult Cardiac<br>Abdominal<br>Pediatric Cardiac<br>Adult Cephalic | Body Surface |
|-----|----------|-----------------------|-------------------------------------------------------------------|--------------|
| 18. | ECL12-3Q | Biplane<br>transducer | Abdominal<br>Gynecology<br>Urology                                | Intra-cavity |

Table 6-1 Transducer Model & Application

# 6.2 Using Transducers

## Understanding a Transducer:

Figure 6-1 takes L12-5Q transducer to show an example of a transducer.

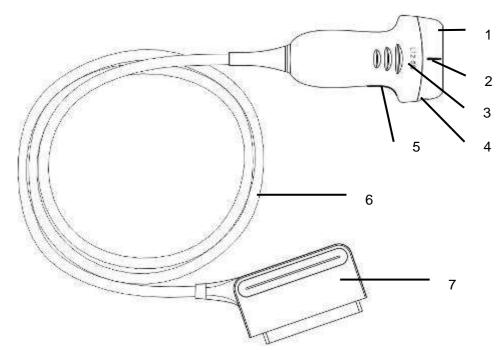

Figure 6-1 Typical transducer

| No. | Name                                               | Function                                                                                                    |
|-----|----------------------------------------------------|----------------------------------------------------------------------------------------------------|
| 1   | Transducer<br>head                                 | Converts electrical signals to sound waves, and then converts received echoes back to electrical signals. The tip of the transducer is the acoustic lens. |
| 2.  | Center line<br>mark                                | Indicates the center line position of the transducer, which are usually used for out-of-plane needle guide.                                               |
| 3.  | Transducer<br>model                                | Displays the transducer model.                                                                                                    |
| 4   | Needle-guided<br>bracket fixing<br>tabs and groves | Provides mounting support for the needle-guided bracket.                                                                                                  |
| 5.  | Transducer<br>orientation<br>mark                  | The side of orientation mark on the transducer corresponds to the side of orientation mark on the display screen                                          |
| 6   | Transducer cable                                   | Transmits electrical signals between the transducer head and the transducer connector.                                                                    |
| 7   | Transducer connector                               | Connects the transducer to the ultrasound imaging system.                                                                                                 |

## Image Orientation Mark

The image orientation marks on the display screen and on the transducer are shown as below. The side of orientation mark on the transducer corresponds to the side of orientation mark on the display screen. Ensure orientation marks on the display screen and transducer are on the same side prior to scanning.

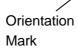

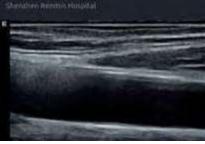

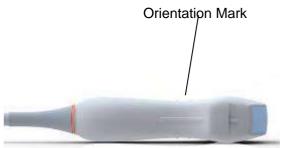

Figure 6-2 Image Orientation Mark

## **Proper Use of Transducers**

To extend the service life and maintain optimum transducer performance, please operate as follows:

- Inspect transducer cable, socket and acoustical window of the transducer periodically.
- Shut down the machine before connecting or disconnecting the transducer.
- Do not drop the transducer onto the floor or collide with hard objects. Otherwise it will be damaged easily.
- Do not heat the transducer.
- Do not pull or bend the transducer cable.
- Coupling gel can only be used on the head of the transducer, and it should be wiped off after use.
- Clean and disinfect the transducer after every use.
- The acoustical window and the shell of the transducer should be examined frequently.

## **CAUTION**

- 1. Do not disinfect or clean transducers under high temperature. The temperature should be below 45°C.
- 2. To avoid damaging the device, the disinfection method is limited to regular maintenance of devices in hospitals. Disinfecting instruments should be cleaned first.
- 3. The coupling gel adapted to the transducer is a medical ultrasound coupling gel. Use only ultrasound coupling gel that complies with local regulations.

### Use of Transducer sheath

### <u>WARNING</u>

- 1. Always wear gloves to perform the following steps.
- 2. To minimize disease transmission, legally marketed, sterile transducer sheath is required to use for intra-cavitary and intra-operative procedures.
- 3. Use a pyrogen-free transducer sheath for intra-operative procedures.
- 4. DO NOT use an expired transducer sheath. Check whether the term of validity has expired prior to using transducer sheaths.
- 5. The single-use sheath should comply with the local regulations.
- 6. Before cleaning or disinfecting the transducer, remove the sheath gently and discard it. Put on a new single-use sheath before using the transducer.
- 7. Use of protective sheath with natural rubber latex may lead to a severe anaphylactic reaction in persons sensitive to the natural latex protein.
- 8. Transducer sheath should be used with all clinical situations where infection is a concern.

To install transducer sheath:

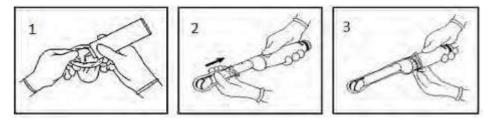

- 1. Place an adequate amount of sterile coupling gel in the protective sheath and/or on the acoustic window of the transducer;
- 2. Insert the transducer into the sheath;
- 3. Pull the sheath over the transducer and cable until the sheath is fully extended. Check and eliminate bubbles between the surface of the transducer and the sheath. Be careful not to pierce the sheath.
- 4. Secure the sheath using the bands or clips supplied with the sheath;
- 5. Inspect the sheath to ensure that there are no damages (i.e. holes or tears).

# 6.3 Transducer Cleaning and Disinfecting

Transducers should be cleaned and/or disinfected as necessary or between use with a recommended cleanser or disinfectant. Disconnect the transducer from the system prior to cleaning and disinfecting.

## 6.3.1. Cleaning

The validated cleaning agents for cleaning the transducers are:

- Ethanol (75%)
- Isopropanol (70%)

Cleaning agents should be applied and removed using a clean, soft, sterile, non-abrasive cloth or paper towel.

To clean the transducers:

- 1. Disconnect the transducer from the system.
- 2. Wear sterile protective gloves to prevent infection.
- 3. Remove all residual foreign matters from the transducer using sterile cloth or paper towel immediately after examination. For the situation where a protective sheath is used, the protective sheath should be removed first and discarded.
- 4. Wipe the surface of transducer and cable with a sterile cloth dampened with the cleaning solution until no visible contaminants remain.
- 5. After cleaning, wipe off the cleaning solution with a new sterile cloth dampened with tap water until no visible cleaning agent remains.
- 6. Wipe off with a dry sterile cloth to remove residual moisture.
- 7. Leave the transducer to air dry.
- 8. If the transducer is not visually clean at the end of the cleaning steps, please repeat the cleaning steps through step 4 to step 7.
- 9. Inspect the transducer to ensure that there is no damage. The transducer should be disposed of properly when any damage is found.

### WARNING

- 1. Unplug the transducer from the system prior to cleaning or disinfecting.
- 2. To avoid infection, always use protective gloves when performing cleaning and disinfecting procedures.
- 3. Prohibit infiltration of any type of liquid into the device or the transducer.

## 6.3.2. Disinfection

Selecting a proper way to disinfect your transducers based on your transducer applied region:

| Transducer Applied Region   | Transducer Type | Disinfecting Intensity | Disinfecting Method |
|-----------------------------|-----------------|------------------------|---------------------|
| Contact intact body surface | Body surface    | LLD                    | Spraying or wiping  |
| Contact mucous membrane     | Intra-cavity    | HLD                    | Immersion           |

Transducers and Biopsy

| Contact normally sterile tissue | Intra-operative | Sterilization | Immersion |  |
|---------------------------------|-----------------|---------------|-----------|--|
| Note:                           |                 |               |           |  |

LLD=Low-level Disinfection; HLD=High-level disinfection

The validated disinfectants for transducer are:

| Disinfectants              | Disinfecting Intensity | Disinfecting Method |
|----------------------------|------------------------|---------------------|
| Ethanol (75%)              | LLD                    | Spraying or wiping  |
| Isopropanol (70%)          | LLD                    | Spraying or wiping  |
| Cidex OPA (0.55%)          | HLD                    | Immersion           |
| Cidex Glutaraldehyde(2.4%) | HLD, Sterilization     | Immersion           |

The disinfectants used for high level disinfection and sterilizationmentioned above are FDA-cleared.

### WARNING

- 1. Unplug the transducer from the system prior to cleaning or disinfecting.
- 2. To avoid infection, always use protective gloves when performing cleaning and disinfecting procedures.
- 3. To avoid infection, ensure that expiration date of the disinfecting solution has not passed.
- 4. Please cleaning the transducer prior to disinfection.

#### Disinfecting by spraying or wiping:

- 1. Disconnect the transducer from the system.
- 2. Wear protective gloves to prevent infection.
- 3. Clean and dry the transducer according to the methods in section 6.3.1 Cleaning.
- 4. Prepare the disinfectant solution (75% ethanol or 70% isopropanol).
- 5. Spray the solution to the transducer interface or wipe it with a sterile cloth dampened with the disinfectant solution. Follow the disinfectant manufacturer's recommended contact time and mode.
- 6. Rinse the transducer according to the disinfectant instructions. Wipe the transducer with a dry sterile cloth or leave the transducer to air dry.
- 7. Inspect the transducer to ensure that there is no damage.

#### Note:

If Ethanol or Isopropanol is used for both cleaning and disinfecting, then a new sterile cloth is required for the disinfection step.

### Disinfecting by Immersion:

- 1. Disconnect the transducer from the system.
- 2. Wear protective gloves to prevent infection.
- 3. Clean and dry the transducer according to the methods in section 6.3.1 Cleaning.

- 4. Prepare the disinfectant solution (Cidex OPA 0.55% or Cidex Glutaraldehyde 2.4%). Refer to the instructions provided by the disinfectant manufacturer for the concentration of the disinfection solution, method of dilution, method of disinfection, temperature and cautions during use.
- 5. Place the cleaned and dried transducer in contact with the disinfectant (refers to figure 6-3 for the contacting area) for the time specified by the disinfectant manufacturer. For example, the contact time recommended by the manufacturer for soaking in Cidex Glutaraldehyde(2.4%) is at least 45 min.
- 6. Rinse the transducer thoroughly with sterile water to remove all chemical residues. For example, it is required to flush the transducer after soaking in Cidex Glutaraldehyde(2.4%) with plenty of sterile water (about 2 gallons) at least one time. Or, follow the complete rinsing instructions provided by the disinfectant manufacturer to rinse the transducer.
- 7. Wipe off the water on the transducer with a dry sterile cloth. Leave the transducer to air dry.
- 8. Inspect the transducer to ensure that there is no damage.

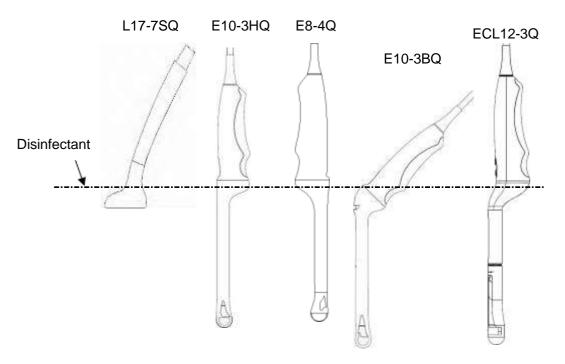

Figure 6-3 Depth of the Transducer Immerged into Disinfectant

### <u>WARNING</u>

- 1. Do not immerse the transducer connector. If the cable connector is immersed, do not plug the connector into the system. Rinse the connector under running water and dry it thoroughly. If necessary, contact EDAN for service.
- 2. Prohibit infiltration of any type of liquid into the device or the transducer.
- 3. Do not immerse the cable and connector of the transducer into solutions. Transducers can be submerged to, but not including, the strain relief of the transducer array. Do not immerse or soak any part of a transducer in any cleaning material not listed in the recommended list of disinfectant.
- 4. Use the immersion method to disinfect the intra-cavitary and intra-operative transducers.
- 5. Only non-immersion method can be used with solution of ethanol or isopropanol..

- 6. The immersion time should not exceed the time that is specified by the disinfectant manufacturer.
- 7. Patient contact area should be immersed into the solution while using the immersion method, but should not exceed the depth shown in figure 6-3.

## 6.3.3. Sterilization

Intra-operative transducers must be sterilized before the first use and after each exam.

Sterilizing the transducers:

- 1. Disconnect the transducer from the system.
- 2. Wear protective gloves to prevent infection.
- 3. Clean and dry the transducer according to the methods in section 6.3.1 Cleaning.
- 4. Prepare the disinfectant solution (Cidex Glutaraldehyde 2.4%). Refer to the instructions provided by the disinfectant manufacturer for the concentration of the disinfection solution, method of dilution, method of disinfection, temperature and cautions during use.
- 5. Place the cleaned and dried transducer in contact with the disinfectant (refers to figure 6-3 for the contacting area) for 10 hours. Or, follow the time specified by the disinfectant manufacturer to soak the transducer.
- 6. Flush the transducer with plenty of sterile water (about 2 gallons) at least one time. Or, follow the complete rinsing instructions provided by the disinfectant manufacturer to rinse the transducer.
- 7. Wipe off the water on the transducer with a dry sterile cloth. Leave the transducer to air dry.
- 8. Inspect the transducer to ensure that there is no damage.

#### WARNING

- 1. Do not sterilize the transducer using techniques such as autoclave, ultraviolet, gamma radiation, gas, steam, or heat. Severe damage may result.
- 2. If L17-7SQ transducer is applied to normally sterile tissue without using a sterile sheath, it must be sterilized. If L17-7SQ transducer is applied to normally sterile tissue using a sterile sheath, it should be sterilized, or disinfected(High-level disinfection).

## 6.3.4. Storage

### WARNING

- 1. Dry the transducer after high-level disinfection or sterilization and store it in sterile environment.
- 2. Do not use the carrying case for storing the transducer, because the carrying case may become a source of infection.
- 1. Ensure the transducer is cleaned, disinfected, sterilized and completely dried before storage.
- 2. Store the transducer in a sterile environment or in a disposable sterile package.
- 3. Store the transducer under the following conditions:
  - a) Atmospheric Temp.: -20°C ~+55°C
  - b) Relative Humidity: 15%~95% (Non-condensing)
  - c) Atmospheric Pressure: 70kPa ~ 106kPa.

# 6.4 Needle Biopsy Guide

### NOTE:

Use proper sterile technique at all times when performing a biopsy.

Always follow these basic precautions:

### WARNING

- 1. The needle guide bracket kits are not disinfected or sterilized before delivery. Sterilize the needle guide kit before the first use and after each use.
- 2. Calibrate the needle guide kit (see section 6.4.3) under any of the following conditions:
  - a) The first time that each bracket/transducer combination is used.
  - b) If the bracket or transducer head is dropped or struck, or has evidence of wear.
  - c) If previous use has shown some drift of the needle from the center of the guidelines.
- 3. The displayed needle guide pathway on the EDAN video monitor is intended for reference during biopsy procedures. A variety of factors outside EDAN's control, such as changing tissue density, bending of the needle, off-axis pressure by the person holding the transducer, etc., may cause deflection of a needle outside of the displayed video pathway even when the transducer, needle guide, and the system software are all performing as intended and within manufacturing specification. The specialist performing a biopsy procedure must be aware of potential external factors when performing an invasive procedure.
- 4. Do not freeze the system when performing a biopsy.
- 5. EDAN needle guides are designed and manufactured to attach firmly to designated transducers and should not require excessive force to assemble or disassemble. Do not use a needle guide that requires excessive force or manipulation to assemble or disassemble.
- 6. A single-use sheath should be used on transducer when performing a biopsy.

### 6.4.1. Installing Needle Guide Bracket

### WARNING

- 1. For illustration purpose only, transducer and bracket may be shown without a protective sheath. Always place a protective sheath on transducer and bracket to protect cross infection.
- BGK-C5-2/BGK-002/ BGK-004/BGK-007/BGK-008/BGK-009/BGK-010/BGK-012/BGK-P5-1X The installation steps for these brackets are the same. Here we take one bracket for illustration.

### Structures:

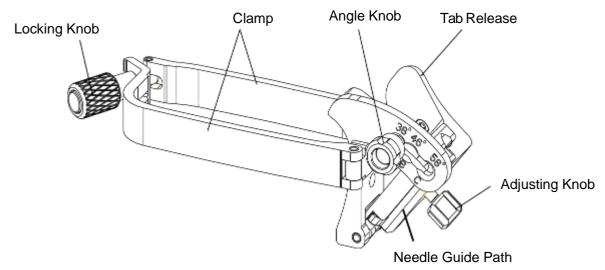

### Installation and Use Steps:

- 1. Place an appropriate amount of gel on transducer surface, and insert transducer into the sheath.
- 2. Loosen the locking knob to open the clamp of bracket. Attach the bracket to the transducer by aligning the locating markers on the bracket and the transducer. Properly secure the clamp of bracket with the locking knob. Ensure the backet is firmly attached.

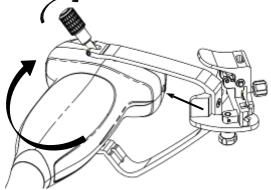

3. Loosen the angle knob to select a needle guide angle, and secure the angle knob.

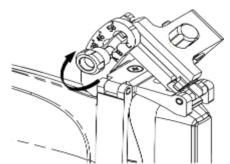

4. Press the tab release and place the biopsy needle into the needle guide path. Use the adjusting knob to properly secure the needle.

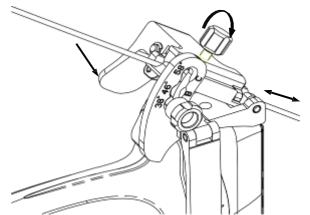

5. After biopsy, press the tab release to remove the needle, and loosen the locking knob to remove the bracket from the transducer.

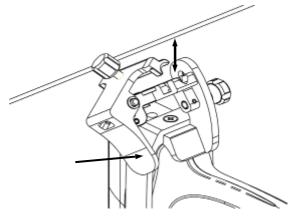

### BGK-CR10UA/BGK-006

The installation steps for these brackets are the same. Here we take one bracket for illustration. **Structures:** 

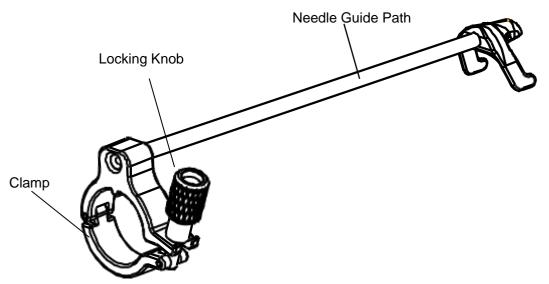

### Installation and Use Steps:

- 1. Place an appropriate amount of gel on transducer surface, and insert transducer into the sheath.
- 2. Loosen the locking knob to open the clamp of bracket. Attach the bracket to the transducer by aligning the locating markers on the bracket and the transducer.

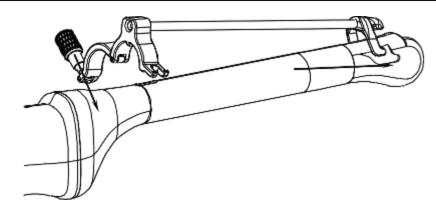

3. Properly secure the clamp of bracket with the locking knob. Ensure the backet is firmly attached, and then place the biopsy needle into the needle guide path.

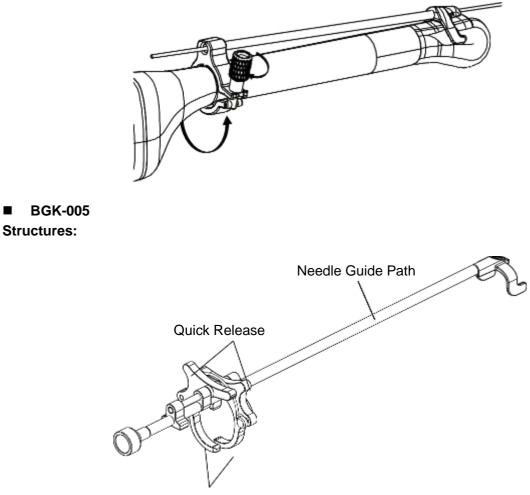

#### Clamp

### Installation and Use Steps:

- Place an appropriate amount of gel on transducer surface, and insert transducer into the sheath. 1.
- 2. Use the quick release to open the clamp of bracket. Align the locating markers on the bracket and the transducer and push the bracket to click into place.

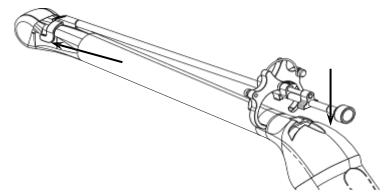

3. Press the left and right side of the clamp as the figure below to attach the bracket to the transducer firmly.

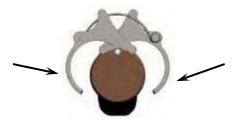

4. Ensure the bracket is firmly attached, and then place the biopsy needle into the needle guide path.

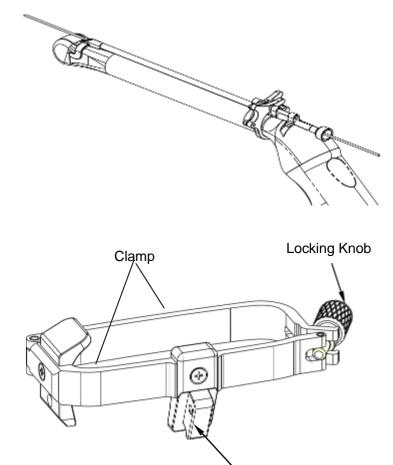

**BGK-003** 

Structures:

Needle Guide Holder

### Installation and Use Steps:

- 1. Place an appropriate amount of gel on transducer surface, and insert transducer into the sheath.
- 2. Loosen the locking knob to open the clamp bracket. Attach the bracket to the transducer by aligning the locating markers on the bracket and the transducer. Properly secure the clamp of bracket with the locking knob.

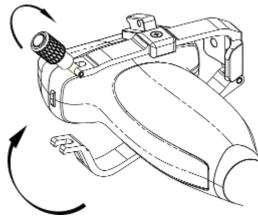

- 3. Install the disposable Needle Guide.
  - a. Select appropriate disposable needle guide to achieve target depth from skin line:

| Specification | Depth        |
|---------------|--------------|
| 21G (1.0cm)   | 0.8 - 1.2 cm |
| 21G (1.5cm)   | 1.3 - 1.7 cm |
| 21G (2.0cm)   | 1.8 - 2.2 cm |

b. Install the needle guide to the needle guide holder, and then put in the biopsy needle:

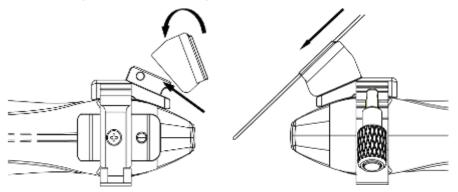

# BGK-013

### Structures:

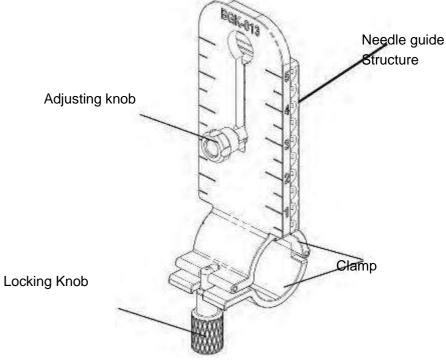

### Installation and Use Steps

- 1. Place an appropriate amount of gel on transducer surface, and insert transducer into the sheath.
- 2. Loosen the locking knob to open the clamp of bracket. Attach the bracket to the transducer by aligning the locating markers on the bracket and the transducer. Properly secure the clamp with the locking knob. Ensure the bracket is firmly attached.

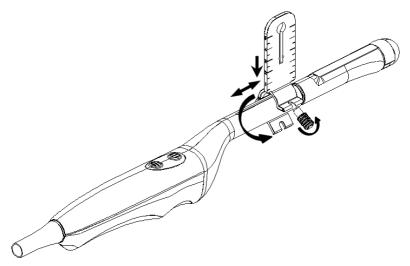

- 3. Release the adjusting knob and move it up and down to adjusting the height of the needle guide structure. Secure the adjusting knob when the desired height is reached.
- 4. Insert the biopsy needle into the needle guide path and do the biopsy.
- 5. After biopsy, remove the needle, and loosen the locking knob to remove the bracket from the transducer.

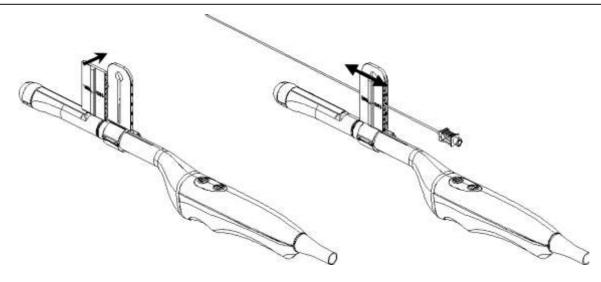

### 6.4.2. Activating Needle Guide Function

To enable the needle guide function:

- 1. In the B mode imaging, press **Needle** button on touch screen, A needle touch screen UI is displayed, Press **Enable** button to active the Needle Guide function.
- 2. Press **Double Line** button to switch double line and single line as the Needle guide Line graphics.
- 3. Some needle guide brackets support multiple angles. If the current transducer supports such a guide then the **Line** paddle key appears. Pressing it selects guide lines of different angles. Each line represents a corresponding angle marked on the needle guide bracket.

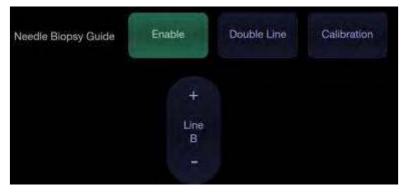

Figure 6-4 Needle Guide Touch Screen

### WARNING

1. To avoid patient injury when using a multi-angle bracket, make sure that the same angle(A, B, C or D) is selected on both the bracket and the ultrasound system.

### NOTE:

The distance between each dot of the needle guide line indicates 0.5 cm.

### 6.4.3. To Adjust the Needle Guide Line

### <u>WARNING</u>

- 1. Calibrate the needle guide under any of the following conditions:
  - a) The first time a needle guide is used with a given transducer.
  - b) Any time the needle guide or transducer has been dropped or struck against a hard surface.
  - c) After repeated use.
- 2. Do not use the needle guide bracket if the needle does not track with the guide during calibration.

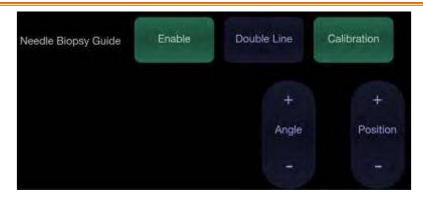

Figure 6-5 Needle Guide Calibration Touch Screen

### To calibrate the guide line

- 1. Assemble the needle guide bracket on the transducer, and use the transducer to image a water bath or needle guide phantom.
- 2. From the Needle function on the B-mode touch screen, press the **Line** paddle key to select a guide line.
- 3. Press the **Calibration** button on the touch screen to display the **Angle** and **Position** paddle button.
  - Use the **Position** paddle to adjust the line horizontally until the origin aligns with the actual needle.
  - Use the Angle paddle or Angle knob to adjust the angle of the line until the entire line aligns with the actual needle.
- 4. Any changes will be saved as the default value automatically.

## 6.5 Needle Visualization

**Needle Visualization** is an image processing technology that enhances needle visibility. It is available in B-mode for all linear transducers.

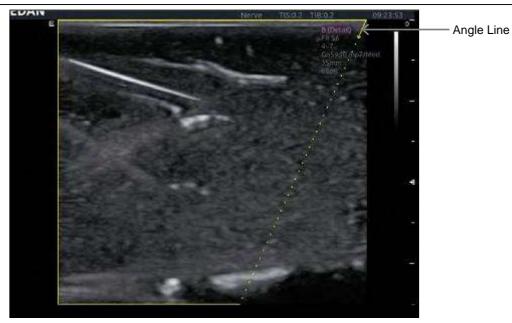

Figure 6-6 Needle Enhancement Visualization

**Needle Visualization** is invoked by pressing the **Needle** button on B-mode touch screen, and then the **Enable** button in the Needle Visualization section of the Needle touch screen. The following parameters can be adjusted when it is active.

- Enable: Enables or disables Needle Visualization.
- L/R: press to display the angle line on left side or right side of the image field.
- Shallow/Medium/Steep: press to enhance the needle visibility for different needle inserted angles: 16° (Shallow), 24° (Medium) and 40° (Steep). For best results use the angle line that is closest to perpendicular to the needle path.
- **Dual Live**: press to display B-mode image and needle visualization image in real time.

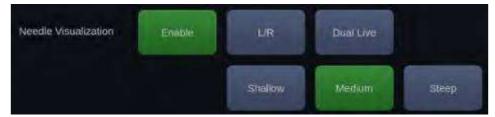

Figure 6-7 Touch Screen for Needle Enhancement Visualization

# 6.6 Center Line

The Center Line is a vertical dotted line displayed at the middle of the image field, representing the middle of ultrasound beam. The Center Line helps to locate the position and depth of a target disease focus for out-of-plane biopsy, lithotripsy and etc..

To use Center Line:

- 1. Press **Center-Line** on B-mode touch screen to activate Center Line.
- 2. A dotted center line is displayed vertically at the middle of the image field. The position and direction of the center line cannot be changed.
- 3. Move the transducer to locate the target.

4. Use distance measurement to obtain the depth of the target.

Note:

Center Line is not available on Intro-cavity transducers.

# 6.7 Needle Guide Bracket Cleaning and Sterilization

### NOTE:

- 1. Use proper sterilization technique at all times when performing a biopsy.
- 2. Ensure that protective gloves are worn.

### WARNING

- 1. The needle guide bracket kits are not disinfected or sterilized before delivery. The operators must clean and sterilize the needle guide bracket kits before the first use and after each use.
- 2. Inspect the bracket for damage such as cracks or breakage. If damage is evident, discontinue use of bracket and contact your Edan representative for disposal guidance.
- 3. Sterilize the bracket before disposal or sending back to manufacturer for repair.

### 6.7.1. Cleaning

- 1. Wear sterile protective gloves to prevent infection.
- 2. Disconnect the needle guide bracket from the transducer after each use, and remove all visible residues from the needle guide bracket using a small and soft-bristled brush or other similar devices. Do the cleaning quickly before the needle guide bracket dries out.
- 3. Soak the needle guide bracket in the cleaning solution (Ethanol 75% or Isopropanol 70%) for at least five minutes. Use a soft-bristled brush to clean the needle guide bracket during the soaking.
- 4. Take out the needle guide bracket from the cleanser and wipe all residues with a sterile cloth.
- 5. Let the bracket air dry, or dry the bracket with a sterile cloth.
- 6. If the bracket is not visually clean at the end of the cleaning steps, please repeat the cleaning steps through step 3 to step 5.
- 7. Inspect the bracket to ensure that there is no damage. The bracket should be disposed of properly when any damage is found.

### 6.7.2. Sterilization

- 1. Wear sterile protective gloves to prevent infection.
- 2. Disconnect the bracket from the transducer, and remove all visible residues from the bracket using sterile cloth.
- 3. Clean and dry the bracket according to the methods in section 6.7.1 Cleaning.
- 4. Sterilize the bracket assembly by dynamic air removal steam sterilizer for at least four minutes at 132°C. Dry the bracket for at least 30 min after sterilization.
- 5. Inspect the bracket to ensure that there is no damage.

### WARNING

- 1. Dry the bracket after sterilization and store it in sterile environment.
- 2. Do not use the carrying case for storing the bracket, because the carrying case may become a source of infection.
- 1. Ensure the bracket is cleaned, sterilized and completely dried before storage.
- 2. Store the bracket in a sterile environment or in a disposable sterile package.
- 3. Store the bracket under the following conditions:
  - a) Atmospheric Temp.: -20°C ~+55°C
  - b) Relative Humidity: 15%~95% (Non-condensing)
  - c) Atmospheric Pressure: 70kPa ~ 106kPa.

# 7 Features

# 7.1 Comments

The Comments function allows you add annotation to an image. The Comment function is invoked by pressing the **Comment**> hard key on the console. Figure 7-1 shows an example touch screen for the Comment function. The top portion of the screen shows comments that are pre-defined in pre-sets. See section 10.3 for details on how to configure these. The bottom portion of the screen shows controls available while the Comment function is active. Table 7-1 gives an overview of these controls.

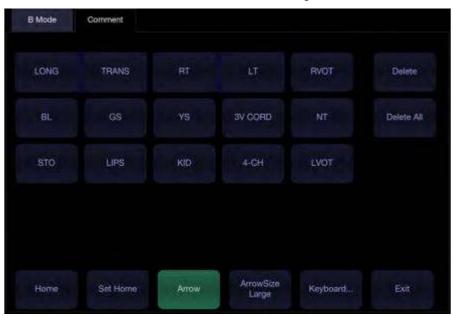

Figure 7-1 Comment Touch Screen

| Button     | Description                                                                              |
|------------|------------------------------------------------------------------------------------------|
| Home       | Set the cursor in a pre-defined location.                                                |
| Set Home   | Set the current cursor location as the new Home location                                 |
| Delete     | Delete a whole text or an arrow                                                          |
| Delete All | Clear all comments on the image area                                                     |
| Arrow      | Create a new arrow for annotating                                                        |
| ArrowSize  | Adjust the arrow size among Large, Mid and Small.                                        |
| Keyboard   | Toggle between showing pre-defined comments(comment library) or a touch screen keyboard. |
| Exit       | Press to exit the comments function.                                                     |

Table 7-1 Comment Touch Screen Description

### Adding comments

You can add either pre-defined comments or use a keyboard.

### > Adding comments using the keyboard

- 1. Invoke the Comment function.
- 2. Use the keyboard of the system or press the "**Keyboard...**" touch screen key to display a keyboard on the touch screen.
- 3. Move the cursor to the desired location and type the desired text.
- > Adding comments using pre-defined comments
- 1. Invoke the Comment function
- 2. Move the cursor to the desired location and press the desired pre-defined comment.

### Adding arrows

- 1. Invoke the Comment function
- 2. Press **Arrow** button on the touch screen, or press **<Cursor>** button on the console to display an arrow at the current cursor location.
- 3. Press the ArrowSize button to adjust the arrow size if necessary.
- 4. Move the arrow to the desired location. Note that while the arrow is being moved the orientation of the arrow is fixed.
- 5. Rotate the **<Angle>** knob on the console to adjust the orientation of the arrow.
- Press <Set> key to confirm the arrow and you can now enter text at the end of the arrow.
   If the "Single arrow in comment" is unchecked in General Setup page, press on <Set> key will confirm the arrow and display a second arrow. Repetition of this will add multiple arrows.

#### **Modifying comments**

- 1. Move the cursor to a desired comment, notice that an insert cursor appears in the text as the cursor moves over an existing block of text.
- 2. Enter text using either the keyboard or pre-defined comments. The new comments will be added to the old text.

#### **Deleting comments**

There are several ways to delete comments:

- Move the cursor to the desired block of comments and press the **Delete** button on the touch screen to delete that block of comments.
- Press the **Delete All** button on the touch screen to remove all comments.
- Press the <Clear> hard key on the console to remove all comments, body marks, and measurements.

# 7.2 Body Mark

Body Mark allows you add a body mark graphic to an image and indicate the location of the transducer using a transducer icon on that graphic. The Body Mark function is invoked by pressing the <**Body Mark**> hard key on the console. Figure 7-2 shows an example touch screen for Body Mark. The main portion of the screen shows a grid of body marks that are pre-defined in pre-sets. See section 10.4 for details on how to configure these. The bottom portion of the screen shows controls available while the Body Mark function is active. Table 7-2 gives an overview of these controls.

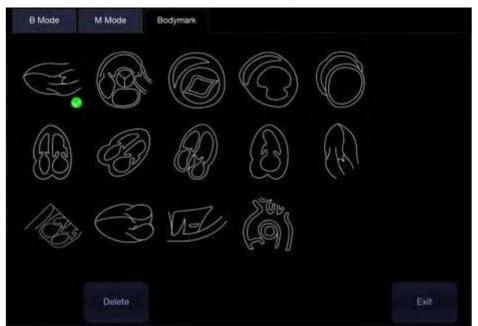

Figure 7-2 Body Mark Touch Screen

| Button | Description                           |
|--------|---------------------------------------|
| Delete | Delete the graphics on the image area |
| Exit   | Press to exit the body mark function. |

Table 7-2 Body Mark Touch Screen Description

### Adding a body mark:

1. Invoke the Body Mark function

The default body mark graphic appears on the main screen, with the transducer icon shown in the default position.

- 2. Select a desired body mark graphic on the touch screen, that graphic replaces the default.
- 3. Move the position of transducer icon as needed. The orientation of the transducer icon can be changed with the **<Angle>** knob on the console.
- Press < Update> key and roll the trackball to move the position of body mark graphic. The <Update> key can be used to toggle between moving the transducer icon and moving the body mark graphic
- 5. Press **<Set>** to complete the adding of a body mark.

NOTE:

In dual image or quad imaging mode, body mark can be added separately on each image.

### Deleting a body mark:

There are two ways of deleting a body mark graphic:

- Press **Delete** on the touch screen to delete the graphics on the image area.
- Press the <**Clear**> hard key to delete all body marks, comments, and measurements.

# 7.3 Split Display

### 7.3.1. Dual Imaging

Dual Imaging displays images side by side on the screen. During real-time imaging when Dual imaging is enabled, the active image is displayed in real-time and the other image is frozen.

Dual image display is invoked by pressing **Dual** button on the B-mode touch screen or dual hard key

on the console. Each single press of Dual function during real-time imaging activates the image on one side and the image on other side becomes frozen. With both images frozen, each single press of Dual function toggles between two images, but does not change the frozen status of the system.

In Dual mode, press **Single** button on the touch screen or single hard key \_\_\_\_\_\_on the console to display the currently active side of image as a single image.

### **Dual Exit**

Dual is exited by any of the following:

- Pressing the Quad button or Quad hard key.
- Pressing the B, M, PW, CW hard key.
- Pressing the 3D, 4D button.
- Transducer change, preset recall, or new exam.

Color Doppler is available during dual imaging.

### 7.3.2. Quad Imaging

Quad Imaging displays images in four quadrants on the screen. During real-time imaging when Quad imaging is enabled, the active image is displayed in real-time and other images are frozen.

Quad imaging is invoked by pressing Quad button on the B-mode touch screen or quad hard key

⊞

on the console. Quad function button is a one-shot button. Each single press on it during real-time imaging activates one of the four images in the following order: from top left image to top right image, then to bottom left image and bottom right image. Each single press on it during frozen status switches among the four images in an order described above. but does not change the frozen status of the system.

### Quad Exit

Quad is exited by any of the following:

- Pressing the B, M, PW, CW hard key.
- Pressing the Dual button or dual hard key.
- Pressing the 3D, 4D button.
- Transducer change, preset recall, or new exam.

Color Doppler is available during Quad imaging.

# 7.4 Zoom

The system supports three types of zoom:

Pan Zoom: enlarges a full image and pans the enlarged image to view the desired area.

Spot Zoom: focuses on processing the image of the selected area and enlarges the image with higher resolution.

Full Screen Zoom: enlarges the image to full screen display.

# 7.4.1. Pan Zoom

Pan Zoom is available on the live or frozen image in B mode and Color mode. Rotate the physical

<Zoom> knob

• on console to zoom an image.

- Zoom Knob
  - $\circ$   $\,$  Turn the Zoom knob rightwards to make the image bigger.
  - $\circ$  Turn the Zoom knob leftwards to make the image smaller, down to normal size.

When in Pan Zoom mode, use the trackball to pan the position of zoomed image, and the left bottom corner of the display screen displays a live thumbnail of the full image with a green box on it indicating the currently zoomed area.

## 7.4.2. Spot Zoom

Spot Zoom is only available on the live image in B mode and Color mode. To use Spot Zoom:

- 1. Press the **Zoom**> knob, and a zoom box is displayed on the image.
- 2. Use trackball to adjust the position and size of the zoom box. Press **<Set>** key to toggle between moving the zoom box and adjusting the size.
- 3. Press the **<Zoom>** knob again to activate the Spot Zoom mode. The image in the zoom box is enlarged and also the left bottom corner of the display screen displays a thumbnail of the full image with a green zoom box on it indicating the currently zoomed area.
- 4. If needed, use the trackball and **<Set>** key to adjust the position and size of the zoom box on the thumbnail and view the enlarged image of other selected areas.
- 5. Turn the **<Zoom>** knob rightwards or leftwards to adjust the zoom factor which will be displayed in real time in the parameter area.
- 6. Press the **<Zoom>** knob again to exit Spot Zoom.

Note:

- 1. In Spot Zoom mode, the thumbnail image is not updated. It is the last image before Spot Zoom mode was activated.
- 2. In Color mode, the Spot Zoom mode is activated when you first press the Zoom knob, and the position of the zoom box is the same as the Color ROI box, but 10% bigger in size. When the box size or box position is changed, the Color box and zoom box are adjusted so that above relation remains constant.

### 7.4.3. Full Screen Zoom

Full screen zoom function can zoom in the image to full screen display.

- Configure the function of user-defined key <F1> or <F2> as full screen zoom (See section 10.1.2 for details).
- 2. Press the user-defined key<**F1**> or <**F2**> to zoom in the image area and image parameter area.
- 3. Press the user-defined key <**F1**> or <**F2**> again to zoom in the image area only.
- 4. Press the user-defined key **<F1>** or **<F2>** again to exit the full screen zoom.

# 7.5 Cine Review

Press **<Freeze>** key on the console to freeze the image or select a stored cine clip, and the cine bar is displayed on the bottom of the screen, as shown below.

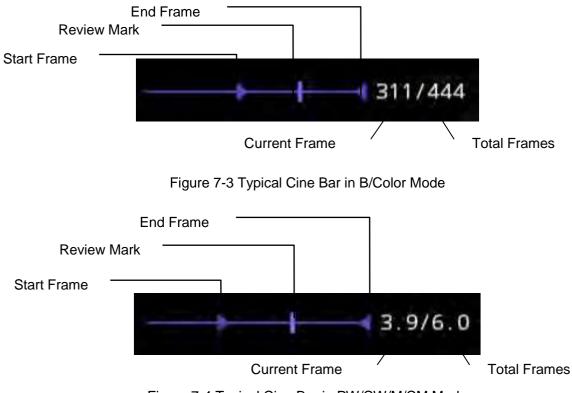

Figure 7-4 Typical Cine Bar in PW/CW/M/CM Mode

The cine can be reviewed manually or automatically.

### Manual Review:

Move the trackball to review the cine frame by frame. As the trackball moves, the current cine number is displayed on the right of the cine bar.

### Auto Review:

- 1. Set the start frame: in manual review status move the trackball to review frame by frame until the frame that you want to set as the start point, press **Set Start** button on the touch screen to select a frame as the start frame.
- 2. Set the end frame: in manual review status, move the trackball to review frame by frame until the frame that you want to set as the end point, press **Set End** button on the touch screen to select a frame as the end frame.

3. Adjust the review speed by the **Speed** paddle key.

4. Press **Auto Play** button on the touch screen to review the cine within the set region automatically. Or,

After freezing the system, rolling the trackball rightwards quickly could play the cine automatically. When the cine is playing, moving the trackball will stop the playing.

In dual/quad imaging, freeze the image, and press **Dual/Quad** button to toggle between each window. The cine bar corresponds to the currently active image, and you can perform manual/auto review for the currently active image.

# 8 Measurements and Reports

The Measurement function lets you perform measurements on a live or frozen image. The Generic Measurement function is invoked by pressing the **<Caliper>** hard key on the console, and the Application Measurement function is invoked by pressing the **<Measure**> hard key on the console.

**Generic Measurements**: These are simple tools like Distance or Area. There is no specific anatomy associated with these measurements and they do not appear in a report.

**Application Measurements**: These are measurements for specific anatomy or clinical conditions. The results can be entered into a report that can be printed later.

### Understanding Measurement Main Screen Display

The following figure is an example of the measurements displayed on the left side of main screen. The measurements displayed on main screen varies with different imaging modes and exam presets. Here we take the measurements main screen display of B-mode Carotid preset for illustration:

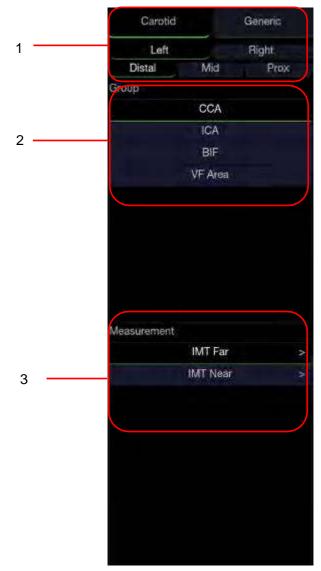

Figure 8-1 Measurement Main Screen Display

Measurement main screen display is divided into three fields:

Field 1: Displays measurement labels and attributes:

- The first line displays labels of Application Measurements and Generic Measurements. Clicking on each of them displays its associated measurement items.
- The second and third line display the attributes of Application measurement: Left, Right, Proximal, Mid, Distal, Fetus A, Fetus B, Fetus C, Fetus D, etc. For example, in Carotid exams, IMT measurements can be done for right or left carotid; in Abdomen exams, measurements can be done for right or left kidney; in Vascular exams several measurements can be done in a Proximal, Mid, or Distal location; in a twin OB exam the OB measurements can be done on eitherfetus.

Field 2:Displays measurement groups.

All the measurement items supported by this ultrasound system are categorized into different groups based on clinic applications, which facilitates locating the desired measurement item on the main screen and touch screen. The measurement groups vary with the current active application measurement package or generic measurements. The measurement groups included in each application measurement package are configurable in Measure Setup (See section 10.5). Selecting one measurement group will show its associated measurement items below in Field 3.

Field 3: Displays measurement items.

This field displays all currently available measurement items of the selected measurement group. The measurement items included in each measurement group are configurable in Measure Setup (See section 10.5). Select one measurement item, and then measuring operations are allowed on the ultrasound image.

#### Understanding Measurement Touch Screen Display

The following figure is an example of the measurement touch screen display. Here we take the application measurement touch screen display of B-mode Carotid preset for illustration. All the measurements displayed on the touch screen and main screen are consistent.

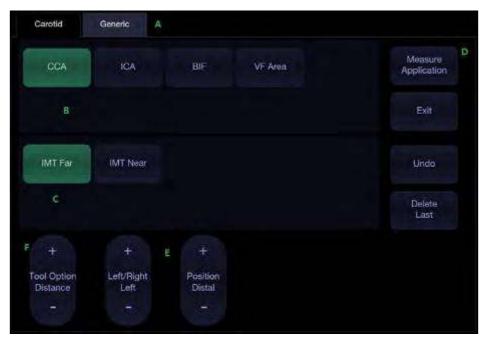

Figure 8-2 Application Measurement Touch Screen Display

| No. | Name                      |                                                                                                    | Description                                                                                                    |
|-----|---------------------------|----------------------------------------------------------------------------------------------------|----------------------------------------------------------------------------------------------------|
| A   | Measurement<br>label      | Displays application and generic measurement labels. Pressing<br>on any label will display its associated measurements on the<br>touch screen.                                                                                                    |                                                                                                    |
| В   | Measurement<br>groups     |                                                                                                    | ble measurement groups. Selecting one group will show its associated measurement                                                           |
| С   | Measurement<br>items      | measurement                                                                                                    | ailable measurement items of the selected<br>group. Select one measurement item, and then<br>erations are allowed on the ultrasound image. |
| D   | Controls                  | Application<br>MeasurementWhen you want to perform one measurement<br>which is not included in current application<br>measurement package, pressing this button<br>will bring you all the application measurements<br>supported on this system, and then select the<br>desired measurement. |                                                                                                    |
|     |                           | Exit                                                                                                    | Exit measurement function.                                                                                                    |
|     |                           | Undo                                                                                                    | Undo the last operation.                                                                                                    |
|     |                           | Delete Last                                                                                                    | Delete the last measurement result.                                                                                                    |
| E   | Measurement<br>attributes | Displays the attributes of some application measurements,<br>such as Left, Right, Proximal, Mid, Distal, Fetus A, Fetus B,<br>Fetus C, Fetus D, etc. Switch these attributes by the paddle<br>keys. These attributes are only displayed when they are<br>applicable.                        |                                                                                                    |
| F   | Tool Options              | When one measurement supports different tools, one Tool Option paddle key will display for switching tools.                                                                                                    |                                                                                                    |

### **Understanding Measurement Result Window**

The measurement result window is displayed at the upper left corner of the image area by default. The following figure is an example of measurement result window.

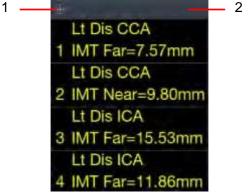

Figure 8-3 Measurement Result Window

In the measurement result window, the following operations are allowed.

1. Show/Hide measurement result window.

Clicking on the Cross symbol (indicated by "1" in the figure above) will show or hide the measurement result window.

2. Move measurement result window.

Move the cursor over the top of the measurement result window(indicated by "2" in the figure above), press **<Set**> key and then move the measurement result window to the desired position.

3. Edit measurement results.

Move the cursor to one measurement result, press **<Set>** key, and a menu displays allowing the following operations:

**Delete**: Deletes the measurement result as well as its measurement lines in the image area.

Restart: Invokes the measurement lines in the image area and redo the measurement.

Cancel: Closes the menu.

### 8.1 Generic Measurements

Generic measurements is invoked by pressing **<Caliper>** key on the control panel. Each imaging mode supports different types of generic measurements. This chapter describes all the generic measurements supported in each imaging mode.

### 8.1.1. B-mode Generic Measurements

The generic measurements supported in B-mode are listed in the table below.

| No. | Measurement<br>Group | Measurement Item  | Remark                          |
|-----|----------------------|-------------------|---------------------------------|
|     |                      | Dist. 2 Point     |                                 |
|     |                      | Dist. 2 Line      |                                 |
| 1.  | Distance             | Length Trace      |                                 |
|     |                      | Ratio D1/D2       | 2-point distance method         |
|     |                      | Stenosis% Dist.   | 2-point distance method         |
|     |                      | Area Ellipse      |                                 |
|     |                      | Area Trace        |                                 |
|     |                      | Area Spline       |                                 |
| 2.  | Circ/Area            | Ratio A1/A2       | Ellipse method                  |
|     |                      | Stenosis% Trace   |                                 |
|     |                      | Stenosis% Ellipse |                                 |
|     |                      | Stenosis% Spline  |                                 |
| 3.  | Angle                | Angle 3 Point     |                                 |
| 5.  | Angle                | Angle 2 Line      |                                 |
| 4.  | Volume               | Volume 3 Dist.    |                                 |
| 4.  | volume               | Ellipse 1 Dist.   |                                 |
|     |                      | Diam.2 point      | 2-point distance method         |
|     |                      | Diam. Ellipse     | Ellipse method                  |
| 5.  | Vessel               | Stenosis% Diam.   |                                 |
| 0.  | 100001               | Stenosis% Area    |                                 |
|     |                      | IMT               | 2-point distance method         |
|     |                      | VF Area           | 2-point distance method         |
| 6.  | Floategraphy         | Eratio-Area       | Only available for Elastography |
| 0.  | Elastography         | Eratio-Trace      | mode.                           |

### 8.1.1.1. Distance

The distance measurement measures the distance between two points.

### 2-Point Method:

- 1. Invoke the generic measurement function.
- 2. Select **Distance-> Dist. 2 Point**.
- 3. Move the caliper to the start point.
- 4. Press the **<Set>** key to fix the start point.

5. Move the caliper to the end point.

Presses of the **<Update>** key will toggle between active calipers, allowing you to adjust the position of start point and end point.

6. Press the **<Set>** key to fix the end point and complete the measurement.

### 2-Line Method:

- 1. Invoke the generic measurement function.
- 2. Select Distance-> Dist. 2 Line
- 3. The system pops up a line. Move the line to the target position, then adjust the angle of the line and press the **<Set>**key to fix the first line.
- 4. Repeat step 3 to fix the second line, and system will display the distance between the two lines.

### Trace Method:

- 1. Invoke the generic measurement function.
- 2. Select **Distance-> Length Trace**.
- 3. Move the caliper to the start point.
- 4. Press the **<Set>** key to fix the start point.
- Move the caliper to draw the trace between start point and end point.
   Presses of the <Update> key will toggle between active calipers, allowing you to adjust the position of start point and end point.
- 6. Press the **<Set>** key to fix the end point and complete the measurement.

### 8.1.1.2. Circumference/Area:

Circumference/Area measurement can measure the circumference and area of a closed region. There are Ellipse, Trace and Spline methods.

### Ellipse Method:

- 1. Invoke the generic measurement function.
- 2. Select Circ/Area-> Area Ellipse.
- 3. Move the caliper to the start point.
- 4. Press the **<Set>** key to fix the start point.
- 5. Move the caliper and press the **<Set>** key to fix the end point. An ellipse appears and can be adjusted with the trackball.

Presses of the **<Update>** key will toggle between active calipers, allowing you to adjust the ellipse diameter.

6. Press the **<Set>** key to complete the measurement.

#### **Trace Method:**

- 1. Invoke the generic measurement function.
- 2. Select Circ/Area-> Area Trace.
- 3. Move the caliper to the start point.
- 4. Press the **<Set>** key to fix the start point and start drawing the trace.
- 5. Moving the caliper to mark the trace outline.
- 6. Press the **<Set>** key to complete the trace.

### Spline Method:

- 1. Invoke the generic measurement function.
- 2. Select Circ/Area-> Area Spline.
- 3. Move the caliper to the desired location.
- 4. Press the **<Set>** key to place the first point.
- 5. Repeat step 3~4 to place other points. A closed trace will be created after three points are placed.
- 6. If a point is not placed satisfactorily, press **Undo** button to remove it. Each press of **Undo** button removes one point.
- 7. Double press the **<Set>** key to complete the trace.

### 8.1.1.3. Angle

The Angle measurement can be done by 3-point method or 2-line method.

### 3-point Method:

- 1. Invoke the generic measurement function.
- 2. Select Angle-> Angle 3 Point.
- 3. Move the caliper to the vertex of the angle you are measuring, and press the **<Set>** key to fix the first point.
- 4. Move the caliper to one end of the angle, and press the **<Set>** key to fix the second point.
- 5. Move the caliper to the other end of the angle.
  - Presses of the **<Update>** key will toggle between active calipers, allowing you to adjust the position of the three points that make up the angle.
- 6. Press the **<Set>** key to fix the third point and complete the angle measurement.

### 2-line Method:

- 1. Invoke the generic measurement function.
- 2. Select Angle-> Angle 2 Line.
- 3. Place two lines following the 2-point distance method in section 8.1.1.1 Distance measurement.
- 4. The angle between these two lines displays in the result window.

### 8.1.1.4. Volume

Volume can be measured with 3 Distances or 1 Ellipse+1 distance method.

### 3-Distance Method:

- 1. Invoke the generic measurement function.
- 2. Select Volume-> Volume 3 Dist.
- 3. Move the caliper to the start point.
- 4. Press the **<Set>** key to fix the start point.
- Move the caliper to the end point.
   Presses of the <Update> key will toggle between active calipers, allowing you to adjust the position of start point and end point.
- 6. Press the **<Set>**key to fix the end point and complete the measurement of the first distance.
- 7. Repeat step 3~6 to complete the measurements of the second and third distance. Then the Volume measurement result displays.

### Ellipse+ 1 Distance Method:

- 1. Invoke the generic measurement function.
- 2. Select Volume-> Ellipse 1 Dist.
- 3. Perform one Ellipse measurement following the Ellipse method in section *8.1.1.2 Circumference/Area* measurement.
- 4. Perform one Distance measurement following the 2-point method in section 8.1.1.1 Distance measurement.
- 5. Then the Volume measurement result displays.

### 8.1.1.5. Stenosis

Stenosis can be measured with Distance, Ellipse, Trace or Spline method.

### **Distance Method:**

- 1. Invoke the generic measurement function.
- 2. Select **Distance-> Stenosis% Dist.**
- 3. Perform two Distance measurements following the 2-point method in section 8.1.1.1 Distance measurement.
- 4. Then the Stenosis measurement result displays.

#### **Ellipse Method:**

- 1. Invoke the generic measurement function.
- 2. Select Circ/Area-> Stenosis% Ellipse.
- 3. Perform two Ellipse measurements following the Ellipse method in section *8.1.1.2 Circumference/Area* measurement.
- 4. Then the Stenosis measurement result displays.

#### Trace Method:

- 1. Invoke the generic measurement function.
- 2. Select Circ/Area-> Stenosis% Trace.
- 3. Perform two trace measurements following the Trace method in section *8.1.1.2 Circumference/Area* measurement.
- 4. Then the Stenosis measurement result displays.

#### **Spline Method:**

1. Invoke the generic measurement function.

#### 2. Select Circ/Area-> Stenosis% Spline

- 3. Perform two spline measurements following the Spline method in section *8.1.1.2 Circumference/Area* measurement.
- 4. Then the Stenosis measurement result displays.

### 8.1.1.6. Elastography Ratio

Elastography Ratio(Eratio) can measure the strain ratio between lesion and normal tissue. There are Ellipse and Trace methods.

#### Ellipse Method:

- 1. Invoke the generic measurement function.
- 2. Select Eratio-> Eratio Ellipse.
- 3. Measure the lesion (Displayed as A=XX%) following the Ellipse method in section 8.1.1.2

Circumference/Area measurement.

- 4. Measure the normal tissue (Displayed as B=XX%) following the Ellipse method in section 8.1.1.2 Circumference/Area measurement.
- 5. The system automatically calculates the strain ratio between lesion (A) and normal tissue (B). It is suggest to measure the lesion and normal tissue at the same depth.

### Trace Method:

- 1. Invoke the generic measurement function.
- 2. Select Eratio-> Eratio Trace.
- 3. Measure the lesion (Displayed as A=XX%) following the Trace method in section *8.1.1.2 Circumference/Area* measurement.
- 4. Measure the normal tissue (Displayed as B=XX%) following the Trace method in section *8.1.1.2 Circumference/Area* measurement.
- 5. The system automatically calculates the strain ratio between lesion (A) and normal tissue (B). It is suggest to measure the lesion and normal tissue at the same depth.

### 8.1.2. M-mode Generic Measurements

The generic measurements supported in M-mode are listed in the table below.

| No. | Measurement<br>Group | Measurement Item | Remark         |
|-----|----------------------|------------------|----------------|
|     | Generic              | Distance         | 2-point method |
|     |                      | Slope            |                |
| 1.  |                      | Time             |                |
|     |                      | HR               |                |

### 8.1.2.1. Distance

The distance measurement measures the distance between two points at the vertical direction. To measure the distance:

- 1. Invoke the generic measurement function.
- 2. Select Dist. 2 Point.
- 3. Move the caliper to the start point.
- 4. Press the **<Set>** key to fix the start point.
- 5. Move the caliper to the end point.

Presses of the **<Update>** key will toggle between active calipers, allowing you to adjust the position of start point and end point.

6. Press the **<Set>** key to fix the end point and complete the measurement.

### 8.1.2.2. Slope

The Slope measurement measures the distance and time between two points, and calculates the slope. To measure Slope:

- 1. Invoke the generic measurement function.
- 2. Select Slope.
- 3. Move the caliper to the start point.
- 4. Press the **<Set>** key to fix the start point.

5. Move the caliper to the end point.

Presses of the **<Update>** key will toggle between active calipers, allowing you to adjust the position of start point and end point.

6. Press the **<Set>** key to fix the end point and complete the measurement.

### 8.1.2.3. Time

The Time measurement measure the time interval between two points. To measure Time:

- 1. Invoke the generic measurement function.
- 2. Select **Time**.
- 3. Move the caliper to the start point.
- 4. Press the **<Set>** key to fix the start point.
- 5. Move the caliper to the end point.

Presses of the **<Update>** key will toggle between active calipers, allowing you to adjust the position of start point and end point.

6. Press the **<Set>** key to fix the end point and complete the measurement.

### 8.1.2.4. HR

The HR measurement measures the time interval between two points, and calculates the heart rate. To measure HR:

- 1. Invoke the generic measurement function.
- 2. Select HR.
- 3. Move the caliper to the first heartbeat.
- 4. Press the **<Set>** key to fix the start point.
- 5. Move the caliper to the next beat.

Presses of the **<Update>** key will toggle between active calipers, allowing you to adjust the position of start point and end point.

6. Press the **<Set>** key to fix the end point and complete the measurement.

### 8.1.3. Strip Doppler Generic Measurements

The generic measurements supported in strip Doppler mode are listed in the table below.

| No. | Measurement<br>Group | Measurement Item | Remark |
|-----|----------------------|------------------|--------|
|     |                      | PS               |        |
|     |                      | ED               |        |
|     | Generic              | RI               |        |
|     |                      | PI               |        |
| 1.  |                      | PS,ED,RI,S/D     |        |
|     |                      | Time             |        |
|     |                      | HR               |        |
|     |                      | Manual Trace     |        |

| No. | Measurement<br>Group | Measurement Item | Remark                          |  |
|-----|----------------------|------------------|---------------------------------|--|
|     |                      | Auto Trace       |                                 |  |
|     |                      | Spline Trace     |                                 |  |
|     |                      | Velocity         |                                 |  |
|     |                      | Manual Trace     |                                 |  |
|     | Generic              | Spline Trace     |                                 |  |
| 2.  |                      | HR               | Only available for Cardiac exam |  |
|     |                      | Time             |                                 |  |
|     |                      | PGMax            |                                 |  |
|     |                      | PGMean           |                                 |  |
| 3.  | Vessel               | Vol. Flow        |                                 |  |
| 4   | Tei index            | СОТ              | Only available for Cardiac      |  |
| 4.  |                      | ET               | exam                            |  |

### 8.1.3.1. Velocity

Multiple types of velocity measurements are supported on Doppler Strip, for example velocity at any point, at PS or ED.

**Velocity**: measures the velocity at any point on the strip, and calculates PG.

- 1. Invoke the generic measurement function.
- 2. Select Generic-> Velocity.
- 3. Move the caliper to the desired point on the strip.
- 4. Press the **<Set>** key to fix the point, and then Velocity and PG results display.

**PS/ED**: measures the velocity at PS and ED points.

- 1. Invoke the generic measurement function.
- 2. Select **Generic-> PS** or **ED**.
- 3. Move the caliper to the PS or ED point on the strip.
- 4. Press the **<Set>** key to fix the point, and then PS or ED result displays.

RI: measures the velocity at PS and ED points, and calculates RI result.

- 1. Invoke the generic measurement function.
- 2. Select Generic-> RI.
- 3. Move the caliper to the PS point.
- 4. Press the **<Set>** key to fix the PS point.
- 5. Move the caliper to the ED point.

Presses of the **<Update>** key will toggle between active calipers, allowing you to re-position the PS point or ED point.

6. Press the **<Set>** key to fix the ED point and complete the measurement.

S/D: measures the velocity at PS and ED points, and calculates S/D result.

- 1. Invoke the generic measurement function.
- 2. Select Generic-> PS, ED, RI, S/D.
- 3. Move the caliper to the PS point.
- 4. Press the **<Set>** key to fix the PS point.
- 5. Move the caliper to the ED point.

Presses of the **<Update>** key will toggle between active calipers, allowing you to re-position the PS point or ED point.

6. Press the **<Set>** key to fix the ED point and complete the measurement.

### 8.1.3.2. Trace

The Trace measurement can provide a wide range of results, as shown below. The actual results displayed will depend on Measure Setup(See section 10.4 for details).

- PS
- ED
- MD
- TAMax
- PGmax
- PGmean
- Pl
- RI
- S/D
- VTI
- Time
- AT
- DT
- HR

Trace measurement is only available on a frozen strip. There are Manual Trace, Spline Trace and Auto Trace methods.

### Manual Trace Method:

- 1. Freeze the strip and invoke the generic measurement function.
- 2. Select Generic-> Manual Trace.
- 3. Move the caliper to the start point.
- 4. Press the **<Set>** key to fix the start point and start drawing the trace.
- 5. Moving the caliper to mark the trace outline.

Presses of the **<Update>** key will toggle between active calipers, allowing you to adjust the positions of the PS or ED points in the trace.

6. Press the**<Set>** key to complete the trace.

### Spline Trace Method:

- 1. Freeze the strip and invoke the generic measurement function.
- 2. Select Generic-> Spline Trace.

- 3. Move the caliper to the desired location.
- 4. Press the **<Set>** key to place the first point.
- 5. Repeat step 3~4 to place other points. A trace will be created after three points are placed.
- 6. If a point is not placed satisfactorily, press **Undo** button to remove it. Each press of **Undo** button removes one point.
- 7. Double press the **<Set>** key to complete the trace.

### Auto Trace Method:

- 1. Freeze the strip and invoke the generic measurement function.
- 2. Select Generic-> Auto Trace.
- 3. The trace waveform(s) automatically appear, and measurement result displays.

NOTE:

- 1. Auto trace measurement can only be activated on a frozen Doppler strip.
- 2. Live Auto Trace is available as a separate feature on the Doppler touch screen. To activate Auto Trace in real time mode, press **Auto Trace** button on PW touch screen.

### 8.1.3.3. Time

The steps of time measurement are the same as those of time measurement in M mode. Please refer to *section 8.1.2.3* for details.

### 8.1.3.4. HR

The steps of HR measurement are the same as those of HR measurement in M mode. Please refer to *section 8.1.2.4* for details.

### 8.1.3.5. PI(Pulse Index)

PI measurement can be measured with manual trace method. To measure PI:

- 1. Freeze the strip and invoke the generic measurement function.
- 2. Select Generic-> PI.
- 3. Move the caliper to the start point.
- 4. Press the **<Set>** key to fix the start point and start drawing the trace.
- 5. Moving the caliper to mark the trace outline.

Presses of the **<Update>** key will toggle between active calipers, allowing you to adjust the positions of the PS or ED points in the trace.

6. Press the**<Set>** key to complete the trace..

### 8.1.3.6. PG(Pressure Gradient)

PGmax and PGmean can be measured in Cardiac exams. The measurement method is manual trace. Please refer to the steps of manual trace method in *section 8.1.3.2 trace* measurement for details.

### 8.1.3.7. Tei Index

The Tei index measurement is useful for the assessment of ventricular systolic and diastolic function. Higher Tei index indicates decreased ventricular function.

To use the TEI measurement:

- 1. In Cardiac exams, invoke the generic measurement function on a Doppler strip.
- 2. Select Tei Index.
- 3. Measure COT (Mitral Valve Close-Open Duration ) by caliper pairs.
- 4. Measure **ET** (Ventricular Ejection Time) by caliper pairs.
- 5. The system calculates the Tei index automatically. The illustration is shown below:

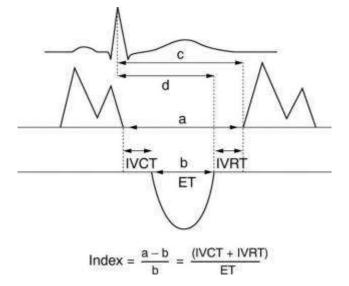

### 8.1.3.8. Volume Flow

Volume Flow can be measured in Strip Doppler mode by the following methods:

### Manual Method:

- 1. In Vascular exams, freeze the strip and invoke the generic measurement function.
- 2. Select **Vessel-> Vol. Flow**.
  - If vessel diameter is measured on B image, the system will trace the Doppler strip automatically. Press <**Set**> key to complete the measurement.
  - If no vessel diameter is measured on B image, the system will first activate the measurement function on B image. Measure the vessel diameter by a 2-point distance method, and then the system traces the Doppler strip automatically. Press <Set> key to complete the measurement.
- 3. All the measured results are displayed in the measurement result window.

NOTE: In Strip Doppler mode, the B-mode generic measurement will be invoked when the caliper is placed on the B-mode reference image.

### eVol.Flow Method:

- 1. In Vascular exams, freeze the strip and invoke the generic measurement function.
- 2. Select **Vessel-> eVol.Flow**.
- 3. The system measures the volume flow and displays the measured results in the measurement result window.

The system also supports real-time volume flow measurement, that is, the system will display the real-time volume flow results based on the refreshing spectrum signal.

To measure the real-time volume flow:

- 1. Scan a vascular image under vascular exams. Press the **PW**> key to activate pre-PW mode, and the sample line will be displayed on the screen.
- 2. Move the sample gate to the blood vessel and press Live VF button on the touch screen.

3. The system carries out vessel volume flow measurement and will display the relevant measurement result in the measurement result box in real-time according to the refreshing spectrum.

# **8.2 Application Measurements**

Application Measurements have a pre-defined meaning and can be entered into a report. The system supports the following application measurement packages, each with its own set of measurements, calculations and report:

- OB (including multiple fetuses)
- ABD
- Vascular
- Cardiac
- Gynecology
- Small Parts
- Urology
- Pediatric(including Neonatal)

When you select an application measurement from the touch screen it will automatically invoke the type of measurement it needs. For example, if you select "BPD" from the OB application it will automatically invoke a distance measurement. These measurements generally behave as described above for generic measurements. When the measurement is complete, the measurement results will enter into the report automatically.

Some application measurements can have multiple variations. For example, in a twin OB exam the OB measurements can be done on either fetus. As another example, in Vascular exams several measurements can be done in a Proximal, Mid, or Distal location. When a measurement has multiple variations you will see paddle keys on the touch screen that let you pick which variation you are measuring.

Please refer to the Advanced User Manual for the calculation formulas and references.

# 8.2.1. Abdomen Measurements

| No.  | Measurement<br>Group           | Measurement<br>Item          | Description                | Method           |  |  |
|------|--------------------------------|------------------------------|----------------------------|------------------|--|--|
|      | Section 1: B-mode Measurements |                              |                            |                  |  |  |
|      |                                | Liver L                      | Liver Length               |                  |  |  |
|      |                                | Liver W                      | Liver Width                |                  |  |  |
| 1.1  | Liver                          | Liver H                      | Liver Height               |                  |  |  |
|      |                                | Portal Vein                  | Portal Vein Diameter       |                  |  |  |
|      |                                | CHD                          | Common Hepatic Duct        |                  |  |  |
|      |                                | GB L                         | Gallbladder Length         |                  |  |  |
| 1.2  | Gall Bladder                   | GB H                         | Gallbladder Height         |                  |  |  |
| 1.2  | Gall Diaddei                   | GB wall th                   | Gallbladder wall thickness |                  |  |  |
|      |                                | CBD                          | Common Bile Duct           | 2-point distance |  |  |
|      |                                | Panc duct                    | Pancreatic duct            | in B-mode        |  |  |
| 1.3  | Pancreas                       | Panc head                    | Pancreatic head            | generic          |  |  |
| 1.5  | T ancreas                      | Panc body                    | Pancreatic body            | measurements     |  |  |
|      |                                | Panc tail                    | Pancreatic tail            |                  |  |  |
| 1.4  | Spleen                         | Spleen L                     | Spleen Length              |                  |  |  |
| 1.4  | Opicen                         | Spleen H                     | Spleen Height              |                  |  |  |
|      |                                | Renal L                      | Renal Length               |                  |  |  |
| 1.5  | Renal                          | Renal W                      | Renal Width                |                  |  |  |
| 1.0  | rtondi                         | Renal H                      | Renal Height               |                  |  |  |
|      |                                | Cortex                       | Renal Cortex thickness     |                  |  |  |
| 1.6  | Aorta Diam                     |                              | Aorta Diameter             |                  |  |  |
|      |                                | Section 2: Do                | ppler Measurements         |                  |  |  |
| 2.1  | АА                             | PS                           | Abdominal Aorta            |                  |  |  |
| 2.2  | SMA                            | ED<br>RI                     | Superior Mesenteric Artery |                  |  |  |
| 2.3  | IMA                            | PI<br>PS,ED,RI,S/D           | Inferior Mesenteric Artery | Doppler generic  |  |  |
| 2.4  | НА                             | Time                         | Hepatic Artery             | measurements     |  |  |
| 2.5  | Splenic A                      | Auto Trace                   | Splenic Artery             |                  |  |  |
| 2.6  | Renal A                        | Manual Trace<br>Spline Trace | Renal Artery               |                  |  |  |
| 2.7  | Portal V                       |                              | Portal Vein                |                  |  |  |
| 2.8  | IVC<br>M Portal V              |                              | Inferior Vena Cava         | Velocity in      |  |  |
| 2.9  |                                |                              | Main Portal Vein           | Doppler generic  |  |  |
| 2.10 | Hepatic V                      |                              | Hepatic Vein               | measurements     |  |  |
| 2.11 | M Hepatic V                    |                              | Middle Hepatic Vein        | 1                |  |  |

| No.  | Measurement<br>Group | Measurement<br>Item | Description              | Method |
|------|----------------------|---------------------|--------------------------|--------|
| 2.12 | Splenic V            |                     | Splenic Vein             |        |
| 2.13 | SMV                  |                     | Superior Mesenteric Vein |        |
| 2.14 | IMV                  |                     | Inferior Mesenteric Vein |        |

# 8.2.2. Gynecology Measurements

| No.     | Measurement<br>Group | Measurement<br>Item | Description                         | Method         |
|---------|----------------------|---------------------|-------------------------------------|----------------|
|         |                      | Section 1: B-r      | node Measurements                   |                |
|         |                      | Uterus L            | Uterus Length                       |                |
|         |                      | Uterus W            | Uterus Width                        |                |
| 1.1     | Uterus               | Uterus H            | Uterus Height                       |                |
|         |                      | Endo                | Endometrium Thickness               |                |
|         |                      | UT-Cavity           | Uterine Cavity Depth                |                |
|         |                      | Cervix L            | Cervix Length                       |                |
| 1.2     | Cervix               | Cervix W            | Cervix Width                        |                |
|         |                      | Cervix H            | Cervix Height                       |                |
|         |                      | Ovary L             | Ovary Length                        |                |
| 1.3     | Ovary                | Ovary W             | Ovary Width                         |                |
|         |                      | Ovary H             | Ovary Height                        |                |
| 1.4     | Cyst*                |                     |                                     | B-mode generic |
| 1.5     | Follicle*            |                     |                                     | measurements   |
| 1.6     | Fluid POD            |                     |                                     |                |
| 1.7     | Fibroid              |                     |                                     |                |
| 1.8     | Mass                 |                     |                                     |                |
|         |                      | BSD(R)              | BladderNeck– Symphyseal<br>Distance |                |
|         |                      | BSD(S)              | BladderNeck– Symphyseal desc.       |                |
| 1.9 Pel |                      | RVA(R)              | Retrovesical Angle                  |                |
|         | Pelvic Floor         | RVA(S)              | Retrovesical Angle                  |                |
|         |                      | UTA(R)              | Urethral Tilt Angle                 |                |
|         |                      | UTA(S)              | Urethral Tilt Angle                 |                |
|         |                      | URA                 | Urethral rotation. Angle            |                |
|         |                      | DWT                 | Detrusor Wall thick                 | 2 Distances,   |

Measurements and Reports

| No. | Measurement<br>Group | Measurement<br>Item                              | Description                                          | Method                      |
|-----|----------------------|--------------------------------------------------|------------------------------------------------------|-----------------------------|
|     |                      |                                                  |                                                      | 3 Distances                 |
|     |                      | Residual urine                                   | Residual urine                                       |                             |
|     |                      | BWD                                              | Bladder Wall Descend                                 |                             |
|     |                      | UD                                               | Uterine Descent Max                                  |                             |
|     |                      | RAD                                              | Rectal Ampulla Descent Max                           |                             |
|     |                      | Rectocele Depth                                  | Rectocele Depth                                      |                             |
|     |                      | Anal rectum<br>Angle                             | Anal rectum Angle                                    | B-mode generic measurements |
|     |                      | LH Area                                          | Levator Hiatus Area                                  |                             |
|     |                      | LH AP Diam                                       | Anterior and posterior<br>Diameter of Levator Hiatus |                             |
|     |                      | LH Lateral Diam                                  | Levator Hiatus Lateral Diam                          |                             |
|     |                      | LUG                                              | Leavator urethra gap                                 |                             |
|     |                      | Section 2: Do                                    | ppler Measurements                                   |                             |
| 2.1 | Ovary A              | PS<br>ED<br>RI<br>PI<br>PS,ED,RI,S/D<br>Time     | Ovary Artery                                         | Doppler generic             |
| 2.2 | Ut. A                | HR<br>Auto Trace<br>Manual Trace<br>Spline Trace | Uterine Artery                                       | measurements                |

\*The measurement method including 1 Distance, 2 Distances and 3 Distances can be switched by the Tool Options paddle key.

# 8.2.2.1. eFollicle Measurement

eFollicle measurement is to automatically detect the follicles on a B-mode image and analyze their shape and volume. The shape and volume of ovary can also be measured simultaneously. Note:

- 1.eFollicle measurement is an optional feature. It is controlled by License.
- 2.eFollicle measurement is only available under the GYN or IVF exam preset.
- 3.eFollicle measurement is only available on frozen image.

### **Caution**

 The result of eFollicle measurement is for reference only. The measurement accuracy can be affected by the image quality. Always confirm the detection of follicles/ovary by visual inspection before storing the results in the worksheet and report. If the result is in doubt, manual or other effective methods should be applied to verify the correctness.

### Acclarix LX9 Series Diagnostic Ultrasound System User Manual

2. Due to the fact that the section of best view of follicles used for follicle size measurement may not show the best view of the ovary, the result of ovary size measured at the section of the best views of follicles is for reference only. Please select a best view of the ovary and measure the size of the ovary manually to confirm its size.

### Using eFollicle measurement:

- 1. Select GYN or IVF exam preset.
- 2. Scan follicle images in B mode, and freeze the system.
- 3. Roll the trackball to select a good frame.
- 4.Press the user-defined key on the control panel or on left side of the touch screen, depending on which key has been configured as eFollicle measurement function (see section 10.1.2 for the configuration).
- 5. The system automatically detects the follicles and ovary structure on the ultrasound image and displays their results on the left of the main screen.
- 6. View the results of each follicle, and select the results to enter them into report.

### Understanding eFollicle screen:

The screen display of eFollicle measurement is illustrated as the figure shown below.

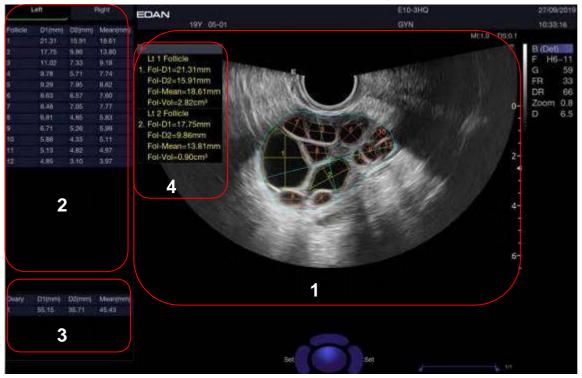

### Zone 1:

The measuring lines of follicles and ovary are coded with different colors. Move the cursor over one follicle, and its measurement result at the left of the screen will be highlighted. You can define how many follicles can be detected, define whether to display the number or mean diameter value on each follicle, etc(see section 10.5.1 for the configuration).

## Zone 2:

The measurement results of each follicle are listed according to the size.

### Zone 3:

The measurement results of ovary are displayed.

# Zone 4:

The measurement results displayed in this result window indicate that these measurement results have been entered into the report. To enter the measurement results of a follicle into the report, move the cursor to a follicle and press **<Set>** key. The detailed measurement results of this follicle are displayed in the result window, and its measuring line changes to a different color, indicating the measurement results have been entered into the report. To remove the measurement results of a follicle from the report, move the cursor to this follicle and press **<Set>** key again.

More detailed follicle measurement results, including area, circumstance and round rate, can be configured to display in zone 4. See section 10.5.3 for details.

# Configuring the screen display of eFollicle measurement:

See section 10.5.1 for details about configuring the screen display of eFollicle measurement.

# 8.2.3. Obstetrics Measurements

Obstetric measurements are used to calculate the GA (Gestation Age), EDD (Estimated Delivery Date) and EFW (Estimated Fetus Weight).

The Obstetric package supports measurements and reports on up to four fetuses. If you know the number of fetuses at the start of the exam then you can enter this in the Patient page (see section 4.4). When the number of fetuses is known the system adjusts the user interface to optimize for that number. If no information is entered about the number of fetuses the system will assume there is one.

| No. | Measurement<br>Group           | Measurement<br>Item | Description                           | Method                                                                      |  |  |
|-----|--------------------------------|---------------------|---------------------------------------|-----------------------------------------------------------------------------|--|--|
|     | Section 1: B-mode Measurements |                     |                                       |                                                                             |  |  |
|     |                                | BPD                 | Biparietal Diameter                   | 2-point distance in<br>B-mode generic<br>measurements;<br>Auto(See 8.2.3.1) |  |  |
|     |                                | HC                  | Head Circumference                    | Cir/Area in B-mode                                                          |  |  |
|     |                                | AC                  | Abdominal Circumference               | generic<br>measurements;<br>Auto(See 8.2.3.1)                               |  |  |
|     |                                | FL                  | Femur Length                          | 2-point distance in                                                         |  |  |
| 1.1 | Fetal Biometry                 | HUM                 | Humerus Length                        | •                                                                           |  |  |
|     |                                | OFD                 | Occipital Frontal Diameter            | B-mode generic<br>measurements;<br>Auto(See 8.2.3.1)                        |  |  |
|     |                                | CER                 | Cerebellum Diameter                   |                                                                             |  |  |
|     |                                | NF                  | Nuchal Fold                           | 2-point distance in                                                         |  |  |
|     |                                | TAD                 | Transverse Abdominal<br>Diameter      | B-mode generic<br>measurements                                              |  |  |
|     |                                | APAD                | Anteroposterior Abdominal<br>Diameter |                                                                             |  |  |

Except where noted below, every measurement and calculation supports multiple fetuses.

Measurements and Reports

| No. | Measurement<br>Group | Measurement<br>Item | Description                       | Method                                                                                 |
|-----|----------------------|---------------------|-----------------------------------|----------------------------------------------------------------------------------------|
|     |                      | THD                 | Thoracic Diameter                 |                                                                                        |
|     |                      | APTD                | Anteroposterior Trunk<br>Diameter |                                                                                        |
|     |                      | TTD                 | Transverse Trunk Diameter         |                                                                                        |
|     |                      | FTA                 | Fetal Trunk Area                  | Cir/Area in B-mode<br>generic<br>measurements                                          |
|     |                      | CRL                 | Crown Rump Length                 | 2-point distance in<br>B-mode generic<br>measurements                                  |
|     |                      | BPD                 | Biparietal Diameter               | 2-point distance in                                                                    |
|     |                      | FL                  | Femur Length                      | B-mode generic<br>measurements;                                                        |
|     |                      | HUM                 | Humerus Length                    | Auto(See 8.2.3.1)                                                                      |
| 1.2 | 1.2 Early Gest       | NT                  | Nuchal Translucency               | 2-point distance in<br>B-mode generic<br>measurements;<br>Auto(See section<br>8.2.3.1) |
|     |                      | GS*                 | Gestational Sac                   | 2-point distance in                                                                    |
|     |                      | YS                  | Yolk Sac                          | B-mode generic                                                                         |
|     |                      | AF                  | Deepest Pocket                    | measurements                                                                           |
|     |                      | НИМ                 | Humerus Length                    | 2-point distance in<br>B-mode generic<br>measurements;<br>Auto(See section<br>8.2.3.1) |
| 1.3 | Lone Bones           | ULNA                | Ulna Length                       |                                                                                        |
|     |                      | RAD                 | Radius Length                     | 2-point distance in                                                                    |
|     |                      | ТІВ                 | Tibia Length                      | B-mode generic                                                                         |
|     |                      | FIB                 | Fibula Length                     | measurements                                                                           |
|     |                      | Foot                | Foot Length                       |                                                                                        |
| 1.4 | Fetal Cranium        | NT                  | Nuchal Translucency               | 2-point distance in<br>B-mode generic<br>measurements;<br>Auto(See section<br>8.2.3.2) |

| No.                             | Measurement<br>Group | Measurement<br>Item | Description                                 | Method                                        |
|---------------------------------|----------------------|---------------------|---------------------------------------------|-----------------------------------------------|
|                                 |                      | CER                 | Cerebellum Diameter                         |                                               |
|                                 |                      | NF                  | Nuchal Fold                                 |                                               |
|                                 |                      | СМ                  | Cistern Magna                               | -                                             |
|                                 |                      | LVW                 | Lateral Ventricle Width                     | -                                             |
|                                 |                      | NB                  | Nasal Bone                                  | -                                             |
|                                 |                      | Q1                  |                                             | -                                             |
| 1.5                             | AFI                  | Q2                  | Amniotic Fluid Index                        |                                               |
| 1.5                             | АГІ                  | Q3                  |                                             |                                               |
|                                 |                      | Q4                  |                                             |                                               |
|                                 |                      | LV Diam             | Left Ventricular Diameter                   | -                                             |
| 1.6                             | Chamber              | LA Diam             | Left Atrium Diameter                        | 2-point distance in                           |
| 1.0                             | Chamber              | RV Diam             | Right Ventricular Diameter                  | B-mode generic                                |
|                                 |                      | RA Diam             | Right Atrium Diameter                       | measurements                                  |
|                                 |                      | LVOT Diam           | Left Ventricular Outflow<br>Tract Diameter  |                                               |
|                                 | 7 LVOT/AO            | Ao Asc              | Ascending Aorta Diameter                    | -                                             |
| 1.7                             |                      | Ao Arch             | Aorta Arch Diameter                         | -                                             |
|                                 |                      | Ao Isthmus          | Aorta Isthmus Diameter                      |                                               |
|                                 |                      | Desc Ao             | Descending Aorta<br>Diameter                |                                               |
|                                 |                      | RVOT Diam           | Right Ventricular Outflow<br>Tract Diameter |                                               |
| 1.8                             | RVOT/PA              | MPA Diam            | Main Pulmonary Artery                       |                                               |
|                                 |                      | Ductus A            | Duct Arteriosus Diameter                    | -                                             |
| 1.9                             | CTAR                 |                     | Cardio/Thorax area ratio                    | Cir/Area in B-mode<br>generic<br>measurements |
| Section 2: Doppler Measurements |                      |                     |                                             |                                               |
| 2.1                             | MCA                  | PS                  | Middle Cerebral Artery                      |                                               |
| 2.2                             | Umb. A               | ED<br>RI            | Umbilical Artery                            |                                               |
| 2.3                             | Planenta A           | PI<br>PS,ED,RI,S/D  | Placenta Artery                             | Doppler generic<br>measurements               |
| 2.4                             | Ovary A              | Time                | Ovary Artery                                | measurements                                  |
| 2.5                             | Ut. A                | HR<br>Auto Trace    | Uterine Artery                              |                                               |

| No.  | Measurement<br>Group           | Measurement<br>Item | Description         | Method                                         |  |  |
|------|--------------------------------|---------------------|---------------------|------------------------------------------------|--|--|
| 2.6  | Fetal Ao                       | Manual Trace        | Fetal Aorta         |                                                |  |  |
| 2.7  | Desc Aorta                     | Spline Trace        | Descending Aorta    |                                                |  |  |
| 2.8  | Ductus V                       |                     | Ductus Venosus      |                                                |  |  |
| 2.9  | FHR                            |                     | Fetal Heart Rate    |                                                |  |  |
| 2.10 | MV                             |                     | Mitral Valve        | Velocity in Doppler<br>generic<br>measurements |  |  |
| 2.11 | TV                             |                     | Tricuspid Valve     |                                                |  |  |
| 2.12 | MPV                            |                     | Main Pulmonary Vein |                                                |  |  |
| 2.13 | Ductus A                       |                     | Fetal Aorta         |                                                |  |  |
|      | Section 3: M-mode Measurements |                     |                     |                                                |  |  |
| 3.1  | FHR                            |                     | Fetal Heart Rate    | HR in M generic measurements                   |  |  |

\*The measurement method including 1 Distance, 2 Distances and 3 Distances can be switched by the Tool Options paddle key.

# 8.2.3.1. Auto OB Measurement

Auto OB is a semi-automatic method designed for automatic fetal biometry measurements for evaluating the growth of the fetus. These measurements include BPD, OFD, AC, HC, HUM and FL. Some of these items are optional and controlled by license.

### **Caution**

- 1. The fetal image for Auto OB measurement should be standard section, otherwise the measurement accuracy may be affected. When no valid fetal image is recognized, the system will prompt you with "No valid measurement results."
- 2. Auto OB measurement is only available on a frozen image.
- 3. The measurement result of Auto OB measurement is for reference only. The measurement accuracy can be affected by image quality, fetal image section, etc. Always confirm the detection of biometry measurements by visual inspection before storing the results in the worksheet and report. If the result is in doubt, manual or other effective methods should be applied to verify the correctness.

There are two procedures to perform Auto OB measurement:

# Procedure 1:

- 1. Select **Early OB** or **OB** exam preset and perform image scanning in B mode.
- 2. Freeze the image when a standard fetal image is obtained.
- 3. Press <**Measure**> key on the console.
- 4. Select the desired measurement item, for example **BPD**, on the touch screen.
- 5. If Auto is not the default tool, press Tool Options to switch to Auto.
- 6. The auto measurement process starts. The result is displayed on the main screen.
- 7. If you are not satisfied with the measurement result, press <**Update**> key to switch the active caliper and use trackball to do manual correction.

8. Press <**Set**> key to complete measurement.

# Procedure 2:

- 1. Select **Early OB** or **OB** exam preset and perform image scanning in B mode.
- 2. Freeze the image when a standard fetal image or a clip of fetal images is obtained.
- 3. Press the user-defined key on the control panel or on the touch screen, depending on which key has been configured as eOB/eOB+ function(see section 10.1.2 for the configuration).
- 4. The system automatically detects the fetal anatomic structure on the ultrasound image and displays the result on the main screen.
- 5. If you are not satisfied with the measurement result, press <**Update**> key or move the trackball to switch the active caliper and use trackball to do manual correction.

# 8.2.3.2. Auto NT Measurement

Auto NT is a semi-automatic method designed to measure the Nuchal Translucency. Auto NT measurement is an optional feature that can only be used after the license is activated.

### WARNING

- The fetal image for Auto NT measurement should be standard section, otherwise the measurement accuracy may be affected. When no valid fetal image is recognized, the system will prompt you with "No valid measurement results."
- 2. Auto NT measurement is only available on a frozen image.
- 3. The measurement result of Auto NT is for reference only. The measurement accuracy can be affected by image quality, fetal image section, the position of ROI box, etc. Always confirm the detection of NT structure by visual inspection before storing the results in the worksheet and report. If the result is in doubt, manual or other effective methods should be applied to verify the correctness.

To use Auto NT measurement:

- 1. Select **Early OB** exam preset and perform image scanning in B mode.
- 2. Freeze the image when a standard fetal image is obtained.
- 3. Zoom in the fetal image to proper size by using the spot zoom function.
- 4. Press <**Measure**> key on the console.
- 5. Select the measurement item **NT** on the touch screen.
- 6. If Auto is not the default tool, press **Tool Options** to switch to Auto.
- 7. A ROI box displays. Move the ROI box over the NT structure .Press <**Update**> key and then you can roll the trackball to adjust the size of ROI box.
- 8. The auto measurement process starts. The result is displayed on the main screen.
- 9. Press **<Set>** key to complete measurement.

# 8.2.4. Cardiac Measurements

| No. | Measurement<br>Group | Measurement<br>Item | Description                                                                                         | Method                                        |
|-----|----------------------|---------------------|----------------------------------------------------------------------------------------------------|-----------------------------------------------|
|     |                      | Section 1: B        | -mode Measurements                                                                                  |                                               |
| 1.1 |                      | A4C Dias.           | Left Ventricular apical<br>four-chamber views at<br>End-diastole                                    |                                               |
|     | LV Simpson           | A4C Sys.            | Left Ventricular apical<br>four-chamber views at<br>End-systole                                     | Simpson (See section 8.2.4.1)                 |
|     |                      | A2C Dias.           | Left Ventricular apical<br>two-chamber views at<br>End-diastole                                     | Section 6.2.4.1)                              |
|     |                      | A2C Sys.            | Left Ventricular apical two-chamber views at End-systole                                            |                                               |
| 1.2 | A/L(LV)              | LVd                 | Left Ventricular Dimension at End<br>Diastole                                                       | Cir/Area in                                   |
|     |                      | LVs                 | Left Ventricular Dimension at End<br>Systole                                                        | B-mode generic<br>measurements                |
| 1.3 | Simp(LA)             | LA A4Cs             | Left Atria Four Chamber View at<br>End Systole                                                      |                                               |
|     |                      | LA A2Cs             | Left Atria Two Chamber View at<br>End Systole                                                       | Simpson (See<br>section 8.2.4.1)              |
| 1.4 | Simp(RA)             | RA A4Cs             | Right Atriaapical four-chamber views at End-diastole                                                |                                               |
| 1.5 |                      | LVAd Sax Epi        | Left Ventricular Epicardial Area at<br>Papillary Muscle Level at End<br>Diastole in Short-axis View | Cir/Area in<br>B-mode generic                 |
|     | LVM(A/L)             | LVAd Sax Endo       | Left Ventricular Endocardial Area<br>at Papillary Muscle Level at End<br>Systole in Short-axis View | measurements                                  |
|     |                      | LVLd Apical         | Left Ventricular Long Axis Length at End Diastole in Apical View                                    | Distance in<br>B-mode generic<br>measurements |
|     |                      | RVAWd               | Right Ventricular Anterior Wall<br>Thickness at End-diastole                                        | Distance                                      |
| 1.6 | LV/RV                | RVIDd               | Right Ventricular Internal<br>Diameter at end-diastole                                              | Distance in<br>B-mode generic<br>measurements |
|     |                      | LVIDd               | Left Ventricular Internal Diameter at End-diastole                                                  |                                               |

| No.  | Measurement<br>Group | Measurement<br>Item | Description                                                  | Method |
|------|----------------------|---------------------|--------------------------------------------------------------|--------|
|      |                      | LVIDs               | Left Ventricular Internal Diameter at End-systole            |        |
|      |                      | IVSTd               | Interventricular Septal Thickness<br>at End-diastole         |        |
|      |                      | IVSTs               | Interventricular Septal Thickness at End-systole             |        |
| 1.7  |                      | LVIDd               | Left Ventricular Internal Diameter<br>at End-diastole        |        |
| 1.7  | LV Study             | LVIDs               | Left Ventricular Internal Diameter at End-systole            |        |
|      |                      | LVPWd               | Left Ventricular Posterior Wall<br>Thickness at End-diastole |        |
|      |                      | LVPWs               | Left Ventricular Posterior Wall<br>Thickness at End-systole  |        |
|      |                      | AoD                 | Aortic Root Diameter                                         |        |
| 1.8  | AO                   | Ao Asc              | Ascending Aorta Diameter                                     |        |
|      |                      | Desc Ao Diam        | Descending Aorta Diameter                                    |        |
|      |                      | RVOT Diam           | Right Ventricular outflow tract<br>Diameter                  |        |
|      |                      | LVOT Diam           | Left Ventricular outflow tract<br>Diameter                   |        |
|      |                      | MV Diam             | Mitral Valve Diameter                                        |        |
|      |                      | MVA                 | Mitral Valve Area                                            |        |
| 1.9  | Dimensions           | AVA                 | Aortic Valve Area                                            |        |
|      |                      | MPA Diam            | Main Pulmonary Artery Diameter                               |        |
|      |                      | PV Diam             | Pulmonic Valve Area Diameter                                 |        |
|      |                      | TV Diam             | Tricuspid Valve Area Diameter                                |        |
|      |                      | IVC Diam            | Inferior Vena Cava Diameter                                  |        |
|      |                      | RVDs                | Right Ventricular Diameter at<br>end-systole                 |        |
|      |                      | PE to Sept Wall     | Pericardial Effusion to Septal Wall                          |        |
| 1.10 | PE                   | PE to Lat Wall      | Pericardial Effusion to Lateral Wall                         |        |
|      |                      | PE to Ant Wall      | Pericardial Effusion to Anterior<br>Wall                     |        |

| No.  | Measurement<br>Group          | Measurement<br>Item | Description                                                                                         | Method           |
|------|-------------------------------|---------------------|----------------------------------------------------------------------------------------------------|------------------|
|      |                               | PE to Inf Wall      | Pericardial Effusion to Inferior Wall                                                               |                  |
|      |                               | PE to RV            | Pericardial Effusion to Right<br>Ventricular                                                        |                  |
|      |                               | PE to RA            | Pericardial Effusion to Right<br>Atrium                                                             |                  |
|      |                               | LVAd Sax EPi        | Left Ventricular Epicardial Area at<br>Papillary Muscle Level at End<br>Diastole in Short-axis View |                  |
| 1.11 | LVM(T-E)<br>(Left Ventricular | LVAd Sax Endo       | Left Ventricular Endocardial Area<br>at Papillary Muscle Level at End<br>Systole in Short-axis View |                  |
|      | Mass)                         | а                   | Semi-major Axis from Widest<br>Minor Axis Radius to Apex                                            |                  |
|      |                               | d                   | Truncated Semi-major Axis from<br>Widest Minor Axis Radius to Mitral<br>Annulus Plane               |                  |
|      |                               | IVSTd               | Interventricular Septal Thickness at End-diastole                                                   |                  |
| 1.12 | LVM(Cube)                     | LVIDd               | Left Ventricular Internal Diameter at End-diastole                                                  |                  |
|      |                               | LVPWd               | Left Ventricular Posterior Wall<br>Thickness at End-diastole                                        |                  |
|      |                               | RA Length           | Right Atrium Length Diameter                                                                        |                  |
|      |                               | RA Width            | Right Atrium Width Diameter                                                                         |                  |
| 1.13 | LA/RA                         | LA Length           | Left Atrium Length Diameter                                                                         |                  |
|      |                               | LA Width            | Left Atrium Width Diameter                                                                          |                  |
|      |                               | LA Dimen            | Left Atrium Dimension                                                                               |                  |
|      |                               | MR Rad              | Mitral Valve Stenosis Radius                                                                        |                  |
|      |                               | MR Als. Vel         | Mitral Regurgitation Aliasing<br>Maximum Velocity                                                   |                  |
| 1.14 | PISA                          | AR Rad              | Aortic Valve Stenosis Radius                                                                        | PISA (See        |
|      | FIDA                          | AR Als. Vel         | Aortic Regurgitation Aliasing<br>Maximum Velocity                                                   | section 8.2.4.2) |
|      |                               | TR Rad              | Tricuspid Valve Stenosis Radius                                                                     |                  |
|      |                               | TR Als. Vel         | Tricuspid Regurgitation Aliasing                                                                    |                  |

| No. | Measurement<br>Group | Measurement<br>Item | Description                                              | Method          |
|-----|----------------------|---------------------|----------------------------------------------------------|-----------------|
|     |                      |                     | Maximum Velocity                                         |                 |
|     |                      | PR Rad              | Pulmonary Valve Stenosis Radius                          |                 |
|     |                      | PR Als. Vel         | Pulmonary Regurgitation Aliasing<br>Maximum Velocity     |                 |
|     | I                    | Section 2: D        | Ooppler Measurements                                     |                 |
|     |                      | E/A                 | E-wave Velocity/ A-wave Velocity                         |                 |
|     |                      | MV HR               | Mitral Valve Heart Rate                                  |                 |
|     |                      | MV PHT              | Mitral Valve Pressure Half Time                          |                 |
|     |                      | MV VTI              | Mitral Valve Velocity Time Integral                      |                 |
|     |                      | IVRT                | Isovelocity Relaxation Time                              |                 |
|     |                      | MV A Dur            | Mitral Valve A-wave Duration                             |                 |
| 2.1 | MV                   |                     |                                                          |                 |
|     | (Mitral Valve)       | MV E Dur            | Mitral Valve E-wave Duration                             |                 |
|     |                      | MV DecT             | Mitral Valve Deceleration Time                           |                 |
|     |                      | MR Vmax             | Mitral Valve Regurgitation<br>Maximum Velocity           |                 |
|     |                      | MR VTI              | Mitral Valve Regurgitation Velocity<br>Time Integral     |                 |
|     |                      | dp/dt               | dp/dt                                                    |                 |
|     | MVA(VTI)             | LVOT Diam           | Left Ventricular Outflow Tract<br>Diameter               |                 |
| 2.2 |                      | LOVT VTI            | Left ventricular outflow tract<br>Velocity Time Integral |                 |
|     |                      | MV VTI              | Mitral Valve Velocity Time Integral                      |                 |
| 2.3 | LV TEI               | MV C-O Dur          | Mitral Valve Close-Open Duration                         |                 |
| 2.5 |                      | LVET                | Left Ventricular Ejection Time                           |                 |
|     |                      | TV E Vel            | Tricuspid Valve E-wave Velocity                          |                 |
|     |                      | TV A Vel            | Tricuspid Valve A-wave Velocity                          |                 |
| 2.4 | TV                   | ΤΥ ΥΤΙ              | Tricuspid Valve Velocity Time<br>Integral                |                 |
|     |                      | TV Vmax             | Tricuspid Valve Maximum Velocity                         |                 |
| 2.5 | RV TEI               | TV C-O Dur          | Tricuspid Valve Close-Open<br>Duration                   |                 |
|     |                      | RVET                | Right Ventricular Ejection Time                          |                 |
| 2.8 | RVSP                 | TR Vmax             | Tricuspid Regurgitation maximum Velocity                 | Doppler generic |
|     |                      | RA Pressure         | Right Atrium Pressure                                    | measurements    |
| 2.7 | AV                   | LVOT VTI            | Left ventricular outflow tract                           |                 |

| No.  | Measurement<br>Group | Measurement<br>Item | Description                                              | Method |
|------|----------------------|---------------------|----------------------------------------------------------|--------|
|      |                      |                     | Velocity Time Integral                                   |        |
|      |                      | LVOT Vmax           | Left ventricular outflow tract maximum Velocity          |        |
|      |                      | LVOT Accel Time     | Left ventricular outflow tract<br>Acceleration Time      |        |
|      |                      | Αν ντι              | Left ventricular outflow tract<br>Velocity Time Integral |        |
|      |                      | AV Vmax             | Left ventricular outflow tract<br>Maximum Velocity       |        |
|      |                      | AV Accel Time       | Aortic Valve Acceleration Time                           |        |
|      |                      | AV Decel Time       | Aortic Valve Deceleration Time                           |        |
|      |                      | AR VTI              | Aortic Valve Reversed Flow<br>Velocity Time Integral     |        |
|      |                      | AR Vmax             | Aortic Valve Regurgitation<br>Maximum Velocity           |        |
|      |                      | AR Accel Time       | Aortic Valve Regurgitation Accel<br>Time                 |        |
|      |                      | AR PHT              | Aortic Valve Regurgitation<br>Pressure Half Time         |        |
|      |                      | AR Decel Time       | Aortic Valve Regurgitation<br>Deceleration Time          |        |
|      |                      | LVOT Diam           | Left ventricular outflow tract<br>Diameter               |        |
| 2.8  | AVA(VTI)             | LVOT VTI            | Left ventricular outflow tract<br>Velocity Time Integral |        |
|      |                      | AV VTI              | Aortic Valve Velocity Time Integral                      |        |
|      |                      | LVOT Diam           | Left ventricular outflow tract<br>Diameter               |        |
| 2.9  | AVA(Vmax)            | LVOT Vmax           | Left ventricular outflow tract maximum Velocity          |        |
|      |                      | AV Vmax             | Aortic Valve maximum Velocity                            |        |
|      |                      | LVOT Diam           | Left ventricular outflow tract<br>Diameter               |        |
| 2.10 | CO(LVOT)             | LVOT VTI            | Left ventricular outflow tract<br>Velocity Time Integral |        |
|      |                      | HR-AV               | Aortic Valve Heart Rate                                  |        |
| 2.11 | PV                   | PV VTI              | Pulmonic Valve Velocity Time<br>Integral                 |        |
|      |                      | PV Vmax             | Pulmonic Valve maximum Velocity                          |        |

| No.  | Measurement<br>Group | Measurement<br>Item | Description                                               | Method                          |
|------|----------------------|---------------------|-----------------------------------------------------------|---------------------------------|
|      |                      | PV Accel Time       | Pulmonic Vavle Accel Time                                 |                                 |
|      |                      | PR Vmax             | Pulmonic Vavle Regurgitation max velocity                 |                                 |
|      |                      | RVOT Diam           | Right ventricular outflow tract<br>Diameter               |                                 |
| 2.12 | PVA(VTI)             | RVOT VTI            | Right ventricular outflow tract<br>Velocity Time Integral |                                 |
|      |                      | PV VTI              | Pulmonic Valve Velocity Time<br>Integral                  |                                 |
|      |                      | RVOT Diam           | Right ventricular outflow tract<br>Diameter               |                                 |
| 2.13 | CO(RVOT)             | RVOT VTI            | Right ventricular outflow tract<br>Velocity Time Integral |                                 |
|      |                      | HR-PV               | Pulmonic Valve Heart Rate                                 |                                 |
|      |                      | Pulm S Vel          | Pulmonic Veins Systole Velocity                           |                                 |
|      |                      | Pulm D Vel          | Pulmonic Veins Diastole Velocity                          |                                 |
|      |                      | Pulm A Vel          | A Point Reverse Velocity                                  |                                 |
|      |                      | Pulm A Dur          | Pulmonic A Dur                                            |                                 |
| 2.14 | Pulm&Hep<br>Veins    | Hep S Vel           | Hepatic Vein S-wave Flow Velocity                         |                                 |
|      |                      | Hep D Vel           | Hepatic Vein D-wave Flow<br>Velocity                      |                                 |
|      |                      | Hep. A Vel          | Hepatic Vein A-wave Flow<br>Velocity                      |                                 |
|      |                      | Hep A Dur           | Hepatic Vein A-wave Duration                              |                                 |
|      |                      | MR Trace            | Mitral Valve Trace                                        |                                 |
| 0.45 |                      | AR Trace            | Aortic Valve Trace                                        | PISA (See                       |
| 2.15 | PISA                 | TR Trace            | Tricuspid Valve Trace                                     | section 8.2.4.2)                |
|      |                      | PR Trace            | Pulmonary Valve Trace                                     |                                 |
|      |                      | Sa Medial           | Mitral Valve Medial Systolic<br>Motion                    |                                 |
| 2.16 |                      | Ea Medial           | Mitral Valve Medial Early Diastolic Motion                | Density                         |
|      | Т                    | Aa Medial           | Mitral Valve Medial Late Diastolic<br>Motion              | Doppler generic<br>measurements |
|      |                      | Sa Lateral          | Mitral Valve Lateral Systolic<br>Motion                   |                                 |
|      |                      | Ea Lateral          | Mitral Valve Lateral Early Diastolic                      |                                 |

| No.  | Measurement<br>Group           | Measurement<br>Item | Description                                                                                                    | Method                                   |  |  |  |
|------|--------------------------------|---------------------|----------------------------------------------------------------------------------------------------|------------------------------------------|--|--|--|
|      |                                |                     | Motion                                                                                                    |                                          |  |  |  |
|      |                                | Aa Lateral          | Mitral Valve Lateral Late Diastolic<br>Motion                                                                                                    |                                          |  |  |  |
| 2.17 | HR                             |                     | Heart Rate                                                                                                    | HR in Doppler<br>generic<br>measurements |  |  |  |
|      |                                | LVOT Diam           | Left ventricular outflow tract<br>Diameter                                                                                                    |                                          |  |  |  |
| 2.18 | QP/Qs                          | LVOT VTI            | Heart Rategeneric<br>measuremenLeft ventricular outflow tract<br>DiameterLeft ventricular outflow tract<br>Velocity Time IntegralDoppler gene<br>measuremenRight ventricular outflow tract<br>DiameterDoppler gene<br>measuremenDoppler gene<br>measuremenRight ventricular outflow tract<br>Velocity Time IntegralDoppler gene<br>measuremenRight ventricular outflow tract<br>Velocity Time IntegralDoppler gene<br>measuremenSt H-mode MeasurementsDoppler gene<br>measurementsRight Ventricular Anterior Wall<br>Thickness at End-diastoleInternal<br>Diameter at end-diastoleLeft Ventricular Internal<br>Diameter at end-diastoleInterventricular Internal<br>Diameter<br>at End-systoleInterventricular Septal Thickness<br>at End-diastoleInterventricular Internal Diameter<br> | Doppler generic                          |  |  |  |
| 2.18 | QP/QS                          | RVOT Diam           | -                                                                                                    | measurements                             |  |  |  |
|      |                                | RVOT VTI            |                                                                                                    |                                          |  |  |  |
|      | Section 3: M-mode Measurements |                     |                                                                                                    |                                          |  |  |  |
|      |                                | RVAWd               | -                                                                                                    |                                          |  |  |  |
| 3.1  | LV/RV                          | RVIDd               | 0                                                                                                    |                                          |  |  |  |
|      |                                | LVIDd               | at end-diastole                                                                                                    |                                          |  |  |  |
|      |                                | LVIDs               | at End-systole                                                                                                    |                                          |  |  |  |
|      |                                | IVSTd               | -                                                                                                    |                                          |  |  |  |
|      |                                | LVIDd               |                                                                                                    | M-mode generic                           |  |  |  |
| 3.2  | LV Study                       | LVPWd               | Left Ventricular Posterior Wall<br>Thickness at End-diastole                                                                                                    | measurements                             |  |  |  |
| 5.2  |                                | IVSTs               | Interventricular Septal Thickness<br>at End-systole                                                                                                    |                                          |  |  |  |
|      |                                | LVIDs               | Left Ventricular Internal Diameter at End-systole                                                                                                    |                                          |  |  |  |
|      |                                | LVPWs               | Left Ventricular Posterior Wall<br>Thickness at End-systole                                                                                                    |                                          |  |  |  |
| 3.3  |                                | LVET                | Left Ventricular Ejection Time                                                                                                    |                                          |  |  |  |
|      | Time                           | LV PEP              | Left Ventricular Pre-ejection<br>Period                                                                                                    |                                          |  |  |  |

| No.  | Measurement<br>Group | Measurement<br>Item | Description                                                          | Method |
|------|----------------------|---------------------|----------------------------------------------------------------------|--------|
|      |                      | RV PEP              | Right Ventricular Pre-ejection<br>Period                             |        |
| 3.4  | AV                   | AV Cusp Sep         | Aortic Valve Cusp Separation                                         |        |
| 3.5  |                      | E-F Slope           | Mitral Valve E-F slope                                               |        |
|      |                      | EPSS                | E point septal separation                                            |        |
|      |                      | MV D-E Exc          | Mitral Valve DE Wave Amplitude                                       |        |
|      | MV(Mitral            | MV D-E Slope        | Mitral Valve D-E Slope                                               |        |
|      | Valve)               | MV E-E SEP          | Mitral Valve E-E Separation                                          |        |
|      |                      | MV A-C Interval     | Mitral Valve A-C Interval time                                       |        |
|      |                      | MAPSE               | Mitral Annular Plane Systolic excursion                              |        |
| 3.6  | ТV                   | TAPSE               | Tricuspid Annular Plane Systolic excursion                           |        |
| 3.7  |                      | LA                  | Left Atrium diameter                                                 |        |
|      | LA/Ao                | AoD                 | Aortic root diameter                                                 |        |
|      |                      | RVOT Diam           | Right Ventricular outflow tract diameter                             |        |
| 3.8  |                      | IVSTd               | Interventricular Septal Thickness at End-diastole                    |        |
|      | LVM(Cube)            | LVIDd               | Left Ventricular Internal Diameter at End-diastole                   |        |
|      |                      | LVPWd               | Left Ventricular Posterior Wall<br>Thickness at End-diastole         |        |
| 3.9  | HR                   | 1                   | Heart rate                                                           |        |
| 3.10 | IVC-CI               |                     | Inferior Vena Cava max diameter /<br>Inferior Vena Cava min diameter |        |

# 8.2.4.1. Simpson's Method of Disks (MOD)

Simpson's MOD is a method used to calculate LV diastolic and systolic volumes and ejection fraction. Simpson's MOD is available in the Cardiac presets.

To use the Simpson's MOD measurement:

- 1. Invoke the B-mode application measurement function.
- 2. Select LV Simpson measurement on the touch screen and then select one measurement label from A4C Dias., A4C Sys., A2C Dias., and A2C Sys.. A single caliper will be displayed on the image field.
- 3. Move the caliper and press **<Set>** key to position the start point A at one end of left ventricular long axis.

- 4. Draw the trace along the endocardium of the left ventricular.
- Press <Set> key to fix the end point B and complete the trace. A new caliper positions automatically at the apex (Point D) of the trace, connecting the Point C (Midpoint of point A and B). This distance between point C and D is the longest detected by the system, as shown below:

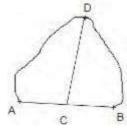

- 6. Pivot the Point D to a new desired position if necessary.
- 7. Press **<Set>** key to complete the measurement.

# 8.2.4.2. PISA

PISA (Proximal Isovelocity Surface Area) is a tool in Cardiac presets used for quantitative analysis of regurgitation. It is only available in Color and Doppler mode.

To use PISA measurement in Color mode:

- 1. Adjust the color image until the aliasing appears. Invoke the application measurement function.
- Select PISA measurement on the touch screen and then select a measurement label from MR Rad, MR Als. Vel, AR Rad, AR Als. Vel, TR Rad, TR Als.Vel, PR Rad and PR VIs. Vel. A single caliper will be displayed on the image field.
- 3. Move the caliper and press **<Set>** key to position the caliper as the center of the semicircular.
- 4. Move the trackball to adjust the radius length and orientation of the semicircular.
- 5. Press **Set**>key to fix the semicircular and then a dialog box of "Color Aliasing Velocity" popsup.
- 6. Select "Top aliasing velocity", "Bottom aliasing velocity", or manually enter the aliasing velocity from 0 cm/s to 500 cm/s.
- 7. Click OK and then measurement results are shown.

To use PISA measurement in Doppler mode:

- 1. Freeze a strip image. Invoke the application measurement function.
- 2. Select **PISA** measurement on the touch screen and then select a measurement label from **MR Trace**, **AR Trace**, **TR Trace** and **PR Trace**.
- 3. Use the Doppler trace tool to get the measurement results.

# 8.2.4.3. eLV Cardiac Measurement

eLV cardiac measurement is a semi-automatic measurement feature for Left Ventricular(LV) function evaluation from cardiac ultrasound videos without utilizing the ECG trace. The eLV function contains two applications for Left Ventricular function evaluation: Auto EF for automatic Global EF evaluation, and Auto Strain and SWMI for automatic segmental function evaluation from the apical views.

The eLV function is an option, and it may not be available on your system.

NOTE:

- 1. ELV cardiac measurement is an optional feature that can only be used after the license is activated.
- 2. The eLV function is only available in Adult Cardiac presets.

### WARNING

- 1. The eLV function is intended for use by the clinician who is qualified to use ultrasound for cardiac function evaluations.
- 2. The measurement result is for reference only. The accuracy of the measurement result can be affected by the image quality, the cardiac image section and procedures performed. The user is responsible for the final decision.
- 3. Always confirm the detection of cardiac borders by visual inspection before storing the results in the worksheet and report. If the result is in doubt, manual or other effective methods should be applied to verify the correctness.

# 8.2.4.3.1 Auto EF

EF(Ejection Fraction) is evaluated by using two orthogonal apical planes: four-chamber (4CH) and two-chamber (2CH) views, to provide automatic analysis of the global LV function.

### Using Auto EF:

1. Scan the cardiac image in B mode, and acquire cine loops of 2CH or 4CH views. Note:

It is required to acquire cine loops of at least 3 heartbeat cycles.

- 2. Freeze the ultrasound system.
- 3. Press the **<Measure>** key on the console to invoke the application measurement function.
- 4. Select **Auto EF** on the touch screen, and then select **4CH** or **2CH** depending on the cardiac cine loops you acquired.
- 5. The ultrasound system starts to automatically analyze and calculate the EF results.

Note:

If the EF cannot be processed automatically because of improper image, the system will display prompt message.

# EF Ps-10 0/10/2019 Peac/18 Bind 1 Bind 2 1/10/2019 1/10/2019 1/10/2019 Bind 2 Bind 1 Bind 2 1/10/2019 1/10/2019 Bind 3 Bind 4 Comber Bind 7/10/2019 1/10/2019 Comber Comber Bind 7/10/2019 Bind 7/10/2019 Bind 7/10/2019 Bind 3 Bind 4 Bind 7/10/2019 Bind 7/10/2019 Bind 7/10/2019 Comber Comber Bind 7/10/2019 Bind 7/10/2019 Bind 7/10/2019 Bind 4 Bind 7/10/2019 Bind 7/10/2019 Bind 7/11 Bind 7/11 Comber Bind 7/11 Bind 7/11</

# Understanding the EF screen:

| ltem | Description                                                                                                    |
|------|----------------------------------------------------------------------------------------------------|
| 1    | Show the heart beats. You may select a different heart beat to show its EF results. The EDV and ESV images(item 7) and EF results(item 8) change accordingly. |
| 2    | Show chamber labels.                                                                                                    |
| 3    | Edit the EF results manually.                                                                                                    |
| 4    | You may choose whether to display EDV and ESV images(item 7) and Volume/Time graph(item 9).                                                                   |
| 5    | Press to insert current EF results into report.                                                                                                    |
| 6    | LV borders.                                                                                                    |
| 7    | Show the ultrasound image at EDV and ESV moment of current heart beat.                                                                                        |
| 8    | EF results.                                                                                                    |
| 9    | Volume/Time graph                                                                                                    |
| 10   | Standard video controls: play/stop, previous frame, next frame, first frame, and last frame.                                                                  |
| 11   | Exit the eLV function.                                                                                                    |

# Editing the EF Results:

The system allows you to manually edit the LV border and re-calculates the EF results. To edit the EF results:

1. Press Edit (item 3 shown in the figure above), and the LV borders changes to several red points.

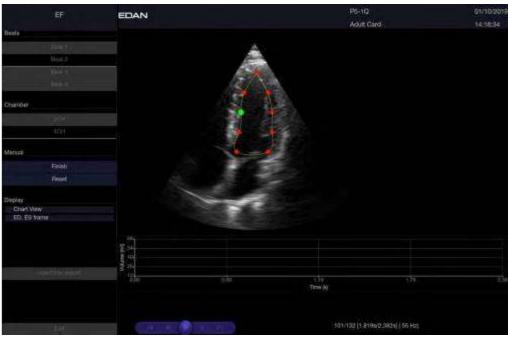

- 2. Press **<Set**> key to select an individual red point and drag the red point as desired. The red point changes to green point once you moved its position.
- 3. You may move the position of entire LV borders. Move the cursor onto the LV borders(the entire LV border turns green shown as the figure below), and press **Set**> key. Then move the trackball to move the entire LV borders as desired.

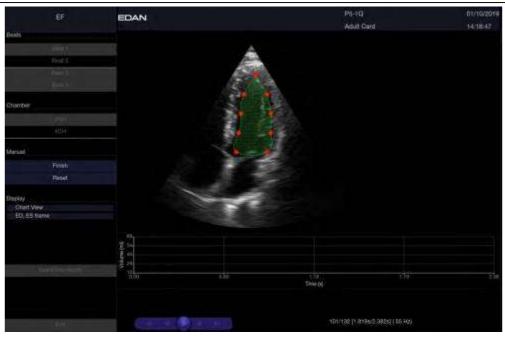

4. Press Finish to run the EF calculation with your changes, or press Reset to cancel the editing

# 8.2.4.3.2 Auto Strain/SWMI

The Strain/SWMI(Segmental Wall Motion Index) is evaluated using three apical planes, four-chamber (4CH), two-chamber (2CH) and three-chamber(3CH) views, to provide fully automatic analysis of the regional (segmental) left ventricular function.

# Using Auto Strain/SWMI:

1. Scan the cardiac image in B mode, and acquire cine loops of 2CH, 3CH or 4CH views. Note:

It is required to acquire cine loops of at least 3 heartbeat cycles.

- 2. Freeze the ultrasound system.
- 3. Press the **<Measure>** key on the console to invoke the application measurement function.
- 4. Select **Auto Strain** on the touch screen, and then select **4CH**, **3CH** or **2CH** depending on the cardiac cine loops you acquired.
- 5. The ultrasound system starts to automatically analyze and calculate the Strain and SWMI results. Note:

If the Strain/SWMI cannot be processed automatically because of improper image, the system will display prompt message.

# Understanding the Strain screen:

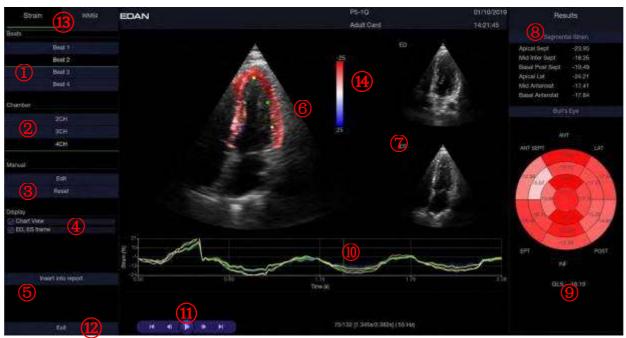

| ltem | Description                                                                                                    |
|------|----------------------------------------------------------------------------------------------------|
| 1    | Show the heart beats. You may select a different heart beat to show its Strain results. The EDV and ESV images(item 7) and Strain results(item 8) change accordingly. |
| 2    | Show chamber labels.                                                                                                    |
| 3    | Edit the Strain results manually.                                                                                                    |
| 4    | You may choose whether to display EDV and ESV images(item 7) and Strain/Time graph(item 10).                                                                          |
| 5    | Press to insert current Strain results into report.                                                                                                    |
| 6    | LV borders. Each segment is represented by a different color.                                                                                                    |
| 7    | Show the ultrasound image at EDV and ESV moment of current heart beat.                                                                                                |
| 8    | Strain results.                                                                                                    |
| 9    | Bull's eye diagram with results indicated with colors. Red is normal, light red is hypokinetic and blue is akinetic.                                                  |
| 10   | Strain/Time graph. The color of the line for each segment corresponds to the border color of the segment.                                                             |
| 11   | Standard video controls: play/stop, previous frame, next frame, first frame, and last frame.                                                                          |
| 12   | Exit the eLV function.                                                                                                    |
| 13   | Screen labels. Press to switch between Strain screen and SWMI screen.                                                                                                 |
| 14   | Color bar. Red is normal, and blue akinetic.                                                                                                    |

# Understanding the SWMI screen:

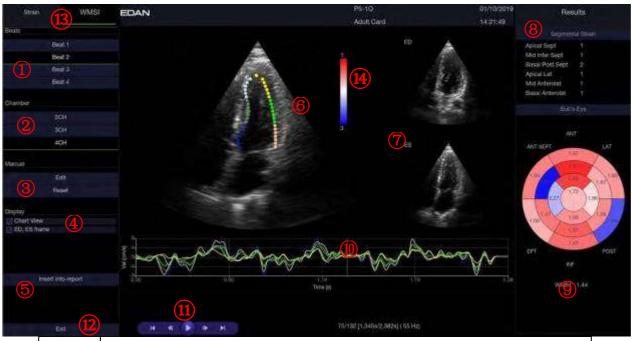

| Item | Description                                                                                                    |
|------|----------------------------------------------------------------------------------------------------|
| 1    | Show the heart beats. You may select a different heart beat to show its Strain results. The EDV and ESV images(item 7) and SWMI results(item 8) change accordingly. |
| 2    | Show chamber labels.                                                                                                    |
| 3    | Edit the SWMI results manually.                                                                                                    |
| 4    | You may choose whether to display EDV and ESV images(item 8) and Velocity/Time graph(item 10).                                                                      |
| 5    | Press to insert current SWMI results into report.                                                                                                    |
| 6    | LV borders. Each segment is represented by a different color.                                                                                                    |
| 7    | Show the ultrasound image at EDV and ESV moment of current heart beat.                                                                                              |
| 8    | SWMI results.                                                                                                    |
| 9    | Bull's eye diagram with results indicated with colors. Red is normal, light red is hypokinetic and blue is akinetic.                                                |
| 10   | Velocity/Time graph.<br>The color of the line for each segment corresponds to the border color of the segment.                                                      |
| 11   | Standard video controls: play/stop, previous frame, next frame, first frame, and last frame.                                                                        |
| 12   | Exit the eLV function.                                                                                                    |
| 13   | Screen labels. Press to switch between Strain screen and SWMI screen.                                                                                               |
| 14   | Color bar. Red is normal, and blue akinetic.                                                                                                    |

# Editing the Strain/SWMI Results:

The system allows you to manually edit the LV border and re-calculates the Strain and SWMI results. For the methods of editing the LV borders, please see section *8.2.4.3.1 Auto EF* for details.

# 8.2.5. Small Parts Measurements

| No. | Measurement<br>Group           | Measurement<br>Item                              | Description             | Method                          |  |  |
|-----|--------------------------------|--------------------------------------------------|-------------------------|---------------------------------|--|--|
|     | Section 1: B-mode Measurements |                                                  |                         |                                 |  |  |
|     |                                | THY L                                            | Thyroid Length          |                                 |  |  |
| 1.1 | Thursid                        | THY W                                            | Thyroid Width           |                                 |  |  |
| 1.1 | Thyroid                        | THY H                                            | Thyroid Height          |                                 |  |  |
|     |                                | Isthmus                                          | Thyroid Isthmus         |                                 |  |  |
|     |                                | Lesion 1                                         | Breast Lesion 1         |                                 |  |  |
|     |                                | Lesion 2                                         | Breast Lesion 2         | 2-point distance                |  |  |
| 1.2 | 1.2 Breast                     | Lesion 3                                         | Breast Lesion 3         | in B-mode<br>generic            |  |  |
|     |                                | Lesion 4                                         | Breast Lesion 4         | measurements                    |  |  |
|     |                                | Lesion 5                                         | Breast Lesion 5         |                                 |  |  |
|     |                                | Testis L                                         | Testis Length           |                                 |  |  |
| 1.3 | Testis                         | Testis W                                         | Testis Width            |                                 |  |  |
|     |                                | Testis H                                         | Testis Height           |                                 |  |  |
|     |                                | Section 2: Dop                                   | oler Measurements       |                                 |  |  |
| 2.1 | STA                            | PS<br>ED<br>RI<br>PI<br>PS,ED,RI,S/D<br>Time     | Superior Thyroid Artery | Doppler generic<br>measurements |  |  |
| 2.2 | ITA                            | HR<br>Auto Trace<br>Manual Trace<br>Spline Trace | Inferior Thyroid Artery |                                 |  |  |

# 8.2.6. Urology Measurements

| No. | Measurement<br>Group           | Measurement<br>Item          | Description              | Method              |  |  |
|-----|--------------------------------|------------------------------|--------------------------|---------------------|--|--|
|     | Section 1: B-mode Measurements |                              |                          |                     |  |  |
|     |                                | Renal L                      | Renal Length             |                     |  |  |
| 1.1 | Renal                          | Renal W                      | Renal Width              |                     |  |  |
| 1.1 | Renal                          | Renal H                      | Renal Height             |                     |  |  |
|     |                                | Cortex                       | Renal Cortex thickness   |                     |  |  |
|     |                                | Pre-BL L                     | Pre-void Bladder Length  |                     |  |  |
|     |                                | Pre-BL W                     | Pre-void Bladder Width   |                     |  |  |
| 1.2 | Bladder                        | Pre-BL H                     | Pre-void Bladder Height  |                     |  |  |
| 1.2 | Diauder                        | Post-BL L                    | Post-void Bladder Length |                     |  |  |
|     |                                | Post-BL W                    | Post-void Bladder Width  | 2-point distance in |  |  |
|     |                                | Post-BL H                    | Post-void Bladder Height | B-mode              |  |  |
|     | 1.3 Prostate                   | Prostate L                   | Prostate Length          | generic             |  |  |
| 1.3 |                                | Prostate W                   | Prostate Width           | measurements        |  |  |
|     |                                | Prostate H                   | Prostate Height          |                     |  |  |
|     |                                | Seminal L                    | Seminal Length           |                     |  |  |
| 1.4 | Seminal                        | Seminal W                    | Seminal Width            |                     |  |  |
|     |                                | Seminal H                    | Seminal Height           |                     |  |  |
|     |                                | Testis L                     | Testis Length            |                     |  |  |
| 1.5 | Testis                         | Testis W                     | Testis Width             |                     |  |  |
|     |                                | Testis H                     | Testis Height            |                     |  |  |
|     |                                | Section 2: D                 | oppler Measurements      |                     |  |  |
| 2.1 | Renal A                        | PS<br>ED                     | Renal Artery             |                     |  |  |
| 2.2 | Arcuate A                      | RI<br>PI<br>PS,ED,RI,S/D     | Arcuate Artery           | Doppler<br>generic  |  |  |
| 2.3 | Seg. A                         | Time<br>HR<br>Auto Trace     | Segmental Artery         | measurements        |  |  |
| 2.4 | Int. A                         | Manual Trace<br>Spline Trace | Interlobar Artery        |                     |  |  |

# 8.2.7. Vascular Measurements

| No. | Measurement<br>Group           | Measurement Item |                                                                         | Description                                                                     | Method                         |  |  |
|-----|--------------------------------|------------------|-------------------------------------------------------------------------|---------------------------------------------------------------------------------|--------------------------------|--|--|
|     | Section 1: B-mode Measurements |                  |                                                                         |                                                                                 |                                |  |  |
|     | Carotid                        | BIF              | IMT Far                                                                 | Carotid Artery<br>Bifurcation<br>Intima-Media<br>Thickness (Far<br>vessel wall) | B-mode generic<br>measurements |  |  |
| 1.1 |                                | CCA              | IMT Far<br>IMT Near                                                     | Common Carotid<br>Artery                                                        |                                |  |  |
|     |                                | ICA              | Diam.<br>Area                                                           | Internal Carotid<br>Artery                                                      |                                |  |  |
|     |                                | ECA              | Stenosis Diam.<br>Stenosis Area                                         | External Carotid<br>Artery                                                      |                                |  |  |
|     |                                | Vert A           | VF Diam.                                                                | Vertebral Artery                                                                |                                |  |  |
|     |                                | SUBC A           |                                                                         | Subclavian Artery                                                               |                                |  |  |
|     | LEA                            | CIA              |                                                                         | Common Iliac<br>Artery                                                          |                                |  |  |
|     | II<br>C                        | EIA              | IMT Far<br>IMT Near<br>Diam.                                            | External Iliac<br>Artery                                                        |                                |  |  |
|     |                                | IIA              |                                                                         | Internal Iliac Artery                                                           |                                |  |  |
|     |                                | CFA              |                                                                         | Common Femoral<br>Artery                                                        |                                |  |  |
|     |                                | DFA              |                                                                         | Deep Femoral<br>Artery                                                          |                                |  |  |
| 1.2 |                                | SFA              | Area<br>Stenosis Diam.                                                  | Superficial<br>Femoral Artery                                                   |                                |  |  |
|     |                                | Рор А            | Stenosis Area<br>VF Diam.                                               | Popliteal Artery                                                                |                                |  |  |
|     |                                | ATA              |                                                                         | Anterior Tibial<br>Artery                                                       |                                |  |  |
|     |                                | ΡΤΑ              |                                                                         | Posterior Tibial<br>Artery                                                      |                                |  |  |
|     |                                | Peron A          |                                                                         | Peroneal Artery                                                                 |                                |  |  |
|     |                                | Dors.PED         |                                                                         | Dorsalis Pedis                                                                  |                                |  |  |
|     |                                | А                |                                                                         | Artery                                                                          |                                |  |  |
| 1.3 | UEA                            | SUBC A           | IMT Far<br>IMT Near<br>Diam.<br>Area<br>Stenosis Diam.<br>Stenosis Area | Subclavian Artery                                                               |                                |  |  |

Measurements and Reports

| No. | Measurement<br>Group | Measurement Item |                                 | Description                 | Method |
|-----|----------------------|------------------|---------------------------------|-----------------------------|--------|
|     |                      |                  | VF Diam.                        |                             |        |
|     |                      | Axill A          | IMT Near                        | Axillary Artery             |        |
|     |                      | Brach A          | Diam.<br>Area                   | Brachial Artery             |        |
|     |                      | Ulnar A          | Stenosis Diam.<br>Stenosis Area | Ulnar Artery                |        |
|     |                      | Radial A         |                                 | Radial Artery               |        |
|     | LEV                  | CIV              |                                 | Common Iliac Vein           |        |
|     |                      | EIV              |                                 | External Iliac Vein         |        |
|     |                      | IIV              | -                               | Internal Iliac Vein         |        |
|     |                      | CFV              | IMT Far<br>IMT Near<br>Diam.    | Common Femoral<br>Vein      |        |
|     |                      | DFV              |                                 | Deep Femoral<br>Vein        |        |
|     |                      | SFV              |                                 | Superficial<br>Femoral Vein |        |
| 1.4 |                      | Saph V           |                                 | Great Saphenous<br>Vein     |        |
|     |                      | Pop V            | Area<br>Stenosis Diam.          | Popliteal Vein              |        |
|     |                      | Peron V          | Stenosis Area                   | Peroneal Vein               |        |
|     | A                    | PTV              |                                 | Posterior Tibial<br>Vein    |        |
|     |                      | ATV              |                                 | Anterior Tibial<br>Vein     |        |
|     |                      | SSV              | -                               | Small Saphenous<br>Vein     |        |
|     | UEV                  | SUBC V           | IMT Far                         | Subclavian Vein             |        |
| 1.5 |                      | Axill V          | IMT Near<br>Diam.               | Axillary Vein               |        |
|     |                      | Brach V          | Area                            | Brachial Vein               |        |
|     |                      | Cepha V          | Stenosis Diam.                  | Cephalic Vein               |        |

Measurements and Reports

| No. | Measurement<br>Group | Measurement Item |                                                      | Description                   | Method                         |
|-----|----------------------|------------------|------------------------------------------------------|-------------------------------|--------------------------------|
|     |                      | Basilic V        | Stenosis Area                                        | Basilic Vein                  |                                |
|     |                      | Ulnar V          |                                                      | Ulnar Vein                    |                                |
|     |                      |                  |                                                      | Radial Vein                   |                                |
|     |                      | Radial V         |                                                      | Median Cubital<br>Vein        |                                |
|     |                      | M Cubital V      |                                                      | Subclavian Vein               |                                |
|     | I                    | Section          | 2: Doppler Mea                                       | asurements                    |                                |
|     | Crotid               | CCA              | Auto Trace<br>PS                                     | Common Carotid<br>Artery      |                                |
|     |                      | ECA              | ED<br>RI                                             | External Carotid<br>Artery    |                                |
|     |                      | ICA              | PI<br>PS,ED,RI,S/D                                   | Internal Carotid<br>Artery    |                                |
| 2.1 |                      | Vert A           | Manual trace                                         | Vertebral Artery              |                                |
|     |                      | SUBC A           | HR<br>Vol. Flow<br>eVol.Flow<br>Spline trace<br>Time | Subclavian Artery             |                                |
|     |                      | HR               | HR                                                   | Heart Rate                    |                                |
|     | LEA                  | CIA              |                                                      | Common Iliac<br>Artery        | D-mode generic<br>measurements |
|     |                      | EIA              | Auto Trace                                           | External Iliac<br>Artery      | measurements                   |
|     |                      | IIA              | ED                                                   | Internal Iliac Artery         |                                |
|     |                      | CFA              | RI<br>PI                                             | Common Femoral<br>Artery      |                                |
| 2.2 |                      | DFA              | PS,ED,RI,S/D<br>Manual trace                         | Deep Femoral<br>Artery        |                                |
|     |                      | SFA              | HR<br>Vol. Flow                                      | Superficial<br>Femoral Artery |                                |
|     | Рор А                | Рор А            | eVol.Flow<br>Spline trace                            | Popliteal Artery              |                                |
|     |                      | ATA              | Time                                                 | Anterior Tibial<br>Artery     |                                |
|     |                      | PTA              |                                                      | Posterior Tibial<br>Artery    |                                |

| No. | Measurement<br>Group | Measu               | rement Item                       | Description                    | Method |
|-----|----------------------|---------------------|-----------------------------------|--------------------------------|--------|
|     |                      | Peron A<br>Dors.PED | -                                 | Peroneal Artery Dorsalis Pedis |        |
|     |                      | A                   |                                   | Artery                         |        |
|     |                      | HR                  |                                   | Heart Rate                     |        |
|     | LEV                  | CIV                 |                                   | Common Iliac Vein              |        |
|     |                      | EIV                 |                                   | External Iliac Vein            |        |
|     |                      | IIV                 |                                   | Internal Iliac Vein            |        |
|     |                      | CFV                 |                                   | Common Femoral<br>Vein         |        |
|     |                      | DFV                 |                                   | Deep Femoral<br>Vein           |        |
|     |                      | SFV                 |                                   | Superficial<br>Femoral Vein    |        |
| 2.3 |                      | Saph V              |                                   | Great Saphenous<br>Vein        |        |
|     |                      | Pop V               |                                   | Popliteal Vein                 |        |
|     |                      | Peron V             |                                   | Peroneal Vein                  |        |
|     |                      | PTV                 |                                   | Posterior Tibial<br>Vein       |        |
|     |                      | ATV                 |                                   | Anterior Tibial<br>Vein        |        |
|     |                      | SSV                 |                                   | Small Saphenous<br>Vein        |        |
|     | Radial A             | SUBC A              | Auto Trace<br>PS                  | Subclavian Artery              |        |
|     |                      | Axill A             | ED<br>RI<br>PI                    | Axillary Artery                |        |
| 2.4 |                      | Brach A             | PS,ED,RI,S/D<br>Manual trace      | Brachial Artery                |        |
|     |                      | Ulnar A             | HR<br>Vol. Flow                   | Ulnar Artery                   |        |
|     |                      | Radial A            | eVol.Flow<br>Spline trace<br>Time | Radial Artery                  |        |
|     |                      | HR                  |                                   | Heart Rate                     |        |

| No. | Measurement<br>Group | Measurement Item | Description            | Method |
|-----|----------------------|------------------|------------------------|--------|
|     | UEV                  | SUBC V           | Subclavian Vein        |        |
|     |                      | Axill V          | Axillary Vein          |        |
|     |                      | Brach A          | Brachial Vein          |        |
|     |                      | Cepha V          | Cephalic Vein          |        |
| 2.5 |                      | Basilic V        | Basilic Vein           |        |
|     |                      | Ulnar V          | Ulnar Vein             |        |
|     |                      | Radial V         | Radial Vein            |        |
|     |                      | M Cubital V      | Median Cubital<br>Vein |        |

# 8.2.7.1. Auto IMT

Intima-media thickness (IMT) is a measurement of the thickness of tunica intima and tunica media. The system provides an automatic measurement of the Carotid IMT.

To measure IMT:

- 1. Invoke the B-mode application measurement in Carotid Preset.
- 2. Select an IMT measurement on the touch screen. A ROI box will be displayed on the image field.
- 3. Press the **Position** and **Left/Right** paddle key to select a different position of carotid artery.
- 4. Press **<Update>** key and Use the trackball to adjust the size of ROI box.
- 5. Press <**Update**> key again to confirm the size of ROI box.
- 6. Use the trackball to move the ROI box to desired measurement location, and then the system automatically displays the IMT measurement results.
- 7. Press **<Set>** key to complete measurement and save the results in the worksheet.
- 8. If you are not satisfied with the measurement result, press **Tool Options** to switch to **Distance** tool and do the IMT measurement manually.
- 9. The IMT measurement can display the following result:
  - Max (the maximum value of the IMT results)
  - Min (the minimum value of the IMT results)
  - Avg (the average value of the IMT results)
  - Width (the width of the ROI box)
  - SD (the Standard Deviation of the IMT results)
  - Points (the number of valid points in the IMT results)

### WARNING

- 1. Auto IMT measurement can only be activated on a frozen image.
- 2. Select the Right or Left, Near or Far vessel wall, and vessel segment before generating IMT measurement, otherwise the measurement results may not be accurate.
- 3. Always confirm the IMT is correctly traced prior to entering the IMT result into the report.

# 8.2.8. Pediatric Measurements

| No. | Measurement<br>Group         | Measu          | Description             |                                   |
|-----|------------------------------|----------------|-------------------------|-----------------------------------|
|     |                              | Section 1: B-m | ode Measurements        |                                   |
|     |                              | LLV            | Left lateral ventricle  |                                   |
|     | Neelleed                     | RLV            | Right lateral ventricle | 2-point distance in               |
| 1.1 | Neo-Head<br>LT Tri<br>RT Tri | LT Tri         | Left trigone            | B-mode generic<br>measurements    |
|     |                              | RT Tri         | Right trigone           |                                   |
|     |                              | HIP Angle      | Hip joint angle         | Hip Joint Angle                   |
|     | HIP                          | HIP d/D        | Hip joint d/D ratio     | Measurement(See section 8.2.8.1); |
| 1.2 |                              | Femoral Head-L | Femoral Head Length     | eHIP(See section                  |
|     |                              | Femoral Head-W | Femoral Head Width      | 8.2.8.2)                          |
|     |                              | PFD            | Pubo-femoral distance   |                                   |

# 8.2.8.1. Hip Joint Measurement

# Hip Joint Angle Measurement:

Hip Joint Angle Measurement is intended to evaluate the development of acetabular roof and the subluxation of femoral head for pediatrics. This measurement is performed by adding three straight lines on the anatomic image, thereby calculating two angles. See the illustration below.

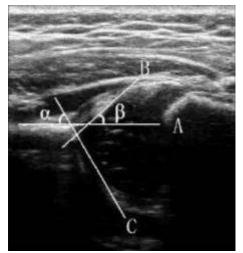

- Line A (Baseline) connects the osseous acetabular convexity to the point where the joint capsule and the perichondrium unite with the iliac bone;
- > Line B(Inclination Line) connects the osseous acetabular convexity to the labrum acetabulare;
- > Line C(Roof Line) connects the lower edge of the iliac bone to the osseous acetabular convexity.
- >  $\alpha$  is the angle between baseline and roof line.
- >  $\beta$  is the angle between baseline and inclination line.

To use Hip Joint Angle measurement:

- 1. Invoke the B-mode application measurement function.
- 2. Select **HIP**-> **HIP Angle** on the touch screen and then select **Left** or **Right** on touch screen. A horizontal straight line will be displayed on the image field.

### NOTE:

If needed, you can press the Quick Rotation buttons on the touch screen to rotate the image of the hip joint structure by 90 degrees.

- 3. Use the trackball to move this horizontal straight line to place the baseline. Rotate the Angle knob on the console to adjust the angle of baseline if necessary.
- 4. Press **<Set>** key and the default angle  $\alpha$  and roof line comes out.
- 5. Move the trackball to place the roof line and rotate the Angle knob to adjust the angle  $\alpha$ .
- 6. Press **Set** key and the default angle  $\beta$  and inclination line comes out.
- 7. Move the trackball to place the inclination line and rotate the Angle knob to adjust the angle  $\beta$ .
- 8. Press **<Set>** key to complete the measurement.
- 9. Evaluate the type of hip joint through Graf method.

# Hip Joint d/D Ratio Measurement:

Hip Joint d/D Ratio measurement is intended to measure the percentage of the femoral head coverage under the iliac bone roof.

To use Hip Joint d/D Ratio measurement:

- 1. Invoke the B-mode application measurement function.
- 2. Select **HIP**->**HIP d/D** on the touch screen and then select **Left** or **Right** on touch screen. A horizontal straight line will be displayed on the image field.

NOTE:

If needed, you can press the Quick Rotation buttons on the touch screen to rotate the image of the hip joint structure by 90 degrees.

- 3. Use the trackball to move this horizontal straight line to place the baseline along the iliac bone. Rotate the Angle knob on the console to adjust the angle of baseline if necessary.
- 4. Press **<Set>** key, and a second line displays below the baseline. Move the second line to make it be tangent to the femoral head, and the "d" distance comes out.
- 5. Press **<Set>** key, and a third line displays above the baseline. Move the third line to make it be tangent to the femoral head, and the "D" distance and "d/D" ratio come out.

### Femoral head-L/Femoral head-W/PFD Measurement:

The system also supports measurements of femoral head length, femoral head width and PFD to evaluate the development of the hip joint of the neonates.

To use Femoral head-L/Femoral head-W/PFD Measurement:

- 1. Invoke the B-mode application measurement function.
- 2. Select HIP > Femoral head-L, Femoral head-W, PFD.

3. Draw the distance line along the corresponding anatomical structure by using the method of two-point distance measurement in B-mode and obtain the measurement results.

### 8.2.8.2. eHIP Measurement

The eHIP Measurement function can automatically measure the physiological parameters of neonatal hip joint on a hip joint image for evaluating the development of the hip joint. The physiological parameters can be measured include HIP Angle, HIP d/D, Femoral head length, Femoral head width, and PFD.

The eHIP Measurement is an optional function. The physiological parameters of neonatal hip joint that can be measured can be configured on the Preset page. See section 10.5 Measure Preset for details.

### Warning

- 1. The hip joint image used for eHIP measurement must be standard enough, otherwise the measurement results may not be accurate. When no valid hip joint image is recognized, the system will prompt you with "No valid measurement result."
- 2. The eHIP measurement is only available on a frozen image.
- 3. The eHIP measurement results are for reference only, and their accuracy is affected by image quality, hip joint section and other factors. Before adding the measurement results to the report, please confirm that the measurement lines on the hip joint anatomy are correctly drawn. If there is any doubt about the measurement result, confirm it manually or by other means.

### To use eHIP measurement :

1. Scan the hip joint structure to obtain a standard image in B-mode, and freeze the system.

Note:

If needed, you can press the Quick Rotation buttons on the touch screen to rotate the image of the hip joint structure by 90 degrees.

- 2. Invoke the application measurement function.
- 3. Press the **eHIP** button on the touch screen. The system automatically recognizes the tissue characteristics of the hip joint image and draws the measurement line to obtain the measurement results of the hip joint parameters.

If the patient's age is entered, the system will show the dislocation type of hip joint along with the measurement results according to Graf method.

# 8.3 Worksheet and Report

Worksheet is available at any time during an exam, and is displayed as default on the main screen. Report contains the information from a worksheet but it is formatted in a slightly different manner.

# 8.3.1. Worksheet

# 8.3.1.1. Viewing worksheet

Press **<Report**> key on the console to open worksheet screen. A worksheet includes: Patient Information, Measurement/Calculation data, Findings, Comments, etc..

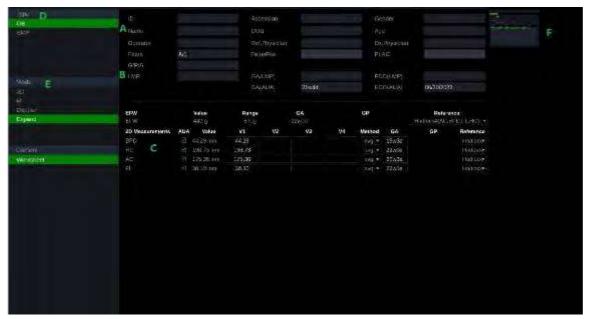

Figure 8-7 Worksheet Main Screen Display

| No. | Name                     | Description                                                                                                    |
|-----|--------------------------|----------------------------------------------------------------------------------------------------|
| А   | Patient<br>Information   | Displays patient and doctor information, which comes from Patient Information Screen.                                                                                                    |
| В   | Obstetric<br>Information | Displays information related to obstetric exam. Only displayed in Obstetric exams. See 8.3.1.3 OB worksheet for details.                                                                                                    |
| С   | Measurement<br>Data      | Displays all the measured and calculated data of current exam.                                                                                                    |
| D   | Exam Type                | Selects the exam type from the drop-down list to display its measurement data.                                                                                                    |
| E   | Imaging<br>Modes         | <ul> <li>2D, M, Doppler: Press these buttons to display or hide separate measurement data by image modes.</li> <li>Expand: Displays all available measurements of current exam preset no matter whether it is measured or not when it is on, and contracts unmeasured items when it is off. All those measured items are always displayed, regardless it is in current measure preset or not.</li> </ul> |
| F   | Exam Images              | Displays images saved during exams. You can click the images to insert them into the report.                                                                                                    |

# Acclarix LX9 Series Diagnostic Ultrasound System User Manual

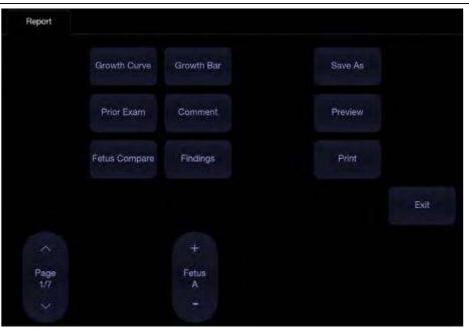

Figure 8-8 OB Worksheet Touch Screen Display

| No. | Name              | Description                                                                                                    |
|-----|-------------------|----------------------------------------------------------------------------------------------------|
| 1.  | VolFlow<br>Curve  | Press to display Volume Flow Curve graph. It is only available in Vascular exams.                                                                                   |
| 2.  | IMT Curve         | Press to display IMT Curve graph. It is only available in Vascular exams.                                                                                           |
| 3.  | Stenosis<br>Curve | Press to display Stenosis Curve graph. It is only available in Vascular exams.                                                                                      |
| 4.  | Growth<br>Curve   | Press to access the fetal growth curves. It is only available in Obstetric exams. See section 8.3.1.4 Growth Curve for details.                                     |
| 5.  | Prior<br>Exams    | Press to open the Prior Exam Data page for viewing or typing in prior fetus exam data. It is only available in Obstetric exams.                                     |
| 6.  | Fetus<br>Compare  | Press to compare multiple fetus data in one page. It only shows summary data for each fetus. It is available only in multiple fetus situations.                     |
| 7.  | Growth Bar        | Press to view the growth bar of the fetus. It is only available in Obstetric exams.                                                                                 |
| 8.  | Comment           | Press to display or hide comment section. This is an editable field for user to type any diagnosis or treatment comments.                                           |
| 9.  | Findings          | Press to display or hide the findings section. This is an editable field for user to type any ultrasound findings. See <i>section 8.3.1.5 Findings</i> for details. |
| 10. | Page              | Press to switch worksheet pages.                                                                                                    |
| 11. | Save As           | Press to save the report as PDF file to external storage.                                                                                                    |
| 12. | Preview           | Press to preview report.                                                                                                    |
| 13. | Print             | Press to print the report via the connected USB report printer.                                                                                                    |
| 14. | Exit              | Press to exit report page.                                                                                                    |

# 8.3.1.2. Editing Worksheet

Move the cursor over an editable field such as a measurement result, and press the **Set>** key. A touch QWERTY is automatically invoked. Or, you can used the physical keyboard of the system. Type in your changes and press the Enter key to save the changes. After editing a result, an asterisk mark will be displayed as a superscript to indicate this is a manually edited value.

# 8.3.1.3. OB Worksheet

Please see *section 8.3.1.1 Viewing Worksheet* for an overview of worksheet. This section describes worksheet capabilities that are unique to OB.

In Obstetric exams, press <**Report**> key on the console to open OB worksheet, see the figure below:

|                 |            |           |             |           | Exa     | m Prese | t OB    |        |    |           |
|-----------------|------------|-----------|-------------|-----------|---------|---------|---------|--------|----|-----------|
| D               |            |           | Aco         | ession    |         |         | Gender  |        |    |           |
| Name            |            |           | DOE         | us [      |         |         | Age     |        |    |           |
| Operator        |            |           | Ref.        | Physician |         |         | Dx.Phys | lician |    |           |
| Fetus           | A,4        |           | FetusPos    |           | PLAC    |         |         | G/P/A  |    |           |
| ALMP            | 07/13/2019 |           | GA/LMP)     | 17644     | EDD(LMP | 0 04/18 | 2020    |        |    |           |
|                 |            |           |             | 23w6d     | EDD(AUA | 103/04/ | 2020    |        |    |           |
| EFW             | 887±13     | iag H     | dlock4(AC,B | PD,FL,HG) |         |         |         |        |    | D         |
| 20 Measurements | AUA        | Vakie     | V1          | V2.       |         | Va      | Method  | GA     | GP | Baterence |
| BPD             |            | 45.63 mm  | 43.78       | 47.46     |         |         | ayg.    | 19w6d  |    | Hadlock   |
| HC              |            | 177.14 mm | 177,14      |           |         |         | avg.    | 20w1d  |    | Hadlock   |
| AC              |            | 175.04 mm | 175.04      |           |         |         | avg.    | 22w3d  |    | Hadlock   |
| FL/             |            | 64.28 mm  | 64.28       |           |         |         | avg.    | 33w1d  |    | Hadiock   |
| 2D Measuremen   | nts        | Value     | Vt.         | V2.       | V3      | V4      | Metho   | d      |    |           |
| OFD             |            | 49.49 n   | nm 49.49    |           |         |         | avg.    |        |    |           |
|                 |            |           |             |           |         |         |         |        |    |           |

Figure 8-9 OB Worksheet

| No. | Name        | Description                                                                                                    |
|-----|-------------|----------------------------------------------------------------------------------------------------|
| A   | LMP         | Displays last menstruation period of the patient. If the LMP was entered<br>on the Patient Information page that date is transferred to here.                                                                                                    |
| В   | GA          | Two different versions of the GA are displayed:                                                                                                    |
|     |             | Clinical GA: Calculated from the LMP.                                                                                                    |
|     |             | • GA(CUA) or GA(AUA): Displays Composite Ultrasound Age(CUA) or<br>Average Ultrasound Age(AUA), depending the Default GA display<br>configured in Measure Preset(see section 10.4 for details).                                                                                                    |
| С   | EDD         | Two different versions of the EDD are displayed based on the two GA values.                                                                                                    |
| D   | Reference   | Click to select the equation used to calculate the GA.                                                                                                    |
| E   | CUA(or AUA) | These checkboxes let you decide which results are included in the CUA or AUA calculation. CUA is calculated from the selected BPD, HC, AC and/or FL measurement result; AUA is the averaged value of the selected GAs calculated from single parameter including BPD, HC, AC, FL etc. Whether CUA or AUA is displayed depends on the Default GA display configured in Measure Preset(see section 10.4 for details). |

# 8.3.1.4. Growth Curve

Press the **<Report>** key to enter the Worksheet, and then press the **Growth Curve** button on the touch screen to display the Growth Curve Graph. Growth Curve is only available in Obstetric exams.

Growth Curve indicates predicted fetal growth patterns according to the selected reference for a measurement or calculation. A growth curve graph can display information acquired in the current exam. Multiple fetus data can be displayed in the same graphic to compare their growth trending details.

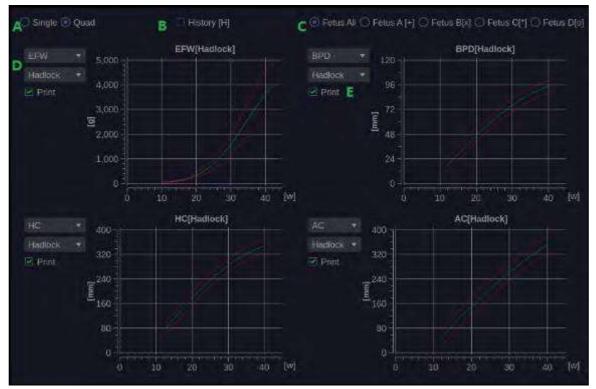

Figure 8-10 Growth Curve Graph

| No. | Name                          | Description                                                                                                    |
|-----|-------------------------------|----------------------------------------------------------------------------------------------------|
| А   | Single/Quad                   | Two radio buttons for displaying single or four growth curve graphs.                                                                                                    |
| В   | History                       | If prior exam data have been typed in the Prior Exam Data page, checking this item here allows you viewing the fetus growth trending on the growth curve graph. If no prior exam data is typed in, this function is unavailable.                                                      |
| С   | Fetus                         | There is a group of radio buttons to switch fetus, and the growth curve<br>graph shows data of selected fetus. It is only available in multiple fetus<br>situations, and the number of enabled button equals current fetus<br>number which is determined in patient information page. |
|     |                               | Fetus All is for displaying the data of all fetus on the same growth curve graph. Fetus A/Fetus B/Fetus C/Fetus D is for switch the growth curve graph of different fetus.                                                                                                    |
| D   | Measurement<br>Item/Reference | For each growth curve graph, there is a drop-down list for selecting specific measurement or calculation, and a drop-down list for selecting specific reference of selected measurement or calculation. Selecting one of them, the growth curve graph will change accordingly.        |
| E   | Print                         | Check the print items of the growth curve graphs. Press the <b>Print</b> button on the touch screen to print the selected graphs.                                                                                                    |

# 8.3.1.5. Findings

The findings user interface allows you to quickly create a paragraph of findings for the current exam. It consists of three interactions:

- Findings preset. It determines the pre-defined findings displayed. The default findings preset is auto linked to current measure preset. Click the Preset drop list and select one preset, for example ABD, then the pre-defined findings field shows all the pre-defined findings associated with ABD preset.
- An editable field that displays the findings for this exam. Text can be entered directly into this field by setting the cursor in the field and using the touchscreen keyboard, or by using the library of pre-defined findings.
- Pre-defined findings. This interaction shows a list of pre-defined findings. Checking the checkbox before each findings will insert it into the editable field. This list is divided into sections, and each section can be expanded/contracted using the arrow button next to the section header.

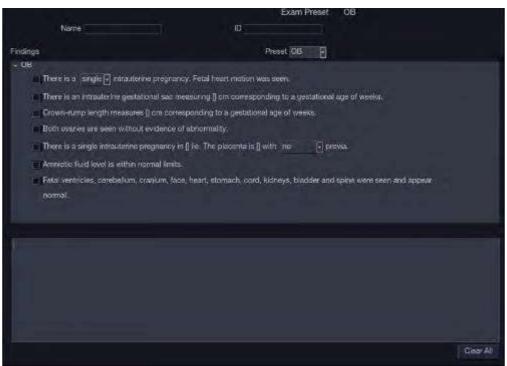

Figure 8-11 The Findings page

To customize the pre-defined findings:

- Export the findings to an USB stick as described in section 10.7.3. The findings will be saved to the Findings folder following the path Ultra Settings→Trolley HL9.
- Open the findings file on a PC, using Excel, or any text-editing program.
- Edit the pre-defined findings. Be careful to follow the established format regarding the headers of each section and the section contents.
- Save the file back to the USB stick. Make sure the file extension remains .txt. Depending on the program you are using this may require using the "Save As..." option and selecting the Plain Text format.
- Import the findings back into the system using the same interface described in section 10.7.3.

## 8.3.2. Report

A report includes: Header, Patient Information, Images, Measurement/Calculation data, Comments, Findings and Sonographer signature. If images are stored in current exam, selecting images displayed on the right side of main screen will add the selected images into the report.

Press **Preview** on the touch screen to preview the report, as shown below:

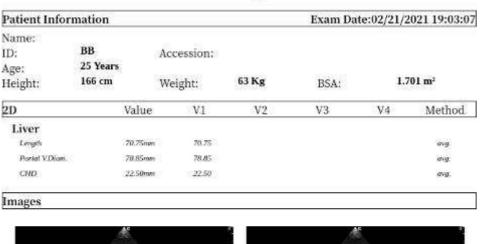

## ABD Report

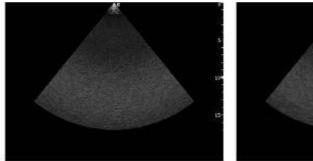

Dx.Physician:

**Operator:** 

Figure 8-12 General Layout of Report

 $\ensuremath{\mathsf{Press}}$  Save As one the touch screen to store the report as PDF file to external storage.

Press **Print** on the touch screen to print the report via the connected USB report printer.

## 8.4 Measurement Accuracy

| Parameter               | Range                  | Error                                       |
|-------------------------|------------------------|---------------------------------------------|
|                         | 1.B Mode Measurement   |                                             |
| Distance                | Full Screen            | < ±5%                                       |
| Circumference (Ellipse) | Full Screen            | < ±5%                                       |
| Circumference (Trace)   | Full Screen            | < ±5%                                       |
| Area (Ellipse)          | Full Screen            | < ±10%                                      |
| Area (Trace)            | Full Screen            | < ±10%                                      |
| Angle                   | Full Screen            | < ±3%                                       |
| :                       | 2. M Mode Measurement  |                                             |
| Distance                | Full Screen            | < ± 5%                                      |
| Time                    | Timeline display       | < ±5%                                       |
| HR                      | Timeline display       | < ±5%                                       |
| 3.D                     | oppler Mode Measuremer | ht                                          |
| Velocity(PW mode)       | 10-200cm/s             | When angle $\leq 60^{\circ}$ , $< \pm 10\%$ |
| Velocity(CW mode)       | 10-200cm/s             | When angle $\leq 60^{\circ}$ , $< \pm 10\%$ |
| Time                    | Timeline display       | < ±5%                                       |
| HR                      | Timeline display       | < ±5%                                       |

Table 1 Measurement Accuracy

Acclarix LX9 Super Diagnostic Ultrasound System User Manual

Table 2 Strain Elastography Imaging Performance and Measurement Accuracy

| Transducer<br>Model | Max.<br>Penetration<br>Depth(cm) | Spatial<br>Resolution | Error of<br>Geometric | Contract ratio of B<br>image and<br>Elastography image | Range of Strain<br>Ratio | Error of Strain<br>Ratio | Repetition Rate of<br>Strain Ratio |
|---------------------|----------------------------------|-----------------------|-----------------------|--------------------------------------------------------|--------------------------|--------------------------|------------------------------------|
| L12-5Q              | ≥30mm                            | ≤10.5mm               | ≤±20%                 | ≤±10%                                                  | 0.32-4.05                | ≤±50%                    | ≤10%                               |
| L17-7HQ             | ≥30mm                            | ≤10.5mm               | ≤±20%                 | ≤±10%                                                  | 0.32-4.05                | ≤±50%                    | ≤10%                               |
| L17-7SQ             | ≥30mm                            | ≤10.5mm               | ≤±20%                 | ≤±10%                                                  | 0.32-4.05                | ≤±50%                    | ≤10%                               |

Note: The performance specification listed above were verified on the Elasticity QA phantom, and the accuracy of strain ratio measurement were verified within the range mentioned above on the Elasticity QA phantom.

Table 3 Contrast Imaging Performance

| Transducer Model | Max. Penetration Depth |
|------------------|------------------------|
| C5-1Q            | ≥8.5cm                 |
| C5-2Q            | ≥8.5cm                 |

#### Table 4 Accuracy of Auto measurements

| Auto Measurements | Error |
|-------------------|-------|
| Auto IMT          | ≤±5%  |
| Auto OB           | ≤±20% |
| Auto NT           | ≤±5%  |
| eFollicle         | ≤±20% |

# 9 Exam Data Management

## 9.1 Storing Images

The system supports storing static images and cine clips. What is displayed in Information area, Image area and Image parameter area on the main screen will be stored.

The control panel has two store keys and one print key, as shown below:

| No. | Key         | Name        | Default Function                                   |
|-----|-------------|-------------|----------------------------------------------------|
| 1   |             | Store Image | Stores static images.                              |
| 2   | Ħ           | Store Clip  | Stores cine clips.                                 |
| 3   | ංග<br>Print | Print       | Prints images via the connected USB video printer. |

Each of these three keys can be separately configurable to support any of the following functions. See section 10.1.3 for details.

- Store a static image.
- Store a clip.
- Video print function

#### Storing an image:

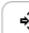

Pressing the hard key on the console will always capture what is on the image area of the screen. This includes live, frozen, or Cine images. It also includes reports or other GUI screens and review.

#### Storing a clip:

Pressing the hard key on the console will capture the moving images in scanning or cine review status. If the image is frozen or a non-image screen is displayed then a static image is stored.

| _ |   |  |
|---|---|--|
|   | 3 |  |
|   |   |  |
|   |   |  |

kev

The store starts with the press of the hard key and continues for the configured length of the clip or until the clip store is interrupted. The length of the clip can be configured on the **Store** page (See section 10.1.3 for details).

The following events can cause the clip store to stop:

• A second press of

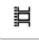

- Display of a GUI screen or dialog
- Mode change
- Image parameters change
- Pressing F1/F2 to enter full screen zoom (See section 10.1.2)

- Unfreeze the image
   NOTE:
  - 1. If the image is frozen or a non-image screen is displayed, a static image is always stored when pressing a store key.
  - 2. In panorama mode, a static image is always stored when pressing a store key.

## 9.2 Reviewing Images

If Static or Clip images have been stored for the current exam then they can be reviewed by pressing the **<Review**> hard key on the console. The review touch screen is shown as the figure below.

**NOTE**: If nothing has been stored in the current exam then the **<Review>** hard key will invoke the Patient Database function (see the next section).

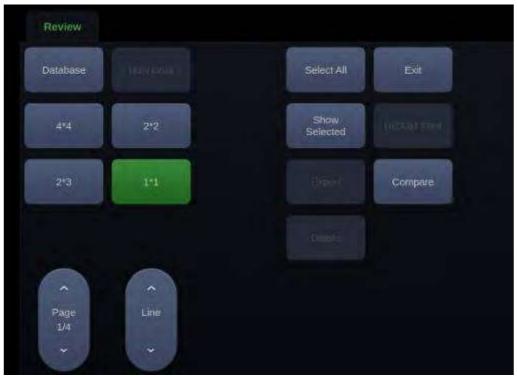

Figure 9-1 Review Touch Screen

| No. | Name           | Description                                                                                                    |
|-----|----------------|----------------------------------------------------------------------------------------------------|
| 1.  | Database       | Press to enter Exam Database page                                                                                                    |
| 2.  | Raw Data       | Load the raw data of the selected image or clip for<br>post-processing. Use controls on the console or on<br>the touch screen to do post-processing operations,<br>such as imaging optimization, annotation, etc. |
| 3.  | 45 22<br>23 PH | Change the displayed layout: 4*4, 2*2, 1*1, 2*3                                                                                                    |
| 4.  | Select All     | Select all the images in the current exam.                                                                                                    |
| 5.  | Exit           | Exit Review function                                                                                                    |
| 6.  | Show Selected  | Toggle between showing all images and only                                                                                                    |

|     |             | showing the selected images                                                                                                    |
|-----|-------------|----------------------------------------------------------------------------------------------------|
| 7.  | DICOM Print | Print the currently displayed images via the DICOM printer that connects to a DICOM server. Refer to Section 10.6.2.5 for details on configuring DICOM print.                                                 |
| 8.  | Export      | Export selected images to USB disk. Plug in a USB disk, select an image, press this button and a confirmation dialog pops up. Select the export path from destination drop list menu and click OK to confirm. |
| 9.  | Compare     | Compare images in the same exam of the same patient, in different exams of the same patient and in different exams of different patients. Refer to Section 9.6 for details.                                   |
| 10. | Delete      | Delete the selected image.                                                                                                    |
| 11. | Page        | Change the display one page at a time.                                                                                                    |
| 12. | Line        | Change the display one line at a time.                                                                                                    |

Table 9-1 Review Touch Screen Controls

## 9.3 Exam Database

The Exam Database provides a list of recently performed studies. It can be accessed by pressing the **<Review>** hard key on the console when there is no active exam.

| Elerage A  |               | CAL             |           |                          |       |             | -        |           |       |     |
|------------|---------------|-----------------|-----------|--------------------------|-------|-------------|----------|-----------|-------|-----|
| Filler     | \@            |                 |           |                          |       |             |          |           |       |     |
|            | 10            | Patient Name    |           | Dáté                     |       | Preset      | Size(MB) |           | Birth |     |
|            |               |                 |           | 122-14:06:50             |       | Ioli Card   | 0.13     |           |       |     |
|            |               |                 | 02/21/2   | 172 09:11:21             |       | Bill Card   |          |           |       |     |
|            |               |                 | 02/21/2   | 122 09 30 26             |       |             |          |           |       |     |
|            |               |                 | 02/21/2   | 022 09:30.1e             |       | GIVN.       | 0,13     |           |       |     |
|            |               |                 | 02/21/2   | 122 09 10 <del>0</del> 8 |       |             |          |           |       |     |
|            |               |                 |           |                          |       |             | 1144.41  |           |       |     |
|            |               |                 |           | 022 22:14:55             |       | ivis Filogr | 1258 71  |           |       |     |
|            |               |                 | 02/20/2   | 012 16:28 50             | Pe    | lvic Floor  | 1256.08  |           |       |     |
|            |               |                 | narizara  |                          | i Pe  | vic Floor   | 1258.58  |           |       |     |
|            |               |                 | 02/20/2   | 022 04:56:37             | r Pe  | Nic Floor   | 1268.33  |           |       |     |
|            |               |                 |           | 122 23 10 31             | E Pe  |             |          |           |       |     |
|            |               |                 | 02/19/2   |                          | i pe  | tvic Floar  | 1258:33  |           |       |     |
|            |               |                 |           | 1221138:20               | ). Pé | hric Fligar | 1298.21  |           |       |     |
|            |               |                 | 02/19/2   | 022 05 52 15             |       |             | 1256 33  |           |       |     |
|            |               |                 |           | 122 10:06:02             |       | Nic Floor   | A25621   |           |       |     |
|            |               |                 | 02/18/20  | 02213:19.56              | e Più | Mid Floor   | 1258,58  |           |       |     |
|            |               |                 | 02/18/2   | 122 16:02:26             |       | left Gant   | 77.34    |           |       |     |
|            |               | _               | 02/18/2   | 922 15:27 24             | f Ad  | fult Gard   | 41,25    |           |       |     |
| anorine)   | 0.00.2020     |                 | niter him | _                        |       |             | 520% C.% | W452      |       |     |
| Destructio | ti sdba       |                 |           |                          |       |             | Selecter | \$C.0 / 1 | E MB1 | iai |
| inungen    | IN BMP        | TIPEG           | TIF       |                          |       |             |          |           |       |     |
| Grie       | PET ANI       | E WMY           |           |                          |       |             |          |           |       |     |
|            | THUCOM        | RayDala         |           |                          |       |             |          |           |       |     |
|            | 1 Indirection | in the large of |           |                          |       |             |          |           |       |     |

Figure 9-2 Exam Database Main Screen

The main part of the display shows a list of studies. Clicking on the header of a field will sort the list by that field. Fields can be displayed or hidden. If Password Protection is enabled, admin can view and operate all the studies, operators can only view and operate the studies they created.

**Filter**: The database filter field at the top of the screen provides a powerful tool to find the study of interest. The user can click the Filter drop-down box and select a category based on the information to be entered, including ID, Patient Name, Preset, Date and Birth. After entering corresponding information, the system will filter out relevant exams. You can also press the **Reset** key to clear the filter criteria, and all the exams will be displayed in the exam list.

**Storage Area:** There is a database storage area field at the top-right of the screen. User can select to review the studies in local or USB storage, and also can send the studies from local to USB or from USB to local. Select the required studies and click Send to complete. When sending the studies from USB to local, only images in RawData format can be sent.

**Storage Size**: There is a box displaying current disk usage. It contains text with the current usage and is filled with a solid color to the extent that the current capacity is used. The text shows "<current usage> of <total capacity>". The units are "Mb" for values less than 1 Gb, and "Gb" for anything larger. The solid color fill is green when usage is less than 75% of capacity, yellow for usage between 75% and 95%, and red when disk usage is above 95%.

**Destination**: The location where the highlighted exam(s) shall be exported, including:

- Available DICOM server location(s).
- Available FTP server location(s).
- Any inserted USB disk or DVD drive.

**Export Format**: This location displays export format for files. BMP, JEPG and TIF formats are available for static images. AVI and WMV formats are available for clips. All exam data can be exported as DICOM and RawData files.

**Send/Burn**: Pressing this will send/burn the highlighted exam(s) to the destination. This button is available when one or more exams are selected.

#### > Working with one study:

A study is selected by clicking on it. When a study is selected thumbnail images from that study are shown on the right side of the screen. Operations such as editing report, reviewing, deleting and restarting of the selected study can be accessed on the touch screen.

A study can also be send to a network server, saved to a USB device or DVD drive, or deleted. If the study has been copied to either a server or to a USB device or DVD drive a small save icon appears next to it, indicating that it has been saved.

#### CAUTION:

• Studies stored on the system hard drive should be archived regularly. The system is not intended for long term storage of patient information. Confirm successful archiving before deleting a study from the hard drive.

#### > Working with multiple studies:

Multiple studies can be selected by clicking the small box at the left of each listed study. Multiple studies can be stored to a network server, saved to a USB device or DVD drive, or deleted. Only one study can be reviewed at a time.

#### Query/Retrieve:

Pressing this will open the Query/Retrieve page, as shown below, where you can enter key words and query prior exams from the configured DICOM Server. To configure the DICOM server, please see section 10.6.2.

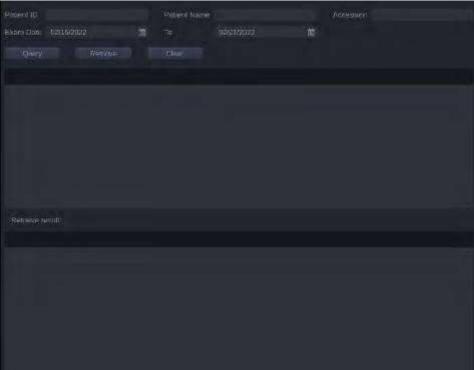

#### Figure 9-3 Query/Retrieve Page

• **Patient ID**, **Patient Name**, **Accession**: enter the key words for query.

- **Exam Date**: enter the date range.
- **Query**: press to start the query, and all the queried exams will be displayed in the box below.
- **Retrieve**: select one queried exam and press **Retrieve** to download it from the DICOM server to the **Retrieve result** box.
- **Clear**: clear all the queried and retrieved results.

## 9.4 Archiving Studies

All Clips and Static images stored on the system are stored internally in DICOM format. They can be archived to other storage device for long-term storage in multiple formats as described below.

- The study can be sent to a DICOM server.
- The study can be send to a FTP server.
- The study can be saved to a USB or DVD.
- Images/clips can be sent to mobile devices.

#### Sending a study to DICOM server:

There are three ways to send a study to a DICOM server. See Section 10.6.2 for details on configuring a DICOM server and choosing one of the following options.

- 1. From the exam database screen, you can select a study or multi-studies and send it to a configured server.
- 2. You can configure the system to automatically send the study at the end of the exam. With this option the study is sent in the background while you continue to use the system for the next exam.
- 3. You can configure the system to automatically send each image and clip as it is stored. This has the advantage that the images and clips are available on the server sooner. Note that if you have it configured this way you can still delete stored images and clips on the system, but that will not delete them on the server if they have already been sent.

#### Sending a study to FTP Server

Please see section 10.6.3 for details on configuring a FTP server. Once an FTP server is configured the exam can be sent to the server from the exam database screen. Select the exam(s) from the list shown, and select the FTP server from the list of currently configured destinations. A PDF report will be also sent to the FTP server together with the exam.

#### Saving a study to USB or DVD

If a USB flash drive is plugged in or a DVD disk is put in then studies can be archived to them. Plug the USB flash drive into a USB port or put one DVD disk into the DVD drive prior to invoking the patient database screen, select the exam(s) from the list shown, and select the device from the list of currently configured destinations.

#### Sending images/clips to mobile device

The images/clips stored on the ultrasound system can be sent to a mobile device, such as mobile phone and iPad. Follow the steps below to send images/clips to a mobile device:

- 1. Enable the Scan transfer function on the system setup page (see section 10.1.1).
- 2. Connect the network for your ultrasound system (See section 10.6.1).
- 3. Go to exam Thumbnail field and select the image/clip you want to export. Maximum 10 images/clips can be transferred at one time.

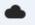

4. Click the shortcut key and the system will start exporting.

Note: The image and clip will be exported in JPEG and MP4 format respectively.

- 5. An instruction dialogue will pop up to guide you to extract the exported image/clip. Use WeChat on your mobile device to scan the QR code step by step.
- 6. All the images/clips of this exam will be viewed on your mobile device. Press the images/clips to save them to your mobile device.

## 9.5 Structured Report

Structured Reports are supported for OB, Gynecology, Cardiac and Vascular exams on this system. They can only be sent to a DICOM server together with images after the function of sending structured report being enabled in DICOM setup page (see Section 10.6.2 for detail).

#### Sending structured reports to a DICOM server:

There are two ways to send structured reports to a DICOM server.

- From the exam database screen, select the exam that has structured report and image, select a configured server from the list of available destinations and send it manually. For this way, you should first go to DICOM setup page and select "Transfer on demand" as the DICOM store way.
- Go to DICOM setup page and select "Auto-transfer when End Exam" as the DICOM store way. The system will automatically send the structured report at the end of the exam.

## 9.6 Image Compare

Image Compare function is comparing images in the same exam of the same patient, in different exams of the same patient and in different exams of different patients.

#### To compare images of the same patient:

- There are two ways to compare images from the same patient exam.
  - 1. When there is an exam in progress, enter **Review** page, and press **Compare** button on the touch screen to open the image selection page. Select images to be compared, and press **OK** button to start the comparison.
  - 2. When there is no exam in progress, enter **Exam Database** page, and select one exam of the patient. Press **Compare** button on the touch screen to open the image selection page, and all the historical exam images of the patient will be displayed on the main screen. Select images to be compared, and press **OK** button to start the comparison.

#### To compare images of different patients:

• When there is no exam in progress, enter **Exam Database** page and select different exams of different patients. Press **Compare** button on the touch screen to open the image selection page. Select images to be compared, and press **OK** button again to start the comparison.

# **10 Utilities**

Press **Utilities** key on the touch screen to open **Utilities** screen. The **Utilities** screen provides access to System, Preset, Maintenance, Connectivity, Measure Set-up page and etc. Each of these is described in separate sections.

#### **Reloading Factory Default Settings:**

- 1. Press **Restore Factory Settings** on the Set-up screen, you are prompted to confirm whether to restore setting to factory default.
- 2. Press **Yes** to restore to factory default, and press **Cancel** to cancel.

## 10.1 System Set-up

#### Entering System Setup Screen:

Press **Utilities** touch screen button to access system setup screen, as the illustration figure shown below.

| Hospital       |     |          |           |          |                       |  |  |
|----------------|-----|----------|-----------|----------|-----------------------|--|--|
| 🕒 Date&Time    |     |          |           |          |                       |  |  |
| Time zone      |     |          |           |          | Three Server          |  |  |
|                |     |          | 😸 in Terr | Sync:    | Time format           |  |  |
| Date           |     |          |           |          | Dule format           |  |  |
| ③ System       |     |          |           |          |                       |  |  |
| Auto-Resize    |     | Wartime  |           | - Wrones | Click volume          |  |  |
| Teen off inspi | W E | Waittime |           | Montes   | Tricklash sensitivity |  |  |
|                |     |          |           |          | ScanTransfer          |  |  |
| 🗊 Lenguage     |     |          |           |          |                       |  |  |
| Leoponge       |     |          |           |          |                       |  |  |
| Reybourd       |     |          |           |          |                       |  |  |

10.1.1. General Set-up

| Item          |           | Options      | Description                                                                                                    |  |  |
|---------------|-----------|--------------|----------------------------------------------------------------------------------------------------|--|--|
| Hospital      |           | Input freely | Set hospital name displayed on the top<br>left of the screen and diagnosis report.                                                    |  |  |
| Date&<br>Time | Time Zone | /            | Select the time zone from the drop-down list.                                                                                         |  |  |
|               | Time      | Set freely   | Set the system time, format: H/M/S                                                                                                    |  |  |
|               | Date      | Set freely   | Set the system date<br>Note: If the license is invalidated<br>because of changing the system date,<br>please contact EDAN serviceman. |  |  |

|          | Time<br>Synchronization           | √/×                                     | Set whether to automatically synchronize<br>the system time according to the<br>selected time zone when the system is<br>connected to network.                                                                         |
|----------|-----------------------------------|-----------------------------------------|----------------------------------------------------------------------------------------------------|
|          | Time Server                       | /                                       | Select a configured time server. After the server is connected to the network, the system time is updated to the network time.                                                                                         |
|          | Time Format                       | 12-AM/PM,<br>24-hh:mm:ss                | Set the time format                                                                                                    |
|          | Date Format                       | YYYY/MM/DD/<br>MM/DD/YYYY<br>DD/MM/YYYY | Set the date format                                                                                                    |
| System   | Auto-Freeze&<br>Waiting Time      | √/×<br>1-999 min                        | Set whether to turn on auto-freeze<br>function by default or not; and set the<br>waiting time to perform auto-freeze                                                                                                   |
|          | Turn Off Display&<br>Waiting Time | √/×<br>1-999 min                        | Set whether to turn on system sleep<br>function by default or not; and set the<br>system waiting time to enter sleep mode                                                                                              |
|          | Mute                              | √/×                                     | Set the system volume.                                                                                                    |
|          | Click Volume                      | √/x<br>Volume level: 10-100             | Set the volume of hard keys and onscreen keys.                                                                                                    |
|          | Trackball<br>Sensitivity          | Sensitivity level:1-10                  | Set the sensitivity of the trackball.                                                                                                    |
|          | Scan Transfer                     | √/×                                     | Set whether to turn on Scan Transfer<br>function by default or not. After the<br>function is enabled, you can send<br>images/clips to a mobile device in a<br>wireless network environment by<br>scanning the QR code. |
| Language | Language                          | Chinese, English, etc                   | Set the system language(new language is effective after reboot the system)                                                                                                    |
|          | Keyboard                          | U.S International                       | Set the keyboard layout                                                                                                    |

## 10.1.2. Button Set-up

| ltem                 |           | Options                        | Description                                                                       |  |  |
|----------------------|-----------|--------------------------------|-----------------------------------------------------------------------------------|--|--|
| F1&F2                | Button F1 | Needle<br>PDI<br>TDI           | Define the F1/F2 keys, select one of the pull-down options. The options that are  |  |  |
| Button F2 Store Long |           | Store Long Clip<br>Full Screen | available will depend on what functions are enabled on the system.                |  |  |
| Touch Lef            | Button 1  | _ TDI<br>PDI                   | Cat a function for the five obsertaut loss                                        |  |  |
| Bar                  | Button 2  |                                | Set a function for the five shortcut keys<br>on the left of the touch screen. The |  |  |
|                      | Button 3  | ECG                            | options that are available will depend on                                         |  |  |
|                      | Button 4  | Elastography<br>Contrast       | what functions are enabled on the system.                                         |  |  |
|                      | Button 5  |                                |                                                                                   |  |  |

Note:

- 1. Button 6 is the shortcut key of entering Utilities screen by default and cannot be customized.
- 2. Optional functions can be configured as shortcut key only after the license is activated.

## 10.1.3. Store Set-up

| ltem           |                                                  | Options                                  | Description                                                                                                    |  |  |
|----------------|--------------------------------------------------|------------------------------------------|----------------------------------------------------------------------------------------------------|--|--|
| Image Size     |                                                  | Image/<br>Image +Patient/<br>Full Screen | Set the area contained in the stored image.                                                                            |  |  |
| Store          | Image                                            | Image/<br>Print/                         | Set the default function of the Store                                                                                  |  |  |
|                | Cine                                             | Prospective Cine /                       | Image/Store cine/Print key on the control panel.                                                                       |  |  |
|                | Print                                            | Retrospective Cine                       |                                                                                                    |  |  |
| Send to<br>USB | Send images to<br>USB while saving<br>the images | √/ <b>×</b>                              | Set whether to export images to a USB storage device in real time after pressing the storage key on the control panel. |  |  |
|                | Image                                            | BMP/ JPEG/ TIF                           | Set the format for exporting images to USB.                                                                            |  |  |
| Cine           |                                                  | AVI/WMV                                  | Set the format for exporting clips to USB.                                                                             |  |  |
| Live<br>Store  | Prospective Cine                                 | Time:1-600s<br>Beat:1-1000 cycle         | Set the duration and cardiac cycle for prospective / retrospective storage of                                          |  |  |
|                | Retrospective<br>Cine                            | Time:1-180s<br>Beat:1-300 cycle          | clips in real-time.                                                                                                    |  |  |

| Non-Live Cine |                                 |                                                                               |
|---------------|---------------------------------|-------------------------------------------------------------------------------|
|               | Time:1-180s<br>Beat:1-300 cycle | Set the default duration and cardiac cycle for storing clips in frozen state. |

## 10.1.4. Device Set-up

| ltem              |            | Options                                 | Description                                                                                                    |  |  |
|-------------------|------------|-----------------------------------------|----------------------------------------------------------------------------------------------------|--|--|
| Foot              | Left Key   | Freeze, Image, Clip, Print              | Set a function for the left key or right key<br>of Footswitch. If the physical footswitch                                                                                 |  |  |
| Switch            | Right Key  |                                         | only has one button then the Left button selection applies.                                                                                                    |  |  |
| Video             | Video Mode | PAL/NTSC/Off                            | Set the output video mode. The selected video mode should be the same as that of the s-video printer, otherwise the printer cannot work.                                  |  |  |
| Printer           |            | SONY-UP-D25MD/<br>SONY-UP-D898MD_X898MD | Connect the corresponding printer to print the current image.                                                                                                    |  |  |
|                   | Printers   | /                                       | List up to six printer models that have<br>been added to this system recently. If<br>one of the six printers is connected to the<br>system again, you can print directly. |  |  |
| Report<br>Printer | Add        |                                         | Add a new printer to this system, and its printer model will be shown in printers list.                                                                                   |  |  |
|                   | Test       | /                                       | Test whether the printer is connected successfully.                                                                                                    |  |  |
|                   | Clear      | /                                       | Clear all the printer settings.                                                                                                    |  |  |

## 10.1.5. Patient Set-up

| Item    |                                                          | Options | Description                                                                            |
|---------|----------------------------------------------------------|---------|----------------------------------------------------------------------------------------|
| Patient | Title of<br>custom field 1<br>Title of<br>custom field 2 | /       | You can define two additional fields for data entry on the Patient Information screen. |

|      | Time Limit for<br>Exam Restart | 0/12h/24h/48h/72h/unlimited | You can define the time limit for<br>restarting exam. Only exams within the<br>time limit can be restart. If 0 is<br>selected, no exam can be restart.                                   |
|------|--------------------------------|-----------------------------|----------------------------------------------------------------------------------------------------|
|      | Patient Name<br>Display Option | One field/Two fields        | You can define the patient name<br>display format. The patient<br>information page displays "Patient<br>Name" for one field and displays "Last<br>Name" and "First Name" for two fields. |
|      | Clinical GA                    | LMP,<br>BBT                 | Select one item as the beginning date of<br>clinical GA. The selected item will be<br>displayed on the Patient Information<br>Page by default.                                           |
|      | Clinical EDD                   | 40W,41W                     | Select one item as the default time period of pregnancy. This will affect the calculation of clinical EDD.                                                                               |
| Unit | Weight Unit                    | kg, lbs                     | Set the weight unit of patients.                                                                                                    |
|      | Height Unit                    | cm, ft/in                   | Set the height unit of patients.                                                                                                    |

## 10.1.6. User Set-up

| ltem                             | Options     | Description                                                                                                    |
|----------------------------------|-------------|----------------------------------------------------------------------------------------------------|
| Enable<br>Password<br>Protection | √/ <b>×</b> | Show or hide the login dialog when booting up the system. Password is required to enable password protection function.           |
| User List                        | /           | Show all users displaying user name and user type.<br>Click the dialog before the user to select this user for<br>edit operation |

User type includes Administrator and Operator.

- Administrator users have authority to enable/disable password protection, add/delete/edit users and can view all exams in the patient database. There is one pre-defined administrator user called Admin.
- Operator users can only edit their own user information, change their own password, and view exams that they created.
- There's one pre-defined operator user called Emergency for Emergency login without entering password. The exams created by Administrator and Operator can not be viewed through Emergency login.

There's a couple of buttons for different user edit operation. It includes Add User, Delete User, Edit User, and Change Password.

- Add User: Click it to add user in the user list.
- **Change Password**: Click it to change the password of the users.
- **Delete Use**: Click it to delete the highlighted user in user list.
- Edit User: Click it to modify the user information.

Note: Only the administrator has the permission to add users and change passwords of other users. Operators do not have the permission to add users and can only change their own passwords.

#### **Caution**

- 1. For security consideration, a password with high secure intensity is suggested for each user account, and the password should be changed periodically.
- 2. Please keep your user name and password safe.
- 3. Change the password of the pre-defined administrator user "Admin" immediately when you get the ultrasound system, and set a new password with high security.
- 4. Always enable the function of user login with password protection.
- 5. When the password of the pre-defined administrator user "Admin" is forgotten, please contact the serviceman for the system password reset.

## 10.1.7. Miscellaneous Set-up

| Item   |                             | Options               | Description                    |
|--------|-----------------------------|-----------------------|--------------------------------|
| Review | Default<br>Review<br>Layout | 4*4, 2*2,<br>1*1, 2*3 | Set the default review layout. |

## 10.2 Exam Preset

#### Entering Exam Preset screen:

Press **Utilities-> Preset** touch screen buttons to access the exam preset screen, as the illustration figure shown below.

| General    | Exom                     | imagn :                     |             |  |  |
|------------|--------------------------|-----------------------------|-------------|--|--|
|            |                          |                             |             |  |  |
| Global     |                          |                             |             |  |  |
| Aula Zao   | a made of Losse Des      | ser at the straiting depiti |             |  |  |
| Exits eign | al zoom wien pressin     |                             |             |  |  |
| Hide yoo   | Intra operative indicate | r for L17 750               |             |  |  |
| Show Fre   | guency sout              |                             |             |  |  |
| mickey)    | Griesen with Prive West  | antsleg i i s Mosscaut      |             |  |  |
| Ofsplay P  | eubo Tempaniure          |                             |             |  |  |
|            |                          |                             |             |  |  |
| @ PWICW    |                          |                             |             |  |  |
| Scale dri  |                          |                             |             |  |  |
| Sectoron   | r cas                    |                             |             |  |  |
|            |                          |                             |             |  |  |
| C Auto     |                          |                             |             |  |  |
| PRC Mode   |                          |                             |             |  |  |
| Guyi       | 1 <u>2</u> 00            | Sau Sau                     | (9) ann a 🗐 |  |  |
|            |                          |                             |             |  |  |
|            |                          |                             |             |  |  |
|            |                          |                             |             |  |  |
|            |                          |                             |             |  |  |
|            |                          |                             |             |  |  |
|            |                          |                             |             |  |  |

## 10.2.1. General Preset

| Item   |                                                                | Options                                | Description                                                                                                    |
|--------|----------------------------------------------------------------|----------------------------------------|----------------------------------------------------------------------------------------------------|
| Global | Auto zoom image<br>at shallow depth<br>on linear<br>transducer | √/×                                    | Set whether to zoom in the image<br>automatically when adjusting image<br>depth to shallow depth on linear<br>transducer.                                      |
|        | Exits digital zoom when pressing B                             | √/ <b>×</b>                            | Set whether to exit digital zoom(pan<br>zoom) function when pressing B<br>mode key.                                                                            |
|        | Hide non<br>intra-operative<br>indicator for<br>L17-7SQ        | √/×                                    | Set whether to hide the hint of "non intra-operative" while using transducer L17-7SQ.                                                                          |
|        | Show frequency point                                           | √/×                                    | Set whether the frequency of transducers is displayed in the format of frequency point.                                                                        |
|        | B+ Color Refresh<br>with PW/CW<br>Sampling Line<br>Movement    | √/×                                    | Set whether the B /B+ Color image<br>and the spectrum refreshes when<br>moving the PW/CW sample line.                                                          |
|        | Display Probe<br>Temperature                                   | √/×                                    | Set whether to display the reference<br>temperature of the patient and<br>temperature of the transducer tip.<br>Only available for intra-cavity<br>transducer. |
| PW/CW  | Scale Unit                                                     | cm/s, kHz                              | Set the velocity units of spectrum scale                                                                                                    |
| Auto   | PW mode                                                        | Gain ,Dynamic<br>Range ,Scale/Baseline | Optimize Gain, Dynamic Range or<br>Scale/Baseline when press Auto<br>button on the control panel in PW<br>mode.                                                |

## 10.2.2. Exam Preset

The figure below shows an example of the exam preset page where you can configure which Comment, Measure or Body Mark presets are associated with each transducer's exam preset, or adjust the display order of exam presets of each transducer.

| sereral Diam                     | Amanga and |             |            |          |  |
|----------------------------------|------------|-------------|------------|----------|--|
| Transducer C6:2MQ<br>• Exam List |            | Exam Preset | Exam Order |          |  |
|                                  |            |             |            |          |  |
| OB*                              |            |             |            |          |  |
| V Petal Echo                     |            |             |            |          |  |
| V ABD                            |            |             |            |          |  |
| V GYN                            |            |             |            |          |  |
| Early CB                         |            |             |            |          |  |
| Pelvic Floor                     |            |             |            |          |  |
| ✓ NT                             |            |             |            | Blaterry |  |
|                                  |            |             |            |          |  |
|                                  |            |             | Comments   |          |  |
|                                  |            |             | Body Mark  |          |  |
|                                  |            |             |            |          |  |
|                                  |            |             |            |          |  |
|                                  |            |             |            |          |  |
|                                  |            |             |            |          |  |
|                                  |            |             |            |          |  |
|                                  |            |             |            |          |  |
|                                  |            |             |            |          |  |

#### Exam Preset:

- **Transducer**: Select one transducer from the list to configure its exam presets.
- > **Preset List**: Select one exam preset to configure its Comment, Measure, or Body Mark settings.
- Measure: Select one of the pre-defined application measurement packages to be the default measure preset for the selected exam preset.
- Comments: Select one of the pre-defined comment presets to be the default comment preset for the selected exam preset.
- Body Mark: Select one of the pre-defined body mark presets to be the default body mark preset for the selected exam preset.
- Set Default: Set the selected exam preset as the default exam preset of the transducer. The default exam preset will be marked with "\*".
- **Copy As** and **Rename**: Copy the selected exam preset as a new preset and then rename it.
- > **Delete**: Delete the copied exam preset.

#### Adjust the display order of exam presets:

The display order of exam presets of each transducer can be adjusted on the Preset Order page, as shown below. The left part shows the transducer selection and the list of supported exam presets of the selected transducer. The touchscreen Layout on the right part shows the display order of exam presets, which is consistent with the display order on the **Transducer** touch screen.

| Transduser Gis2WQ - | Energy Printed                |
|---------------------|-------------------------------|
| • Exam List         |                               |
| QB*                 |                               |
| 🧹 Fetal Esho        | EP Touch Layout               |
| V ABD               | ABD                           |
| V EenyOB            | da Tablant Bandol DVN Physika |
| - PeNic Floor       |                               |
| 19 M                |                               |
|                     |                               |
|                     |                               |
|                     |                               |
|                     |                               |
|                     |                               |
|                     |                               |
|                     | Change Order                  |
|                     |                               |
|                     |                               |

On the Preset Order page, you can do the following operations;

- > Add and Remove: Move the exam preset into or out of the touch screen display.
- > Change Order: Press "↑", "↓","←" and "→" arrows to adjust the exam preset sequence.

### 10.2.3. Image Preset

The Figure below shows an example set-up screen for Image Preset, where you can configure the imaging parameters for an exam preset. This example shows the screen for editing the B-mode settings for the C5-2Q OB exam preset.

| General Exam        | - Unaga                                                                                        |                                                                                                    |              |  |
|---------------------|------------------------------------------------------------------------------------------------|----------------------------------------------------------------------------------------------------|--------------|--|
| Transformer C5/8Q + |                                                                                                | 71 TQ +                                                                                                    | Output Power |  |
|                     |                                                                                                |                                                                                                    |              |  |
|                     | Imugi Tapa Denit<br>Init Conc<br>Columbe 2<br>Decim 1460<br>Lift Invest<br>UD rover<br>POV Fut | Deal<br>Harmonk<br>Progency<br>Cain<br>Dyserik Range<br>Sacial Compoundin<br>Galy Mag<br>Frace Poenin<br>eSR<br>Persistence<br>Lies Denaty<br>Targe Gal |              |  |

**Transducer** and **Exam**: There are drop-downs at the top of the screen for selecting the Transducer and Exam Preset you want to edit. Each transducer has its own set of exam presets, and these two drop-downs let you select which exam preset, on which transducer, you want to edit.

TI: Select the TIB, TIS or TIC to display on main screen.

Output Power: Set the default acoustic output power of the selected exam preset.

**Image Modes:** The next row of controls show tabs for each imaging mode. These let you select which imaging mode you want to edit for the current exam preset.

The image mode is divided into two sections. Parameters that have one value for each preset are shown on the left. Parameters that are associated with Image Types are shown on the right.

**Image Type:** Each imaging mode has a set of image types. For example in B-mode the types are Detail, General, and Penetration. While imaging, the image type lets you quickly change the aesthetic look of the image without changing settings like depth or invert status. The left side of the preset setup screen shows a tab for each image look. The parameters shown below those tabs let you customize that image type for the current preset.

## **10.3 Comment Preset**

#### Entering Comment screen:

Press **Utilities-> Comment** touch screen buttons to access comment preset screen, as the illustration figure shown below.

| <ul> <li>GB</li> <li>KENNEY</li> </ul> <ul> <li>TRANS</li> <li>FRANC</li> <li>GB</li> <li>CBD</li> <li>FRANC</li> <li>CBD</li> <li>CBD&lt;</li></ul> |       |          |         | Application. (ADU) |
|----------------------------------------------------------------------------------------------------|-------|----------|---------|--------------------|
| V PANC<br>V LT<br>V CRD<br>V LONG<br>V LONG<br>V LIVER<br>V LIVER<br>V AQ                                                                                                    |       |          |         | - KONEY            |
| ✓ LONG ✓ SPL ✓ LIVER ✓ RT ✓ AD                                                                                                    |       |          |         | PANC               |
| ✓ RT<br>✓ A0                                                                                                    |       |          |         | V LONG<br>V SPL    |
|                                                                                                    |       |          | 42 D.D  | t≪ RT              |
|                                                                                                    | arder | 5 Change | (7) FOR |                    |
|                                                                                                    |       |          |         |                    |

On the Comment Preset page you can add or edit the comment texts of each Comment preset.

#### **Editing Comment Preset:**

Select a comment preset from the preset list on the right side of the screen, and then you can do the followings to edit the comment texts for the selected preset.

#### > Adding a new Comment:

Move the cursor to a blank field and press **<Set>** key. Enter a new comment through keyboard. Or,

Select one of the pre-defined comment presets on the left side of the screen and select a comment. Press the **Add** button to add the comment to the comment preset.

#### > Editing an Exist Comment in Comment Preset:

- 1. Move the cursor to a comment and press **<Set>** key.
- 2. Edit the selected comment through keyboard.

#### > Deleting an Exist Comment in Comment Preset:

- 1. Move the cursor to a comment and press **<Set>** key.
- 2. Press Delete on main screen to delete the selected comment.

#### > Change Order

1. In the comment preset area, move the cursor to the comment item to be reordered and press the **<Set>** key to select it.

2. Press" $\uparrow$ ", " $\downarrow$ "," $\leftarrow$ " and " $\rightarrow$ " arrows to move the comment.

#### **General Settings:**

- Auto-erase comments when the image is unfrozen: If this option is enabled, the comments will be erased when the image is unfrozen, otherwise the comments will only be erased on demand or at the start of a new exam.
- **Single arrow in comment:** If this option is enabled only one single arrow will be added at a time when adding comments on an image.
- English Comment Library: If this option is enabled the system will use the comments library in English even if the system language is not English.

## **10.4 Body Mark Preset**

#### Entering Body Mark screen:

Press **Utilities-> Body Mark** touch screen buttons to access Body Mark preset screen, as the illustration figure shown below.

| Preset     |                    |         |           |           |           |       |       |  |
|------------|--------------------|---------|-----------|-----------|-----------|-------|-------|--|
| Exam (WID) |                    |         |           |           |           |       |       |  |
|            | 197. N.<br>197. A. | 1 Maria | <u>]</u>  | 745<br>54 | 73)<br>GÐ | FT QL | Ce ji |  |
| 230        | ( ).               |         |           |           |           |       |       |  |
|            |                    |         | 🕑 Operate |           |           |       |       |  |
|            |                    |         | ीत Change | Order     |           |       |       |  |
|            |                    |         |           |           |           |       |       |  |

The left side of the Body Mark Preset page is the Body Mark Library, and the right side is the predefined graphics area. On the Body Mark Preset page you can configure which body mark graphics appear with each Body Mark preset.

#### Editing Body Mark Preset:

Select a Body Mark preset from the upper side of the pre-defined graphics area, and then you can do the followings to edit the body mark preset for the selected preset.

#### Adding a Body Mark to a Preset:

The left side of the main screen provides the Body Mark Library. Select one category in the Exams drop-down list, for example ABD, and all body marks of the Abdomen exam will be displayed on the left screen. Press to select a body mark, and press the **Add** button to add the body mark to the predefined graphics area.

If the pre-defined graphics of Body Mark is more than one page, the system will automatically create a new page. Press "<" / ">" button in the lower right corner to turn the page.

#### > Removing a Body Mark from a Preset:

Move the cursor to a Body Mark graphic in pre-defined graphics area and press **<Set>** key. Press the **Remove** button to remove it.

#### > Setting a Default Body Mark for a Preset:

Select a Body Mark graphic from pre-defined graphics area and press **Set Default**, the Body Mark graphic is set as a default Body Mark to the selected preset.

The default Body Mark can not be deleted from a preset until another Body Mark is selected as a default one.

- > Change Order
  - 1. Move the cursor to a Body Mark graphic in the pre-defined graphics area and press the **<Set>** key to select the Body Mark.
  - 2. Press" $\uparrow$ ", " $\downarrow$ ", " $\leftarrow$ " and " $\rightarrow$ " arrows to move the Body Mark and adjust its sequence.

#### **General Settings:**

• Auto-erase Body Mark when the image is unfrozen: If this option is enabled, the Body Mark will be erased when the image is unfrozen, otherwise the Body Mark will only be erased on demand or at the start of a new exam.

## 10.5 Measure Set-up

#### Entering Measure screen:

Press **Utilities**->**Measure** touchscreen buttons to access the Measure Set-up screen, as the illustration figure shown below.

| General Appletantice Parameter                                                                                  | Mossar     | Rieson 3       |        |                                      |                 |               |        |
|----------------------------------------------------------------------------------------------------|------------|----------------|--------|--------------------------------------|-----------------|---------------|--------|
| () Measure Unit                                                                                                 |            |                |        | 🕷 Cardiac Settings                   |                 |               |        |
| Distance                                                                                                    |            |                |        | HR Cycle                             |                 |               |        |
| Aprilia -                                                                                                    |            |                |        | EDAVESIV                             |                 |               |        |
| Vokree                                                                                                    |            |                |        |                                      |                 |               |        |
| 🕈 Fix Caliper By                                                                                                |            |                |        | 🕮 Worksheet                          |                 |               |        |
| E Prosza 🖉 Stra                                                                                                 | *          | 🖂 Commont, Bod | ymaik. | Car, Vernod                          |                 |               |        |
| 🕼 OB Settings                                                                                                   |            |                |        | SP GYN Settings                      |                 |               |        |
| Fetal Age                                                                                                    |            |                |        | Falicle Number for eFor              | itle.           |               |        |
| Fota Growth                                                                                                    | EDW        |                | -      | Failible Display Forthat             |                 |               |        |
| The second second second second second second second second second second second second second second second se |            |                |        | 91 Follide Garaet                    | 121 Faticle Dam |               |        |
| Estimated Falus Wayth                                                                                           |            |                |        | (index                               | 🔿 Maan          | Onlone        |        |
| Grown Curve Display                                                                                             | (E) sanglo | С дныг         |        | Coury Display Frame<br>Oracy Blacker | Com             | ry Dam        |        |
| Delauh GA Display                                                                                               | C/ICUA     |                |        | 🗍 Mmin                               | ⊡ ∿on           |               |        |
| GP Display Format                                                                                               |            |                |        | to HIP Settings                      |                 |               |        |
| Display OFO on eOB Monsurem                                                                                     |            |                |        | P HIP Augle P HIP or DI              | Ferrical head L | R Temporal he | radi W |

### 10.5.1. General Set-up

#### Measure Unit

The system supports following unit settings:

- > **Distance**: Set the default unit of distance measurement. "mm" and "cm" are available.
- > Area: Set the default unit of area measurement. "mm<sup>2</sup>" and "cm<sup>2</sup>" are available.
- **Volume**: Set the default unit of volume measurement. "mm<sup>3</sup>" and "cm<sup>3</sup>" are available.

#### • Cardiac Settings

The system supports following Cardiac measurement settings:

- EDV/ESV: set the author of the formula that is used in EDV/ESV calculation. There are three options: Teichholz, Gibson and Cube.
- HR Cycle: set the number of heartbeats that are assumed in the HR or FHR measurement calculation. Range: 1-8.

#### • Fix Caliper By

Select the way for fixing caliper (completing measurements). Available options include Freeze, Store, Comment and Body Mark.

#### Worksheet

Calc. Method: set the calculation method for the finally displayed result in the report when multiple times of measurement operation were done for one measurement item. Available methods include Last, Average, Max. and Min.

#### • OB Settings

The system supports the following OB measurement settings:

- **Fetal Age**: set equation for measurements which are used for calculating fetal age.
- > Fetal Growth: set equation for measurements which are used for calculating fetal growth.
- **Estimated Fetus Weight**: select an equation for the Estimated Fetus Weight calculation.
- Growth Curves Display: set single or quad curves as the default display format for the Growth Curves.
- Default GA display: set the CUA (Composite Ultrasound Age) or AUA (Average Ultrasound Age) as a default result displayed in the worksheet.
- GP Display Format: set the display format of fetal growth percentage on growth curve graphic. Available display formats include: No(not display the growth percentage), % and SD (standard deviation).
- Display OFD on eOB measurement: set whether to display the OFD result when using eOB measurement on a fetal head image.

### • GYN Settings

The system supports the following settings for eFollicle measurement:

- Follicle Number for eFollicle: set the default number of follicles to be detected simultaneously when using eFollicle measurement function.
- Follicle Display Format: set whether to display the measuring line of the border and diameter of each follicle on the image after the eFollicle measurement is done; set whether to display the number or mean diameter value on each follicle.
- Ovary Display Format: set whether to display the measuring line of the border and diameter of the ovary on the image after the eFollicle measurement is done; set whether to display the mean diameter value on the ovary.

### HIP Settings

Set the default result of eHIP measurement. Available options include HIP Angle, HIP D/d, HIP Head\_L and HIP Head\_W.

## **10.5.2.** Application Parameters

On the **Application Parameter** page, you can configure the default measurement results of Doppler trace measurement for each exam application. Select one clinic application in the **Application** drop-down list, for example ABD, and then tick the measurement result items in the list below. When you perform Doppler trace measurement, the system will display all the ticked result items by default.

## 10.5.3. Measure Preset

On the Measure Preset page, you can configure the measurements for each exam preset in each imaging mode. Follow the steps below:

- Select exam application Select an exam application, for example ABD, in the Application drop-down list.
- 2. Select exam preset

Select an exam preset in the Preset list, for example Abdomen.

3. Select imaging mode

Select an imaging mode in the Imaging Mode list, for example 2D.

4. Select measurements

In the **Group** list, select a measurement group, and all the measurement items included in this group are displayed in the **Measurement** list. Now the following operations are allowed through the controls on the right of the screen:

- Add: Add measurement items to the selected measurement group. Clicking on Add button will bring you a menu for selecting other measurement items.
- Edit: Set the default measurement tool and measurement result for the select measurement item.

Note:

Cancel and Copy operation is not available for this release.

## 10.5.4. Report Set-up

The system supports a user-defined report header and report content.

You can import a logo and set the logo's position and size. Report logo settings are as follows:

- > **Import**: import a bmp format logo from USB disk.
- > **Delete**: delete the imported logo.
- **Logo Position**: set the logo position to locating at the left or right side of report header.
- **Logo Size**: set the logo size to Small or Large.

You can also select different exam contents to add to the report, and adjust the sequence and layout of report contents.

The Report settings are as follows:

- 1. Set the report content: Select different exam contents to add to the report.
  - Change Order: After selecting one exam content, press ↑ or ↓ to adjust its sequence in the report.

- 2. Adjust the report layout:
  - Image: Set the image layout in the report as 1\*1 or 1\*2.
  - Graph: Set the layout of the graphs in the report as 1\*1 or 1\*2.
  - Display Signature: Sets whether the doctor's name is displayed in the report.

## **10.6 Connectivity**

#### Entering Connectivity Set-up:

Press Utilities-> Connectivity touchscreen buttons to access the Measure Set-up screen.

The Connectivity screens support configuration of network access and services. It is divided into 3 tabs:

- **TCP/IP**: Configures access to the network from the system.
- **DICOM**: Configures network DICOM services.
- **Network Store**: Configures non-DICOM storage to a network via FTP.

### **WARNING**

- 1. Please build a secure network environment for your ultrasound system to protect the patient data being attacked during network transmissions.
- 2. Patient data transmitted by the system is encrypted with AES algorithm.
- 3. Please ensure the physical security of the network by trying the following measures:
  - a) Install IDS (Intrusion Defense System) and IPS (Intrusion Protection System) software in the network environment where your ultrasound systems are used.
  - b) Use a network that is isolated from the external environment by a firewall.
  - c) Use the WPA2 protocol for authentication and encryption of wireless network, and a password with high secure intensity is required.
  - d) Do not connect the ultrasound system and non-medical devices to a same network.
  - e) Set a login password with high secure intensity at your FTP server side. Keep the login user name and password of FTP server safe. The leak of user name and password may lead to patient information and data being disclosed.
- 4. Anti-virus software is not installed on this device. Please take anti-virus measures in the network environment where your ultrasound systems are used.
- 5. It is required to use Windows or IOS operating system for Service Engineers when doing customer service to reduce the risk of Linux virus transmission. Root permission is restricted to use on ultrasound system to avoid the risk of executing virus files.

## 10.6.1. TCP/IP

This screen configures access to a network. Access can be either wired or wireless.

| СРяр                                      | DICOM        | lyework Store |                                |
|-------------------------------------------|--------------|---------------|--------------------------------|
|                                           |              |               |                                |
| 및 Wired Settin                            | Ng S         |               |                                |
| Gercicea                                  | P Nurail     |               |                                |
| .P.Appres                                 |              |               | Generation 202 288 0 44 1      |
| Subnet Ma                                 | en 255 - 165 |               | 2015 101 101 222               |
| © Wirreless Se<br>3: Enlade<br>Activorias | Winness      |               | Romesti<br>Monesti<br>Santhija |

#### Wired Settings:

The following settings apply when connecting a system to a wired network via the network port on the side of the system.

**Get Local IP**: Either Manually entered (Static) or DHCP. The correct setting will depend on how your DICOM network is administrated. If you are unsure, try DHCP first. Generally a Static IP is only needed if the target PACS system requires it. If it is needed, contact your network IT manager.

**IP Address, Subnet Mask, Gateway, DNS**: These settings determine how the system communicates with your network. If you chose DHCP then your network router will set these automatically. If you chose Manually Entered IP then contact your network IT manager for the appropriate settings.

#### Wireless Settings:

**Enable Wireless**: This will turn the wireless radio on/off. No wireless networks are displayed when this is disabled.

**Networks**: When wireless is enabled the system will search for wireless networks that are available and display them in this list. Networks that have been previously accessed will show up with an asterisk ("\*"). If there is currently an active network it will show up with a checkmark (' $\sqrt{}$ '). If the network requires a password it shows up with a lock icon. Each displayed network shows the strength of the wireless signal.

**Refresh**: Clicking on this button updates the list of displayed networks.

The following controls require that a wireless network has been selected from the network list. Click on the name of a network to select it.

**Join**: This joins the selected network. If a password is needed a dialog box will be displayed to enter it.

**Forget Network**: This forgets any password of the selected network that had been entered, but the network is still shown in the list.

**Advanced Settings**: This brings up a dialog box with additional settings for the selected wireless network. The dialog box includes the following:

- **Password**: This is useful when the network password has changed.
- **Method**: Either Manually entered (Static) or DHCP. Generally wireless networks use DHCP, and a Static address is only needed if required by the target PACS system.
- IP Address, Subnet Mask, Gateway, DNS: If you chose DHCP then your network router will set these automatically. If you chose Manually Entered IP then contact your network IT manager for the appropriate settings.

## 10.6.2. DICOM

This screen configures DICOM services, including DICOM Store, Modality Worklist, MPPS Service, DICOM Print, etc.

| Storagon           |                 |                     |         |                          |                            |     |
|--------------------|-----------------|---------------------|---------|--------------------------|----------------------------|-----|
| Workitst           | Server.         |                     |         | DICOM STOR               |                            |     |
| MERS               | Transfer Syrtax | Explan VP Little En |         | <b>DICOM Compression</b> | Misture                    |     |
| Peri               |                 | 35 Covinguination   |         |                          | Expert to USE/DVD As 8     |     |
| Storage Commitment |                 |                     |         |                          | - robe costenados permeter |     |
| Query/Retneye      |                 |                     |         |                          |                            |     |
|                    |                 |                     |         |                          |                            |     |
|                    |                 |                     |         |                          |                            |     |
|                    |                 |                     |         |                          |                            |     |
|                    |                 |                     |         |                          |                            |     |
|                    |                 |                     |         |                          |                            |     |
|                    |                 |                     |         |                          |                            |     |
|                    | 🚊 Local Setting |                     |         |                          |                            |     |
|                    | Local AE Tita   | NAN STR SCU         |         | Time Ous 30              |                            |     |
|                    | Server Settings |                     |         |                          |                            |     |
|                    |                 |                     |         | IP Address               | Port Storage-T             | LS: |
|                    | Name            | AL                  | 2 Title |                          |                            |     |
|                    | Name            | AL                  | 5 Title | D DECEMBER               |                            |     |
|                    | Hama            | Al                  | 2 Tide  | in constant              |                            |     |
|                    | Hame .          | A1                  | 2 Title | a contract               |                            |     |
|                    | Harrie -        |                     | 2 1109  |                          |                            |     |

### 10.6.2.1. DICOM Network Settings

All the DICOM services require to configure the network settings. These settings include:

#### a. Local Settings:

These settings determine how the system communicates with other DICOM devices.

**Local AE Title**: Any 16 characters that uniquely identify this system on your DICOM network. The default "EDAN\_STR\_SCU" will work unless you have multiple Edan systems on your network.

**Time Out:** This determines the time after which this system will stop trying to establish a connection to the DICOM server.

#### b. Server Settings:

The server list displays all the configured servers. It starts off as an empty list, and grows as servers are added. Most sites will only use one server, but if the system is moved between locations then multiple servers may be entered. Clicking in any field in this list will select that server. Depending on

the exact level of software a second click may be needed to edit that field. The fields are:

- Name: The name of the server that appears in the drop-down list of the exam database.
- AE Title, IP Address, Port: These are the settings of the destination DICOM server; it's how the system finds the DICOM server on your network. The AE title and IP Address are unique to your network; contact your network IT manager for these settings. The most common setting of Remote Port for DICOM servers is 104, although your server may be different.
- **Storage-TLS**: Sets whether to use the TLS protocol to encrypt DICOM store process. Note:

The precondition of using TLS protocol to encrypt DICOM store process is that the DICOM server should support TLS protocol.

- **Testing the server:** There are two tests to ensure that the server information is entered correctly. Click on any field for a given server to make that server selected, then:
- Ping: A successful Ping means that the system can communicate with the server at a lowlevel; basically that the two computers 'see' each other. As a security measure, some servers on the Internet may be configured to not respond to a Ping even if the connection is successful.
- Verify: A successful Verify means that the system can communicate with the server at a DICOM level; basically that the DICOM on both computers understand each other. A successful Verify will typically mean that your DICOM configuration is correct.
- Other controls:
- > Add: Adds another line in the list of servers.
- > **Delete:** Deletes the selected server.

### 10.6.2.2. DICOM Store Settings

Click **Store** key on the left side of main screen, and the right half screen switches to DICOM Store setup, where you can configuring DICOM Storage.

- **Server**: Selects a configured server from the drop-down list as the default server for Autotransfer.
- **DICOM Store**: Determines when DICOM images and clips are sent to the server. The options are:
- Transfer on demand: Images, clips and structured reports are only sent when you manually send them. When there is no exam in progress the Review hard key will show a list of all exams on the hard drive. Select an exam and press the Send button at the bottom of the screen.
- Auto-Transfer when Store: Each image or clip is sent automatically when it is captured. This has the advantage that images and clips are immediately available for review at the server while the exam is in progress. It has the disadvantage that, due to the nature of DICOM, images that are already sent can not be deleted from the server from the system.
- > Auto Transfer when End Exam: Images, clips and structured reports are sent automatically when the exam is ended. This is the most common setting.
- **Transfer Syntax:** Sets the transfer syntax for DICOM storage.
- **DICOM Compression:** Set the degree of the compression when exporting DICOM files. There are four options: Lossless, Low, Medium and High.
- SR Configuration: This brings up a dialog box for detailed structured report configuration.

The dialog box includes the following:

- Send SR with Images: This will enable the function of sending structured report together with images to a DICOM server.
- Report Type: This determines the type of structured report. Select Enhanced report or Comprehensive report according to the report type your PACS system requires.
- Data Configuration: This determines whether a report with All Results or with only Summary Results will be sent. All results include all the individual measurement results of each measurement and its summary results in the worksheet, while summary results come from all the individual measurement results by the method of average, maximum, minimum or last which is decided by the user in the worksheet.
- Sequence Delimiter: This determines the method to indicate the end of a DICOM sequence. Undefined and Explicit are available.
- Export to USB/DVD as IHE: Set whether to export DICOM files to USB/DVD with IHE protocol.

### 10.6.2.3. Modality Worklist Settings

Click **Worklist** key on the left side of main screen, and the right half screen switches to Modality Worklist setup, where you can configuring Modality Worklist.

- Enable: Turns Modality Worklist on/off.
- **Server**: Selects a configured server from the drop-down list as the default server to query for the worklist.
- **Comment Source**: Modality Worklist can fill the ultrasound comments section from the server. Depending on
- > **Patient Comments**: Obtains comments from DICOM tag (0x0010,0x4000);
- Scheduled Procedure Description: Obtains comments from DICOM tag (0x0040,0x0007)
- Comments on Schedule Procedure: Obtains comments from DICOM tag (0x0040,0x0400)
- **Update Worklist**: Determines when the worklist is updated. Choices are:
- > **On Demand**: Updates only when the Update button is pressed from the patient page.
- **Every 15 Minutes**: Updates on power-up and then regularly every 15 minutes.
- **Every hour**: Updates on power-up and then regularly every hour.
- > On Start of Exam: Updates when the patient page is displayed at the start of each exam.
- **Date Range**: The range of dates for the worklist query. Note, the option of "Yesterday and Tomorrow" includes today's exams.
- **Map SPSD**: Checking this item, the Study Description on Patient information page will show study description and as well as SPSD(Scheduled Procedure Steps Description) obtained from Worklist server. Otherwise only shows the study description.

### 10.6.2.4. MPPS Service Settings

Click **MPPS** key on the left side of main screen, and the right half screen switches to MPPS service setup, where you can configuring MPPS service.

Enable: Turns MPPS(Modality Performing Procedure Step) service on/off. If MPPS service is on, the ultrasound system will send the exam status to Worklist server automatically when starting or ending an exam. MPPS Server: Selects one configured server from the drop-down list as the default server to receive the exam status.

### 10.6.2.5. DICOM Print Settings

Click **Print** key on the left side of main screen, and the right half screen switches to DICOM Print setup, where you can configuring DICOM Print.

- > **DICOM Print Server**: Determines which configured DICOM server will do the image printing.
- > **Color Mode**: Determines the color mode of images. Currently only gray mode is supported.
- Number of Copies: Determines how many copies of files are printed in a single image printing operation.
- Print Priority: Determines where the image printing is inserted into the queue in the DICOM printer. Three options of High, Medium and Low are available. For High priority, the image is printed first among the queued printing tasks.
- Image Display Format: Determines the layout of images displayed on a printed file. Only "1,1" format is available for this release.
- Medium Type: Determines the storage medium of DICOM print. Paper and Film are available.
- Film Orientation: Determines the orientation of the film. Portrait and Landscape are available.
- File Size: Determines the size of the film being used. Make sure the designated size is the same as the size of the currently loaded film.
- > **Trim**: Determine whether a trim box to be printed around each image on the film.
- > **Min Film Density**: Determines the minimum film density. The default value is 0.
- > Max Film Density: Determines the maximum film density. The default value is 300.
- Border Density: Determines the density of the border area around the image on the film. Black and White are available.
- Empty Image Density: Determines the density of the empty image area on the film. Black and White are available.
- Magnification Type: Determines how the printer magnifies an image to fit the film. Interpolation methods of Replicate, Bilinear and Cubic are available. Generally, Cubic provides the best results, followed by Bilinear.
- Smoothing Type: Determines the smoothing method for the image. Default and None are available.
- Resolution: Determines the resolution of the image. Standard and High resolution are available.
- > **Support 12 Bit**: Determines whether to use 12-bit printers to do the imaging printing.

#### 10.6.2.6. DICOM Storage Commitment

Click **Storage Commitment** key on the left side of main screen, and the right half screen switches to DICOM Storage Commitment setup, where you can configuring DICOM Storage Commitment.

- > Enable: Turns DICOM Storage Commitment function on/off.
- Server: Selects a configured server from the drop-down list to confirm whether the DICOM transfer to this server is successful. The confirmation is undergoing in the background. When an exam's transfer to the DICOM server is confirmed successfully, a small red disk icon appears next to this exam on the Exam Database screen, indicating that it has been saved successfully on the DICOM server.

The system uses the port information of the storage commitment server to receive storage commitment information from the server by default, and also supports the establishment of a new association for receiving storage commitment information, that is, selecting the box **As Server** and using the local port information of the ultrasound system to receive storage commitment information.

• Local IP and Local Port: Input the local IP and the local port 3850 to establish a new association for receiving storage commitment information.

#### 10.6.2.7. Query/Retrieve

Click **Query/Retrieve** key on the left side of main screen, and on the right half screen you can configure a DICOM server for the query/retrieve of prior exams. For the operations of query/retrieve of prior exams, please see section *9.3 Exam Database*.

## 10.6.3. Network Store

This screen configures the system to connect to an FTP server on the local network. This allows the system to store files to a local server without using DICOM. To use this, a PC or server needs to be configured as an FTP server on the local network. The mechanism to do this depends on the operating system used. Please contact your local IT support for assistance.

Once configured, studies can be sent to the FTP server from the Exam Database shown in Review. Studies are sent to the configured folder, where each study appears in a separate folder with the name of the patient and the study date.

| SR/H   | DICOM.     | Network 52 | 976 - 11         |          |  |
|--------|------------|------------|------------------|----------|--|
| S Nets | work Store |            |                  |          |  |
|        |            |            |                  |          |  |
| E FTP  | Servers    |            |                  |          |  |
|        | Name       | IP Address | Shared Directory | TLS Post |  |
|        |            |            |                  |          |  |
|        |            |            |                  |          |  |
|        |            | Section 1  |                  |          |  |
|        |            | (And )     |                  |          |  |
|        |            |            |                  |          |  |
|        |            |            |                  |          |  |
|        |            |            |                  |          |  |
|        |            |            |                  |          |  |
|        |            |            |                  |          |  |

**Network Store**: Determines when DICOM images and clips are sent to the server, including Transfer on demand, Auto-Transfer when Store and Auto-Transfer when End Exam

**FTP Server list**: The main interaction in this section is a list of configured servers and directories. It starts off as an empty list, and grows as servers are added. Most sites will only use one, but if the system is moved between locations then multiple entries may be useful. Clicking in any field in this list will select that server.

- **Name**: The name of the server that appears in the drop-down list of the patient database.
- **IP Address**, **Shared Directory**: These are the address of the FTP server and the directory used on that server.

- **TLS**: Sets whether to use TLS protocol to encrypt the FTP transfer.
- **Port**: Sets the port number of FTP server.

**Testing the server**: There are two tests to ensure that the server information is entered correctly. Click on any field for a given server to make that server selected, then:

- **Ping**: A successful Ping means that the system can communicate with the FTP server at a low-level; basically that the two computers 'see' each other. As a security measure, some servers on the Internet may be configured to not respond to a Ping even if the connection is successful.
- **Connect**: A successful Connect means that the system can communicate with the FTP server, and FTP transfers will work. If this fails but Ping works it could mean:
- The destination computer is not correctly configured as an FTP server.
- The password on the server has changed. Use Edit to re-enter the password.
- The Shared Directory does not exist. Use Edit to confirm the directory.

#### **Other Controls**

- Add: Adds another line in the list of servers. This automatically invokes Edit.
- Edit: Available when an FTP Server has been selected. This invokes a dialog that edits the IP address, name, directory, and password.
- **Delete**: Available when an FTP Server has been selected. This deletes the selected server.

## **10.7 Maintenance**

#### **Entering Maintenance Screen:**

Press Utilities-> Maintenance touch screen buttons to access Maintenance screens.

### 10.7.1. License

The **License** page displays which features are currently licensed for use on the system. At the top of the screen is displayed the current license key. Below that is a list of all licensable features, along with its current status. The system supports temporary trial licenses. Click the **Trail** button can try the function for one time in the valid period of three months. If a feature is so licensed the expiration date is also shown.

- Press **Import** button to import a license file from a USB external storage device.
- Press **Revert** button to restore the previous license if the imported license is not correct.

Please contact your distributor or Edan service engineer to obtain a new license key.

## 10.7.2. Version

The **Version** screen shows the current version of software, firmware, and selected hardware for the system. This information is only needed if requested by an Edan service engineer. This page also includes an **Upgrade**, **Import Config** and **Show Config** and **Fan status** button. Any released upgrade will include instructions regarding use of this button.

- Press **Upgrade** button to upgrade the system software;
- Press **Import Config** and **Show Config** buttons to import configuration files and check the on/ off status of each software function.
- Press Fan status button to view the fan status information.

#### Caution

- 1. Anti-virus measures such as USB device virus scanning should be carried out prior to using USB flash drive.
- 2. Do not connect an USB device with unknown provenance to the ultrasound system.
- 3. To avoid loss of patient data, please backup the patient data prior to software upgrade.

## 10.7.3. Export/Import

The system supports export/import of user-configured presets and settings to an external storage device. This same UI supports the export of system log files.

#### To export user data:

- 1. Press Utilities touch screen button, select Maintenance → Export/Import→Export.
- 2. Select an external USB storage device.
- 3. Check the items to be exported: Image Presets, Comment Presets, Body Mark Presets, User Settings, System Log, Findings. The Preset items can be expanded to select a specific preset.
  - Each type of preset can be expanded using the arrow graphics on the left side. This allows you to export/import any subset of any type of preset.
- 4. Press **Export** button to begin the export process.

The User Settings includes all system setting data described in section 10.1. It also contains the links between layers of presets. For example, suppose a system has a user-created comment preset that was named 'my\_ABD\_comments' that was linked to the Abdomen exam preset on that system. Exporting those presets and then importing them to a different system would not link 'my\_ABD\_comments' to the Abdomen exam preset on the new system, unless the User Settings were also exported/imported.

#### To import user data:

- 1. Press Utilities touch screen button, select Maintenance → Export/Import → Import.
- 2. Select an external USB storage device. All the presets on it will be loaded and displayed. The Presets must have been previously exported from a system.
- 3. Check the items to be imported: Image Presets, Comment Presets, Body Mark Presets, User Settings, Findings. The Preset items can be expanded to select a specific preset.
- 4. Press **Import** button to begin the import process.

Note:

Import of System Logs is not supported.

### 10.7.4. Demo

The Demo screen provides access for you to show a set of images you collected for demonstration purpose.

**Import**: Imports a collection of images to the ultrasound system.

- 1. Before import, you need create any a folder in USB disk and put the images inside.
- 2. Connect the USB disk to the ultrasound system.
- 3. Open the **Demo** screen and press **Import** button.
- 4. Find the path of the folder and press **OK** to import.

**SlideShow**: Shows an imported collection of images slide by slide.

**Export**: Exports the imported images to USB storage device.

**Delete**: Deletes the imported images.

## **10.7.5. Transducer Element Check**

Proper performance of the transducer is the prerequisites for acquiring images or signals that provide the intended information for the users. To ensure the proper performance of a transducer, it is suggested to implement the transducer element check each time a transducer is activated for use or at regular transducer performance check.

To perform transducer element check:

- 1. Activate a transducer from the **Transducer** touch screen.
- 2. Open the **Version** screen.
- 3. Press the **Probe Check** button to open the window for transducer element check.

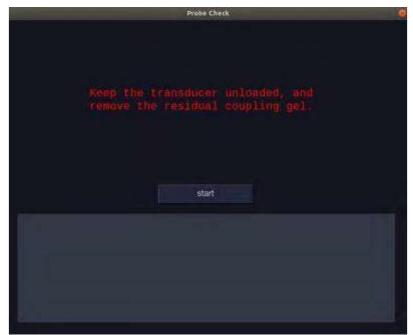

- 4. Ensure the transducer is unloaded in the still air and the residual coupling gel has been removed. Press **Start** to initiate the process of element check.
- 5. Wait until the test report is displayed.

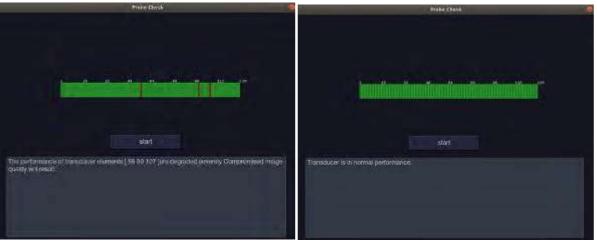

The test report includes two parts:

a. Elements graphic, showing element number and element performance. Red color indicates the performance of the elements have been compromised. Green color indicates

the elements are in normal performance. For the linear and convex transducers, the image at the regions under or near the compromised elements may be compromised; for the phased array transducers, the whole image regions may be compromised.

b. Test result text.

For each possible message in the test result report, a workaround is provided in the table below:

| No. | Message                                                                                                    | Workaround                                                                                                    |
|-----|----------------------------------------------------------------------------------------------------|----------------------------------------------------------------------------------------------------|
| 1   | Transducer is in normal performance.                                                                                      | The performance of the transducer is normal. You can use it normally.                                                                                                    |
| 2   | Transducer performance is<br>degraded severely.<br>Compromised image quality<br>will result.                              | Continuous use of the transducer will result in compromised image quality. Please stop using the transducer and contact the Serviceman for repair.                                                                                                    |
| 3   | The performance of<br>transducer elements<br>[n1,n2,] are degraded<br>severely. Compromised<br>image quality will result. | This may be caused by compromised elements or broken<br>transducer socket.<br>Try a transducer of normal performance at the same<br>transducer socket for element check. If the test result is<br>the same, it indicates the transducer socket has been<br>broken; otherwise, it indicates the performance of the<br>elements have been compromised.<br>Please contact the Serviceman for repair. |
| 4   | Ultrasound module malfunction.                                                                                            | The ultrasound module is in malfunction. Continuous use<br>of the system will result in compromised image quality.<br>Please contact the Serviceman for repair of the<br>ultrasound module. Redo the element check after the<br>ultrasound module is repaired to ensure the performance<br>of the transducer is normal.                                                                           |

To export the test report for documentation:

- 1. Press the Store key \_\_\_\_\_on the control panel to capture the test result window.
- 2. Connect an USB stick to the ultrasound system.
- 3. Select the captured image in the thumbnails field on the right side of the main screen, and click

the Export key

to export the test report for documentation.

# 10.8 Screen Adjust

The brightness and contrast of the monitor and touch screen in the system can be customized. Press **Utilities** touch screen button, select **Screen Adjust** to customize the below brightness and contrast:

- Main Screen Brightness: adjusts the brightness value of the monitor.
- Main Screen Contrast: adjusts the contrast value of the monitor.
- Main Screen ColorTemp.: adjusts the color temperature of the main screen.
- **Touch Screen Brightness**: adjusts the brightness value of the touch screen.

Press Restore Default button to restore the factory settings for all the brightness and contrast values.

# 10.9 Stress Echo Set-up

## **Entering Stress Echo Setup**

Press **Utilities-**> **Stress Echo** touchscreen buttons to access Stress Echo setup screen. The following settings can be conducted on the Stress Echo setup screen.

### **General Settings:**

- Delete unselected clips: Set whether to delete the clips which are not selected for wall segment scoring at ending the exam.
- > Enable T1: Set whether to enable T1 by default while entering Stress Echo function.
- > Enable T2: Set whether to enable T2 by default while entering Stress Echo function.

## Add a new protocol:

Press  $\bigcirc$  icon in the operation field of the **Protocol** bar to copy a protocol as a new one, and you can click the protocol name to edit and rename it.

## Delete the protocol:

Press icon in the operation field of the **Protocol** bar to delete the user-defined protocol. Note: Only user-defined protocols can be deleted.

### Set the default protocol:

Press licon in the operation field of the **Protocol** bar to activate the selected protocol by default

when enable the Stress Echo function. The kinetic icon is green for the default protocol.

### Edit the protocol:

Select a protocol from the protocol bar and edit the selected protocol as follows:

- Add a stage: Press the <sup>1</sup>/<sub>2</sub> icon in the operation field of the **Stages** bar to copy a stage name as a new stage, and you can click the stage name to edit and rename it.
- > Delete a stage: Press the icon in the operation field of the **Stages** bar to delete the user-defined stage.

Note: Only user-defined stages can be deleted.

- Set the default stage: Select the stage name to set the default stage(s) included in the current protocol.
- Set the capture method: Press the Capture bar to set the capture method of each clip as review or continuous. Review indicates each view of the current stage is captured in a discontinuous way by default; continuous indicates each view of the current stage is captured in a continuous method by default.
- Set the cardiac cycle: Press the Cycle bar to set the default number of the cardiac cycle to be collected for clips at each stage. For example, if the value is set to 3, it means that clips of 3 cardiac cycles will be collected from each view of each stage.
- Set the default view: Under the Views bar, select the view name to set the default view(s) included in the current stage.

# **11** eVocal

The eVocal function enables the user to operate the system by inputting voice commands through a microphone device.

## To use eVocal Function:

1. Connect the microphone device to the microphone port on the back of the device.

Note: EDAN highly recommends using SENICC SM-008 microphone equipment.

2. Press the **Utilities** button on the touch screen and then press the **eVocal** button to display a

microphone icon an on the upper left corner of the main screen, indicating the eVocal function is invoked.

3. Speak to the microphone to input a voice command. After the system recognizes the voice command, it will automatically perform the corresponding operations. The microphone icon displays the voice volume in real time when you input voice commands.

The default voice commands supported by the system are listed in the table below. You can view them on the main screen by clicking the microphone icon or inputting "Help" voice commands.

| Command (English) | Function                              |
|-------------------|---------------------------------------|
| Transducer        | Enter/Exit Transducer selection       |
| B mode            | Back to B mode                        |
| Color mode        | Enter/Exit Color mode                 |
| PW mode           | Enter/Exit Pre-PW mode                |
| Update            | Update PW mode                        |
| M mode            | Enter/Exit M mode                     |
| Dual              | Enter/Exit dual split screen          |
| Quad              | Enter/Exit quad split screen          |
| Gain increase     | Gain increase by 1 step               |
| Gain decrease     | Gain decrease by 1 step               |
| Depth increase    | Depth increase by 1 step              |
| Depth decrease    | Depth decrease by 1 step              |
| Freeze            | Freeze the system                     |
| Unfreeze          | Unfreeze the system                   |
| Store Image       | Store Image                           |
| Store Clip        | Store Clip                            |
| Help              | Show/hide the list of voice commands. |

Note: The system only supports Chinese and English command in this version.

# **12 In Between Exams** 12.1 Unpacking

Visually examine the package prior to unpacking. If any signs of mishandling or damage are detected, contact the carrier to claim for damage. After unpacking the device, you should follow the packing list to check the product carefully and to make sure that no damage has occurred during transportation. For installation, please contact your local distributor or the EDAN service department at: support@edan.com.

## WARNING

- 1. Do not use the device if it is found to be damaged or defective.
- 2. Do not drop or collide with the transducer. Otherwise you shall give up using it.

## 12.2 Transport

Power off the system and secure all accessories before moving it to another location.

## **CAUTION**

- 1 Switch off the ultrasound system. Unplug the AC plug from the power source and secure the power cable.
- 2 Remove the transducer and place them in a safe place.
- 3 Disconnect and secure the connecting cable.
- 4 Connect optional system accessories.
- 5 Secure the system and complete the system setup, and then perform all the daily checking before using it.

To prepare the system for shipment over long distances or rough terrain, repack the system in the factory packing

To prepare the system for transport over distances: load the system into a vehicle using a lift gate.

To prevent lateral movement of the system, secure the system with cargo straps. To prevent sudden jarring of the system during transport, provide anti-shock cushions beneath the system.

It is suitable for transportation by air, railway, highway and ship. Protect the system from inversion, collision, and splashing with rain and snow.

# 12.3 Storage

- Do not place the device near the ground, walls or the roof.
- Keep good indoor ventilation. Avoid strong and direct sunlight, and erosive gas.

# **13 Troubleshooting and Maintenance**

In order to ensure proper system operation and function, a maintenance and inspection plan should be established to periodically check the safety of the system. If any system malfunction is experienced, contact EDAN or authorized representatives.

# **13.1 Daily Checklist**

Check before the system is switched on, if any system malfunction is experienced, eliminate the malfunction before use, or contact EDAN or authorized representatives for service if needed.

- Visually inspect all the transducers. Do not use any damaged transducer.
- Visually inspect all the transducer assembly cables and associated connectors.
- Visually inspect all the cords. Do not turn on the power if a cord is frayed or split, or shows signs of wear.
- Verify that the controls are clean and free from gel or contaminants.

Check after the system is switched on:

- Visually check the on-screen display and lighting. Verify that the monitor displays the current date and time and there isn't any error message.
- Verify that the transducer identification and indicated frequency on the screen are correct for the activated transducer.
- Ensure that there isn't obvious abnormal noise, discontinuous image or dark area.
- Ensure that it isn't smelly or too hot.
- Ensure that the ultrasound window isn't too hot, checking with your hand.
- Verify that the buttons on the keyboard are good to operate.
- Ensure that there isn't obvious abnormal noise from the loudspeakers.
- Ensure that there isn't obvious abnormal noise from the air fan.

# 13.2 Troubleshooting

If any persistent system malfunction is experienced, e.g. an onscreen error message, blank imaging screen, absent menus, please refer to the following table below. If the failure cannot be eliminated, please contact EDAN or authorized representatives.

| ltem | Problem                                                       | Solution                                                                |
|------|---------------------------------------------------------------|-------------------------------------------------------------------------|
| 1    | When the power switch is on, there isn't any image displayed. | <ol> <li>Check power supply.</li> <li>Check wires and plugs.</li> </ol> |

|   | Strip-shape or snowflake-shape<br>disturbance occurs on the display<br>screen. | 1.<br>2. | Inspect the power supply.<br>Check whether it is disturbed by the ignition action<br>of any other device.                     |
|---|--------------------------------------------------------------------------------|----------|----------------------------------------------------------------------------------------------------|
|   |                                                                                | 3.       |                                                                                                    |
|   |                                                                                | 4.       | Check whether the plug and socket of power supply and transducer are properly connected.                                      |
| 3 | Image is not displayed clearly on the screen.                                  | 1.       | Adjust overall gain (Gain).                                                                                                   |
|   |                                                                                | 2.       | Adjust eight TGC slide controls.                                                                                              |
|   |                                                                                | 3.       | Adjust focus (the number and the position).                                                                                   |
| 4 | Image window is dark.                                                          | 1.       | Adjust the brightness and slide the TGC controls on the touch screen.                                                         |
|   |                                                                                | 2.       | Check whether the transducer is connected well.                                                                               |
| 5 | The button is unresponsive                                                     | 1.<br>2. | Check the control panel to see whether the button<br>is blocked and press it several times to release it.<br>Clean the button |

# **13.3 Cleaning and Disinfecting the System**

Use only the EDAN-approved substances and methods listed in this chapter to clean the system. The warranty does not cover damage caused by using unapproved substances or methods.

Edan Instruments has validated the cleaning and disinfection instructions included in this User Manual. It is the responsibility of the healthcare professional to ensure that the instructions are followed so as to ensure adequate cleaning and disinfection.

## **General Points:**

Keep your device, cables and accessories free of dust and dirt. To prevent the device from damage, please follow the procedure:

- Use only recommended cleaning substances and disinfectants listed in this manual. Others may cause damage (not covered by warranty), reduce product lifetime or cause safety hazards.
- Always dilute according to the manufacturer's instructions.
- Unless otherwise specified, do not immerse any part of the equipment or any accessories in liquid.
- Do not pour liquid onto the system.
- Do not allow liquid to enter the case.
- Never use abrasive material (such as steel wool or silver polish).
- Inspect the monitor and reusable accessories after they are cleaned and disinfected.

### WARNING

The console of system is not waterproof. Do not immerse or expose to extended moisture. Splash resistance does not extend to transducer connectors. Keep connectors dry.

## **13.3.1. Cleaning and Disinfecting the System Surface**

## System Surface Cleaning

The validated cleaning agents for cleaning the system are:

- Ethanol (75%)
- Isopropanol (70%)

To clean the system surface:

- 1. Switch off the system and unplug it.
- 2. Wear sterile protective gloves to prevent infection.
- 3. Remove all residual foreign matters from the system surface using sterile cloth or paper towel immediately after examination.
- 4. Use a sterile cloth dampened with cleaning agent to gently wipe the entire exterior surface, including the screen, of the equipment thoroughly until no visible contaminants remain.
- 5. After cleaning, wipe off the cleaning agent with a sterile cloth dampened with tap water until no visible cleaning agent remains.
- 6. Wipe off with a dry sterile cloth to remove residual moisture.
- 7. Leave the system to air dry.
- 8. If the system is not visually clean at the end of the cleaning steps, please repeat the cleaning steps through step 4 to step 7.
- 9. Inspect the system to ensure that there is no damage.

### NOTE:

- 1. Make sure the system is free of gel and any other visible residue.
- 2. Use a soft dry cloth without chemicals for cleaning. The monitor surface is easily scratched.

To clean the trackball

- 1. Remove the front panel bezel.
- 2. Remove the trackball as shown in *Figure 13-1*.
- 3. Wipe the trackball, X and Y rollers, and the auxiliary idler wheel with a sterile cloth dampened with the cleaning solution until no visible contaminants remain.
- 4. Wipe off the cleaning solution with a new sterile cloth dampened with tap water after cleaning until no visible cleaning agent remains.
- 5. Wipe off with a dry sterile cloth to remove residual moisture.
- 6. Leave the trackball, X and Y rollers, and the auxiliary idler wheel to airdry.
- 7. Assemble the trackball and front panel bezel after the assembly parts completely dry.

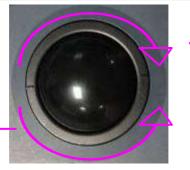

Rotate clockwise to remove the fixing ring

Rotate counterclockwise to mount the fixing ring

Figure 13-1 Assembling and Disassembling Trackball

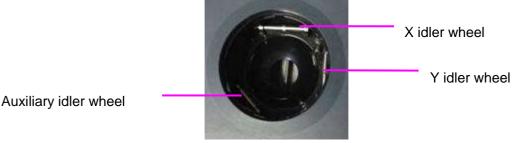

Figure 13-2 X, Y and the Auxiliary Idler Wheels

#### **CAUTION**

Do not drop or place foreign objects inside the trackball assembly or it may affect the trackball operation and damage the system.

### NOTE:

Be sure to clean the X and Y idler wheels and the auxiliary idler wheel.

### System Surface Disinfection

The validated disinfecting agents for disinfecting the system are:

- Ethanol (75%)
- Isopropanol (70%)

To disinfect the system surface:

- 1. Switch off the system and unplug it.
- 2. Wear protective gloves to prevent infection.
- 3. Clean the system prior to disinfection.
- 4. Prepare the disinfectant solution.
- 5. Wipe the entire exterior surface of the equipment thoroughly with a soft sterile cloth dampened with the disinfectant solution. Follow the disinfectant manufacturer's recommended contact time and mode.
- 6. After disinfection, wipe off the disinfecting agent with a new sterile cloth dampened with sterile water.
- 7. Wipe the system with a dry sterile cloth or leave the system to air dry.
- 8. Inspect the system to ensure that there is no damage.

## **13.3.2. Cleaning and Disinfecting the ECG Cable**

## ECG cable cleaning

The validated cleaning agents for cleaning the ECG cable are:

- Ethanol (75%)
- Isopropanol (70%)

To clean the ECG cable:

- 1. Disconnect ECG cable from the patient and disconnect it from the ultrasound system.
- 2. Wear sterile protective gloves to prevent infection.
- 3. Remove all residual foreign matters from the ECG cable using sterile cloth or paper towel immediately after examination.
- 4. Use a sterile cloth dampened with cleaning agent to wipe the entire exterior surface of the ECG cable thoroughly until no visible contaminants remain.
- 5. After cleaning, wipe off the cleaning agent with a sterile cloth dampened with tap water until no visible cleaning agent remains.
- 6. Wipe off with a dry sterile cloth to remove residual moisture.
- 7. Leave the ECG cable to air dry.
- 8. If the ECG cable is not visually clean at the end of the cleaning steps, please repeat the cleaning steps through step 4 to step 7.
- 9. Inspect the ECG cable to ensure that there is no damage.

### ECG cable disinfection

The validated disinfecting agents for disinfecting the ECG cable are:

- Ethanol (75%)
- Isopropanol (70%)

To disinfect the ECG cable:

- 1. Disconnect ECG cable from the patient and disconnect it from the ultrasound system.
- 2. Wear protective gloves to prevent infection.
- 3. Clean the ECG cable prior to disinfection.
- 4. Prepare the disinfectant solution.
- 5. Wipe the entire exterior surface of ECG cable thoroughly with a soft sterile cloth dampened with the disinfectant solution. Follow the disinfectant manufacturer's recommended contact time and mode.
- 6. After disinfection, wipe off the disinfecting agent with a new sterile cloth dampened with sterile water.
- 7. Wipe the ECG cable with a dry sterile cloth or leave the system to air dry.
- 8. Inspect the system to ensure that there is no damage.

# **13.4 Maintenance**

The system should be maintained regularly, at least annually, by a qualified technician who has adequate training, knowledge and experience. That person should be familiar with the Service Manual, available from your Edan representative.

# **Appendix A Specifications**

# A.1 Electrical Safety Classifications

| According to the type of protection against electric shock              | Internally powered equipment,<br>Class I equipment         |
|-------------------------------------------------------------------------|------------------------------------------------------------|
|                                                                         |                                                            |
| According to the degree of protection                                   | Type BF(transducer)                                        |
| against electric shock                                                  | Type CF(ECG module)                                        |
|                                                                         | Whole device: IPX0                                         |
| According to the degree of protection against harmful ingress of liquid | Transducer (not including the transducer connector): IPX7; |
|                                                                         | Footswitch: IP68                                           |
| According to the degree of safety of                                    | Equipment not suitable for use in the presence of a        |
| application in the presence of a flammable gas                          | flammable gas                                              |
| According to the mode of operation                                      | Continuous operation                                       |
| According to the grade of EMC                                           | CISPR 11 Group 1, Class A                                  |
|                                                                         | EN 60601-1:2006/A1:2013                                    |
|                                                                         | idt IEC 60601-1: 2005/A1:2012                              |
| Standarda Camplianaa                                                    | EN 60601-1-2: 2015                                         |
| Standards Compliance                                                    | idt IEC 60601-1-2: 2014                                    |
|                                                                         | EN 60601-2-37:2018/A1:2015                                 |
|                                                                         | idt IEC 60601-2-37:2007/A1:2015                            |

# A.2 Power Supply

| Operating Voltage   | 100 -240 V~ |
|---------------------|-------------|
| Operating Frequency | 50 Hz/60 Hz |
| AC Input Current    | 5.2A-2.5A   |

# A.3 Battery

| Capacity      | 6800 mAh *2                  |
|---------------|------------------------------|
| Voltage       | 14.4V                        |
| Working time  | About 1 hour                 |
| Charging time | About 2.5 hours. (System ON) |
|               | About 5 hours. (System OFF)  |

# A.4 Machine Specifications

| Main unit dimensions | Maximum dimension:                                           |  |
|----------------------|--------------------------------------------------------------|--|
|                      | $1776\pm5$ mm(H) $\times550\pm3$ mm(W) $\times828\pm3$ mm(D) |  |
| Net weight           | ≤85kg (not including transducer and accessories)             |  |

# A.5 Display Specifications

| Display        | TFT-LCD                                   |
|----------------|-------------------------------------------|
| Diagonal Size  | 21.5 inch                                 |
| View Angle     | Right 178°, Left 178°, Up 178°, Down 178° |
| Pixel Number   | 1920x1080                                 |
| Contrast Ratio | 1000 (Typical)                            |

# A.6 Technical Specifications

| General Specifications |                                                       |
|------------------------|-------------------------------------------------------|
|                        | B Mode: Single, Dual, Quad                            |
|                        | C Mode: B/C(Single, Dual, Quad);                      |
|                        | B+B/C(Dual Live);                                     |
|                        | B/C/PW(Triplex mode)                                  |
|                        | PDI/DPDI Mode:                                        |
|                        | B/PDI(DPDI) (Single, Dual, Quad);                     |
|                        | B+B/PDI(DPDI) (Dual Live);                            |
|                        | B/PDI(DPDI)/PW (Triplex mode)                         |
|                        | PW Mode:                                              |
|                        | B/PW;(Update)                                         |
|                        | B/PW; (duplex, simultaneous)                          |
|                        | B/C/PW(Update)                                        |
|                        | B/C/PW, B/PDI(DPDI)/PW; (triplex mode)                |
| Display Modes          | CW Mode:                                              |
|                        | B/CW;                                                 |
|                        | B/C/CW, B/PDI(DPDI)/CW;                               |
|                        | M Mode: B/M (Display layout: Up/down, Left/right,1:1) |
|                        | TDI Mode:                                             |
|                        | B+TVI (Dual Live)                                     |
|                        | B+TVD(Dual Live)                                      |
|                        | B+TVI+TVD(Update)                                     |
|                        | B+TVI+TVD(triplex mode)                               |
|                        | B+TVM                                                 |
|                        | 3D/4D: 3D Rendering, 3 Sectional Planes               |
|                        | Elastography:                                         |
|                        | E, B+E(Display layout: Up/down, Left/right, 1:1);     |
|                        | Contrast: C, T+C                                      |
| Hard Drive Storage     | 1TB                                                   |

| Report Packages                   | Abdomen, Obstetrics, Small Parts, Vascular, Cardiac, Gynecology,<br>Urology, Pediatrics                                         |  |
|-----------------------------------|----------------------------------------------------------------------------------------------------|--|
| Wi-Fi Specifications              |                                                                                                    |  |
| Standard Conformance              | IEEE802.11a/b/g/n/ac                                                                                                    |  |
| Frequency Band                    | 2.412-2.472GHz(@2.4GHz band), 5.180-5.825GHz(@5GHz band)                                                                        |  |
| Modulation Technique              | OFDM, CCK, DQPSK, BPSK                                                                                                    |  |
|                                   | 802.11b: 12.0 dBm                                                                                                    |  |
| Tania di Tana ani i Dama          | 802.11g: 16.5dBm                                                                                                    |  |
| Typical Transmit Power<br>(±2dBm) | 802.11n: 16.5dBm                                                                                                    |  |
|                                   | 802.11a: 13.0dBm                                                                                                    |  |
|                                   | 802.11ac: 12.5dBm                                                                                                    |  |
| Wi-Fi Quality of Service          |                                                                                                    |  |
|                                   | 802.11b/g 1-54 Mbps                                                                                                    |  |
|                                   | 802.11a 6-54 Mbps                                                                                                    |  |
| Data rate                         | 802.11n 1Stream MCS0-7                                                                                                    |  |
|                                   | 802.11n 2Stream MCS8-15                                                                                                    |  |
|                                   | 802.11ac MCS0-9                                                                                                    |  |
| Data security                     | WPA/WPA2-PSK EAP encryption                                                                                                    |  |
| Application-layer delay           | No requirement. It's not used in real time.                                                                                     |  |
| Application-layer reliability     | No requirement. Application failure will be notified to the user immediately.                                                   |  |
| System capacity                   | No more than one device will be allowed to connect with the ultrasound system.                                                  |  |
| System anti-interference          | Keep a distance from 2.4G band devices.                                                                                         |  |
| Network interruption alarm        | Network interruption is notified by disconnection icon and failure in transmission is notified in Transfer Status window.       |  |
| EMC test process                  | Wi-Fi function is not affected when the system is imposed with radiation interference complied with IEC60601-1-2:2014 standard. |  |
| ECG Specifications                |                                                                                                    |  |
| Patient Cable                     | IEC, AHA                                                                                                    |  |
| Lead Mode                         | 3-Lead: I, II, III                                                                                                    |  |
| AC Filter                         | 50 Hz, 60 Hz                                                                                                    |  |
|                                   | Adult: 15 bpm to 300 bpm                                                                                                    |  |
| HR Range and                      | Pediatric: 15 bpm to 350 bpm                                                                                                    |  |
| Accuracy                          | Resolution: 1 bpm                                                                                                    |  |
|                                   | Accuracy: ±1% or 1 bpm, whichever is greater.                                                                                   |  |

| QRS Detection              | Range: 40 ms~120 ms   |
|----------------------------|-----------------------|
|                            | Amplitude:0.5 mV~5 mV |
| Patient Leakage<br>Current | < 10 µA               |

# A.7Operating, Storage and Transportation Environment

# A.7.1 Operating Environment

| Temperature                | 0 °C ~ +40 °C(+32 °F~+104 °F)   |
|----------------------------|---------------------------------|
| Relative humidity range    | 15% RH ~ 95% RH(non-condensing) |
| Atmospheric pressure range | 86kPa ~ 106kPa                  |

# A.7.2 Storage and Transportation Environment

| Temperature                | -20 °C ~ +55 °C(-4 °F~+131 °F)  |
|----------------------------|---------------------------------|
| Relative humidity range    | 15% RH ~ 95% RH(non-condensing) |
| Atmospheric pressure range | 70kPa ~ 106kPa                  |

# A.8 Transducer Specifications

| No. | Transducer | Center Frequency | No. | Transducer | Center Frequency                   |
|-----|------------|------------------|-----|------------|------------------------------------|
| 1   | L17-7HQ    | 12.0MHz          | 2   | E8-4Q      | 6.2MHz                             |
| 3   | C6-2MQ     | 3.9MHz           | 4   | C5-1Q      | 3.25MHz                            |
| 5   | C5-2Q      | 3.5MHz           | 6   | L12-5Q     | 8.0MHz                             |
| 7   | L17-7SQ    | 12.0MHz          | 8   | MC8-4Q     | 6.0MHz                             |
| 9   | P5-1Q      | 2.7MHz           | 10  | P7-3Q      | 5.0MHz                             |
| 11  | MC9-3TQ    | 6.4MHz           | 12  | C7-2XQ     | 3.3MHz                             |
| 13  | E10-3BQ    | 6.5MHz           | 14  | E10-3HQ    | 6.5MHz                             |
| 15  | L12-5HQ    | 8.0MHz           | 16  | L12-5WQ    | 8.0MHz                             |
| 17  | P5-1XQ     | 2.8 MHz          | 18  | ECL12-3Q   | Convex: 6.5 MHz<br>Linear :8.0 MHz |

# A.9 Configuration Difference

|                    | Confi                    | guration Diffe  | rence                       |
|--------------------|--------------------------|-----------------|-----------------------------|
| Models             | Feature 1                | Feature 2       | Feature 3                   |
|                    | Seminal<br>Vesicle Meas. | Testis<br>Meas. | Single Button<br>Footswitch |
| Acclarix LX9       | X                        | $\checkmark$    |                             |
| Acclarix LX9 Exp   | $\checkmark$             | Х               |                             |
| Acclarix LX9 Super | $\checkmark$             | $\checkmark$    |                             |
| Acclarix LX85      | X                        | $\checkmark$    | Х                           |
| Acclarix LX88      | $\checkmark$             | Х               | Х                           |

# **Appendix B Ultrasound Intensity and Safety**

# **B.1 Ultrasound in Medicine**

The use of diagnostic ultrasound has proved to be a valuable tool in medical practice. Given its known benefits for non-invasive investigations and medical diagnosis, including investigation of the human fetus, the question of clinical safety with regards to ultrasound intensity arises.

There is no easy answer to the question of safety surrounding the use of diagnostic ultrasound equipment. Application of the ALARA (As Low As Reasonably Achievable) principle serves as a rule-of-thumb that will help you to get reasonable results with the lowest possible ultrasonic output.

The American Institute of Ultrasound in Medicine (AIUM) states that given its track record of over 25 years of use and no confirmed biological effects on patients or instrument operators, the benefits of the prudent use of diagnostic ultrasound clearly outweigh any risks.

# **B.2Ultrasound Safety and the ALARA Principle**

Ultrasound waves dissipate energy in the form of heat and can therefore cause tissue warming. Although this effect is extremely low with Transcranial Doppler, it is important to know how to control and limit patient exposure. Major governing bodies in ultrasound have issued statements to the effect that there are no known adverse effects from the use of diagnostic ultrasound, however, exposure levels should always be limited to As Low As Reasonably Achievable (the ALARA principle).

## Imaging Functions Affecting Acoustic Output

Item Affection Probe Acoustic output will be changed with the change of probe. There are different parameters applied in B mode, Color mode, M mode, Imaging mode and PW mode, so acoustic output will be changed with the change of among B mode, Color mode, M mode, and PW mode. Field of view (scan Frame rate may be changed with the change of the scan angle or the scan angle or scan width) width, and the acoustic output will also be changed. Pulse repeated frequency will be changed with the change of the image Image depth depth, and the acoustic output will be changed. Frame rate and focus position will be changed with the change of the focus Focus number number, and acoustic output will also be changed. Beam power level and the beam aperture will be changed with the change Focus position of the focus position, and acoustic output will also be changed. Freeze When freezing the system, it will stop transmitting ultrasonic wave. The output of probe will be changed with the change of the transmission Transmission power power, and acoustic output will be changed. The character of the wave focus will be changed with the change of the Multi-frequency frequency, and acoustic output will be changed.

In addition to the level of voltage transmitted, adjustment of the following imaging functions and /or controls may affect the acoustic output.

| Line density             | The acoustic output will be changed with the change of the number of the scanning line (line density).                         |  |
|--------------------------|----------------------------------------------------------------------------------------------------|--|
| PRF                      | The acoustic power will be changed with the change of PRF.                                                                     |  |
| Sample volume            | The pulsed wave and the power will be changed with the change of the sample volume, and acoustic output will be changed.       |  |
| Presets                  | Presets contain all the parameters above, so any change of the presetting will change acoustic output.                         |  |
| Restart, or power on/off | System will return to the default setting when restarting, or powering on/off the system, and acoustic output will be changed. |  |

# **B.3 Explanation of MI/TI**

# B.3.1 MI (Mechanical Index)

Cavitations will be generated when ultrasound wave passes through and contacts tissues, resulting in instantaneous local overheating. This phenomenon is determined by acoustic pressure, spectrum, focus, transmission mode, and factors such as states and properties of the tissue and boundary. This mechanical bioeffect is a threshold phenomenon that occurs when a certain level of ultrasound output is exceeded. The threshold is related to the type of tissue. Although no confirmed adverse mechanical effects on patients or mammals caused by exposure at intensities typical of present diagnostic ultrasound instruments have ever been reported, the threshold for cavitation is still undetermined. Generally speaking, the higher the acoustic pressure, the greater the potential for mechanical bioeffects; the lower the acoustic frequency, the greater the potential for mechanical bioeffects.

The AIUM and NEMA formulate mechanical index (MI) in order to indicate the potential for mechanical effects. The MI is defined as the ratio of the peak-rarefactional acoustic pressure (should be calculated by tissue acoustic attenuation coefficient 0.3dB/cm/MHz) to the square root of acoustic frequency.

$$MI = \frac{P_{r,a}}{\sqrt{f_{awf}} \times C_{MI}}$$

Where,  $C_{MI} = 1$  Mpa. MHz<sup>-1/2</sup>,  $P_{r,a}$  is the Attenuated Peak-rare-factional Acoustic Pressure and  $f_{avf}$  is Acoustic Working Frequency.

# B.3.2 TI (Thermal Index)

Heating of tissues is caused by absorption of ultrasound when the ultrasound energy is applied. The temperature rise is determined by the acoustic intensity, exposed area and thermophysical properties of the tissue.

In order to indicate the potential for temperature rise caused by thermal effects, the AIUM and NEMA formulate thermal index (TI). It is defined as the ratio of the total acoustic power to the acoustic power required to raise the tissue temperature by 1°C.

According to different thermophysical properties of the tissue, TI is divided into three kinds: TIS, TIB and TIC.

TIS (Soft Tissue Thermal Index): It provides an estimate of potential temperature rise in soft or similar tissues.

TIB (Bone Thermal Index): It provides an estimate of potential temperature rise when the ultrasound beam passes through soft tissue and a focal region is in the immediate vicinity of bone.

TIC (Cranial Bone Thermal Index): It provides an estimate of potential temperature rise in the cranial bones or superficial bones.

# B.3.3 Display of MI/TI

The system provides real-time display of MI/TI values in the upper right part of the screen. The start point of MI/TI value is 0.0.

The operator should monitor these values during examinations and keep the exposure time and output level at the minimum amounts needed for effective diagnosis.

The display precision is 0.1.

MI display error:

When measured MI  $\leq$  0.5, the absolute display error  $\leq$  0.25;

When measured MI > 0.5, the relative display error  $\leqslant\!\pm50\%.$ 

TI display error:

When measured TI  $\leq$ 2.0, the absolute display error  $\leq$ 1.0;

When measured TI > 2.0, the relative display error  $\leqslant\!\pm50\%$ .

# **B.4 Acoustic Output**

# **B.4.1 Factors that Contribute to Uncertainty in the Output Display**

A number of factors should be considered in display accuracy determination methods, such as:

- Transducer variability
- System variability
- Measurement variability and accuracy
- The number of operating conditions of which the system is capable and the number tested in obtaining display accuracy results
- Whether display accuracy will be determined by specific combinations of system, mode, transducer assembly and transmit patterns, or all allowed combinations of them
- Accuracy of system software MI and TI calculation algorithms.
- Engineering approximations for real-time calculations

# **B.4.2 Differences between Actual and Displayed MI/TI**

Actually, many assumptions adopted in the process of measurement and calculations are relatively conservative. Over-estimation of actual in situ intensity exposure, for the majority of tissue paths, is made to the measurement and calculation process. For example, attenuation coefficient of 0.3 dB/cm·MHz, which is much lower than the actual value for most tissues of the body, is adopted. And conservative values of tissue characteristics are selected for use in TI models. Therefore, the display of MI and TI should be used as relative information to assist operator in prudent use of ultrasound system and implementation of ALARA principle, and the values should not be interpreted as the actual physical values in tissues or organs examined.

## **B.4.3 Measurement Uncertainty**

### Measurement uncertainties table

|                  | Intensity | Pressure | Power   | Center frequency | МІ      |
|------------------|-----------|----------|---------|------------------|---------|
| Uncertainty(K=2) | ±29.70%   | ±14.85%  | ±29.70% | ±0.20%           | ±14.85% |

## **B.4.4 Acoustic Power Default Settings**

The ultrasound system allows direct control of acoustic power by the Power paddle key on the touch screen. The range can be adjusted is 10% to 100%. The higher the acoustic power number, the greater the acoustic output.

The factory default settings of acoustic power is 100%. The default settings can be reconfigured by the operator through the Acoustic Power item on **Utilities**->**Set up**->**Preset** page. The ultrasound system switch to default settings upon power up, new patient, new exam or new transducer.

## **B.4.5 Limits of Acoustic Output**

In accordance with the FDA Track 3 requirements, the maximum acoustic output level from any transducer in any operating mode is expected to fall below the limits as listed below.

| Application             | Ispta.3(mW/cm²) | МІ   | TIS/TIB/TIC |
|-------------------------|-----------------|------|-------------|
| Regions(except<br>eyes) | ≤720            | ≤1.9 | ≤6.0        |

FDA Maximum Acoustic Output Limits for Track 3(Attenuated Values)

# **B.5Operator Control Features**

The possibility of producing mechanical/thermal biological effects can be influenced by three kinds of controls: Direct Controls, Indirect Controls, and Receiver Controls. The qualified operator may use the system controls to minimize the ultrasound output while acquiring necessary clinical information.

Direct Controls

The acoustic output of the system can be controlled directly through the level of voltage transmitted. In this case, the maximum acoustic output never exceeds the limits in any mode of operation.

Indirect Controls

The acoustic output of the system can be controlled indirectly through many imaging parameters, including imaging modes, field of view, line density, probe frequency, focus number/position, depth and pulse repetition frequency (PRF).

The imaging mode determines whether the ultrasound beam is scanning or non-scanning. Thermal bioeffect is closely associated with B, M, PW and Color mode.

Acoustic attenuation of tissue is directly connected to probe frequency.

The focus number/position is related to active aperture of probe, beam width and frame rate.

The higher PRF (pulse repetition frequency), the more output pulses occur over a period of time.

Receiver Controls

The receiver controls (such as gain, TGC, dynamic range and image processing), which are used to improve image quality, have no effect on acoustic output. Thus these controls should be optimized before increasing acoustic output.

# **B.6 Prudent Use Statement**

Although no confirmed bioeffects on patients caused by exposure from present diagnostic ultrasound equipment have ever been reported, the potential exists that such bioeffects may be identified in the future. Therefore, the ultrasound should be used prudently. High levels of acoustic output and long exposure time should be avoided while acquiring necessary clinical information.

# **B.7References for Acoustic Output and Safety**

- 1. "Bioeffects and Safety of Diagnostic Ultrasound" issued by AIUM in 1993
- 2. "Medical Ultrasound Safety" issued by AIUM in 1994
- 3. IEC 62359:2017, Ultrasonics Field characterization Test methods for the determination of thermal and mechanical indices related to medical diagnostic ultrasonic fields.
- 4. Guidance for Industry and FDA Staff: Information for Manufacturers Seeking Marketing Clearance of Diagnostic Ultrasound Systems and Transducers, June 27, 2019 by U.S. Department of Health and Human Services, Food and Drug Administration.
- 5. IEC60601-2-37, Medical electrical equipment Part 2-37:2007+AMD1:2015 Particular requirements for the basic safety and essential performance of ultrasonic medical diagnostic and monitoring equipment, International Electro technical Commission.
- 6. Roy C. Preston, David R. Bacon, and Robert A. Smith, Calibration of Medical Ultrasonic Equipment - Procedures and Accuracy Assessment, IEEE Transactions on Ultrasonics, Ferroelectrics, and Frequency Control, Vol. 35, No. 2, page110, March 1988.

# **B.8Transducer Acoustic Output Data**

Please refer to the User Manual Advanced Volume(P/N: 01.54.458943) for details acoustic output data of each transducer.

# Appendix C Order List

The following accessories are recommended for use on the system.

## WARNING

Only accessories supplied or recommended by EDAN can be used, the transducers of EDAN can be only used on EDAN's systems. Otherwise, the performance and electric shock protection cannot be guaranteed. If electrical or mechanical equipment from other companies need to be connected to the device, please contact EDAN or authorized representatives before connection.

| Part Name                | Model    | Part Number  |
|--------------------------|----------|--------------|
|                          | L17-7HQ  | 02.01.211856 |
|                          | E8-4Q    | 02.01.214513 |
|                          | C5-2Q    | 02.01.212622 |
|                          | L12-5Q   | 02.01.212623 |
|                          | L17-7SQ  | 02.01.211857 |
|                          | MC8-4Q   | 02.01.212625 |
|                          | P5-1Q    | 02.01.213916 |
|                          | P7-3Q    | 02.01.214038 |
|                          | MC9-3TQ  | 02.01.213995 |
| Ultrasonic Transducer    | C7-2XQ   | 02.01.214827 |
|                          | E10-3BQ  | 02.01.214793 |
|                          | E10-3HQ  | 02.01.214791 |
|                          | C6-2MQ   | 02.01.214776 |
|                          | C5-1Q    | 02.01.214783 |
|                          | L12-5HQ  | 02.22.003415 |
|                          | L12-5WQ  | 02.22.002983 |
|                          | P5-1XQ   | 02.22.003400 |
|                          | ECL12-3Q | 02.22.003276 |
| Needle Guide Bracket Kit | BGK-C5-2 | 02.01.211006 |

| Acclarix LX9 Series Diagnostic Ultra           | Order List           |              |
|------------------------------------------------|----------------------|--------------|
|                                                | BGK-CR10UA           | 02.01.102963 |
|                                                | BGK-002              | 02.01.215192 |
|                                                | BGK-003              | 02.01.215193 |
|                                                | BGK-004              | 02.01.215194 |
|                                                | BGK-005              | 02.01.215372 |
|                                                | BGK-006              | 02.01.215373 |
|                                                | BGK-007              | 02.01.215514 |
|                                                | BGK-008              | 02.01.215468 |
|                                                | BGK-009              | 02.01.215834 |
|                                                | BGK-010              | 02.01.215835 |
|                                                | BGK-012              | 02.01.216312 |
|                                                | BGK-013              | 02.01.216659 |
|                                                | BGK-P5-1X            | 02.01.210985 |
| Power Cable, European Standard                 | FG-L23X-003-04       | 01.13.036638 |
| Power Cable, American Standard                 | FG-L23X-20150323-001 | 01.13.037122 |
| Lithium-Ion battery                            | TWSLB-018            | 01.21.064404 |
| Ultrasound Gel                                 | M-250B               | 01.57.078008 |
|                                                | Aquasonic 100        | 01.57.078001 |
| USB Disk                                       | 1                    | 01.18.052537 |
| Footswitch(single button)                      | FS-81-SP-USB         | 01.10.000910 |
| Fottswitch(double button)                      | FS-81-SP(TWIN)-USB   | 01.10.027323 |
| ECG patient cable, 3-lead, IEC,<br>Defib, Snap | EC03DIS121           | 01.57.471379 |

| ECG patient cable, 3-lead, AHA, Defib, Snap | EC03DAS121 | 01.57.471380 |
|---------------------------------------------|------------|--------------|
| ECG electrodes, disposable                  | H99SG      | 01.57.471858 |

NOTE: The part name may vary depending on context, but the part number is constant.

# Appendix D EMC Information

#### **Electromagnetic emissions**

| Guidance and manufacture's declaration – electromagnetic emission                                                                                                    |            |                                                                                                    |  |
|----------------------------------------------------------------------------------------------------|------------|----------------------------------------------------------------------------------------------------|--|
| The system is intended for use in the electromagnetic environment specified below; The customer or the user of the system should assure that it is used in such an environment. |            |                                                                                                    |  |
| Emission test                                                                                                    | Compliance | Electromagnetic environment – guidance                                                                                                    |  |
| RF emissions<br>CISPR 11                                                                                                    | Group 1    | The system uses RF energy only for its internal function.<br>Therefore, its RF emissions are very low and are not likely<br>to cause any interference in nearby electronic equipment. |  |
| RF emissions<br>CISPR 11                                                                                                    | Class A    |                                                                                                    |  |
| Harmonic emissions<br>IEC 61000-3-2                                                                                                    | Class A    | The system is suitable for use in all establishments other<br>than domestic and those directly connected to the public                                                                |  |
| Voltage<br>fluctuations/flicker<br>emissions<br>IEC61000-3-3                                                                                                    | Complies   | low-voltage power supply network that supplies buildings used for domestic purposes.                                                                                                  |  |

## NOTE:

The EMISSIONS characteristics of the system make it suitable for use in industrial areas and hospitals (CISPR 11 class A). If it is used in a residential environment (for which CISPR 11 class B is normally required) the system might not offer adequate protection to radio-frequency communication services. The user might need to take mitigation measures, such as relocating or re-orienting the equipment.

## **Electromagnetic immunity**

#### Guidance and manufacture's declaration - electromagnetic immunity

The system is intended for use in the electromagnetic environment specified below. The customer or the user of the system should assure that they are used in such an environment.

| Immunity test                                                                                                    | IEC/EN 60601 test level                                                                                                    | Compliance level                                                                                                    | Electromagnetic<br>environment - guidance                                                                                                    |
|----------------------------------------------------------------------------------------------------|----------------------------------------------------------------------------------------------------|----------------------------------------------------------------------------------------------------|----------------------------------------------------------------------------------------------------|
| Electrostatic<br>discharge (ESD)<br>IEC/EN 61000-4-2                                                                  | ± 8 kV contact<br>± 15 kV air                                                                                                    | ± 8 kV contact<br>± 15 kV air                                                                                                    | Floors should be wood,<br>concrete or ceramic tile. If<br>floor are covered with<br>synthetic material, the<br>relative humidity should be<br>at least 30%.                                                                                                    |
| Electrical fast<br>transient/burst<br>IEC/EN 61000-4-4                                                                | ±2 kV for power supply lines                                                                                                    | ±2kV for power supply lines                                                                                                    | Mains power quality<br>should be that of a typical<br>commercial or hospital<br>environment.                                                                                                    |
| Surge<br>IEC/EN 61000-4-5                                                                                             | $\pm 1$ kV for line to line<br>$\pm 2$ kV for line to ground                                                                                                    | ±1 kV for line to line<br>±2 kV for line to<br>ground                                                                                                    | Mains power quality<br>should be that of a typical<br>commercial or hospital<br>environment.                                                                                                    |
| Power frequency<br>(50/60Hz)<br>magnetic field<br>IEC/EN 61000-4-8                                                    | 30 A/m                                                                                                    | 30 A/m                                                                                                    | Power frequency magnetic<br>fields should be at levels<br>characteristic of a typical<br>location in a typical<br>commercial or hospital<br>environment.                                                                                                    |
| Voltage dips, short<br>interruptions and<br>voltage variations<br>on power supply<br>input lines<br>IEC/EN 61000-4-11 | 0 % U <sub>T</sub> ; 0.5 cycle<br>At 0°, 45°, 90°, 135°,<br>180°, 225°, 270° and 315°<br>0 % U <sub>T</sub> ; 1 cycle<br>and<br>70 % U <sub>T</sub> ; 25/30 cycles )<br>Single phase: at 0°<br>0 % U <sub>T</sub> ; 250/300 cycle | 0 % $U_{T;}$ 0.5 cycle<br>At 0°, 45°, 90°,<br>135°, 180°, 225°,<br>270° and 315°<br>0 % $U_{T}$ ; 1 cycle<br>and<br>70 % $U_{T}$ ; 25/30<br>cycles<br>Single phase: at 0°<br>0 % $U_{T}$ ; 250/300<br>cycle | Mains power quality<br>should be that of a typical<br>commercial or hospital<br>environment. If the user of<br>the system requires<br>continued operation during<br>power mains interruptions,<br>it is recommended that the<br>system be powered from<br>an uninterruptible power<br>supply or a battery. |

| Guid                                                                                                    | Guidance and manufacture's declaration – electromagnetic immunity                                                                                            |                                                                                                    |                                                                                                    |  |  |
|----------------------------------------------------------------------------------------------------|----------------------------------------------------------------------------------------------------|----------------------------------------------------------------------------------------------------|----------------------------------------------------------------------------------------------------|--|--|
| The system is intended for use in the electromagnetic environment specified below. The customer or the user of the system should assure that they are used in such an environment. |                                                                                                    |                                                                                                    |                                                                                                    |  |  |
| Immunity test                                                                                                    | IEC/EN 60601 test<br>level                                                                                                    | Compliance<br>level                                                                                                    | Electromagnetic environment -<br>guidance                                                                                                    |  |  |
| Conducted RF<br>IEC/EN<br>61000-4-6<br>Radiated RF<br>IEC/EN<br>61000-4-3                                                                                                    | 3 V <sub>rms</sub><br>150 kHz to 80 MHz<br>6Vrms <sup>°</sup> in ISM bands<br>between<br>0.15 MHz and 80<br>MHz<br>3 V/m<br>80 MHz to 2.7 GHz<br>See table 1 | 3 V <sub>rms</sub><br>150 kHz to 80<br>MHz<br>6Vrms <sup>c</sup> in ISM<br>bands<br>between<br>0.15 MHz and<br>80 MHz<br>3 V/m<br>80 MHz to 2.7<br>GHz<br>Comply with<br>table 1 | Portable and mobile RF communications<br>equipment should be used no closer to<br>any part of the system, including cables,<br>than the recommended separation<br>distance calculated from the equation<br>applicable to the frequency of the<br>transmitter.<br><b>Recommended separation distance</b><br>$d = 1.2 \sqrt{P}$ 150KHz to 80MHz<br>$d = 1.2 \sqrt{P}$ 80 MHz to 800 MHz<br>$d = 2.3 \sqrt{P}$ 800 MHz to 2.7 GHz<br>$d = 6\sqrt{P}/E$ at RF wireless<br>communications equipment bands<br>(Portable RF communications<br>equipment (including peripherals such<br>as antenna cables and external<br>antennas) should be used no closer than<br>30 cm (12 inches) to any part of the<br>system, including cables specified by the<br>manufacturer).<br>Where P is the maximum output power<br>rating of the transmitter<br>manufacturer and d is the recommended<br>separation distance in meters (m).<br>Field strengths from fixed RF<br>transmitters, as determined by an<br>electromagnetic site survey, <sup>a</sup> should be<br>less than the compliance level in each<br>frequency range. <sup>b</sup><br>Interference may occur in the vicinity of<br>equipment marked with the following<br>symbol: |  |  |

## Electromagnetic immunity

NOTE 1 At 80 MHz and 800 MHz, the higher frequency range applies.

**NOTE 2** These guidelines may not apply in all situations. Electromagnetic propagation is affected by absorption and reflection from structures, objects and people.

- <sup>a</sup> Field strengths from fixed transmitters, such as base stations for radio (cellular/cordless) telephones and land mobile radios, amateur radio, AM and FM radio broadcast and TV broadcast cannot be predicted theoretically with accuracy. To assess the electromagnetic environment due to fixed RF transmitters, an electromagnetic site survey should be considered. If the measured field strength in the location in which the system is used exceeds the applicable RF compliance level above, the system should be observed to verify normal operation. If abnormal performance is observed, additional measures may be necessary, such as reorienting or relocating the system.
- <sup>b</sup> Over the frequency range 150kHz to 80MHz, field strengths should be less than 3V/m.

c The ISM (industrial, scientific and medical) bands between 0.15 MHz and 80 MHz are 6.765 MHz to 6.795 MHz; 13.553 MHz to 13.567 MHz; 26.957 MHz to 27.283 MHz; and 40.66 MHz to 40.70 MHz. The amateur radio bands between 0.15 MHz and 80 MHz are 1.8 MHz to 2.0 MHz, 3.5 MHz to 4.0 MHz, 5.3 MHz to 5.4 MHz, 7 MHz to 7.3 MHz, 10.1 MHz to 10.15 MHz, 14 MHz to 14.2 MHz, 18.07 MHz to 18.17 MHz, 21.0 MHz to 21.4 MHz, 24.89 MHz to 24.99 MHz, 28.0 MHz to 29.7 MHz and 50.0 MHz to 54.0 MHz.

# Table 1 Test specifications for ENCLOSURE PORT IMMUNITY to RF wireless communications equipment

| Test<br>frequency<br>(MHz) | Band <sup>a)</sup><br>(MHz) | Service <sup>a)</sup>                   | Modulation <sup>b)</sup>                            | Maximum<br>power (W) | Distance<br>(m) | Immunity<br>test level<br>(V/m) |
|----------------------------|-----------------------------|-----------------------------------------|-----------------------------------------------------|----------------------|-----------------|---------------------------------|
| 385                        | 380-390                     | TETRA 400                               | Pulse<br>modulation <sup>b)</sup><br>18 Hz          | 1.8                  | 0.3             | 27                              |
| 450                        | 430-470                     | GMRS 460,<br>FRS 460                    | FM <sup>c)</sup> ± 5 kHz<br>deviation<br>1 kHz sine | 2                    | 0.3             | 28                              |
| 710                        | 704-787                     | LTE Band 13,                            | Pulse                                               | 0.2                  | 0.3             | 9                               |
| 745                        |                             | 17                                      | modulation <sup>b)</sup>                            |                      |                 |                                 |
| 780                        |                             |                                         | 217 Hz                                              |                      |                 |                                 |
| 810                        | 800-960                     | GSM 800/900,<br>TETRA 800,              | Pulse<br>modulation <sup>b)</sup>                   | 2                    | 0.3             | 28                              |
| 870                        |                             | iDEN 820,<br>CDMA 850,                  | 18 Hz                                               |                      |                 |                                 |
| 930                        |                             | LTE Band 5                              |                                                     |                      |                 |                                 |
| 1720                       | 1700-1990                   | GSM 1800;<br>CDMA 1900;                 | Pulse<br>modulation <sup>b)</sup>                   | 2                    | 0.3             | 28                              |
| 1845                       |                             | GSM 1900;<br>DECT; LTE<br>Band 1, 3, 4, | 217 Hz                                              |                      |                 |                                 |
| 1970                       |                             | 25; UMTS                                |                                                     |                      |                 |                                 |

## Acclarix LX9 Series Diagnostic Ultrasound System User Manual

| 2450 | 2400-2570 | Bluetooth,   | Pulse                    | 2   | 0.3 | 28 |
|------|-----------|--------------|--------------------------|-----|-----|----|
|      |           | WLAN, 802.11 | modulation b)            |     |     |    |
|      |           | b/g/n, RFID  | 217 Hz                   |     |     |    |
|      |           | 2450, LTE    |                          |     |     |    |
|      |           | Band 7       |                          |     |     |    |
| 5240 | 5100-5800 | WLAN 802.11  | Pulse                    | 0.2 | 0.3 | 9  |
| 5500 |           | a/n          | modulation <sup>b)</sup> |     |     |    |
| 5785 |           |              | 217 Hz                   |     |     |    |

NOTE If necessary to achieve the IMMUNITY TEST LEVEL, the distance between the transmitting antenna and the ME EQUIPMENT or ME SYSTEM may be reduced to 1 m. The 1 m test distance is permitted by IEC 61000-4-3.

a) For some services, only the uplink frequencies are included.

b) The carrier shall be modulated using a 50 % duty cycle square wave signal.

c) As an alternative to FM modulation, 50 % pulse modulation at 18 Hz may be used because while it does not represent actual modulation, it would be worst case.

## **Recommended Separation Distances**

## Recommended separation distances between

## portable and mobile RF communications equipment and the system

The system is intended for use in an electromagnetic environment in which radiated RF disturbances are controlled. The customer or the user of the system can help prevent electromagnetic interference by maintaining a minimum distance between portable and mobile RF communications equipment (transmitters) and the system as recommended below, according to the maximum output power of the communications equipment.

| Rated maximum<br>output power of | Separation distance according to frequency of transmitter(m) |                   |                    |  |  |
|----------------------------------|--------------------------------------------------------------|-------------------|--------------------|--|--|
| transmitter                      | 150 kHz to 80 MHz                                            | 80 MHz to 800 MHz | 800 MHz to 2.7 GHz |  |  |
| (W)                              | $d = 1.2\sqrt{P}$                                            | $d = 1.2\sqrt{P}$ | $d = 2.3\sqrt{p}$  |  |  |
| 0.01                             | 0.12                                                         | 0.12              | 0.23               |  |  |
| 0.1                              | 0.38                                                         | 0.38              | 0.73               |  |  |
| 1                                | 1.2                                                          | 1.2               | 2.3                |  |  |
| 10                               | 3.8                                                          | 3.8               | 7.3                |  |  |
| 100                              | 12                                                           | 12                | 23                 |  |  |

For transmitters rated at a maximum output power not listed above, the recommended separation distance d in meters (m) can be determined using the equation applicable to the frequency of the transmitter, where P is the maximum output power rating of the transmitter in watts (W) according to the transmitter manufacturer.

**NOTE 1:**At 80 MHz and 800 MHz, the separation distance for the higher frequency range applies. **NOTE 2:**These guidelines may not apply in all situations. Electromagnetic propagation is affected by absorption and reflection from structures, objects and people.

# **Appendix E Ultrasound Gel Warmer**

Ultrasound gel warmer is intended for heating the ultrasound gel. It is installed at the left upper corner of the control panel, as shown in the figure below.

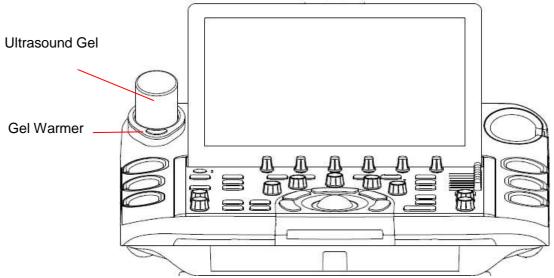

## To install gel warmer:

Put the gel warmer at the left corner of the control panel and connect the Power connector of gel warmer to the power socket on the below of control panel, as the figure shown below:

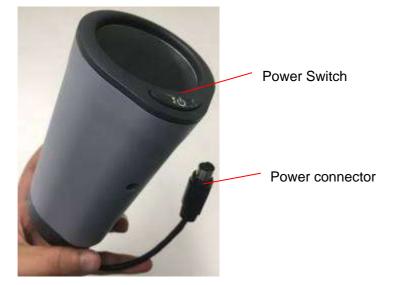

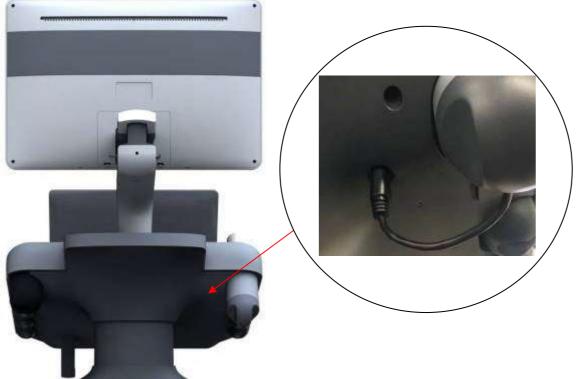

## To use gel warmer:

After installing the gel warmer, put a bottle of ultrasound gel inside the gel warmer, and press the power switch on the gel warmer to start heating.

The gel warmer can heat the gel to about  $36\pm2^{\circ}$ C. It will take about 0.5h to heating a bottle of 250ml ultrasound gel from  $18^{\circ}$ C to  $28^{\circ}$ C.

The gel warmer supports over-temperature protection and it can work continuously over 12 hours.

### WARNING

- 1. When the over-temperature system of the gel warmer fails, the ultrasound system will display a prompt message "Gel heater is abnormal, there is overheating risk. Please stop using and contact the supplier for maintenance." In this case, you should switch off the gel warmer immediately and contact the service for maintenance.
- 2. Do not power on the gel warmer when no ultrasound gel is put inside, otherwise the gel warmer will be abnormal.
- 3. If you feel the gel is obviously too hot, please stop using it and contact the serviceman.
- 4. The gel warmer does not support "hot plug" feature. Please install the gel warmer before starting the ultrasound system. Otherwise the gel warmer may be unrecognized or works abnormally.

### Note:

Do not spray any liquid on or into the gel warmer in use.

#### To clean gel warmer

- 1. Switch off the system and disconnect the gel warmer.
- 2. Rotate to remove the gel warmer bottom cover.
- 3. Use a sterile cloth dampened with cleaning agent to gently wipe the entire exterior surface(including the bottom cover) and inner surface of the warmer thoroughly until no visible contaminants remain.
- 4. After cleaning, wipe off the cleaning agent with a new sterile cloth dampened with tap water until no visible cleaning agent remains.
- 5. Leave the gel warmer air dry.

The validated cleaning agents for cleaning the gel warmer are:

- Ethanol (75%)
- Isopropanol (70%)

#### Note:

It is recommended to use the validated cleaning agents to clean the gel warmer. Do not use cloth with chemicals or use sharp-edged material (like steel wool) to clean the gel warmer.

P/N:01.54.458942 MPN: 01.54.458942010

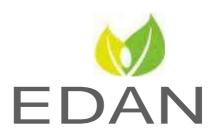

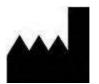

#### EDAN INSTRUMENTS, INC.

#15 Jinhui Road, Jinsha Community, Kengzi Sub -District Pingshan District, 518122 Shenzhen, P.R.China Email: info@edan.com TEL: +86-755-2689 8326 FAX: +86-755-2689 8330 Website: www.edan.com

### EC REPRESENTATIVE

Shanghai Int ern ational Holding Corp. GmbH E 什 f estrasse 80, 20537 Hamburg Germany TEL: +49 - 40-2513175 E-mail: shholding@hotmail.com